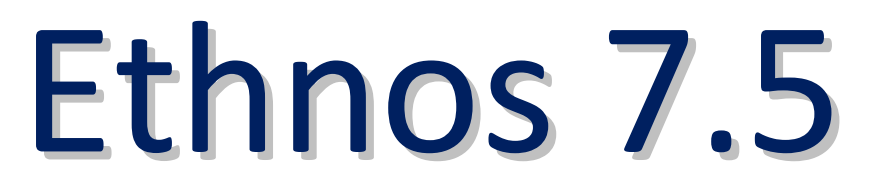

Pour Windows<sup>®</sup> 10, 8, Seven, Vista, XP Pro **3** 

# Logiciel intégré de conception de questionnaires & traitement de données

Tous les produits cités dans ce guide sont  $\mathbb O$  et  $TM$  de leurs propriétaires respectifs. En particulier Ethnos, STAT'Mania, Net-Survey, SurveyManager, Ethnos WEB et Web Reports sont propriété de Soft Concept.

# Sommaire

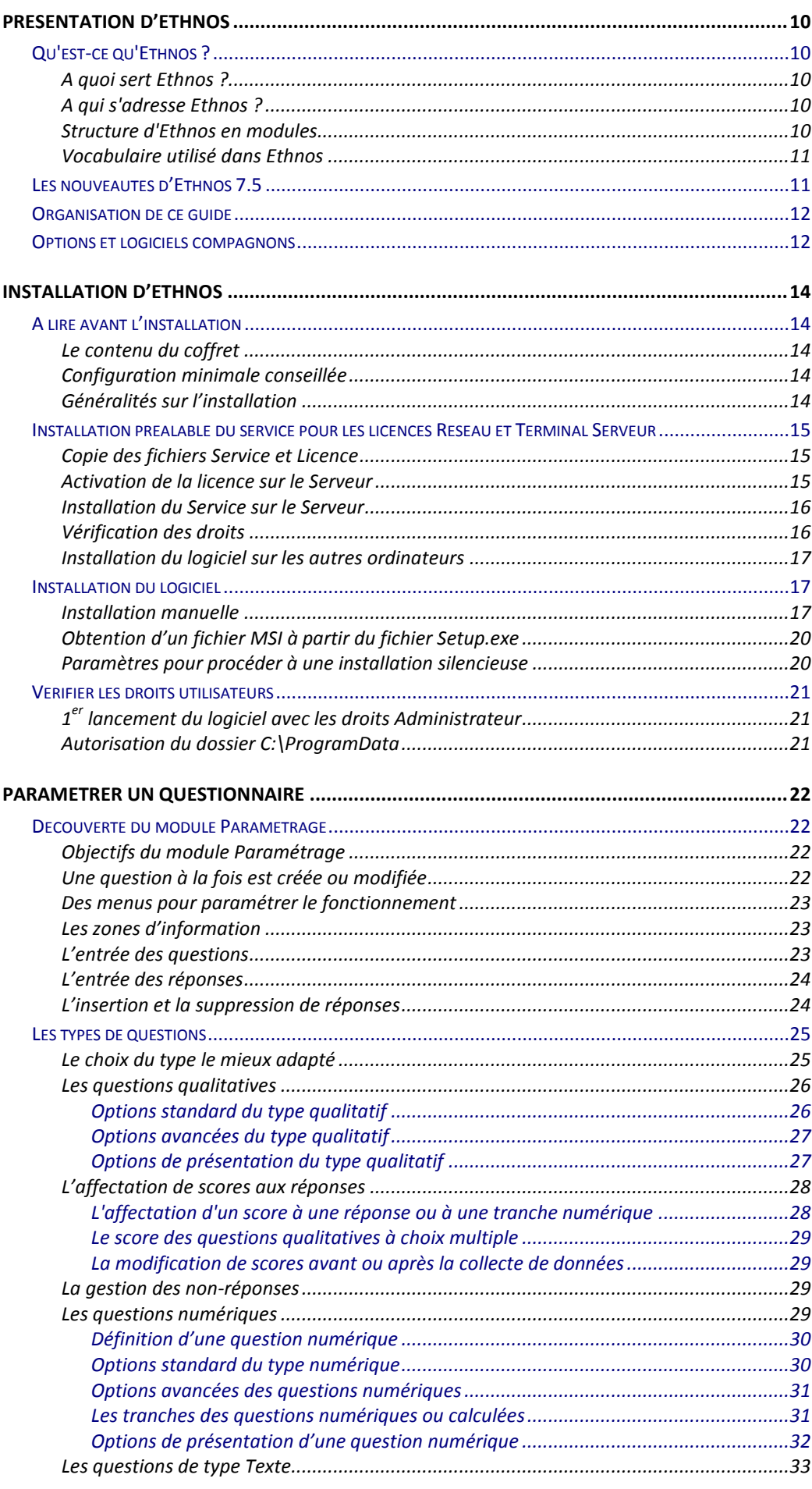

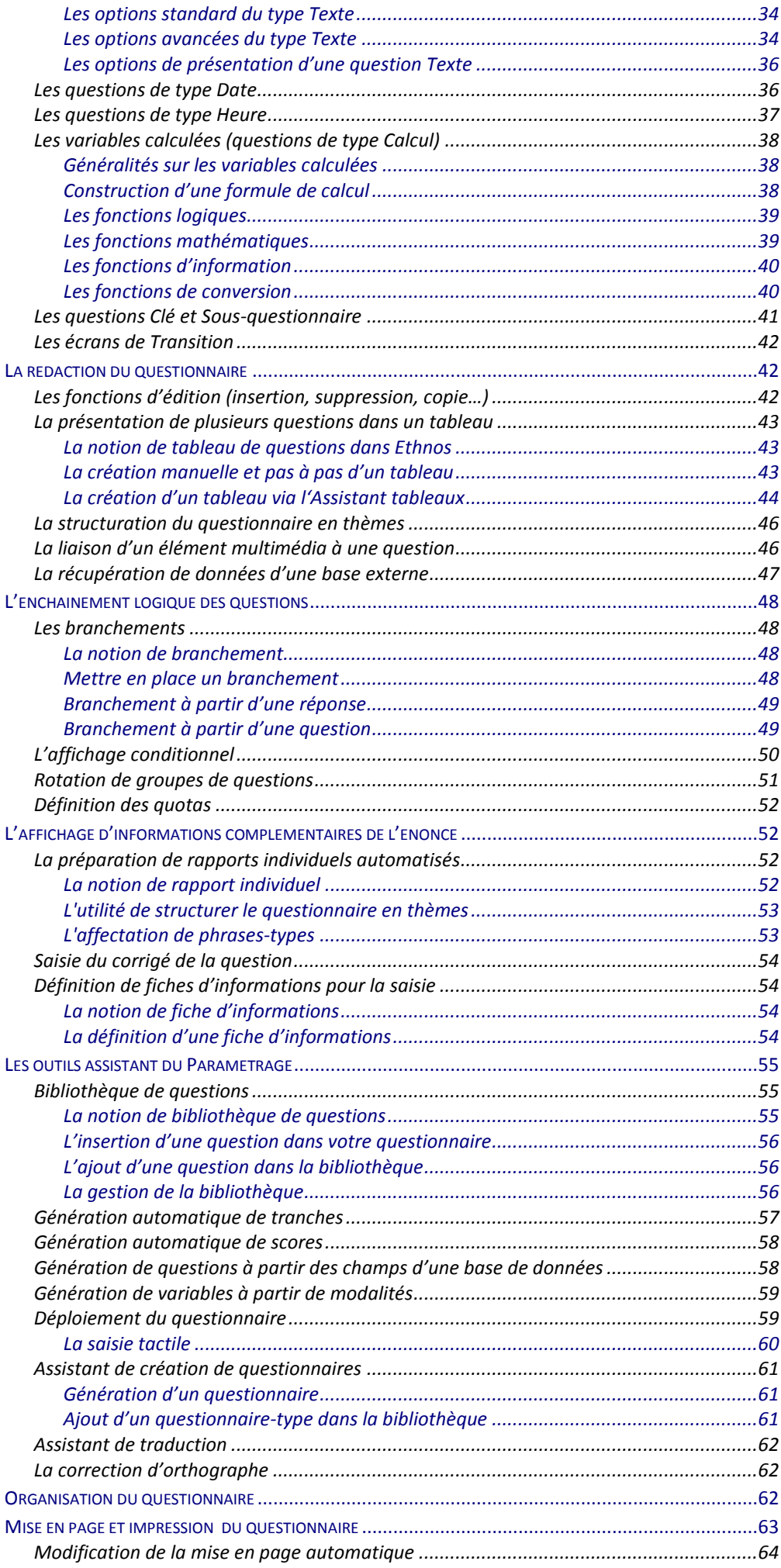

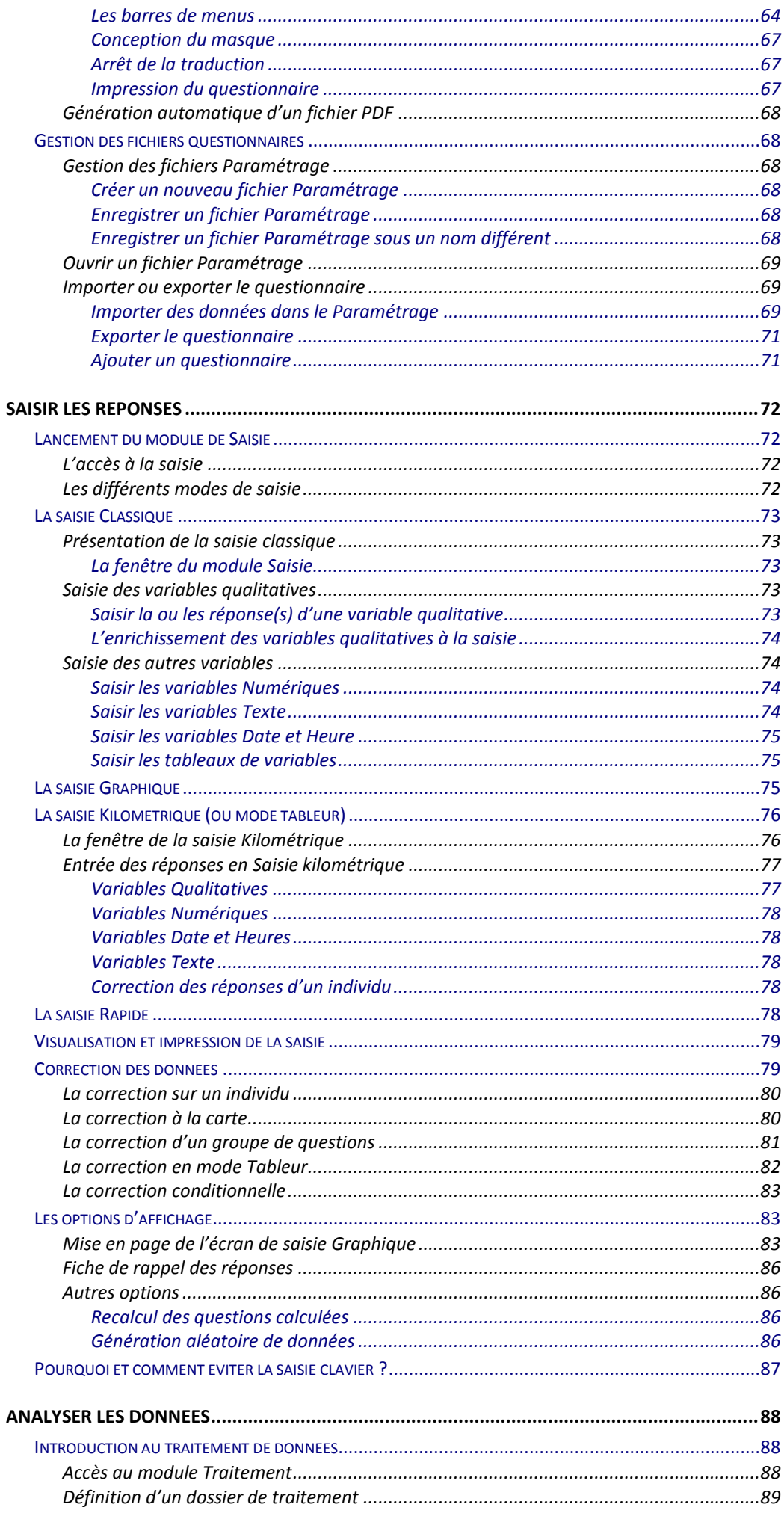

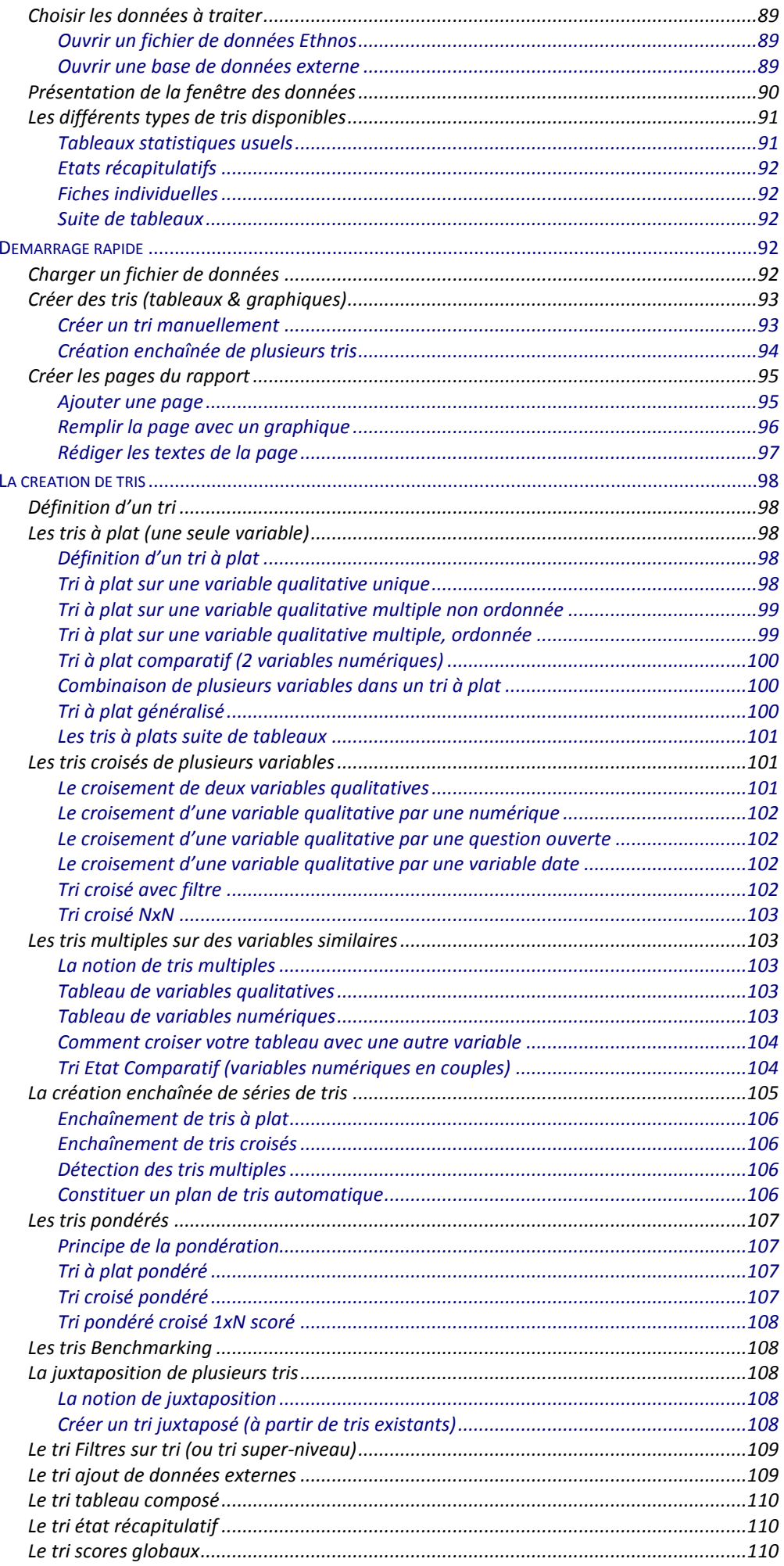

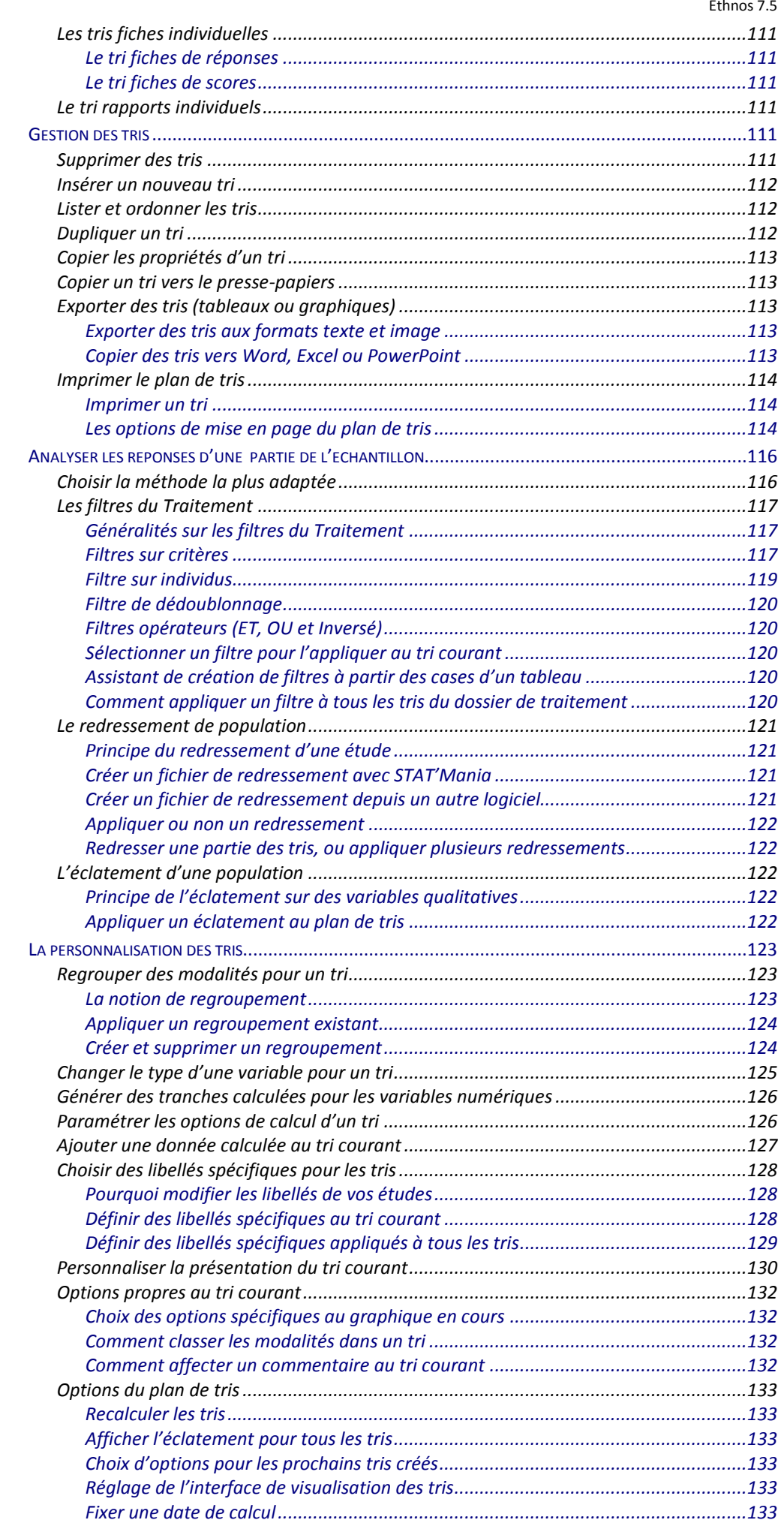

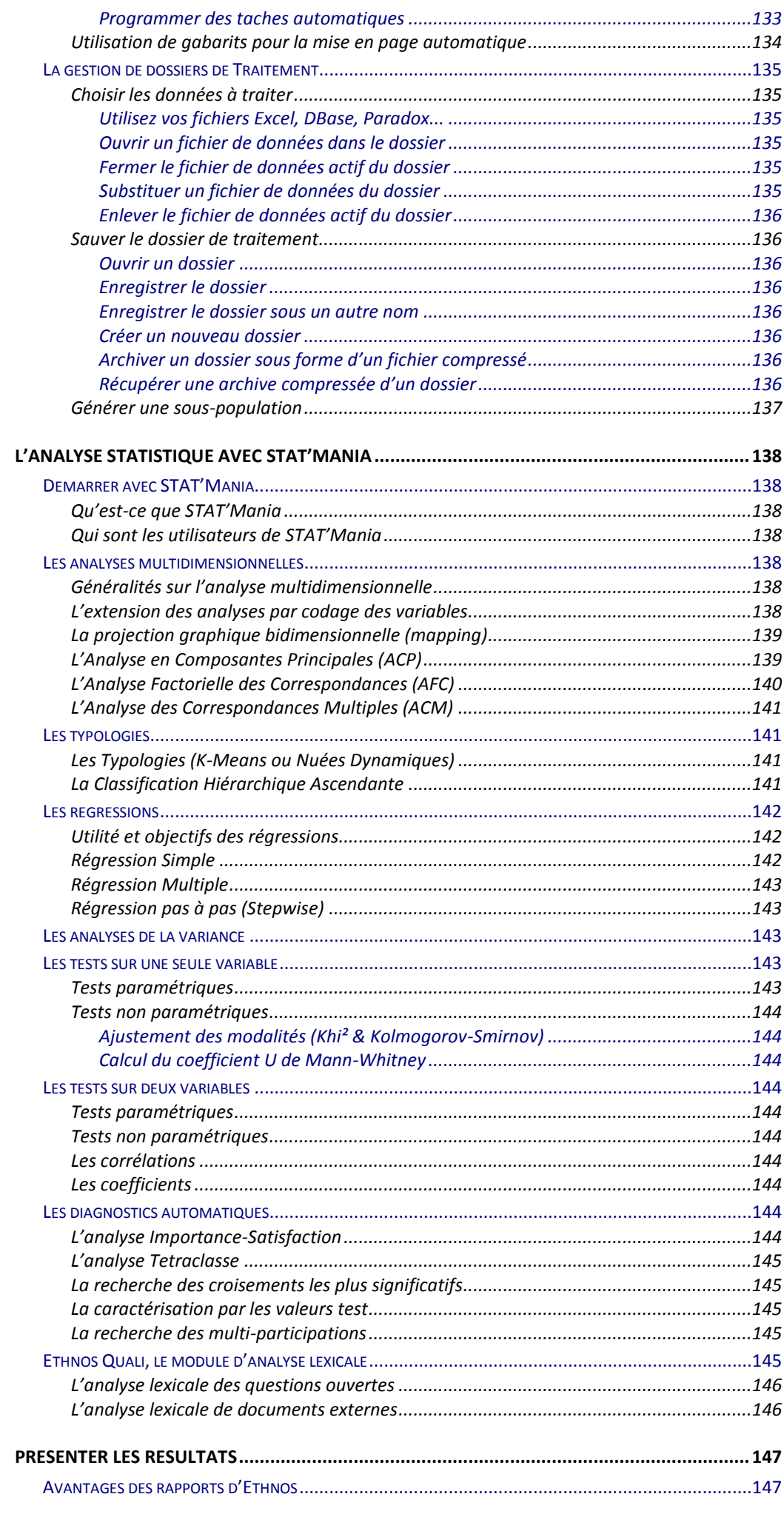

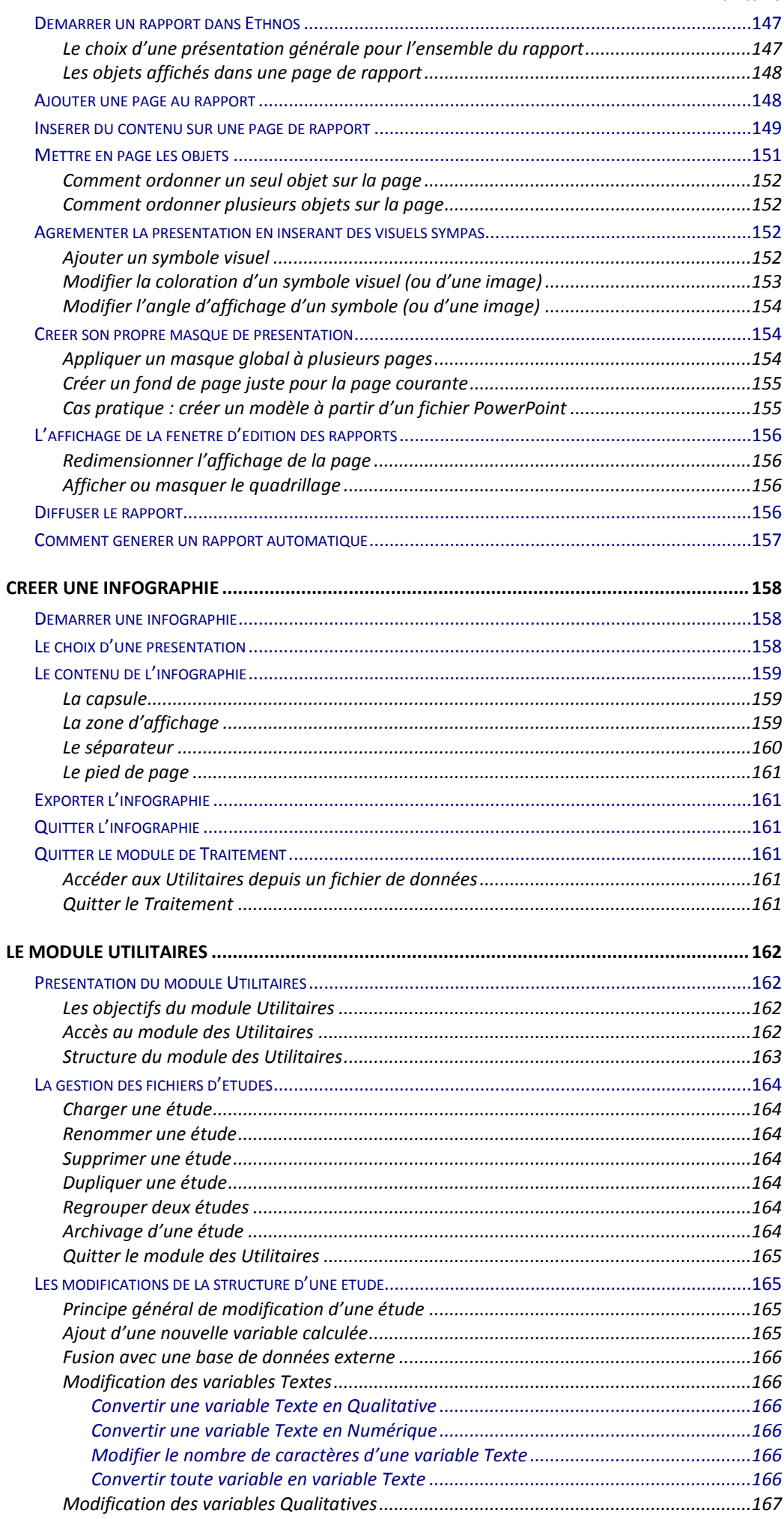

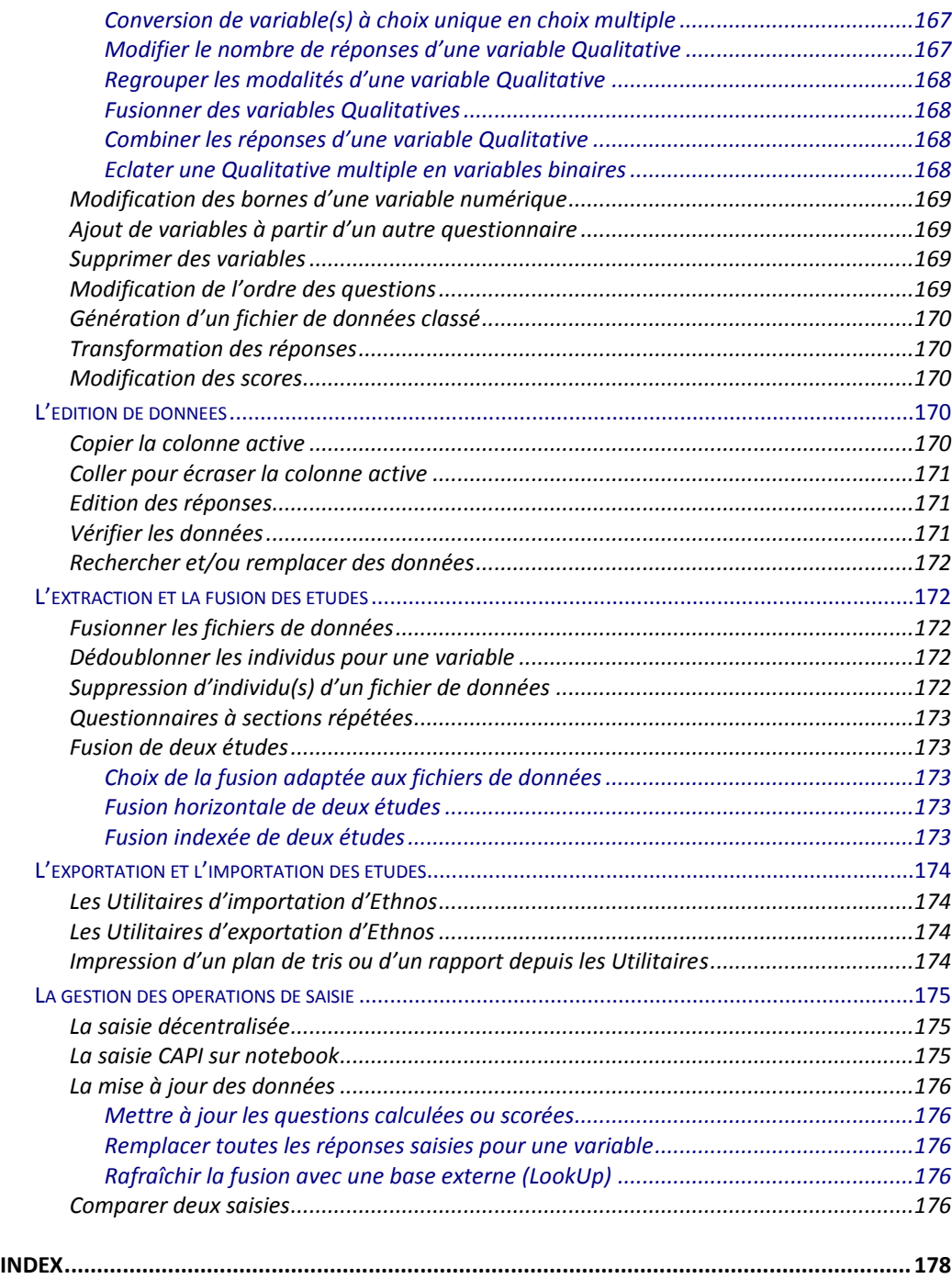

# Présentation d'Ethnos

# **Qu'est-ce qu'Ethnos ?**

Ethnos est un logiciel intégré de traitement d'enquêtes et d'analyse statistique des données. Il est à la fois puissant et très facile d'utilisation.

#### A quoi sert Ethnos ?

La puissance d'Ethnos s'exprime notamment à travers les caractéristiques suivantes :

- Ethnos permet de concevoir et de traiter tous types de questionnaires, des plus simples aux plus complexes, dans tous les domaines possibles (marketing, qualité, formation, ressources humaines, audit, tests en laboratoire, etc...).
- Vos questionnaires peuvent comporter un nombre illimité de questions ou de répondants : la seule limite est celle de votre ordinateur (place sur le disque, mémoire vive ou processeur).
- Tous les types de variables sont pris en compte : fermées uniques, fermées multiples, fermées ordonnées (avec classement), numériques, ouvertes (texte), dates, heures et calculs.
- Les questions semi-ouvertes sont également disponibles, par exemple au moyen de l'enrichissement : ajout de modalités à la liste d'une question fermée pendant la saisie des données.
- Ethnos est ouvert à toutes les technologies d'acquisition de données disponibles aujourd'hui. Outre la possibilité de saisie facile au clavier et à la souris, le logiciel intègre en standard la possibilité de générer des saisies autonomes et de les diffuser librement en nombre illimité, puis de récupérer et consolider les données saisies de manière décentralisée.

A travers les technologies optionnelles proposées autour du produit, Ethnos permet également de gérer la collecte des données par Internet (ou intranet), sur support nomade (smartphone, tablette, etc.), par lecture rapide, téléphone, boîtiers de vote interactifs, micro-ordinateurs ultra-portables...

- Ethnos traite facilement les données collectées et va jusqu'à générer le rapport d'étude final, dans une qualité exceptionnelle, sur papier ou à l'écran (diaporama). La notion de «plan de tris» permet d'automatiser le traitement de vos enquêtes en générant automatiquement les tris et les pages de rapport associées, à chaque modification ou ajout de données.
- Ethnos exporte et importe facilement les données à toutes les étapes d'une étude. En particulier, les tableaux de calcul comme les présentations mises en page peuvent être exportés vers la suite Ms Office ou aux formats PDF et HTML.

# A qui s'adresse Ethnos ?

Ethnos est conçu de manière à faciliter son utilisation intuitive par toute personne ayant à gérer une ou toutes les étapes d'une enquête.

De ce fait, il s'adresse aussi bien à des professionnels des études qu'à des utilisateurs occasionnels des fonctions Marketing, Formation, Ressources Humaines, Qualité....

Sa facilité d'accès, ses qualités pédagogiques et sa structure logique en font également un outil de choix pour l'enseignement des processus de collecte et d'analyse de données.

#### Structure d'Ethnos en modules

Ethnos s'articule autour de quatre modules principaux :

- Le **module Paramétrage** qui permet de définir la structure du questionnaire à traiter,
- Le **module Saisie** qui permet d'entrer les réponses des personnes interrogées (ou les observations recueillies sur les individus statistiques),
- Le **module Traitement** qui permet d'analyser les réponses et de sortir les résultats sous forme de rapports comprenant des tableaux et des graphiques,
- Le **module Utilitaires** qui assure la gestion des fichiers de travail d'Ethnos. Ce module permet, par exemple, d'effacer un fichier ou de le renommer, de fusionner entre eux plusieurs fichiers, de modifier la structure d'un questionnaire déjà administré, de créer des saisies autonomes, d'exporter les données d'Ethnos vers d'autres logiciels ou d'importer dans Ethnos des informations en provenance d'autres logiciels (fichiers de données à analyser...),

Les différents modules d'Ethnos sont accessibles à partir d'un menu principal qui constitue le point d'entrée et de sortie du logiciel.

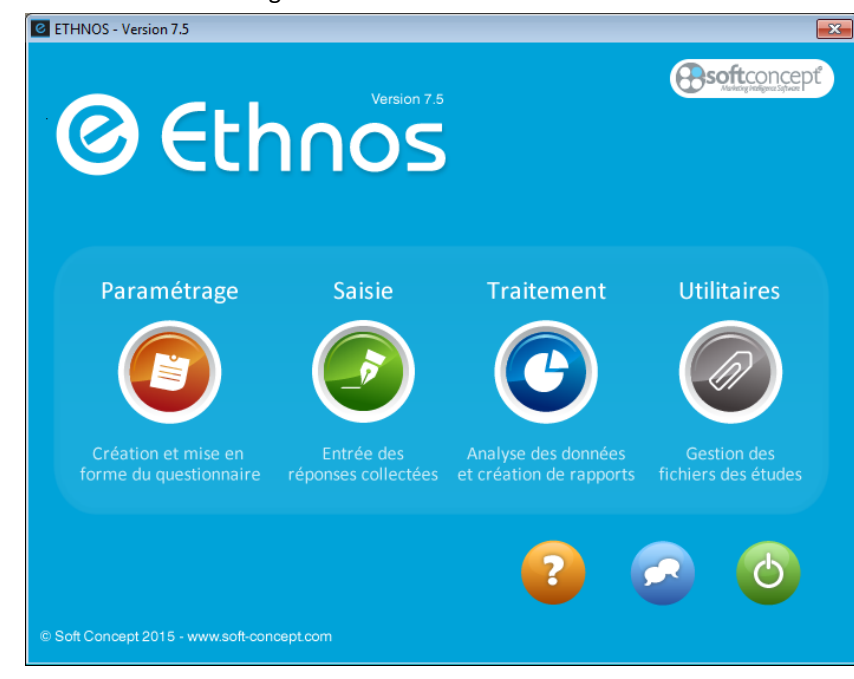

# Vocabulaire utilisé dans Ethnos

Ethnos a été délibérément conçu avec des mots courants plutôt qu'un vocabulaire spécialisé. Le vocabulaire de la nouvelle version du logiciel reste bien sûr très proche de celui des versions précédentes.

Les notions particulières à un module ou une fonction du logiciel sont expliquées dès leur première référence dans ce guide. Vous pouvez vous reporter à l'index ou à la table des matières pour déterminer la page qui contient les explications recherchées.

Quelques termes très généraux sont repris dans tout le logiciel. Vous devez les connaître pour comprendre les explications données dans les pages suivantes de ce guide.

Les mots **question** et **réponse** désignent naturellement les libellés de questions et de réponses proposées dans le questionnaire créé par Ethnos.

Le terme **variable** peut désigner :

- une question à laquelle doit répondre une personne interrogée (par un texte, un choix entre plusieurs propositions, une valeur numérique, date ou heure),
- une valeur calculée automatiquement par le logiciel selon une formule, en fonction de réponses déjà données par l'individu questionné.

Les **modalités** sont les réponses proposées pour les questions à choix.

# **Les nouveautés d'Ethnos 7.5**

Ethnos 7.5 propose notamment les nouvelles fonctionnalités suivantes :

- **La gestion de données metadata complémentaires des données classiques.** Ces données metadata ne sont pas renseignées dans des questions classiques, affichées et proposées à un moment précis du déroulé du questionnaire. Ce sont des données que le répondant peut ajouter à tout moment en complément de ses autres réponses. Cela libère le répondant des contraintes rigides d'une enquête linéaire classique. Ce nouveau type d'enquête devient peu à peu la nouvelle norme, en particulier pour toutes les enquêtes d'audit qualité, satisfaction ou mystère administrées via des enquêteurs et des appareils mobiles (smartphones ou tablettes).
- **La création directe depuis le module Traitement d'affiches ou posters d'infographies.** Cette nouvelle fenêtre du module Traitement s'ajoute aux fenêtres « Données », « Tris » et « Rapport » existantes. Elle permet de composer une infographie au format Affiche ou Poster à partir d'une sélection de pages du rapport et d'éléments ajoutés pour l'occasion.
- **La génération de vidéos depuis le module Traitement.**  Le module Traitement est désormais capable de générer une animation vidéo à partir des résultats calculés. Une nouvelle manière de captiver votre auditoire lors de vos présentations de résultats.

# **Organisation de ce guide**

Ethnos est un logiciel puissant, qui offre une très grande richesse fonctionnelle.

Ce guide est conçu pour vous permettre un apprentissage rapide du logiciel. Après une section qui explique la manière d'installer Ethnos sur votre matériel, les chapitres suivants présentent dans l'ordre logique de la mise en œuvre d'une étude, les différents modules du logiciel.

- Démarrage : Installation d'Ethnos
- Chapitre 1 : Paramétrage d'un questionnaire
- Chapitre 2 : Saisie des réponses
- Chapitre 3 : Traitement des données et reporting
- Chapitre 4 : L'utilisation du module Utilitaires

Pour faciliter l'apprentissage d'**Ethnos**, des exemples sont proposés dans chaque chapitre, pour chacune des fonctions principales présentées.

Nous vous conseillons de les effectuer au fur et à mesure, sur votre micro-ordinateur. C'est le meilleur moyen de maîtriser très rapidement l'utilisation d'Ethnos.

*Les exemples se présentent comme ceci.*

*L'étude de référence qui est développée dans le manuel est fournie avec Ethnos et installée automatiquement avec le logiciel (Nom : Demo7).*

# **Options et logiciels compagnons**

Enfin, des possibilités complémentaires sont apportées par les modules suivants :

- **STAT'Mania** : Les fonctions de ce logiciel s'intègrent de manière transparente dans le module Traitement d'Ethnos (menu ANALYSES de la barre des menus). STAT'Mania met à votre disposition des fonctions d'**analyse statistique avancée**, avec des projections graphiques appropriées à la recherche de liens entre vos variables.
- **WEB Reports** sert à concevoir et déployer sur le net une **application de reporting dynamique** de vos résultats. Les graphiques ou pages de rapport créés dans Ethnos sont affichés et **mis à jours en temps réel**, soit lorsque de nouvelles données sont ajoutées, soit lorsque l'utilisateur applique un **filtrage** aux données qu'il consulte. L'accès peut nécessiter une **identification** qui permet alors souvent de filtrer et limiter les résultats consultables.

SOFT CONCEPT propose également une gamme très étendue de logiciels d'acquisition de données 100% compatibles avec le format Ethnos :

- **Net-Survey** est un outil très puissant de gestion *d'enquêtes sur internet ou intranet mais aussi sur smartphones ou tablettes*, avec l'option M du logiciel.
- **SurveyManager** est une plateforme web spécialement conçue pour faciliter le *déploiement et l'administration* de vos enquêtes sur un serveur, en mode *http ou https*. L'option M permet de déployer des enquêtes Mobiles pour smartphones ou tablettes. L'option CATI WEB permet de déployer des enquêtes répondues sur le web par des enquêteurs qui contactent une liste de répondants, le plus souvent par téléphone.
- **OMR Manager** est un outil dédié à la conception, l'impression puis la *lecture automatique de questionnaires* sur des lecteurs optiques ou des scanners. Les réponses sont lues directement au format Ethnos.
- **Catiopée** est un système de *saisie en réseau* d'*enquêtes téléphoniques* CATI (Computer Assisted Telephone Interview). Un module Administrateur permet de *superviser les appels*. Un *module Serveur* est chargé de distribuer les appels et de consolider les réponses.
- **Panel Web** est un gestionnaire de **panels de consommateurs ou de collaborateurs**, interrogés régulièrement via de multiples enquêtes. L'outil gère la base de données des panélistes, permet d'effectuer des sélections multicritères, d'adresser des questionnaires personnalisés et d'assurer la prise en compte des questionnaires retournés.
- **Inter'ACT** permet de préparer et d'animer des *sessions interactives.* Les questions sont projetées sur grand écran et les répondants donnent leurs opinions à l'aide de boîtiers de vote sans fil (radio). Les données peuvent être stockées au format Ethnos ou être traités instantanément pour un affichage des résultats en temps réel.

Vous trouverez des renseignements complémentaires sur ces produits sur le site de SOFT CONCEPT **www.soft-concept.com** ou en contactant directement notre équipe au +33(0)478.546.400.

Ethnos 7.5

# Installation d'Ethnos

# **A lire avant l'installation**

#### **Avant toute installation du logiciel Ethnos pour Windows, veuillez lire attentivement la licence d'utilisation.**

Si vous ne souhaitez pas accepter les termes de la licence SOFT CONCEPT, vous pouvez nous renvoyer le coffret avec l'intégralité de son contenu.

Vous devez alors détruire toutes les copies du produit logiciel encore en votre possession. Avant de procéder à l'installation, veuillez remplir et nous retourner votre carte de garantie et la carte de maintenance du logiciel.

Nous vous conseillons également de **vérifier** :

- le contenu de ce coffret,
- la compatibilité de votre configuration.

Vous devez en particulier utiliser **Ethnos** avec Windows® 8, Seven, Vista, XP Pro ou des versions ultérieures compatibles. Le logiciel n'a pas été testé pour d'autres systèmes d'exploitation ou interfaces graphiques.

#### Le contenu du coffret

La boîte du logiciel doit contenir :

- une **licence** d'utilisation, à lire avant d'installer le logiciel,
- le **cédérom** d'installation,
- une **carte d'enregistrement et de garantie** à nous renvoyer après l'avoir complétée pour bénéficier des services qui accompagnent le produit, notamment l'assistance téléphonique gratuite pour les fonctions documentées du logiciel,
- un **contrat de maintenance** qui vous permet de bénéficier de prestations particulières d'assistance avancée et de conseils. Attention, vous pouvez souscrire ce contrat pendant une durée limitée suivant la date de cessation de la licence,
- un **dongle**, petite clé de protection USB, si vous avez commandé cette **option payante**. (pour les licences individuelles uniquement).

#### Configuration minimale conseillée

Net-Survey fonctionne sous Windows 8, Seven, Vista et XP Pro.

Un poste acheté neuf ces 5 dernières années doit disposer de ressources suffisantes pour faire fonctionner le logiciel, s'il reste au moins **1 Go d'espace libre** sur le disque dur. Pour votre confort, nous vous conseillons d'équiper votre ordinateur d'une mémoire vive (**RAM**) suffisante, c'est-à-dire **4 Go sous Windows 8/Seven**, 3 Go sous Windows Vista, et 2 Go sous Windows XP Pro.

L'équipement standard d'un ordinateur sous Windows est supposé disponible (écran, souris, clavier, connexion et navigateur internet, etc.).

Les copies de sauvegarde du CD-Rom d'installation sont autorisées. Toutefois nous vous conseillons plutôt de télécharger les dernières versions de nos logiciels sur notre site internet, si vous avez souscrit le contrat de maintenance. Vous aurez ainsi accès à toutes les mises à jour mineures comme majeures (nouvelles versions).

#### Généralités sur l'installation

Le logiciel s'installe localement sur l'ordinateur depuis lequel il va être lancé. Le programme d'installation est un fichier MSI qui pourra être copié sur le poste local avant l'installation si le lecteur cédérom ou la connexion réseau ne sont pas rapides.

- Si vous disposez d'une licence Réseau ou Terminal Serveur il faut d'abord installer le service de protection sur l'ordinateur ou le serveur Windows prévu à cet effet.
- En cas de doute vous pouvez vérifier quelle est votre version au moyen du bon de livraison ou des fichiers livrés.
- Le logiciel doit être installé en mode Administrateur.
- Si vous disposez d'une version monoposte standard (sans dongle), le logiciel doit être activé depuis le profil de l'utilisateur final. Installation des licences Monoposte standard

# **Installation préalable du service pour les licences Réseau et Terminal Serveur**

Le service est installé sur un ordinateur que l'on nomme « serveur » par abus de langage, mais qui n'est pas obligatoirement un serveur (cela reste conseillé pour la licence Terminal Serveur). Le service est toujours démarré sur cet ordinateur. Le logiciel communique à chaque lancement avec ce service pour vérifier qu'il a l'autorisation d'être lancé.

Lycées : vous disposez d'une licence Réseau.

Nous vous conseillons d'installer le service sur un poste Enseignant. Ce poste sera démarré à chaque fois que le logiciel sera utilisé, que ce soit sur le même poste ou sur un autre poste. Les postes doivent appartenir au même réseau informatique.

Voilà en résumé la procédure d'installation du service (et d'activation de la licence) :

- Copie des fichiers (Service et Licence) sur le poste « serveur » fonctionnant sous Windows.
- Activation de la Licence sur ce Serveur.
- **Installation du Service sur ce Serveur.**
- Vérification des droits sur ce Serveur (ports, accès internet, etc.).
- Installation du logiciel proprement dit sur cet ordinateur et/ou sur les autres ordinateurs.

#### Copie des fichiers Service et Licence

Le cédérom ou le DVD reçu contient un dossier \Soft-Concept\.

Ce dossier contient 5 fichiers placés dans un sous-dossier \Licence Réseau\.

Le dossier \Soft-Concept\ et son contenu doit être copié dans le dossier des documents partagés de l'ordinateur qui tient lieu de Serveur intranet.

Si ce Serveur dispose d'un dossier C:\ProgramData\, c'est dans ce dossier que la copie devra se faire. Vous obtenez C:\ProgramData\Soft-Concept.

Si le Serveur est un modèle plus ancien le dossier partagé pourra être placé dans C:\Users\Public\Documents Publics (par exemple).

 Vérifier que les droits Windows sont donnés pour tous les utilisateurs sur le dossier \Soft-Concept\ et ses sous-dossiers.

#### Activation de la licence sur le Serveur

Exécutez l'application **Activation\_Ethnos\_Service.exe** du dossier partagé C:\ProgramData\Soft-Concept\Licence Réseau\.

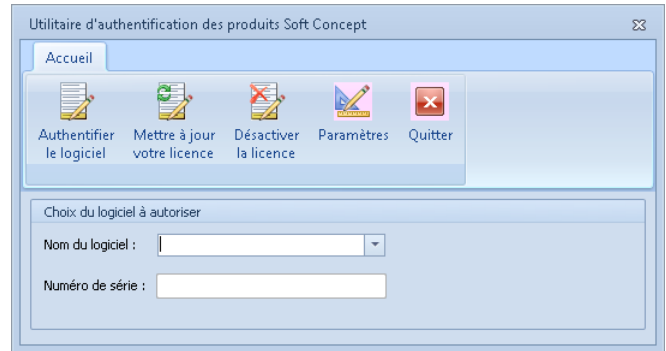

Choisissez dans la liste déroulante le logiciel à installer en licence Réseau.

 Il faut choisir la version exacte du logiciel à installer : - la dernière version du logiciel se trouve au début de la liste, - ne pas confondre Ethnos et Ethnos Web.

- 
- Saisir le numéro de série qui correspond au logiciel choisi. Ce numéro commence par une lettre et comprend 4 sections séparées par des tirets.
- Cliquez sur le bouton « Authentifiez le logiciel ».
- Cliquez sur le bouton « Mettre à jour votre licence ».

Le Serveur doit disposer d'une connexion internet afin de pouvoir s'enregistrer.

Une fois la licence enregistrée il n'est pas possible de l'installer sur un autre serveur, sauf si elle est d'abord désactivée sur ce Serveur.

#### Installation du Service sur le Serveur

#### Exécutez l'application suivante avec le paramètre précisé :

#### **Ethnos\_Service.exe /install**

Le fichier se trouve dans le dossier partagé du Serveur, probablement ici : C:\ProgramData\Soft-Concept\Licence Réseau\

Pour exécuter le fichier avec sa ligne de commande, vous pouvez utiliser le programme « Exécuter » dans le menu « Démarrer » de Windows.

Choisir alors « Tous les programmes », « Accessoires » puis « Exécuter ».

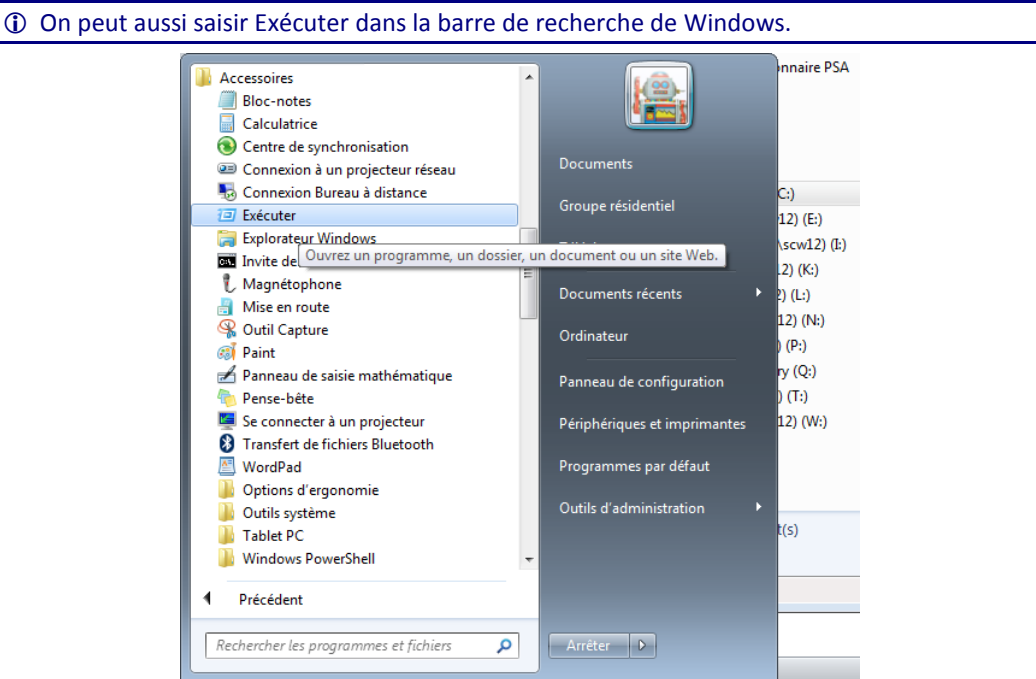

Voilà à quoi doit ressembler la fenêtre d'exécution du programme :

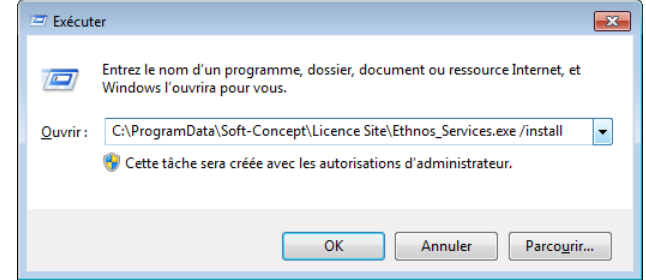

- Si le chemin du fichier comporte des espaces, il faudra ajouter des guillemets avant C:\ et après Ethnos\_Service.exe (l'espace et /install restent en dehors des guillemets).
- Le Service doit être installé avec les droits Administrateur. Si l'outil « Exécuter » de votre Windows n'a pas des droits suffisants vous pouvez recopier la ligne de commande dans un fichier .bat et lancer ce fichier en mode Administrateur.

Une fois le Service installé vous pouvez le démarrer manuellement pour éviter de redémarrer (rebooter) le Serveur.

Pour cela choisissez « Outils d'Administration » puis « Services » dans le menu « Démarrer » ou dans le Panneau d'Administration.

Le type de démarrage d'EthnosService doit être « Automatique ».

#### Vérification des droits

La communication entre les ordinateurs du réseau intranet et le Serveur va se faire via le port 7676 (TCP).

Ce port devra être autorisé dans le pare-feu de Windows.

Il est possible de changer ce port en modifiant la valeur 7676 du fichier type « Paramètres de configuration » « Ethnos Services.ini » qui est présent dans le même dossier que l'application portant le même nom.

Lorsque le service est installé et que l'activation a été réalisée, on peut installer le logiciel.

Reportez-vous au chapitre suivant pour installer le logiciel (installation silencieuse possible).

# **Installation du logiciel**

Si vous disposez de la licence monoposte standard (activation par internet) alors le logiciel ne peut être installé et activé sur un profil utilisateur d'un ordinateur.

 Le logiciel devra être désactivé avant toute installation et activation sur une autre machine. Si vous disposez de la licence Terminal Serveur, le logiciel n'est installé qu'une seule fois. Les 2 autres licences permettent d'installer le logiciel sur autant d'ordinateurs que souhaité :

- En **licence Dongle** le logiciel ne peut être lancé que si le dongle est connecté à l'ordinateur. (cette protection ne permet pas un lancement via session terminal serveur).
- En **licence Réseau** le logiciel vérifie qu'il a le droit d'être lancé. Si la licence permet un nombre limité n de lancements simultanés, le n+1ème lancement simultané sera refusé.
- Les licences Réseau et Terminal Serveur sont accordées pour un lieu géographique unique (même adresse) pour 1 entreprise, 1 université, 1 école, etc. dont les ordinateurs sont connectés au même réseau informatique (*qui n'est pas un réseau intra ni internet*).

#### Installation manuelle

Avant de lancer l'installation munissez-vous du nom ou de l'adresse IP intranet de l'ordinateur réseau sur lequel Ethnos\_Service.exe est installé.

Ce nom vous sera demandé lorsque vous aurez choisi l'option d'installation « clé réseau » qui correspond à votre licence Réseau.

En licence Réseau la seule protection disponible est la clé Réseau.

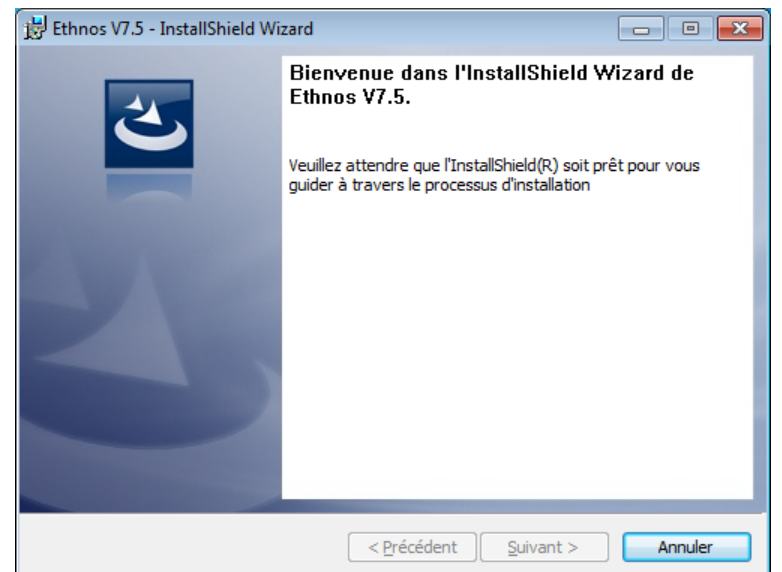

Au lancement, le programme d'installation vérifie les paramètres de Windows :

Après un clic sur « Suivant » il faudra lire soigneusement la licence avant de l'accepter :

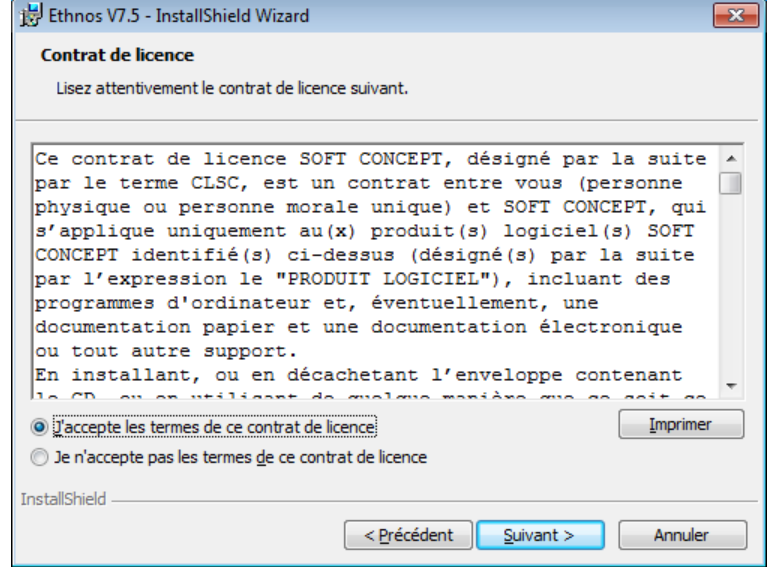

Le programme d'installation vous demande maintenant de renseigner votre numéro de série et le nom de votre établissement.

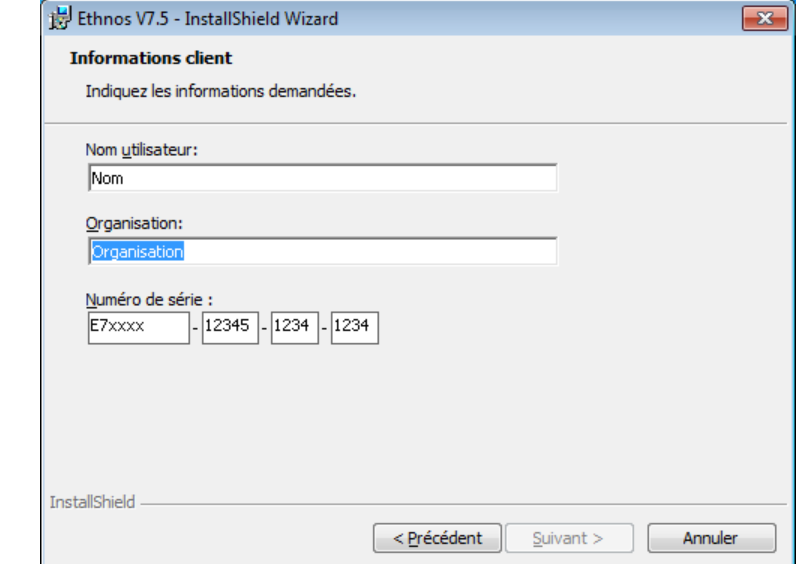

Le dossier d'installation du logiciel peut être modifié mais en général il n'y a pas de raison particulière pour le faire.

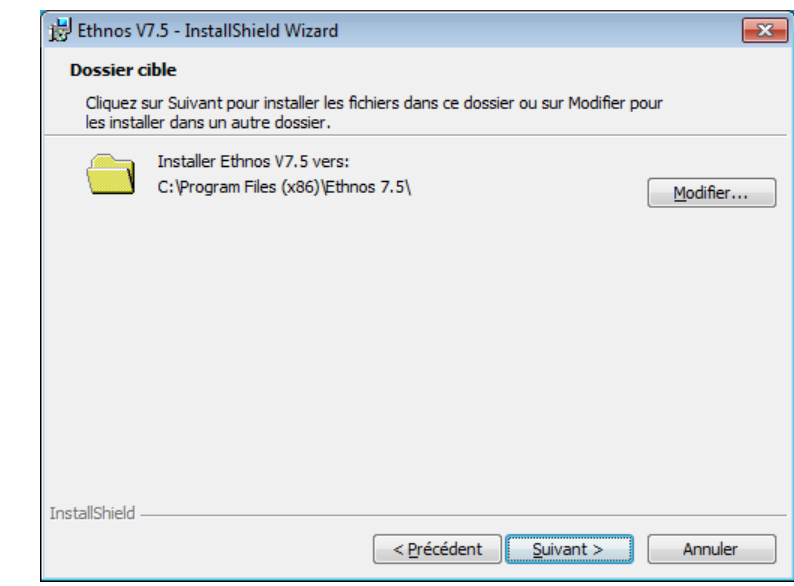

Le dossier des ressources doit être accessible par tous les utilisateurs de l'ordinateur qui auront le droit d'utiliser le logiciel.

#### Vous devrez ensuite confirmer la protection qui correspond à votre achat.

Attention le logiciel ne se lancera pas si vous choisissez une autre protection.

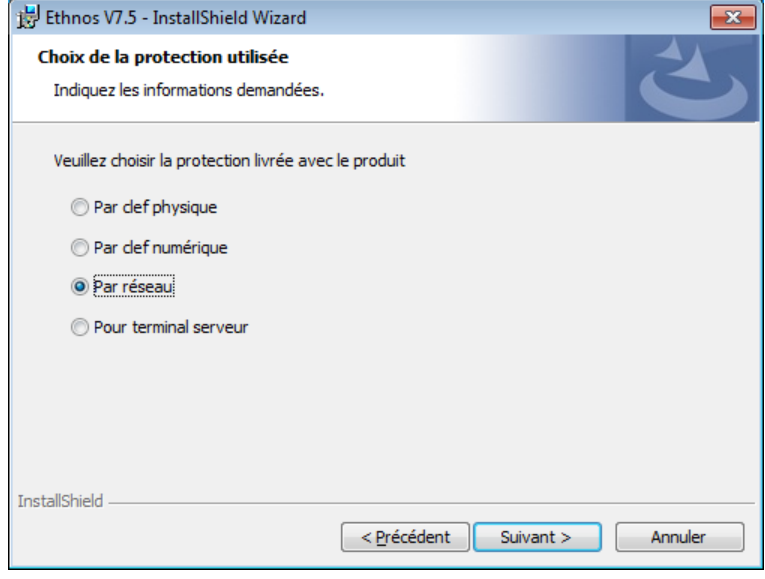

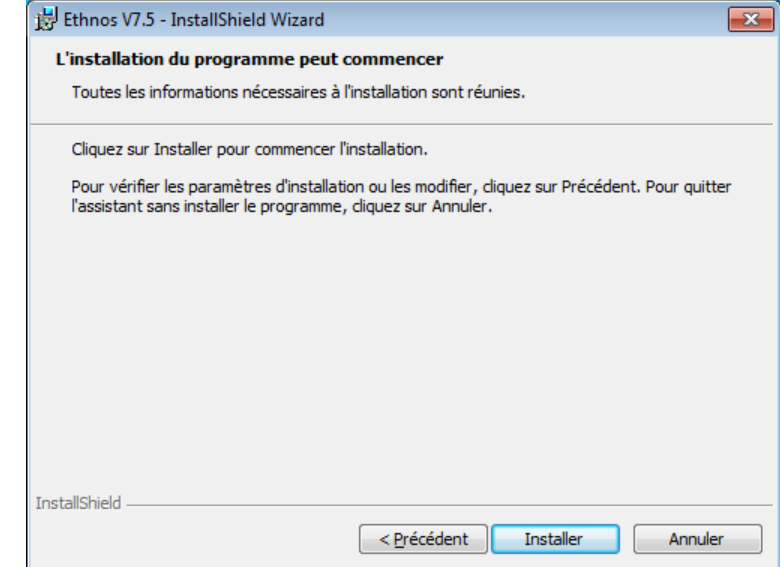

Tout est prêt maintenant pour lancer l'installation.

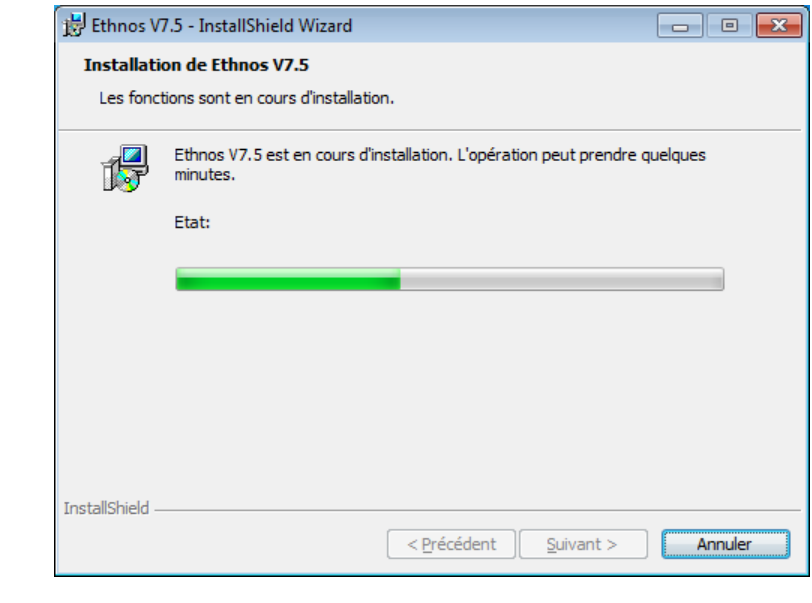

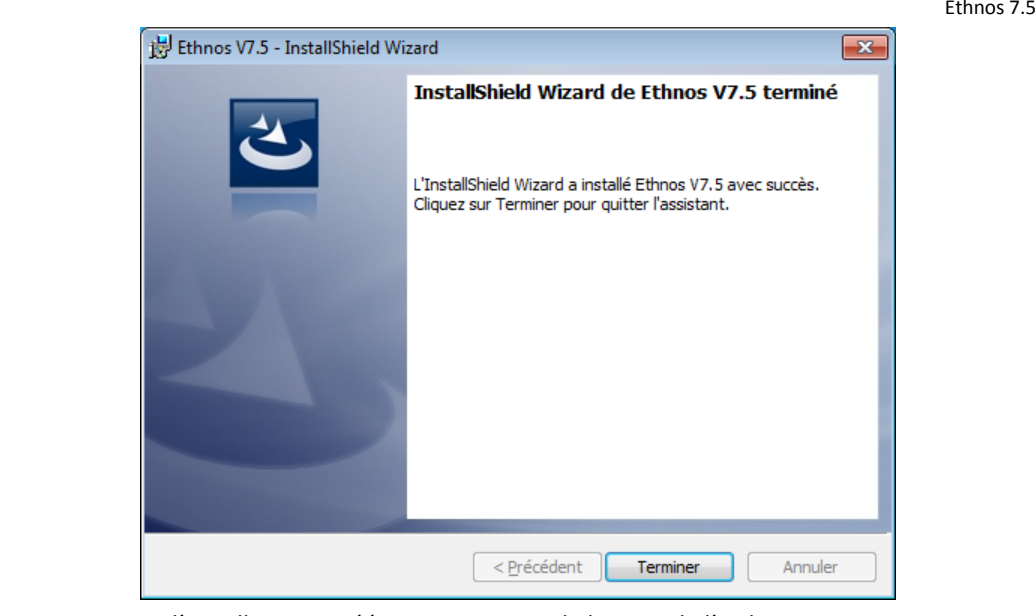

Le programme d'installation a créé un raccourci sur le bureau de l'ordinateur. Avant de quitter le mode Administrateur sous Windows merci de lancer une première fois le logiciel comme expliqué dans le chapitre suivant.

#### Obtention d'un fichier MSI à partir du fichier Setup.exe

Si vous disposez d'un fichier exécutable (de type Setup.exe) au lieu d'un fichier MSI, ce fichier exécutable va d'abord décompresser le programme d'installation au format standard Windows (type MSI) avant de le lancer automatiquement sur votre ordinateur.

Si pour des raisons techniques vous préférez installer directement le logiciel à partir du fichier MSI sans passer par le setup.exe, il est possible de le récupérer après le lancement du setup.exe même si l'installation n'est pas terminée.

Lorsque les écrans d'attente seront passés et que vous verrez le premier écran muni d'un bouton « Suivant » alors vous pourrez récupérer le fichier copié dans un dossier du type : C:\Users\*votre\_nom\_d\_utilisateur*\AppData\Local\Downloaded Installations\{*dossier\_créé\_par\_windows\_ce\_jour*}\Ethnos V7.5.msi

Une fois ce fichier MSI copié ailleurs sur votre disque ou réseau vous pourrez simplement annuler et quitter l'installation courante.

#### Paramètres pour procéder à une installation silencieuse

Pour lancer l'installation du logiciel en mode silencieux vous avez besoin d'obtenir le MSI (cf chapitre précédent).

Lors d'une installation silencieuse il faut passer au MSI les paramètres qui sont d'habitude entrés normalement dans l'interface.

Ces paramètres sont :

- COMPANYNAME="votre société"
- USERNAME="le nom de l'utilisateur"
- ISX\_SERIALNUM=" le numéro de série « xxxxxx-xxxxx-xxxx-xxxx »
- INSTALLDIR="répertoire d'installation". INSTALLDIR est optionnel. S'il est omis c'est le répertoire par défaut qui est utilisé, ce qui est recommandé.
- RESSOURCES\_DIR="répertoire des ressources d'Ethnos". RESSOURCES\_DIR est optionnel. S'il est omis c'est le répertoire par défaut qui est utilisé, ce qui est recommandé.
- PROTECT TYPE="x"
	- x=1 pour la protection avec dongle
	- x=2 pour la protection simultanée
	- **x=3 pour la protection réseau => cas des lycées.**
	- x=4 pour la protection Terminal Serveur

Si PROTECT\_TYPE est omis le choix "1" sera utilisé par défaut.

Dans le cas des licences Réseau / Terminal Serveur, où PROTECT\_TYPE="3" / "4", il faut également renseigner :

- PROTECT\_IP="adresse ip pour la protection réseau" (ou alors le nom de l'ordinateur)
- PROTECT\_PORT="port utilisé " (7676 si vous ne souhaitez pas le modifier)

La méthode de passage de ces paramètres dépend du programme utilisé pour lancer le MSI. Si par exemple on utilise msiexec de Microsoft on pourra utiliser la ligne de commande suivante :

msiexec /i /qn " C:\Installation\Ethnos V7.msi" COMPANYNAME="Soft-Concept":USERNAME="Pierre Dupont" ISX\_SERIALNUM="E12345-12345-1234-1234"

 Notez bien que lors d'une installation silencieuse avec msiexec, ce dernier doit être lancé en mode administrateur. Pour des raisons de sécurité il faut également entrer le chemin complet du fichier MSI.

# **Vérifier les droits utilisateurs**

Le logiciel est configuré pour fonctionner correctement sur une majorité d'établissements. Des politiques locales de sécurité impactent parfois son fonctionnement et nous vous conseillons de vérifier les points suivants.

# 1<sup>er</sup> lancement du logiciel avec les droits Administrateur

Il est conseillé de procéder à un premier lancement des modules en mode Administrateur avant de tester le programme installé avec les droits Utilisateurs normaux. Le raccourci lance le menu suivant :

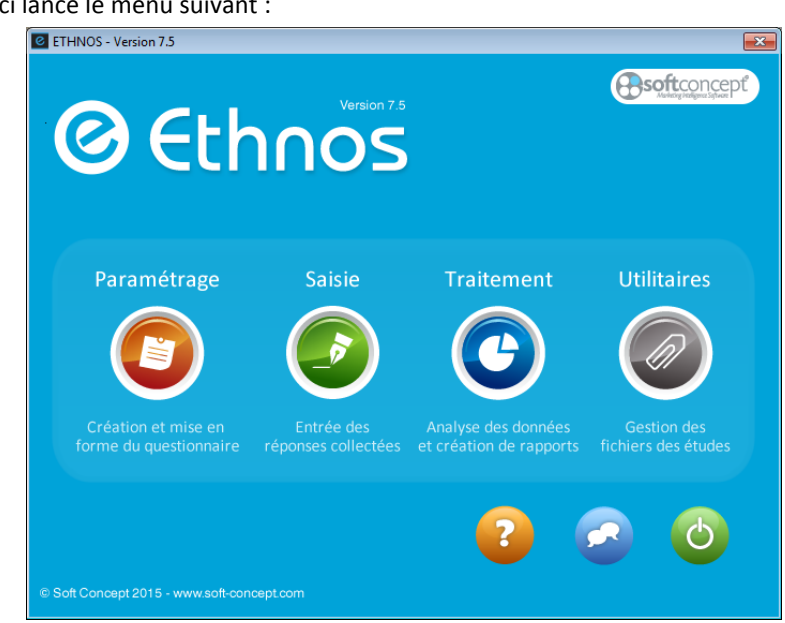

Un test rapide du fonctionnement consiste à lancer et quitter ensuite les modules Paramétrage puis Traitement. Si aucun message d'erreur n'est apparu alors l'installation et les droits sont probablement corrects.

Un test en droits utilisateurs normaux est cependant conseillé avant de procéder à l'installation sur d'autres postes (s'il y a lieu).

#### Autorisation du dossier C:\ProgramData

Par défaut l'ensemble des utilisateurs de Windows disposera des droits d'écriture, lecture et modification sur ce dossier et ses sous-dossiers.

Certaines politiques de sécurité peuvent empêcher le programme d'installation de donner ces droits, et dans ce cas il faudra les paramétrer manuellement sur le dossier et ses sous-dossiers. A noter : si vous aviez déjà installé des versions précédentes de nos produits sur l'ordinateur alors le dossier Soft Concept\ et ses sous-dossiers se trouve probablement dans

C:\Utilisateurs\Public\.

# Paramétrer un questionnaire

Ethnos est installé sur votre poste. Vous êtes prêts à concevoir votre premier questionnaire en saisissant ses questions et réponses.

Ce chapitre vous permettra de comprendre le fonctionnement du module Paramétrage afin de créer vos propres questionnaires.

Pour faciliter votre apprentissage, un exemple concret est développé tout au long du chapitre. Nous vous encourageons à le suivre au fur et à mesure, en réalisant les différents exercices proposés.

# **Découverte du module Paramétrage**

L'accès au module Paramétrage s'effectue à partir du menu principal d'Ethnos. Le menu principal apparaît lorsque vous double-cliquez sur l'icône Ethnos qui se trouve sur votre bureau. Vous pouvez également lancer le Paramétrage via le menu Démarrer de Windows (cliquez sur Démarrer, Programmes, Ethnos puis Paramétrage).

Lors de son lancement, le module Paramétrage d'Ethnos propose un écran principal qui vous permettra de définir une par une vos questions.

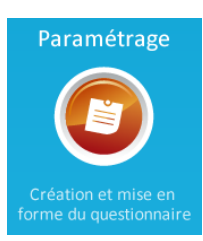

Vous remarquez un menu en colonne à gauche de l'écran (**1**). Ce menu facilite la navigation entre les différentes fenêtres du logiciel.

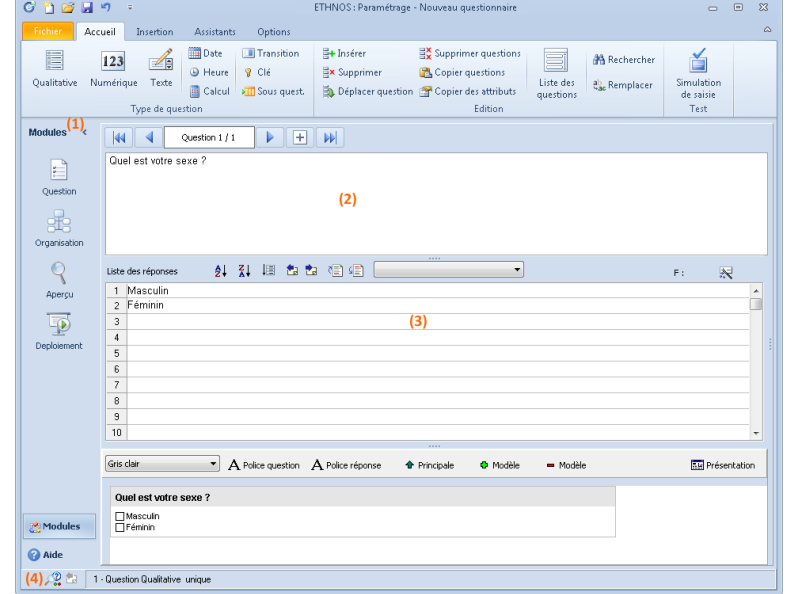

L'écran ci-dessus correspond à la première fenêtre du module. Comme son nom « Question » l'indique cette fenêtre sert à saisir les différentes questions qui vont composer le questionnaire, ainsi que leurs réponses mais aussi les options de contrôle, de scoring et les conditions d'affichage.

# Objectifs du module Paramétrage

Le module Paramétrage d'Ethnos a pour objectifs :

- de vous permettre de concevoir votre questionnaire de manière simple et performante,
- de vous proposer une mise en page automatique du questionnaire (personnalisable),
- de vous aider éventuellement à déployer votre questionnaire en utilisant un ou plusieurs supports spécifiques (Internet, Questionnaire conçu pour la Lecture optique, etc.).

Le fichier issu du paramétrage du questionnaire sera utile dans la phase suivante d'acquisition des données (saisie manuelle, automatique, etc.).

Il sera également utilisé avec les fichiers de données dans la phase de traitement et d'analyse des données.

# Une question à la fois est créée ou modifiée

Au-dessus des zones de saisie des textes de la question (2) et des réponses éventuellement proposées (3) se trouve la barre de navigation qui permet de passer d'une question à l'autre.

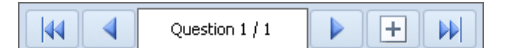

Le module de saisie clavier d'Ethnos affichera les questions dans l'ordre dans lequel elles auront été saisies dans ce module. Des conditions pourront être définies pour contrôler l'affichage ou non de certaines questions, mais l'ordre de cheminement dans la saisie sera linéaire et toujours vers l'avant (questions suivantes) sans retour en arrière (sauf pour corriger ou effacer ce qui vient d'être saisi).

Le texte de la question est saisi dans la a zone (**2**).

Si la question propose de choisir parmi plusieurs réponses prédéfinies, celles-ci sont saisies dans la zone **(3)**.

Un aperçu de la question courante peut être affiché en dessous de la zone (3) en cliquant sur le bouton (4) ci-contre. Cet affichage ralentit le fonctionnement du module est sera donc le plus souvent masqué. On préférera afficher l'aperçu complet du questionnaire en cliquant sur le bouton « Aperçu » en forme de Loupe dans la colonne de gauche. Ces aperçus concernent l'impression papier, pas la saisie écran.

Le libellé (ou texte) d'une question peut comporter un nombre de caractères illimité, mais chaque réponse proposée sera limitée à 255 caractères.

Enfin, une barre d'outils spécifique à la zone des réponses proposées permet de faciliter leur saisie (changements d'ordre, export ou import de la liste des réponses, etc.).

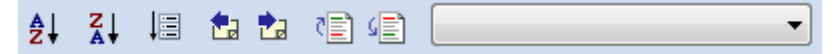

#### Des menus pour paramétrer le fonctionnement

La zone située en haut de l'écran regroupe les différents boutons et menus proposés dans le module Paramétrage.

La barre de menu traditionnelle est remplacée par un ruban personnalisable et des barres d'outils aux normes Ms Office 2010.

Le ruban et le menu Fichier proposent les fonctionnalités les plus générales (créer un nouveau document, enregistrer, ouvrir un

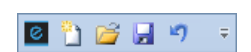

document existant, imprimer, etc.) et chaque barre d'outils regroupe une partie des fonctions, les plus fréquemment utilisées étant disponibles sur la première barre d'outils :

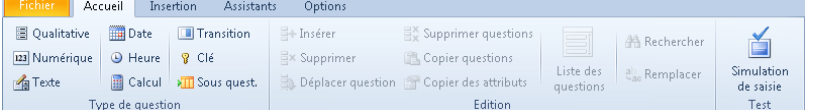

Le pavé situé en haut à gauche de l'écran indique en permanence le numéro de la question courante et le total des questions déjà définies.

Les flèches permettent de reculer et d'avancer dans le questionnaire. Les doubles-flèches permettent d'aller en début ou en fin de questionnaire.

#### Les zones d'information

Ces zones sont situées tout en haut et tout en bas de l'écran.

Ainsi, le nom du fichier courant est rappelé constamment en titre de la fenêtre-écran, sauf si vous travaillez sur un nouveau questionnaire qui n'a pas encore été enregistré.

ETHNOS : Paramétrage - Nouveau questionnaire

La barre d'état placée en bas de l'écran affiche quant à elle le numéro interne de la question courante ainsi que son type (ex : Qualitative).

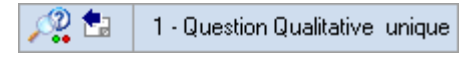

Le numéro interne correspond à un numéro incrémental attribué une fois pour toute à chaque question lors de sa création. Ce numéro ne change plus jamais même si des questions sont supprimées, dupliquées ou insérées dans le questionnaire. Ce numéro facilite l'adaptation des rapports lorsque le questionnaire évolue.

#### L'entrée des questions

C'est la première étape pour créer un nouveau questionnaire. Vous pourrez ensuite indiquer d'autres paramètres pour affiner son fonctionnement : contrôles de cohérence, options de cheminement entre les questions, traduction en plusieurs langues, remplissage automatique de certaines questions, options de mise en page, etc.

Le nombre de questions par questionnaire est illimité dans Ethnos.

Au départ la zone de navigation indique que nous sommes placés sur la question 1 sur un total de 1 question dans le questionnaire (la question active). Saisissez simplement le texte de la question tel que vous souhaitez qu'il apparaisse lorsque vous imprimerez le questionnaire.

#### *EXEMPLE*

*Tapez « Sexe de la personne interrogée ».*

Vous avez maintenant le choix entre :

- Saisir des réponses qui seront proposées aux répondants. C'est le cas le plus courant dans un questionnaire, car l'unicité de formulation des réponses est capitale pour leur traitement.
- Passer à la question suivante pour en saisir son texte. En cliquant sur la flèche vers la droite ou sur la touche Page Down de votre clavier (parfois aussi indiquée Page Suiv. ou PgAV).

#### L'entrée des réponses

Il s'agit des réponses qui seront proposées en choix unique ou multiple aux répondants. **Chaque ligne de réponse comporte jusqu'à 255 caractères**. Le nombre de réponses proposées pour une même question est également illimité mais au-delà de 250 réponses différentes la question sera traitée comme une question ouverte (bien que l'on puisse limiter les réponses à celles de la liste proposée).

La bascule entre la zone de saisie de la question et la zone de saisie des réponses peut se faire par une pression de la touche TAB de votre clavier.

Pour entrer une réponse, il suffit de taper son libellé directement au clavier. Le passage au numéro de réponse 2 pour entrer une nouvelle réponse s'effectue en appuyant sur la touche vers le bas ou en cliquant n'importe où sur la ligne suivante.

Il est à noter que presser la touche « ENTREE », entraîne l'affichage du libellé en surbrillance. Ceci permet d'insérer ou de supprimer une réponse en appuyant sur la touche « INSER » ou « SUPPR » comme nous le verrons plus loin dans ce chapitre.

#### *EXEMPLE*

*Le curseur se trouve dans la zone de la première question que vous venez de définir (1/1).*

- *Appuyez sur la touche « TAB ». Le curseur se positionne en face du numéro de réponse 1.*
- *Tapez « Masculin ». Appuyez sur la touche flèche vers le bas du clavier puis tapez « Féminin ».*
- *Pour remonter au libellé de la question, appuyez sur la touche « TAB ».*

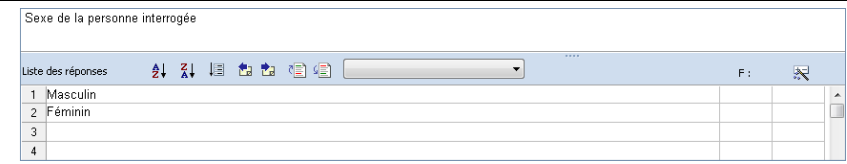

#### L'insertion et la suppression de réponses

Vous pouvez supprimer une réponse qui ne vous convient pas en cliquant sur le numéro de ligne de cette réponse puis en pressant la touche « Suppr. » (ou « Del. ») de votre clavier.

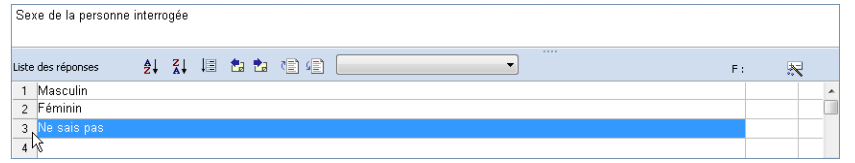

L'insertion d'une nouvelle ligne de réponse au moyen de la touche « Inser. » du clavier nécessite de sélectionner d'abord la ligne au-dessus de laquelle la nouvelle ligne de réponse sera insérée.

 Si seul le texte de la réponse est surligné, mais pas la fin de la ligne, c'est que la ligne n'est pas sélectionnée : il faut bien cliquer sur le numéro en début de ligne pour sélectionner correctement la ligne.

# **Les types de questions**

Le type d'une question permet de définir rapidement un jeu d'options très importantes pour fiabiliser la saisie des données d'une part et faciliter leur traitement ultérieur d'autre part. Le type affecté par défaut à une nouvelle question est celui qui permet de proposer un choix parmi plusieurs réponses prédéfinies. D'autres types seront adaptés à la saisie de nombres, dates, heures, emails etc.

#### Le choix du type le mieux adapté

Par défaut après l'installation toute nouvelle question sera qualitative à choix unique, ce qui correspond au cas le plus fréquemment rencontré.

Pour modifier le type de la question et pour paramétrer des options supplémentaires il vous suffit de cliquer sur le bouton correspondant dans la barre d'outils « Accueil ».

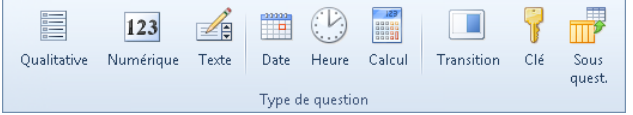

Chaque type correspond à un format de réponse attendue différent :

 La question est dite **Qualitative** si la personne interrogée doit choisir une ou plusieurs réponses dans une liste. Si la liste dépasse 255 propositions différentes on utilisera plutôt une question Texte.

En option l'ordre dans lequel les réponses sont choisies pourra être noté (question de classement).

 La question est **Numérique** si sa réponse est un nombre, avec ou sans décimale, positif ou négatif.

Le nombre sera enregistré tel quel dans les données mais il sera possible de regrouper les réponses selon des segments de valeurs (tranches) afin d'en faciliter le traitement.

- Le type numérique est souvent utilisé pour des questions d'âge, d'ancienneté, de chiffre d'affaire, de pourcentage, etc. Pour une note de 0 à 10 une question qualitative scorée sera parfois préférée à cause des possibilités de traitement offertes par le module de Traitement d'Ethnos ou par STAT'Mania.
- La question **Texte** sert généralement à stocker des réponses que l'on ne connait pas à l'avance ou alors que l'on ne souhaite pas proposer au répondant. En liant à une question Texte un fichier.txt contenant une liste de réponse il est possible de proposer ces réponses dans la saisie clavier d'Ethnos.
- Une question **Date** acceptera seulement comme réponse des dates. Le format de la date (français par défaut) peut être réglé sur l'anglais.
- Une question **Heure** accepte soit une heure entre 00:00:00 et 23:59:59, soit une durée indiquée en heures, minutes et secondes (un temps d'attente par exemple).
- Une question calculée n'est pas répondue par la personne interrogée mais se remplie toute seule au moyen d'une formule de **Calcul**. Cette formule peut utiliser des constantes ou les réponses précédentes du questionnaire (pour le répondant concerné).
- Le résultat d'une question calculée est toujours une valeur numérique. Ces deux types de questions offrent exactement les mêmes possibilités dans le Traitement d'Ethnos.
- La **Transition** n'est pas une question mais un écran intermédiaire qui permet d'insérer en cours de questionnaire une pause, de diffuser un média externe (texte, son, vidéo) ou de donner des instructions à lire avant de continuer. Aucune donnée n'est collectée par la Transition, qui ne sera pas visible dans les modules Traitement ou Utilitaires.
- Les questions **Clé** et **Sous-questionnaire** servent à relier un premier questionnaire dit principal à un deuxième questionnaire appelé sous-questionnaire. Ce sous-questionnaire sera lancé depuis le questionnaire principal et répondu plusieurs fois en boucle avant que la saisie ne reprenne sur le questionnaire principal.

Les questions Clé et Sous-questionnaire sont renseignées automatiquement par des index qui permettent ensuite de relier les deux jeux de données. En général on évitera d'utiliser un sous-questionnaire pour des cas de répétitions simples car il est plus facile de traiter les données si elles sont contenues dans un seul fichier. Cela reste toutefois une option à considérer pour des cas plus compliqués. En particulier si le nombre d'itération du sousquestionnaire pour un même répondant au questionnaire principal n'est pas connu.

Après l'installation le type qualitatif à choix unique sera associé par défaut à toute nouvelle question créée. Il s'agit en effet du type le plus fréquemment utilisé, mais ce n'est pas vrai pour tous les types de questionnaire et vous pouvez donc changer le « Type par défaut » dans la barre d'outils « Options ».

Pour chaque type Ethnos propose une boîte de paramètres à renseigner.

#### Les questions qualitatives

Une question qualitative propose le choix d'une ou de plusieurs réponses dans une liste prédéfinie (limitée au plus à 250 réponses distinctes).

Il est possible d'enrichir la liste pendant la saisie clavier si l'option a été cochée, et on parlera alors de question qualitative enrichissable.

Si une seule réponse de la liste peut être choisie alors on parlera de question qualitative à choix unique. Dans le cas contraire la question qualitative à choix multiple sera aussi ordonnée si le répondant doit classer ses réponses selon l'ordre de ses préférences.

#### *Options standard du type qualitatif*

Un clic sur le bouton « Qualitative » affiche la boîte de dialogue suivante :

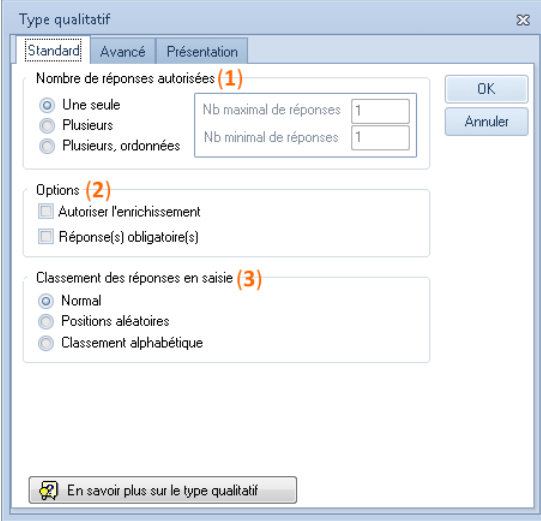

 **Nombre de réponses autorisées (1) :** il s'agit du nombre de réponses de la liste qui pourront être cochées par le répondant.

Ce nombre est inférieur ou égal au nombre de réponses proposées dans la zone de réponse de la question courante. Si l'enrichissement est coché le nombre de réponses maximum peut dépasser les propositions listées au début de l'enquête.

Si plusieurs réponses peuvent être cochées il faudra indiquer combien au plus (nombre maximal). En général le nombre minimal restera 1 (pas zéro car dans ce cas la question serait non-répondue, un statut qui est géré à part dans Ethnos).

L'option plusieurs réponses ordonnées tiendra compte au traitement de la séquence dans laquelle les réponses seront choisies par le répondant). C'est l'option à utiliser lorsque vous demandez au répondant de classer ses réponses par ordre de préférence sans ex-aequo possible.

- Pour autoriser des ex-aequo il faudra utiliser un tableau de questions numériques ou qualitatives plutôt que la question qualitative à choix multiple ordonné.
- **Enrichissement (2) :** cette option permet l'ajout de réponses à la liste existante par la personne qui saisit. La réponse est ajoutée de manière permanente à la liste des réponses proposées initialement.

Un inconvénient possible de l'enrichissement est l'obtention de nombreuses variantes pour une même idée. Il faudra alors dans ce cas prévoir une étape intermédiaire de nettoyage des données entre la clôture définitive de l'enquête et le traitement final des réponses. Pour éviter cela il est possible de ne pas autoriser l'enrichissement mais de diriger (ou afficher) vers une question Texte supplémentaire lorsque la réponse « Autre » de la question Qualitative est cochée.

 **Classement des réponses (3) :** à la saisie, les réponses sont affichées telles qu'elles ont été définies dans le module Paramétrage.

Ethnos offre la possibilité de les afficher en leur appliquant une rotation, c'est à dire, en effectuant à chaque nouvelle saisie une affectation aléatoire de la position de chaque réponse.

Il est également possible de demander au logiciel d'afficher les réponses par ordre alphabétique. Cette possibilité est très utile si vous prévoyez beaucoup d'enrichissements (qui viendront se placer selon leurs initiales plutôt qu'en fin de liste).

# *Options avancées du type qualitatif*

Cet onglet de propriétés de la question qualitative s'applique au module de saisie clavier d'Ethnos uniquement. Ces options sont souvent utilisées avec le module spécifique de saisie Catiopée (appels téléphoniques).

Cet onglet permet de définir des règles d'affichage ou de sélection automatique d'une ou plusieurs réponses de la question qualitative courante en fonction de réponses données à une ou plusieurs questions qualitatives précédentes ayant en partie les mêmes réponses.

Un exemple d'application sera la sélection de marques ou de produits connus dans une première question qualitative multiple, puis la sélection de la marque ou du produit préféré dans une seconde qualitative à choix unique.

Pour limiter le choix de la seconde question aux seules réponses cochées dans la question qualitative multiple qui précède, il faudra choisir la propriété avancée « Limitation de la sélection… » (**3**). Par défaut les réponses non cochées dans la première question ne seront même pas affichées et proposées lors du choix d'une réponse unique (sauf si on coche l'option **4**). La ou les questions dans lesquelles les réponses (écrites à l'identique) auront été cochées sont indiquées dans la zone (**8**).

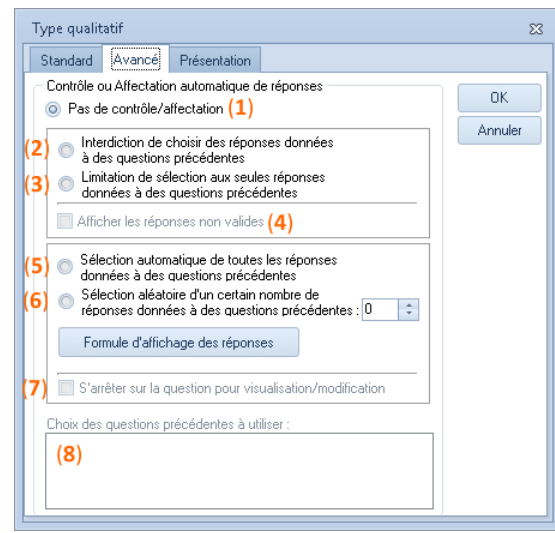

L'option (**2**) sert à empêcher de cocher une réponse déjà donnée. On l'utilisera par exemple pour demander de choisir la marque préférée dans une première question, puis la marque préférée suivante dans une autre question (sans passer par une qualitative multiple ordonnée, car ce sera parfois plus facile pour sauter à une autre partie du questionnaire, ou tout simplement pour traiter les réponses ensuite par des tris croisés).

L'option (**5**) sera utilisée pour concaténer dans une seule variable les réponses données sur plusieurs questions précédentes (en général pour simplifier ensuite le traitement des données collectées).

L'option (**6**) sert en général à choisir une réponse au hasard dans la liste des choix du répondant afin de lui poser une série de questions complémentaires juste sur cette réponse. Cette option s'utilise seulement lors d'entretiens en face à face ou par téléphone.

Les options (**5**) et (**6**) choisissent automatiquement les réponses et ne nécessitent pas d'intervention de l'enquêteur ou opérateur de saisie. Elles sont donc masquées par défaut et n'apparaissent dans le module de saisie que si l'option (**7**) est cochée.

Il faudra indiquer en (**8**) les variables précédentes déjà répondues sur lesquelles le contrôle devra s'appliquer.

#### Les réponses de la question courante et des variables précédentes déclarées en (**8**) doivent être rédigées à l'identique au caractère près.

# *Options de présentation du type qualitatif*

Ces options sont également destinées à l'utilisation du questionnaire avec un module de saisie clavier. Il s'agit maintenant d'options de présentation des questions dans l'écran de saisie ou sur la version imprimée du questionnaire.

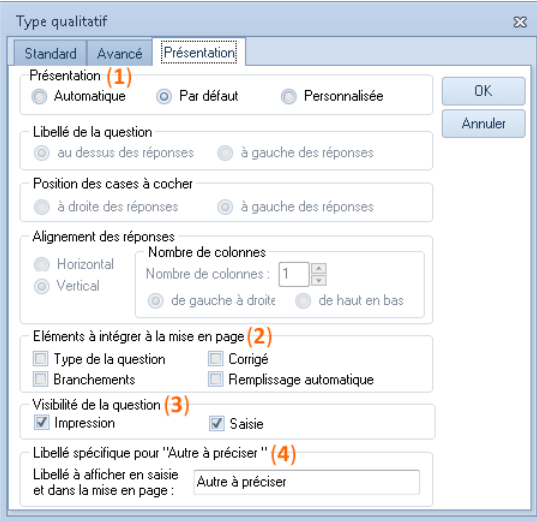

- **Présentation (1) :** pour faciliter le travail de l'utilisateur en lui fournissant d'emblée une belle mise en page, la présentation des questions qualitatives sur le questionnaire est, au départ, automatiquement optimisée par Ethnos. L'option sélectionnée automatiquement est « Par défaut ». Les réponses seront les unes à la suite des autres. L'option « Automatique », propose une autre présentation des réponses en les mettant sur une ou plusieurs lignes. En sélectionnant l'option « Personnalisée », vous pouvez régler manuellement pour la question courante :
	- la position du libellé de la question par rapport aux réponses (au-dessus ou à gauche),
	- la position des cases des réponses (à droite ou à gauche des réponses),

- l'alignement des réponses qui peuvent être rangées horizontalement ou verticalement, - si les réponses sont placées verticalement, le nombre de colonnes et le sens des réponses (de gauche à droite ou de haut en bas).

 **Eléments à inclure dans la mise en page (2) :** vous pouvez choisir de faire figurer sur le questionnaire à imprimer :

- le rappel du type de la question,

- l'indication des branchements effectués (conseillé),
- la zone de corrigé (pour les questionnaires de type Tests de connaissances qui intègrent cette notion),

- la liaison définie sur une base de données externe, pour récupérer automatiquement la valeur de la question courante en fonction d'un code entré dans une question précédente (ex : Adresse du client en fonction d'un code client).

- **Visibilité de la question (3) :** vous pouvez indiquer de rendre visible la question soit à l'impression soit à la saisie ou dans les deux cas.
- **Autre à préciser (4) :** vous permet de choisir l'intitulé à donner à la ligne sur laquelle on clique dans le module de saisie clavier pour ajouter une nouvelle réponse à la liste (questions enrichissables).

#### L'affectation de scores aux réponses

Les scores servent soit à faciliter l'analyse des résultats dans le module Traitement, soit à orienter le cheminement de la suite du questionnaire.

Le score d'une question est une **valeur numérique** affectée automatiquement par Ethnos en fonction des réponses effectivement cochées à cette variable par répondant. La variable est le plus souvent **qualitative** mais il est également possible de scorer les **tranches** d'une variable **numérique** ou **calculée**.

#### Ne scorez pas systématiquement les réponses de vos questions si vous n'êtes pas sûr(e) d'en avoir besoin, cela peut s'ajouter ensuite.

#### *L'affectation d'un score à une réponse ou à une tranche numérique*

Placez-vous sur la ligne de la réponse à scorer et cliquez ensuite sur le bouton ci-contre de la barre de raccourci INSERTION.

Une fenêtre apparaît dans laquelle le score correspondant doit être indiqué (**1**). En cochant la case (**2**) vous supprimeriez le score.

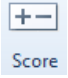

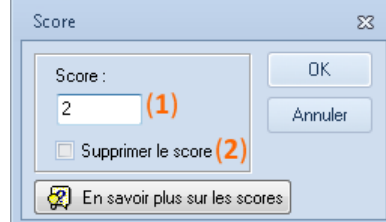

Le score attribué à une réponse est affiché dans la colonne « Score » située complètement à droite de la ligne de cette réponse (ex : S=2).

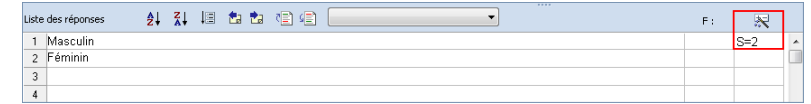

#### *Le score des questions qualitatives à choix multiple*

Le score d'une question qualitative multiple est par défaut la somme des scores de chaque réponse cochée par le répondant. Il est possible d'utiliser la moyenne, le minimum ou le maximum à la place de la somme.

Ce changement dans la méthode de calcul par défaut sera appliqué globalement à l'ensemble du questionnaire courant. La modification de la règle s'effectue dans la barre de raccourci OPTIONS.

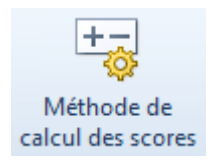

*La modification de scores avant ou après la collecte de données*

Vous pouvez modifier ou supprimer librement le score affecté à une réponse que le questionnaire comporte ou non des données.

 Si un fichier de données existe les des scores modifiés s'appliqueront de manière incomplète aux données déjà collectées. Il est possible de demander un recalcul des variables calculées dans les Utilitaires.

Sans ce recalcul les nouveaux scores sont utilisés pour l'ensemble des individus dans les calculs du module Traitement, car ces calculs sont actualisés à chaque ouverture du fichier. En revanche les nouveaux scores n'ont pas d'effet sur les informations enregistrées à moins de demander un recalcul. Il s'agira d'une part des valeurs stockées dans les questions calculées et d'autre part des réponses données à des questions qui sont parfois sautées en fonction du score obtenu.

 Le recalcul des variables calculées peut provoquer l'effacement de données si la nouvelle valeur calculée conditionne maintenant le masquage d'une question qui était avant affichée en saisie.

#### La gestion des non-réponses

Ethnos fait la différence entre une question répondue et non-répondue. Le module Traitement d'Ethnos vous permettra de savoir si la question a été :

- Répondue,
- Non répondue parce qu'elle n'a pas été posée, On parle alors de question « Non concernée » ou NC. C'est le cas par exemple si la question a été sautée à cause d'un branchement.
- Sans réponse bien qu'elle ait été posée. On parle alors de question « Sans réponse » ou NSP. L'option obligatoire du premier onglet permet d'éviter d'obtenir des NSP.

Le module Utilitaires permet d'exporter ces notions de NC et de NSP en les codant avec les symboles de votre choix (par exemple dans l'export txt ou csv).

Vous pourrez aussi manipuler dans le module Utilitaires les réponses NC ou NSP : conversion de NC en NSP ou l'inverse, conversion de NSP en une autre réponse de la qualitative, conversion d'une réponse de la qualitative en NSP, etc.

#### Les questions numériques

Une question numérique accepte seulement une réponse sous la forme d'un nombre, positif ou négatif, avec ou sans décimales.

Ce type de question sera souvent utilisé pour collecter un pourcentage (taux), un montant monétaire (chiffre d'affaires, prix, etc.) ou une note.

Il est déconseillé de choisir le type numérique pour collecter des codes ou des numéros de téléphone qui démarrent par zéro. En effet le zéro initial sera supprimé dans la valeur stockée après sa saisie.

Il vaut donc mieux utiliser une question de type texte pour les codes postaux, matricules client ou numéros de téléphone, même s'il s'agit de données écrites exclusivement avec des chiffres.

#### *Définition d'une question numérique*

Pour définir la question courante comme numérique il suffit de cliquer sur le bouton de la barre de raccourci ACCUEIL.

 $123$ 

Numérique La zone des réponses utilisée dans le type qualitatif n'est pas toujours renseignée dans les questions numériques, mais elle peut servir à définir des intervalles de valeurs. On parlera alors de tranches.

Les tranches servent à regrouper les répondants dans le but :

- De les orienter en saisie vers les questions qui les concernent, au moyen des branchements, des affichages conditionnels ou des scores.
- De constituer des groupes de répondants à croiser avec les autres variables lors de l'analyse des données.

#### *Options standard du type numérique*

La boîte de dialogue pour la définition des paramètres d'une variable numérique est la suivante :

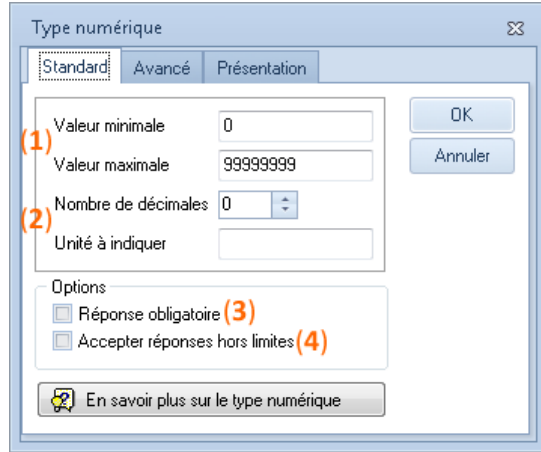

- **Valeurs minimales et maximales (1)** : ces bornes définissent l'intervalle des valeurs acceptées lors de la collecte des données. Toute valeur saisie en dehors de cet intervalle déclenchera un message d'erreur dans le module Saisie d'Ethnos.
- **Décimales et unité (2) :** ces éléments permettent de générer l'affichage adéquat en saisie. L'unité est une simple indication affichée après le champ de saisie qui permettra à toutes les personnes qui saisiront de collecter des réponses comparables. En effet sans précision de l'unité certaines questions peuvent amener des réponses dans des unités différentes : système métrique ou anglo-saxon, valeurs monétaires en euros ou en kilo euros, etc.
- **Réponse obligatoire (3)** : cette option qui existe pour tous les types de variables sert à empêcher que la question reste sans réponse lors de la saisie clavier. La saisie du questionnaire restera bloquée sur la question obligatoire tant qu'elle ne sera pas répondue. Si aucune réponse ne peut être cochée c'est l'ensemble du questionnaire qui sera perdu, y compris les réponses déjà saisies pour ce répondant.
- **Accepter les réponses hors limites (4)** permet d'autoriser en saisie l'entrée des valeurs inférieures à la valeur minimale ou supérieure à la valeur maximale, en le signalant toutefois à l'utilisateur.

#### *EXEMPLE*

*Nous allons définir une question numérique, en deuxième position.* 

*Pour l'insérer à cet emplacement, positionnez-vous sur l'écran de la question 2 (actuellement « Combien de fois par mois... ») et sélectionnez le menu EDITION puis l'option « Insérer ». Les questions se décalent à partir de la position 2 et une nouvelle question peut être saisie à cette position.*

*Vous pouvez à présent entrer le libellé ci-dessous :*

*Question 2 : Age de la personne interrogée*

*Pour définir les paramètres de cette variable, choisissez « Numérique » dans le menu TYPE ou cliquez directement sur le bouton « Numérique » dans la barre d'outils « Type », et complétez la boîte de dialogue.*

*Valeur minimale : 18 Valeur maximale : 65 Nombre de décimales : 0 Unité à indiquer : ans*

*En validant, le type et les paramètres spécifiés pour cette variable 2 apparaissent dans la ligne d'informations.*

Question Numérique - Valeur Min. = 18 - Valeur Max. = 65 - Unité : ans

La question de type numérique acceptera des valeurs comprises entre 18 et 65 ans.

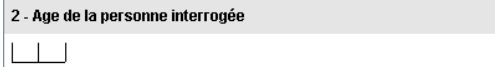

#### *Options avancées des questions numériques*

Les paramètres avancés proposés pour le type numérique permettent :

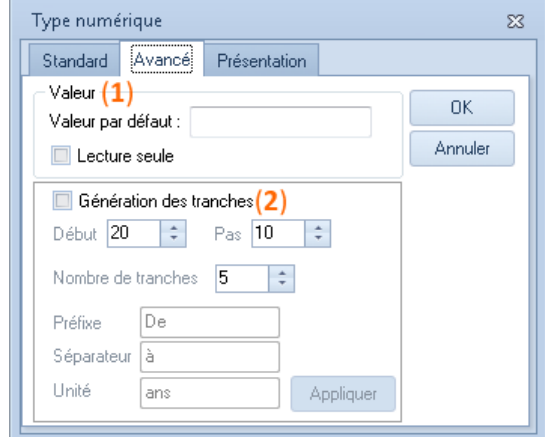

 de fixer une valeur par défaut (**1**) qui sera pré-renseignée dans le module Saisie quand la question s'affichera. Si la case « Lecture seule » est cochée il sera impossible de modifier cette valeur.

Il pourra s'agir d'un numéro de vague d'enquête ou de questionnaire affiché en début de saisie et permettant à l'opérateur de vérifier qu'il saisit la bonne version du questionnaire imprimé.

 De générer des tranches (**2**) de manière automatisée plutôt que de définir ces tranches une par une en les saisissant vous-même. Une fois générées les tranches sont affichées dans les lignes de réponse de la question numérique et il est possible de les modifier manuellement.

*Les tranches des questions numériques ou calculées*

Les tranches des questions numériques correspondent à des intervalles consécutifs des valeurs qui sont acceptées comme réponse à la question.

Les tranches sont saisies dans l'ordre de leurs valeurs croissantes.

Les intervalles définis dans les tranches ne peuvent pas se superposer les uns par rapport aux autres (ex : de 0 à 20 et De 10 à 30). Si jamais 2 intervalles de valeurs se chevauchent le logiciel attribuera les valeurs communes à l'une des 2 tranches, toujours la même.

Si la question admet seulement quelques valeurs précises et discrètes, par exemple une note sans décimales comprise entre 0 à 10, il est possible de saisir directement ces valeurs comme autant de tranches :

 $\Omega$ 

1

2

et ainsi de suite jusqu'à 10.

#### **Utilité des tranches en saisie**

Même lorsqu'on affecte des tranches à une variable numérique, l'utilisateur qui saisit un questionnaire ne les voit pas apparaître et doit entrer une valeur numérique précise. Si vous

préférez faire cocher une tranche plutôt que la valeur exacte (par exemple si vous demandez l'âge du répondant) il faudra définir la variable en qualitative.

Les tranches peuvent servir à orienter la suite du questionnaire lors de la saisie. En effet des branchements, affichages conditionnels ou scores peuvent être appliqués sur les tranches d'une question numérique ou calculée. Le fonctionnement est exactement le même qu'avec les réponses d'une question qualitative à choix unique.

#### **Utilité des tranches au traitement**

Les variables de type Numérique produisent en standard, au traitement, un tableau récapitulatif qui indique notamment, la moyenne des réponses, le minimum, le maximum, l'étendue, l'écart type, la variance, le coefficient de dispersion... Lorsque des tranches sont définies le Traitement appliqué par défaut à la question sera le même que celui d'une question qualitative (comptages), mais il sera possible de choisir l'affichage obtenu pour chaque résultat (avec ou sans tranches).

#### **Règles de définition des tranches**

Pour qu'elles soient correctement analysées et prises en comptes en Saisie et au Traitement, les tranches affectées aux variables numériques ou calculées doivent remplir les conditions suivantes :

- Les tranches sont saisies dans l'ordre croissant de leurs valeurs. La première tranche saisie dans la liste des réponses comporte les valeurs les plus faibles, les valeurs de la tranche suivantes sont supérieures, et ainsi de suite.
- Chaque tranche peut contenir 1 ou 2 nombres et des mots au choix. Les mots ajoutés dans la formulation de la tranche n'ont pas d'incidence sur son fonctionnement (ils ne sont pas interprétés par le logiciel). Conservez un sens similaire à celui des expressions générées par les assistants de création de tranche !
- Le premier nombre sera inclut dans la tranche courante, même s'il est aussi présent dans la tranche précédente ou suivante, mais sauf s'il s'agit de la première ou de la dernière tranche.

Ainsi dans les tranches « A. Moins de 20 ans », « B. De 20 à 30 ans et « C. De 30 à 40 ans » la valeur 20 sera inclue dans la tranche B et la valeur 30 dans la tranche C.

 Il est conseillé de générer d'abord les tranches au moyen de l'assistant avant de les modifier manuellement si c'est utile.

#### *EXEMPLE DE TRANCHES*

*Pour pouvoir avoir, lors du traitement, une répartition par tranche d'âge des répondants, indiquez pour cette question 2 les modalités suivantes :*

- *1. 20 ans ou moins*
- *2. 21 à 35 ans*
- *3. 36 à 50 ans*
- *4. 51 à 60 ans*
- *5. 61 ans ou plus*

*Vous pouvez entrer les réponses en les saisissant comme dans les exemples précédents, ou en utilisant le menu de paramètres avancés.*

*N.B. : Vous remarquez que l'amplitude des tranches n'est pas forcément la même. Bien entendu, vous pouvez, si vous le souhaitez, spécifier des tranches différentes de celles indiquées ci-dessus.*

#### *Options de présentation d'une question numérique*

La position du libellé de question (**1**) est modifiable à l'impression :

 $\Box$ 

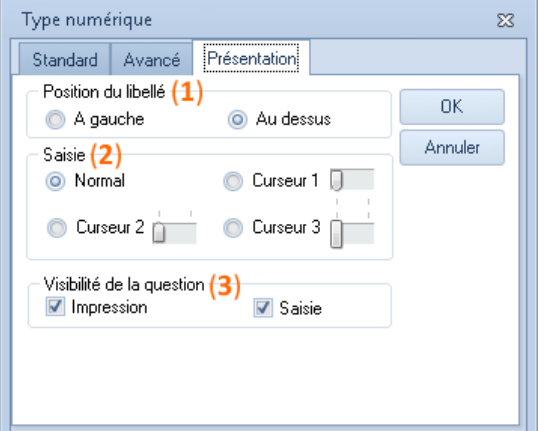

A gauche :

2 - Age de la personne interrogée

Au-dessus :

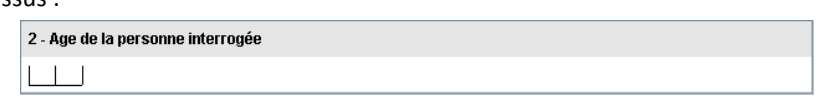

La valeur numérique est généralement saisie dans un champ mais il peut être remplacé par une barre avec un curseur (**2**). Ce n'est pas utile pour tous les types de questionnaires, mais cela s'utilise notamment pour les mesures de sens (goût, odorat, etc.).

L'utilisation de curseurs à la place des champs de saisie ralentit un peu la saisie et est donc déconseillée en cas de saisies effectuées à la chaîne.

En (**3**) vous pouvez décocher la case pour masquer la question à l'impression ou lors de la saisie.

# Les questions de type Texte

Ces questions acceptent n'importe quelle réponse du moment qu'elle est comprise entre 2 nombres de caractères (borne minimum et borne maximum) modifiables pour chaque question. Le nombre de réponses différentes possibles est illimité, ce qui explique que l'on appelle aussi ce type de variable « question ouverte ».

Ces questions sont généralement utilisées pour collecter des noms et prénoms, adresses, codes postaux, numéros de téléphone, remarques, suggestions ou raisons expliquant de manière plus détaillée une réponse précédente.

Une question se définit comme étant de type texte en cliquant sur le bouton ci-contre de la barre de raccourci ACCUEIL.

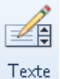

Ethnos affichera à la saisie le libellé complet de la question et un champ vide dans lequel la réponse devra être saisie en toutes lettres.

#### *EXEMPLE*

*Nous allons entrer une question de type Texte en début de questionnaire. Pour cela :*

- *Cliquez sur la double flèche à gauche du numéro de question pour vous positionner sur la première question (Sexe de la personne interrogée) ;*
- *Choisissez le menu EDITION puis l'option « Insérer ». Les questions se décalent d'une position et Ethnos attend l'entrée de la nouvelle question en position 1.*
- *Entrez le libellé « Nom de la personne interrogée ».*
- *Choisissez « Texte » dans le menu TYPE ou cliquez directement sur le bouton « Texte » dans la barre d'outils « Type ».*

*Il n'est pas utile pour cet exemple de modifier la longueur affichée par défaut (30 caractères). Il n'y a pas non plus à modifier le paramètre de « Texte Unique » qui doit être désactivé par défaut.*

- *Cliquez sur « OK » pour valider.*
- *Cliquez sur le bouton « Flèche vers la droite » ou appuyez sur la touche « PageSuivante ». Vous constatez que la question « Sexe » est bien passée en deuxième position et ainsi de suite.*
- *Retournez sur la page écran de la première question (« Nom... »).*

Le type est texte, avec une taille maximale de 30 caractères :

Question Texte - Nbr. champs max. :  $= 30$ 

1 - Nom de la personne interrogée

#### *Les options standard du type Texte*

Le premier onglet de la fenêtre d'options du type Texte sert à définir :

- Le nombre de caractères réservés pour stocker la réponse (**1**).
- La séparation éventuelle de la réponse en plusieurs idées (**2**).
- L'obligation de répondre à la question (**3**).

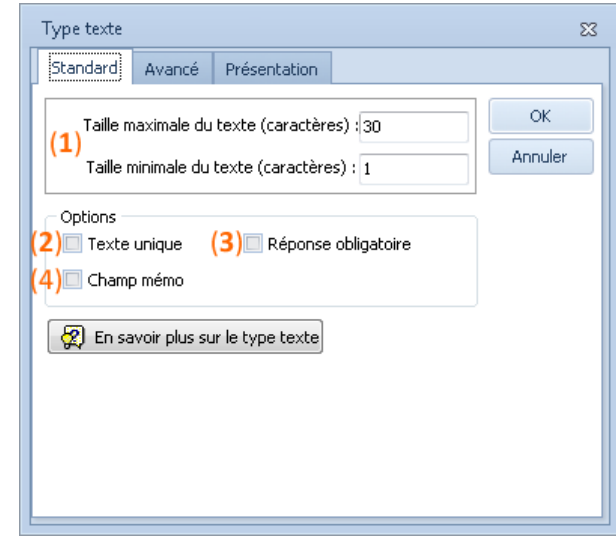

La taille minimale de la réponse d'une question Texte est par défaut de 1 caractère (0 caractère correspondrait à une non-réponse).

Le **nombre maximal de caractères (1)** est par défaut 30, ce qui suffit généralement pour un nom, un prénom ou une commune.

Un email pourra parfois dépasser les 60 caractères en revanche.

La précision de l'intervalle dans lequel la réponse sera acceptée est utile pour éviter des erreurs de frappe en Saisie, ou pour éviter d'obtenir des réponses différentes dans le cas de réponses qui démarrent par un zéro.

Par exemple pour saisir un code postal français on demandera 5 caractères minimum et 5 caractères maximum. Cela forcera les répondants à préciser le premier caractère zéro du code postal pour les premiers départements (01xxx pour l'Ain, etc.).

Les valeurs des tailles maximales impactent la taille finale des fichiers de données. En effet la taille maximale autorisée sera systématiquement réservée dans le fichier des données quelle que soit la longueur de la réponse donnée (et même si aucune réponse n'est donnée).

Lorsque la question peut accepter une réponse longue (commentaires libres par exemple) on utilisera l'option **Mémo** qui stocke cette réponse dans un fichier séparé. Cette option n'est pas appliquée systématiquement car elle ralentit un peu la lecture de la réponse ouverte dans le module Traitement : le gain de performances serait donc nul pour des questions courtes (coordonnées, réponses autres à préciser).

L'option **« Texte unique »** (**2**) une fois cochée rend impossible de saisir une réponse ayant exactement la même écriture qu'une réponse existante dans les données déjà saisies. Ce contrôle est pratique pour éviter les doublons dans un fichier de données (quand on numérote les questionnaires saisis par exemple).

Enfin les questions Texte proposent la même option **« Réponse obligatoire »** (**3**) que les autres types de questions.

#### **« Champ mémo »** (4)

#### *Les options avancées du type Texte*

L'onglet « Avancé » permet de régler des options intéressantes si vous utilisez la Saisie clavier standard d'Ethnos ou si vous déployez le questionnaire sur un Pocket PC.

Les Pocket PC sont progressivement remplacés par des tablettes.

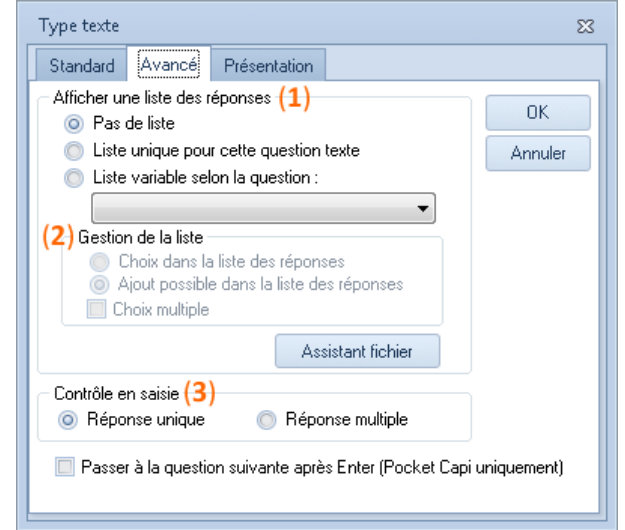

L'affichage d'une **liste de réponses** (**1**) dans la Saisie permet :

- De gérer via une question Texte une liste fermée ou semi-ouverte de plus de 250 réponses distinctes. C'est le cas de la liste unique. La liste des réponses sera contenue dans un fichier .txt externe à préciser en cliquant sur l'Assistant fichier.
- D'afficher une liste de réponses qui dépend directement de la réponse donnée à une question précédente. C'est le cas de la liste variable selon une question précédente (qu'il faudra préciser).

Dans ce cas il faudra associer via l'Assistant fichier 1 fichier .txt distinct pour chaque réponse possible de la question précédente.

Les options de **gestion de la liste** (**2**) permettent de préciser le fonctionnement de celle-ci :

- **Choix dans la liste des réponses** : limite les réponses possibles à celles qui sont déjà proposées dans la liste, sans possibilité d'en rajouter.
- **Ajout dans la liste des réponses** autorise au contraire le choix de la réponse dans la liste ou l'ajout d'une nouvelle proposition.
- **L'option choix multiple** autorise la sélection successive de plusieurs propositions de la liste. Ces propositions sont ajoutées l'une derrière l'autre séparées par un signe / dans le champ de la réponse Texte.

Lorsque l'on associe ainsi une liste de réponses à une question Texte Ethnos génère un fichier qui porte le nom de l'étude suivi du numéro de la question sur 4 positions, avec l'extension .P0000 s'il s'agit d'une liste unique ou de .P suivi du numéro de la question de référence.

Ces fichiers sont modifiables avec le bloc-notes de Windows ou tout autre traitement de texte mais il ne faudra pas modifier leurs noms. Toute modification de contenu de l'un de ces fichiers s'appliquera à la liste proposée lors des prochaines saisies (les précédentes sont inchangées).

L'option de **contrôle en saisie** (**3**) n'a rien à voir avec les deux options de liste précédentes mais permet de préciser comment la saisie clavier d'une réponse sera associée à une ou plusieurs propositions de réponse entrées manuellement à l'avance dans la zone de réponses de la question Texte.

Il est en effet possible de saisir jusqu'à 250 propositions de réponse dans la zone de réponses d'une question Texte. Ces réponses ne seront pas affichées lors de la Saisie (à la différence des listes que l'on vient de voir).

Ces réponses servent soit à pouvoir scorer la question Texte, soit à permettre des branchements vers une question plus éloignée (en saisie cela revient à sauter plusieurs questions sans les afficher).

Concrètement le texte entré lors de la Saisie est comparé avec les textes renseignés dans la zone de proposition de réponses du Paramétrage. Une ou plusieurs propositions peuvent correspondre à ce texte. Si plusieurs choix sont acceptés le score de la question Texte sera celui calculé à partir des scores de chacune de ces propositions. Si une seule réponse est acceptée le score sera celui de cette réponse, et le branchement défini sur cette réponse sera appliqué.

L'option choix unique indique qu'une seule réponse sera possible : les règles automatiques qui permettent de reconnaître et associer le texte saisi avec la proposition de réponse sont vérifiées et appliquées dans l'ordre suivant jusqu'à ce qu'une proposition de réponse soit associée :

- Réponse identique avec respect des majuscules, des minuscules et de la ponctuation.
- Réponse identique sans tenir compte des majuscules et minuscules.
- Présence de tous les mots en entier.
- Présence de tous les mots même avec des terminaisons différentes (ex : capital est accepté si la réponse du répondant est capital, capitaux, capitaine, etc.).

L'option choix multiple indique que toutes ces règles seront vérifiées et permettront d'associer plusieurs propositions de réponses à la réponse effectivement saisie. Les branchements ne fonctionneront pas correctement dans le cas d'un choix multiple (exactement comme pour une question qualitative).

#### *Les options de présentation d'une question Texte*

Les paramètres de présentation des variables de type texte s'appliquent à la mise en page de la question sur le questionnaire imprimé (**1**), à sa visibilité à l'impression ou à la saisie (**2**) et au format dans lequel sont saisies les réponses (**3**).

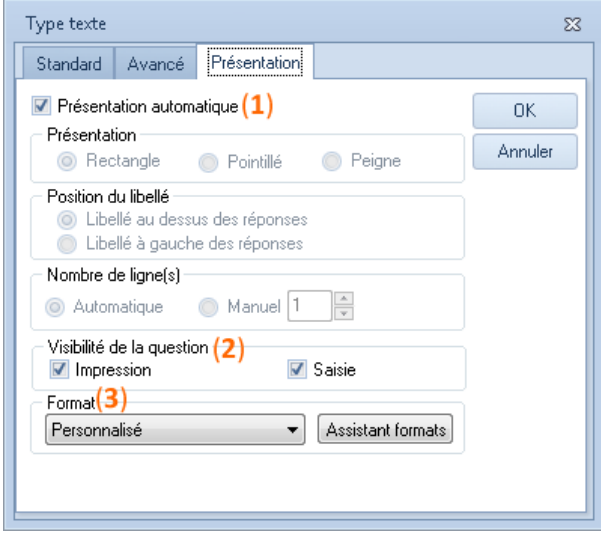

 **Présentation automatique :** comme pour les questions qualitatives, Ethnos vous facilite le travail en optimisant automatiquement la présentation des questions de type Texte, en fonction de leurs paramètres définis (taille du libellé, nombre de caractères attendus pour les réponses...).

Au départ, la case « Présentation automatique » est cochée. En la décochant, vous pouvez régler manuellement :

- la présentation de la zone de réponse, qui peut être rectangulaire (rectangle dans lequel le texte sera écrit), en pointillé (lignes pour écrire le texte) ou en peigne (cases individuelles pour écrire les lettres),

- la position du libellé de la question, par rapport à la zone d'entrée de la réponse (audessus ou à gauche des réponses),

- le nombre de lignes réservées pour l'écriture de la réponse, qui peut découler de la taille spécifiée pour la zone ou qui peut être réglée manuellement.

- **Visibilité de la question :** vous pouvez choisir de voir la question à l'impression et/ou à la saisie. Par défaut, les deux sont activés.
- **Définition de formats de saisie personnalisés** : cette option permet de contrôler l'entrée du texte pour qu'il soit en conformité avec un masque d'entrée particulier. Ainsi, on peut n'accepter que des lettres, ou que des chiffres, ou un mélange des deux, etc. Quelques formats spécifiques sont proposés, et si l'on choisit le format personnalisé le bouton « Assistant formats » permet de définir ses propres formats spécifiques.

#### Les questions de type Date

Ce type est adapté aux réponses qui doivent prendre la forme d'une date. Il se choisi au moyen du bouton correspondant de la barre de raccourci ACCUEIL.

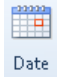
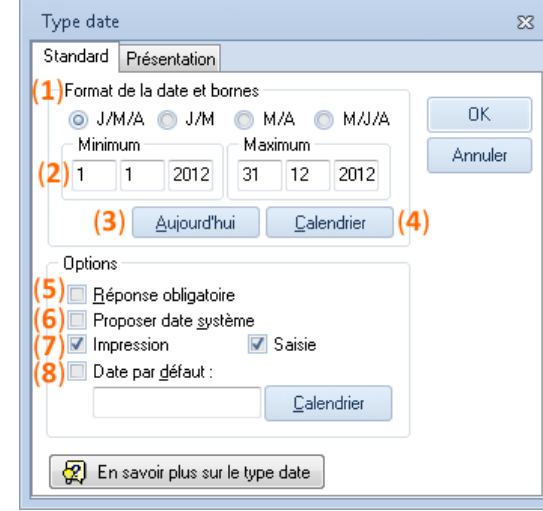

- **Sélection du format (1)** : cette option permet d'indiquer les éléments que le répondant doit spécifier (jour, mois, année) et éventuellement le format à l'anglaise (M/J/A),
- **Définition des bornes (2)** : ces bornes permettent de contrôler la saisie pour éviter les erreurs. Le bouton « Aujourd'hui » (**3**) permet d'indiquer la date du jour de la conception du questionnaire dans la zone minimum ou maximum (selon l'endroit où est placé le curseur). Le bouton « Calendrier » (**4**) est également une aide à la saisie qui permet d'accéder à un calendrier. Le jour sélectionné est reporté automatiquement dans la zone où se trouve le curseur,
- **Réponse obligatoire (5)** : comme pour les autres types de variables, cette option force l'utilisateur à indiquer une date. Nous vous déconseillons de l'utiliser si la saisie est effectuée a posteriori à partir de questionnaires papier (qui peuvent toujours ne pas contenir la réponse, malgré toutes les consignes que vous pouvez bien donner),
- **Date proposée (6)** : pour faciliter l'entrée des réponses, vous pouvez demander à Ethnos d'afficher lors de la saisie la date du jour (date système) ou une date définie. Si la date convient, vous n'aurez qu'à la valider ; sinon, vous pourrez la changer,
- **Impression et saisie (7) :** vous pouvez choisir de visualiser la question à l'impression et/ou à la saisie. Par défaut, ils sont activés tous les deux,
- **Date par défaut (8) :** vous permet d'indiquer une date par défaut pour le questionnaire.

Le Traitement d'Ethnos propose des analyses spécifiques pour les questions de type Date, ainsi que des possibilités de regroupement (par semaine, mois, bimestre, trimestre, etc.).

#### *EXEMPLE*

*Nous allons insérer en première position, après décalage du questionnaire avec l'option « Insérer » du menu EDITION, une question de type date.*

- *Après que vous vous soyez assurés que le curseur se trouve dans la zone de libellé de la première question, sélectionnez le menu EDITION puis l'option « Insérer ».*
- *Saisissez le libellé « Date de l'enquête ».*
- *Choisissez le type « Date » dans le menu TYPE ou cliquez directement sur le bouton « Date » dans la barre d'outils « Type » situé à gauche de la zone de travail.*
- *Indiquez les bornes 1/1/2006 et 31/12/2006*
- *Cliquez sur OK.*

Cela donnera dans la barre d'état le récapitulatif suivant :

Question date entre 01/01/2012 et 31/12/2012

1 - Date de l'enguête 

#### Les questions de type Heure

Ce type permet d'entrer soit une heure soit une mesure de temps passé (en heures, minutes et secondes).

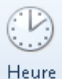

L'utilisateur entrera à la saisie l'heure sous la forme H:M:S (Heure/Minutes/Secondes), H:M (Heures/Minutes) ou M:S (Minutes/Secondes) selon le format choisi lors du paramétrage.

**HEAD** Calcul

Lors de la sélection du type Heure au Paramétrage, il faut spécifier les limites minimales acceptables. Ces limites doivent être comprises selon la forme choisie entre l'intervalle (0:0:0 et 99:59:59) pour le format H:M:S, et l'intervalle (0:0 et 99:59) pour le format M:S. Au Traitement la variable de type Heure produit un tableau proche de celui des variables numériques.

#### Les variables calculées (questions de type Calcul)

Les réponses de ces variables sont calculées automatiquement par Ethnos en fonction de la formule de calcul qui aura été entrée au Paramétrage. En général cette formule utilise les réponses aux questions précédentes de l'individu courant.

#### Les formules de calculs donnent toujours des résultats numériques. Leur Traitement sera identique à celui des questions numériques.

#### *Généralités sur les variables calculées*

La formule se saisit dans la fenêtre de définition du type calculé, ouverte par un clic sur le bouton de la barre de raccourci ACCUEIL.

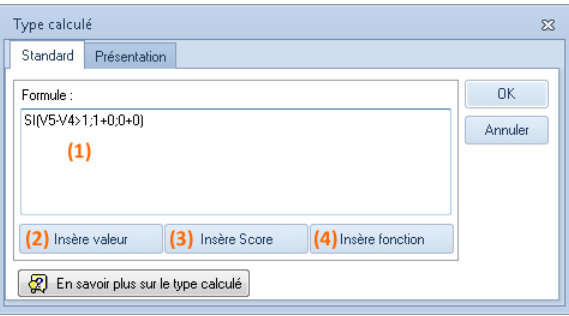

La formule à calculer est saisie dans le champ (**1**) au moyen de fonctions (**4**) et de références (**2**) et (**3**) aux résultats des questions précédentes.

Par défaut les variables calculées sont invisibles pendant la Saisie mais il est possible de les faire afficher (option de l'onglet Présentation).

Ces calculs ont de nombreuses applications pratiques, et principalement obtenir des notes globales ou tester les réponses précédentes pour décider des questions à afficher dans la suite du questionnaire. Dans ce dernier cas le résultat de la variable calculée est utilisé pour le branchement (saut de question) ou l'affichage conditionnel.

#### *Construction d'une formule de calcul*

Les formules de calculs peuvent contenir :

- **Autant de caractères que nécessaire**. La limitation à 254 caractères du fichier P n'existe pas dans le FGE.
- La référence **Vn** à la valeur d'une variable.

(**n** est le numéro de la question. Ex : V2 est la valeur de la question 2). Vn correspond à la valeur numérique stockée des variables calculées et numériques. Vn est le numéro d'ordre de la réponse choisie pour les questions qualitatives à choix unique.

Vn est le nombre de réponses choisies pour les questions qualitatives à choix multiple (y compris ordonnées).

Vn correspond à la conversion d'une Date en nombre de jours entre cette date et le 01/01/1900, pour le type Date (le Vn de la date 01/01/1900 est 1). Vn correspond à la valeur en seconde d'une Heure. Vn n'est pas exploitable pour les questions Texte.

- La référence **Sn** au score obtenue par la question n, Le score de cette question correspond à la somme des scores associées à chaque réponse cochée pour la question n. Ce score sera 0 si aucune réponse n'est cochée, ou si les réponses cochées n'ont pas de scores.
- Les opérateurs usuels « + » (addition), « » (soustraction), « / » (division), et «  $*$  » (multiplication),

La multiplication et la division sont prioritaires par rapport à l'addition et à la soustraction : dans le doute ajoutez des parenthèses.

- Les symboles > (supérieur strict), >= (supérieur ou égal), < (inférieur strict), <= (inférieur ou égal) et = (égale).
- Les nombres entiers ou décimaux (avec une virgule).

 Des fonctions spéciales incluant des signes : et ; entre parenthèses. Ces fonctions vous seront familières si vous utilisez déjà des tableurs comme Ms Excel par exemple.

#### *Les fonctions logiques*

Ces fonctions permettent d'appliquer un calcul à condition qu'une ou plusieurs conditions préalables soient remplies.

- > (supérieur strict), >= (supérieur ou égal), < (inférieur strict), <= (inférieur ou égal) et = (égale) sont aussi utilisés pour écrire les conditions des fonctions logiques.
- **SI(condition-à-vérifier;calcul-si-vérifiée; calcul-si-NON-vérifiée)** La condition est une comparaison entre 2 termes.

Exemple 1 : SI(ABS(V2)>0;V1/V2;NR) divise V1 par V2 seulement si V2 n'est pas nul, et sinon renvoi une non-réponse (NR).

Exemple 2 : SI(V2<0;SI(V2>0;V1/V2;NR);NR) donnera le même résultat en imbriquant deux conditions à la suite.

Il est possible d'imbriquer plusieurs niveaux de fonction SI : une autre fonction SI peut très bien remplacer un calcul dans la parenthèse.

 Les autres fonctions logiques ET(), OU() et NON() sont utilisées pour écrire des conditions plus complexes dans la fonction SI().

#### **ET(condition1;condition2;…;conditionN)**

Chaque condition devra être respectée pour la fonction ET() soit elle-même « vraie ». Exemple 3 : SI(ET(V2<0;V2>0);V1/V2;NR) divise V1 par V2 seulement si V2 n'est pas nul, et sinon renvoi une non-réponse (NR).

#### **OU(condition1;condition2;…;conditionN)**

Il suffit qu'au moins une condition soit respectée pour que la fonction OU() soit elle-même « vraie ».

Exemple 4 : SI(OU(V2<0;V2>0);NR;V1/V2) divise V1 par V2 seulement si V2 n'est pas nul, et sinon renvoi une non-réponse (NR).

#### **NON(condition)**

NON est utilisé pour inverser une condition. Exemple 5 : SI(NON(V2=0);V1/V2;NR) divise V1 par V2 seulement si V2 n'est pas nul, et sinon on renvoie une non-réponse (NR).

#### **REPONDU(n)**

REPONDU(n) est vérifié si la question numéro « n » est répondue.

#### **VIDE(n)**

VIDE(n) est vérifié si la question de type Texte numéro « n » est vide.

**NR**

Dans une formule SI() NR sera utilisé pour renvoyer le résultat vide. La formule de calcul NR donne la valeur non répondue à la question calculée. Ex : SI(V2=0;NR;V1/V2) renvoie une valeur vide au lieu d'un résultat aberrant (la division par zéro est impossible).

La distinction entre une valeur vide et une valeur zéro est importante en particulier pour la phase de Traitement des résultats. Les moyennes seront différentes avec des zéro ou des vides (ignorés).

Ces fonctions peuvent être combinées pour exprimer des conditions plus complexes. Par exemple :

SI(OU(V1=1;NON(S2=0));SI((V112-V113)>100;V112-V113;NR);NR).

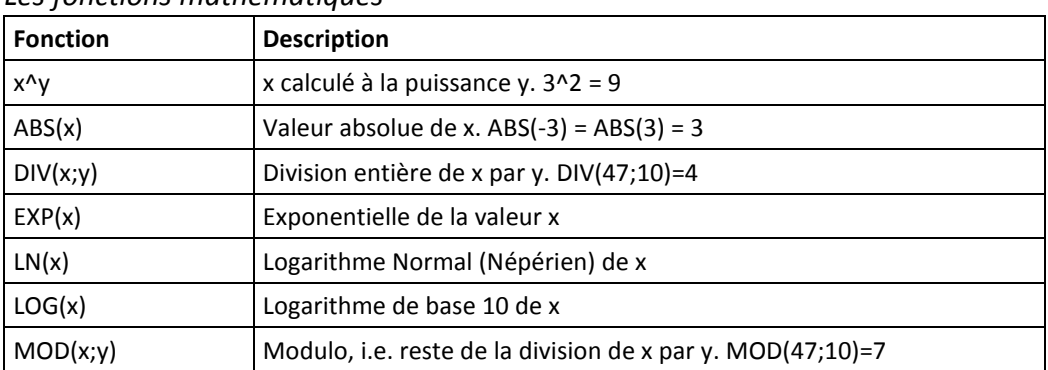

#### *Les fonctions mathématiques*

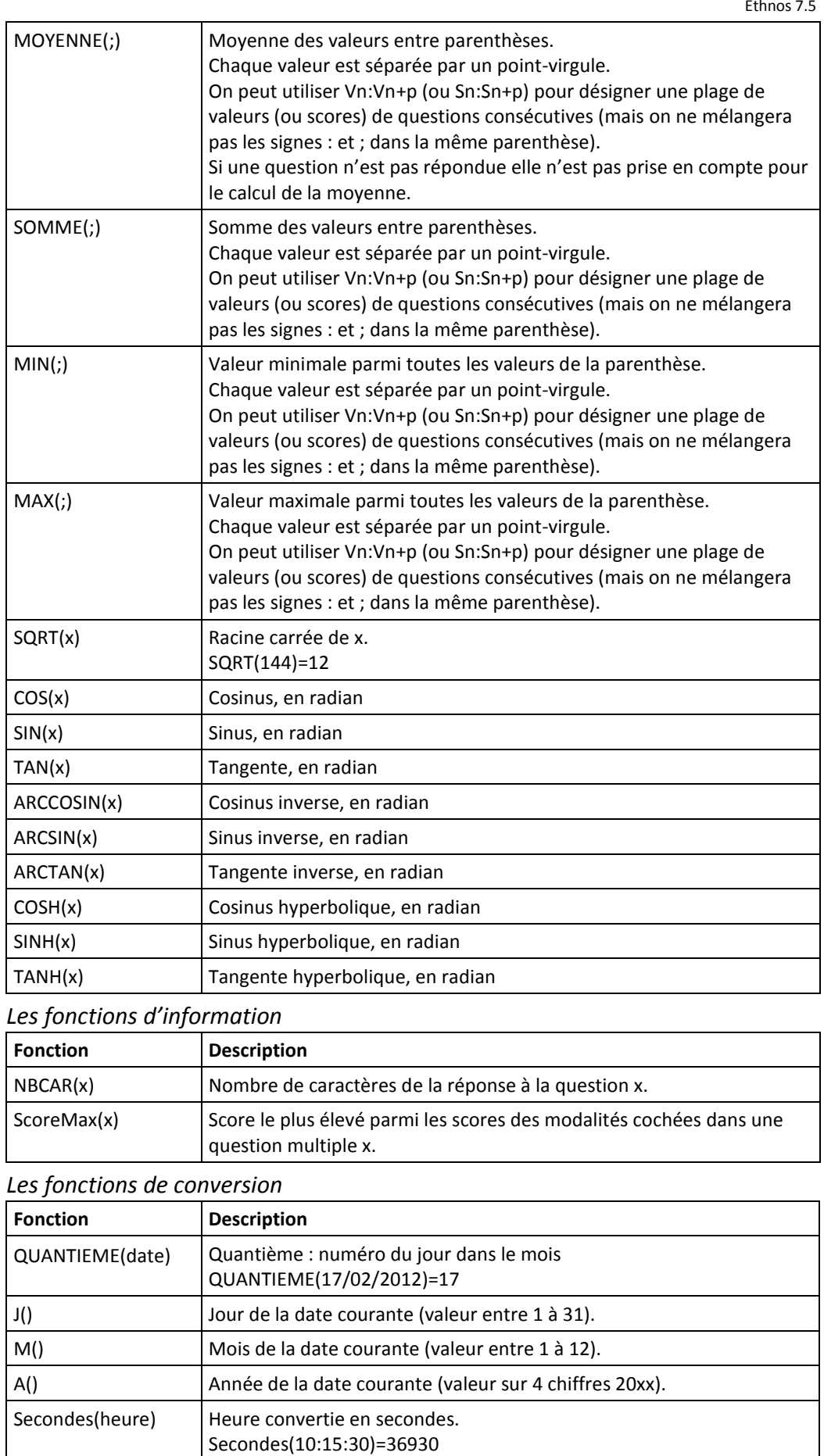

Minutes(heure) Heure convertie en minutes.

Secondes(10:15:30)=615,5

#### *EXEMPLE*

*Positionnez-vous en fin de questionnaire (question no 11).*

*Entrez les 3 questions numériques suivantes, sans oublier d'indiquer pour chacune les bornes 0 à 10 :*

- *Q11 : Donnez une note sur 10 à la qualité des produits du rayon F&L*
- *Q12 : Donnez une note sur 10 au choix de produits du rayon F&L*
- *Q13 : Donnez une note sur 10 à la propreté du rayon F&L*

*En position 14 entrez la question suivante :*

*Q14 : Moyenne des notes obtenues pour le rayon F&L*

*Cliquez sur le bouton « Calcul » dans la barre d'outils « Type » puis entrez la formule de calcul suivant: @MOYENNE(V11:V13). Validez avec OK. La formule apparaît sur la ligne d'informations précédée du type de la variable.*

*A la saisie, cette question se calculera en fonction des réponses aux questions 11, 12 et 13. Le résultat sera stocké dans le fichier des données sans apparaître à l'écran.*

Le type des questions 11 à 13 est numérique, avec une valeur minimale de 0 et maximale de  $10:$ 

Question Numérique - Valeur Min. = 0 - Valeur Max. = 10

11 - Donnez une note sur 10 à la qualité des produits du rayon F&L

 $1 + 1$ 

Le type de la question 14 est calcul, avec l'opération suivante : @MOYENNE(V11:V13)

Question Calculée - Formule : @MOYENNE(V 11 : V 13 )

Le signe @ est facultatif et peut être ignoré dans les formules.

#### Les questions Clé et Sous-questionnaire

Ces deux types de question s'utilisent pour permettre depuis un questionnaire principal le lancement d'un questionnaire secondaire qui sera répondu plusieurs fois pour chaque répondant du questionnaire principal. On parlera alors de sous-questionnaire.

#### Le sous-questionnaire ne fonctionne qu'en Saisie clavier standard.

Un sous-questionnaire est mis en place lorsqu'une partie des questions à poser doit être répétée un nombre de fois indéfini pour chaque personne interrogée. Il s'agira par exemple de poser un bloc de questions pour chaque produit cité par un répondant, ou pour chaque membre de son foyer, etc.

#### On évitera l'usage de sous-questionnaires lorsque ce sera possible afin de se simplifier le travail lors du Traitement des résultats.

Pour créer un sous-questionnaire vous devez d'abord créer le **questionnaire secondaire**. Il s'agit d'un questionnaire Ethnos séparé qui devra **démarrer par une question de type Clé**.

Le lancement du questionnaire secondaire depuis le questionnaire principal sera effectué en Saisie lors du passage sur la question de type sous-questionnaire.

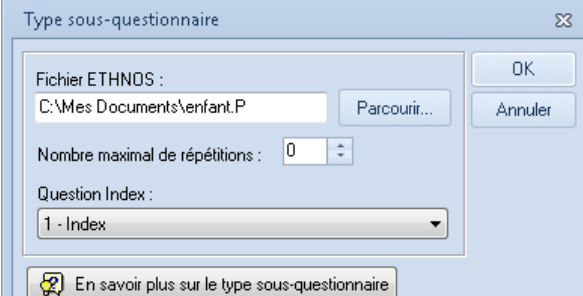

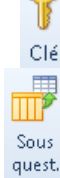

Le fichier Ethnos à choisir est celui du questionnaire secondaire qui doit être lancé depuis ce point dans la Saisie.

Ce sous-questionnaire peut être posé n fois au maximum pour un même répondant du questionnaire principal. La valeur par défaut zéro indique que le sous-questionnaire sera répétable de manière illimitée.

La question Index à choisir est une question Numérique qui précède la question Sousquestionnaire dans le questionnaire principal. Cette question devra contenir le numéro d'identifiant unique du répondant.

Il pourra s'agir d'un matricule ou d'un index auto-incrémental.

Ce numéro d'Index sera envoyé au questionnaire secondaire lors de son lancement et il sera stocké automatiquement dans la question Clé. La question Clé se comportera au Traitement comme une Numérique.

La question Index du questionnaire principal et la question Clé du sous-questionnaire contiendront la même valeur numérique pour un même répondant. C'est ce qui permettra de croiser des données issues de ces deux questionnaires au Traitement.

Pendant la Saisie le questionnaire principal affiche un tableau récapitulatif dès que le cheminement passe sur la question Sous-questionnaire. Ce tableau est aussi affiché entre deux répétitions du sous-questionnaire. Il permet pour le répondant courant du questionnaire principal :

- De saisir un nouveau sous-questionnaire.
- De consulter et modifier les sous-questionnaires déjà saisis.
- De terminer la saisie des sous-questionnaires (retour au principal).

#### Les écrans de Transition

Il ne s'agit plus ici d'une question ou variable mais bien d'un écran affiché à cet endroit du questionnaire pendant la Saisie.

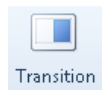

Le contenu multimédia de cet écran se définit en cliquant sur le bouton ci-contre dans la barre de raccourci ACCUEIL.

On parlera d'écran de transition car en général il est utilisé pour marquer une pause entre deux parties distinctes du questionnaire. Il sera surtout utilisé pour des questionnaires auto-

administrés via le module de Saisie, et pour lesquels l'apparence de cet écran de transition sera importante.

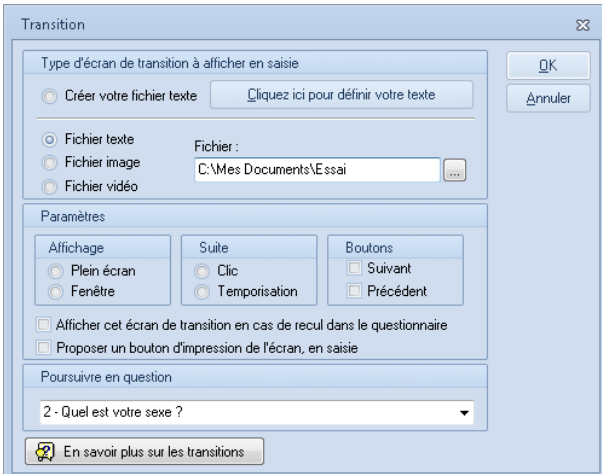

L'écran de transition peut s'afficher en plein écran ou dans une nouvelle fenêtre (comme un pop-up) . Il peut contenir uniquement du texte ou alors différents éléments multimédias qu'il est possible de spécifier dans la boîte de dialogue du type Transition affichée ci-dessous :

Si la transition doit afficher un fichier celui-ci devra être disponible sur le réseau ou l'ordinateur de la personne qui répond en lançant le module de Saisie d'Ethnos.

L'écran de transition peut être affiché jusqu'au clic du répondant ou seulement pendant quelques secondes avant passage automatique à la suite du questionnaire.

 Les transitions ne sont pas conçues pour fonctionner dans Catiopée. On utilisera alors plutôt la liaison d'éléments multimédia.

# **La rédaction du questionnaire**

#### Les fonctions d'édition (insertion, suppression, copie…)

La barre de raccourci ACCUEIL présente les fonctions d'éditions classiques qui vous serviront à créer plus facilement et rapidement votre questionnaire.

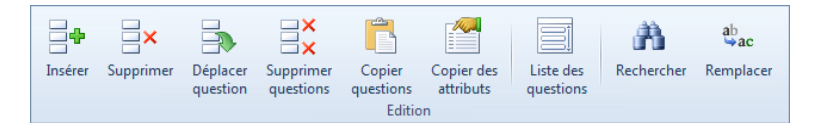

L'**insertion** d'une question se fait toujours avant la question sur laquelle vous êtes positionnés. Pour ajouter une question après la dernière question du questionnaire il suffit de cliquer sur la flèche vers la droite.

La **copie de question** peut se faire **en plusieurs exemplaires** identiques (nombre à préciser) ce qui est pratique dans le cas de blocs de questions identiques mais posées pour plusieurs thèmes (pour des produits différents par exemple).

La **copie des attributs** est une copie de propriétés d'une question vers une ou plusieurs autres questions. Cette fonction que vous retrouverez dans le module Traitement fait souvent gagner un temps précieux.

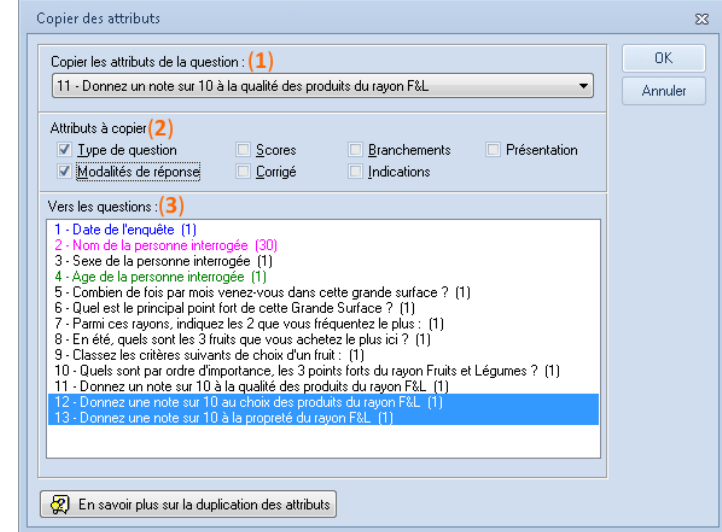

Comme on peut le voir sur l'écran ci-dessus, après avoir sélectionné la question de référence (**1**), il est possible de choisir les attributs que l'on souhaite copier (**2**) puis les questions sur lesquelles les copier (**3**).

#### La présentation de plusieurs questions dans un tableau

#### *La notion de tableau de questions dans Ethnos*

Un tableau de questions est une suite de questions successives et similaires que l'on présentera dans un seul et même écran en Saisie.

Les questions seront similaires, c'est-à-dire qu'elles seront toutes du même type et si ce sont des questions qualitatives elles proposeront les mêmes modalités de réponse.

Les tableaux de questions sont utilisés pour alléger le questionnaire :

- La mise en page resserrée prend moins de place à l'impression.
- La saisie est également plus rapide (on ne change pas d'écran).

#### *La création manuelle et pas à pas d'un tableau*

Il s'agit de la méthode historique de création d'un tableau :

- Création de la première question et de ses réponses.
- Copie en plusieurs exemplaires de la question en position suivante. Si le tableau comporte 6 questions il faut copier 5 fois la première.
- Modification du libellé des questions copiées.
- Retour sur la première question du tableau.
- Définition d'un **Début de tableau** via la barre de raccourci INSERTION. Ethnos demande l'entrée d'un titre de tableau qui reste facultatif.

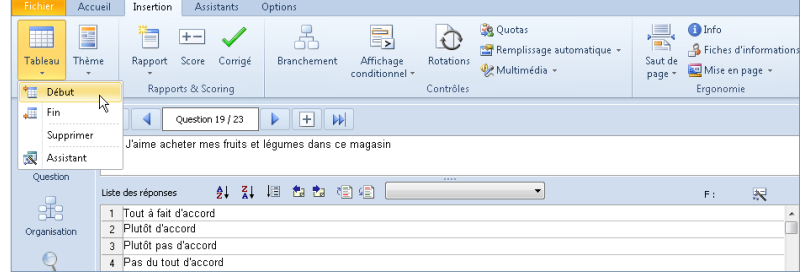

- Aller maintenant sur la dernière question du tableau.
- Définir la **fin de tableau** sur cette dernière question.

*Dans notre exemple, nous allons demander aux personnes interrogées de se prononcer (tout à fait d'accord, plutôt d'accord, plutôt pas d'accord ou pas d'accord du tout) sur les 4 affirmations suivantes concernant le rayon Fruits et Légumes :*

- *J'aime acheter mes fruits et légumes dans ce magasin*
- *Je n'ai jamais eu de mauvaises surprises en achetant mes F&L ici*
- *Dans ce rayon, je trouve toujours les produits que je cherche*
- *Dans le rayon, il y a toujours quelqu'un pour me renseigner*

*Définissez en position 20 la question suivante :*

*Q20 : J'aime acheter mes fruits et légumes dans ce magasin (qualitative unique non enrichissable)*

- *1. Tout à fait d'accord*
- *2. Plutôt d'accord*
- *3. Plutôt pas d'accord*
- *4. Pas du tout d'accord*

*Copiez cette question 3 fois à partir de la position suivante (21).*

*Placez-vous sur la question 21 et modifiez le libellé. Faites ensuite de même sur la question 22 puis sur la question 23.*

*Placez-vous sur la question 20 et cliquez sur le bouton « Début » dans la barre d'outils « Tableaux/Thèmes ».* 

*Dans la boîte de dialogue qui s'affiche, indiquez le texte que vous souhaitez voir apparaître au-dessus du tableau, à savoir « Quelle est votre position par rapport à chacune des affirmations suivantes ». Validez.*

*Placez-vous sur la question 23 et cliquez sur le bouton « Fin » dans la barre d'outils « Tableaux/Thèmes ».*

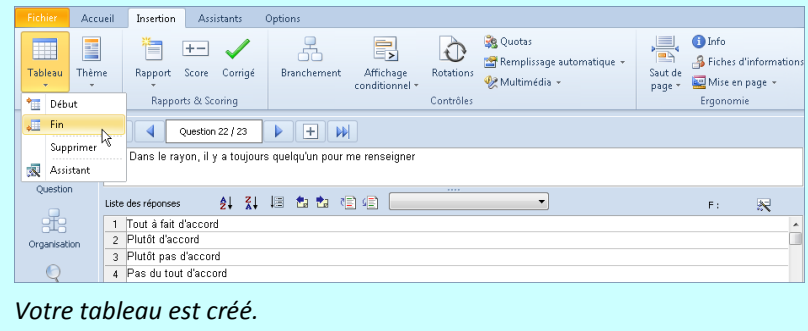

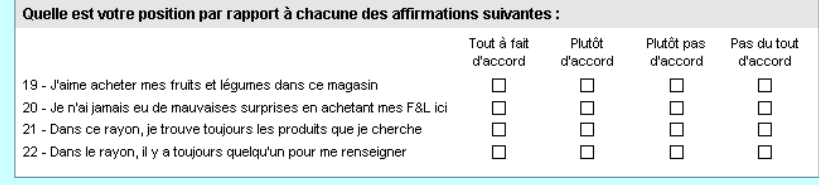

#### *La création d'un tableau via l'Assistant tableaux*

Cet assistant facilite la création directe d'un tableau sans devoir changer plusieurs fois de fenêtre, et il permet aussi la sélection d'options de présentation complémentaires (échelles à support graphique ou sémantique par exemple).

Avant d'utiliser l'Assistant placez-vous sur la première question du tableau (ou sur une nouvelle question).

L'assistant se lance via la barre de raccourci INSERTION.

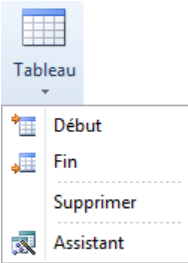

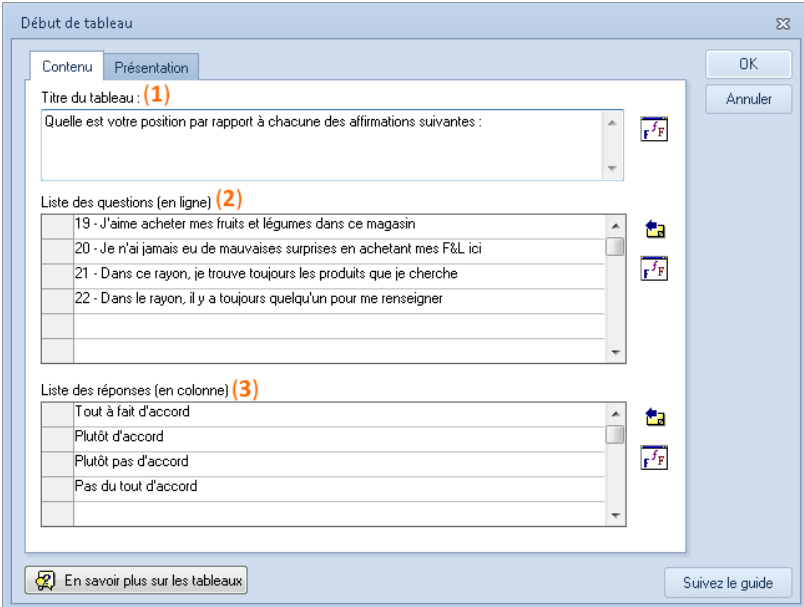

Dans la même fenêtre de l'assistant vous pouvez saisir le titre du tableau (**1**), le libellé de ses différentes lignes (qui sont en fait des questions) (2) et les réponses à proposer sur chacune de ces questions (3).

Il est également possible de lancer l'assistant depuis la première question d'un tableau qui existe déjà dans le but de le modifier rapidement.

Les boutons proposés à droite de chaque zone permettent de changer la police mais aussi d'importer directement une liste de questions ou de réponses à partir de la bibliothèque de variables d'Ethnos.

#### **Choix du format du tableau**

Enfin l'assistant tableau permet de modifier la présentation par défaut du tableau dans le module de Saisie (onglet Présentation).

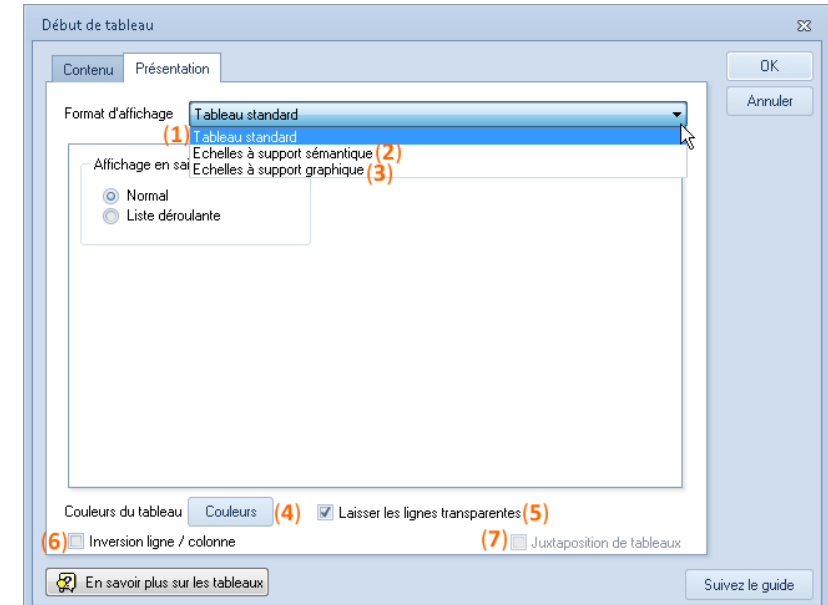

Vous pouvez choisir le format du tableau parmi les formats suivants :

- **Tableau standard (1) :** il s'agit de la forme normale avec tous les libellés des questions en ligne et tous les libellés des réponses en colonne. En saisie, les réponses peuvent se présenter telles quelles, en colonnes, avec une case à
- cocher pour chacune d'entre elles, ou encore sous la forme de listes déroulantes. **Echelle à support sémantique (2) :** la différence avec le type standard est la possibilité de masquer certains libellés. On affichera par exemple les libellés des 2 bouts de l'échelle, et
- rien entre les 2. **Echelle à support graphique (3) :** des images sont affichées à la place des libellés de
- réponse ou à la place des cases à cocher (smileys, etc.).

L'affichage de fonds de couleur différents pour les lignes paires et impaires permettra d'améliorer la lisibilité de vos tableaux (**4**). La case (**5**) permet de désactiver ces couleurs pour retrouver l'affichage classique.

L'affichage des lignes et des colonnes du tableau peut être inversé (**6**) pour des raisons pratiques (taille de l'écran ou de l'impression) sans changer le fonctionnement du tableau ni le Traitement des données.

Un tableau peut être juxtaposé (**7**) à un autre si :

- Les deux tableaux se suivent immédiatement dans le questionnaire.
- Les deux tableaux ont le même nombre de questions.
- Les questions de chaque tableau ont les mêmes libellés 2 à 2 : la question 1 du tableau 1 et la question 1 du tableau 2 ont le même libellé, et ainsi de suite jusqu'aux deux dernières questions qui ont encore le même libellé dans les deux tableaux.

La juxtaposition de deux tableaux a pour effet d'afficher l'ensemble des réponses dans un seul tableau au lieu de deux. Cela s'utilise par exemple pour faire noter l'importance d'une part et la satisfaction d'autre part sur une même série de critères. Dans le tableau final les lignes de questions ne sont affichées qu'une seule fois, et les colonnes de réponse du tableau 2 sont affichées juste après celles du tableau 1.

#### La structuration du questionnaire en thèmes

Les thèmes sont des textes affichés au-dessus de plusieurs questions successives dans le module Saisie d'Ethnos. Il s'agit en général du titre donné à cette partie du questionnaire.

Les thèmes sont définis comme les tableaux par un début placé sur une première question et une fin placée sur la dernière question du thème. Un thème comporte au moins deux questions, quelles que soit leurs types respectifs.

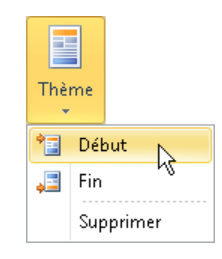

Les thèmes ne sont pas utilisés lors du Traitement des données. Ils sont

utiles pour mieux se repérer dans le questionnaire lorsqu'il est long ou si certaines questions se retrouvent dans plusieurs thèmes différents.

Les thèmes pourront aussi être affichés sur l'impression du questionnaire.

La mention « Début de thème » apparaît à la fin de la ligne d'informations lorsque l'on se place sur la première question du thème.

Question date entre 01/01/2012 et 31/12/2012 - Début de thème

#### La liaison d'un élément multimédia à une question

Ethnos vous permet d'agrémenter par des éléments multimédias les questionnaires que vous administrez au moyen d'une interface graphique (écran).

A la différence de la Transition cette liaison permet de collecter des données : la personne interrogée donnera une réponse en rapport avec l'élément multimédia consulté (liste ci-contre).

Les logiciels Net-Survey, Inter'ACT et TEST System de SOFT CONCEPT sont plus spécialement adaptés à l'utilisation de ces fichiers externes mais ils seront aussi exploités dans le module de Saisie d'Ethnos.

 L'élément multimédia devra rester consultable via le même chemin depuis l'ordinateur sur lequel le questionnaire sera administré.

Ethnos peut vous permettre en particulier de :

- remplacer le libellé d'une question par un texte ou une image,
- remplacer les propositions de réponse d'une question par une image,
- remplacer toute la variable (question et réponse) par une image,
- exécuter un programme externe lorsque cette variable est atteinte à la saisie,
- lier un autre questionnaire et enchaîner la saisie,
- jouer un son ou une vidéo en place d'une variable ou d'un énoncé de question.

Ces fonctions sont destinées à l'administration directe d'un questionnaire au moyen d'une interface graphique évoluée.

Les personnes questionnées peuvent alors profiter des images et des sons supplémentaires apportés par ces fichiers multimédias.

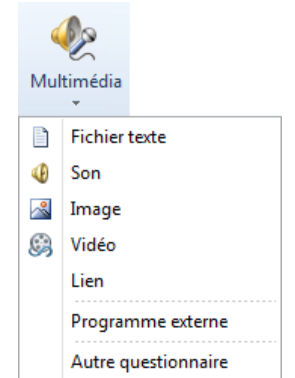

#### La récupération de données d'une base externe

Il s'agit de renseigner de manière automatique la réponse d'une question en la recopiant depuis une base de données séparée du questionnaire.

En pratique cette fonction permet de remplir automatiquement des données signalétiques déjà connues sur le répondant (adresse, société, téléphone, email, etc.) sans avoir besoin de les lui redemander. Ces informations pourront être affichées pour confirmation ou correction. Avant de pouvoir remplir automatiquement une question à partir d'une base externe il faut tout de même poser au répondant une première question qui permettra de l'identifier de manière sûre. Cet identifiant saisi dans le questionnaire existera sans doublons dans la base externe.

Toute question placée après cette question « identifiant » dans le questionnaire pourra être renseignée de manière automatique à partir de la base externe. Pour cela il faudra cliquer sur le bouton de remplissage automatique dans la barre de raccourci

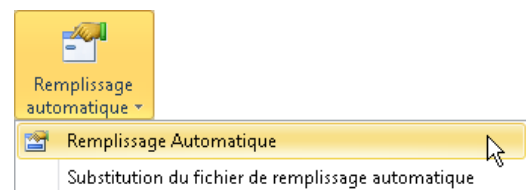

INSERTION.

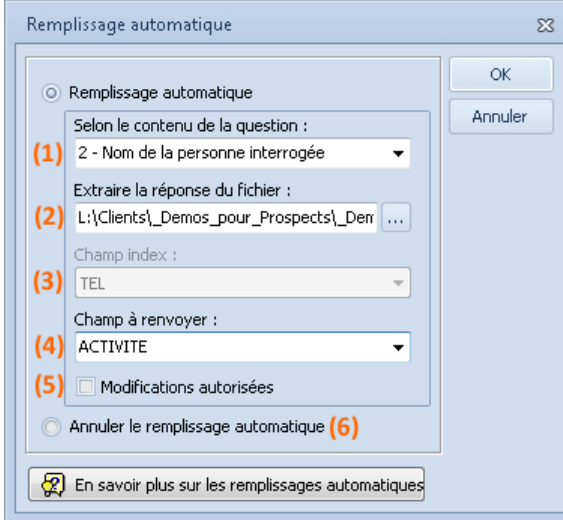

Tout d'abord il faudra indiquer (**1**) quelle question précédente du questionnaire contient l'identifiant présent dans la base externe.

#### Dans Catiopée il s'agira de la première question @TELEPHONE.

Ensuite il faudra sélectionner (**2**) le fichier externe contenant la base. Cette base devra impérativement démarrer par son index, c'est-à-dire par le même identifiant que celui demandé dans le questionnaire. Le nom du premier champ (index) de la base s'affiche justement pour vérification (**3**).

Plusieurs bases externes peuvent être utilisées, sauf pour Catiopée.

Le champ à renvoyer (**4**) est le champ de la base externe qui contient l'information que l'on veut renseigner automatiquement dans la question courante.

 Prévoir un nombre de caractères suffisant pour les questions Texte. Ecrire les réponses à l'identique au caractère près si la question à renseigner dans le questionnaire est une qualitative.

Si l'on autorise les modifications (**5**) le répondant pourra corriger les informations renseignées automatiquement dans le questionnaire, mais cette correction n'aura pas d'effet sur la base externe qui restera inchangée.

 Catiopée demande une base externe au format DB ou DBF. Le format Ethnos est accepté et même conseillé dans les autres cas.

Si le questionnaire utilise une seule base externe alors Ethnos permet de l'échanger avec une autre base externe en une seule manipulation, au moyen de la fonction « Substitution du fichier de remplissage automatique ».

Si les champs de cette nouvelle base externe ne portent pas les mêmes noms que ceux de la base externe précédente il faudra tout de même repasser sur chaque question pour les sélectionner correctement en (**4**).

- Après une mise à jour de la base externe les données du questionnaire ne sont pas automatiquement mises à jour : seules les nouvelles saisies tiendront compte de la nouvelle base externe.
- Pour mettre à jour les données des saisies déjà effectuées il faudra lancer un recalcul des lookups dans le module Utilitaires d'Ethnos.

## **L'enchaînement logique des questions**

En complément des types de variables qui permettent de définir la forme de la réponse attendue en saisie et de régler des paramètres liés à la manière suivant laquelle la question va être proposée sur le papier et/ou sur l'écran de saisie, les fonctions de contrôle apportent tout un ensemble de possibilités pour optimiser le fonctionnement du questionnaire : cheminements et affichages conditionnels, scoring, etc.

Ces fonctions sont regroupées dans l'onglet « INSERTION » puis « Contrôle » :

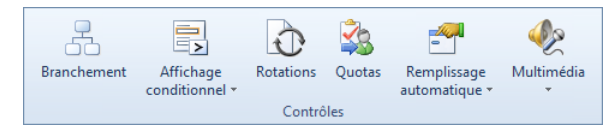

#### Les branchements

#### *La notion de branchement*

Ethnos vous permet de définir des cheminements particuliers lors de la saisie, en fonction des réponses cochées pour l'individu en cours.

#### Vous pouvez ainsi commander **l'affichage à la saisie des seules questions pertinentes au regard des réponses précédentes**.

Les questions ignorées portent en général sur des sujets qui ne concernent pas l'individu. La personne interrogée est alors créditée pour ces questions de la réponse « Non concernée ». Les possibilités de branchements vous permettent d'utiliser Ethnos pour la saisie directe en cours d'administration d'un questionnaire (exemple : enquête téléphonique, questionnaire auto-administré...).

Vous pouvez choisir de **brancher** le questionnement d'une variable :

- **à partir d'une réponse :** si cette réponse est choisie, la variable de destination est appelée automatiquement, en sautant éventuellement d'autres variables,
- **à partir d'une question :** ce branchement est effectif sauf si vous choisissez une réponse qui fait elle-même l'objet d'un branchement différent.

#### *Mettre en place un branchement*

Pour spécifier un branchement, vous pouvez :

- sélectionner la question ou la réponse dont le choix doit provoquer une réorientation dans le questionnaire,
- cliquer sur le bouton « Branchement » de la barre d'outils « Contrôle » ou choisir le menu CONTROLE puis la commande « Branchement ». Vous pouvez également cliquer directement sur la case de la colonne « Filtre », à droite de la réponse concernée (attention à bien viser la bonne ligne), ou encore, utiliser la touche de raccourci F2 sur votre clavier (en étant positionné sur la bonne ligne).
- la boîte de dialogue suivante est affichée :

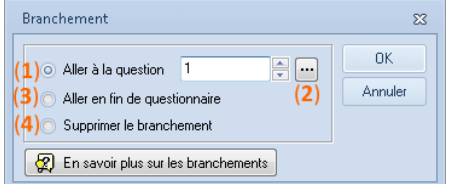

Vous pouvez entrer directement le numéro de la question (**1**) vers laquelle vous souhaitez orienter le questionnaire. Notez qu'il peut s'agir du numéro d'une question pas encore définie. Le bouton (**2**) permet de voir la liste des questions déjà définies, pour faciliter la sélection de la question.

L'option « Aller en fin de questionnaire » (**3**) permet de terminer la saisie de l'individu courant. L'option « Supprimer le branchement » (**4**) permet de supprimer le branchement en cours.

Lorsque le branchement porte sur une question, le numéro de la question de destination s'affiche au-dessus du libellé de la colonne « Filtres » sous la forme « F : » suivi du numéro de la question.

Lorsque le branchement est effectué à partir d'une réponse, le numéro de la question de destination s'inscrit dans la colonne « Filtres », à droite du libellé de la réponse branchée.

#### *Branchement à partir d'une réponse*

Le branchement à partir d'une réponse a pour objectif d'éviter les questions qui sont rendues inutiles ou absurdes si cette réponse est sélectionnée.

Généralement, le branchement au niveau des réponses concerne principalement les **variables qualitatives uniques**, **numériques avec tranches** et **calculées avec tranches**.

#### *EXEMPLE*

*Vous pouvez mettre en place un branchement sur les variables 15 et 16 du questionnaire.*

*Définissez à présent les variables suivantes :*

*Q15 : Avez-vous acheté des fraises dans ce magasin récemment ? (qualitative unique non enrichissable)*

*1. Oui*

*2. Non*

*Q16 : Quel type de barquettes de fraises avez-vous acheté ? (qualitative unique non enrichissable)*

*1. Barquette de 500 grammes*

*2. Barquette de 1 kilo*

*3. Les deux*

*Vous pouvez choisir de ne pas poser la question 16 aux personnes ayant répondu « Non » à la variable précédente 15.*

*Pour cela, placez-vous sur le libellé « Non » de la question 15 et appuyez sur la touche F2 (ou cliquez sur le bouton « Branchement » dans le menu CONTROLE).*

*Tapez 17 dans la boîte de dialogue puis validez.* 

*Une flèche suivie du numéro 17 s'affiche dans la deuxième colonne à droite de la modalité. Cela signifie que si cette réponse est choisie, Ethnos ne posera pas la question 16 et passera directement à la question 17.*

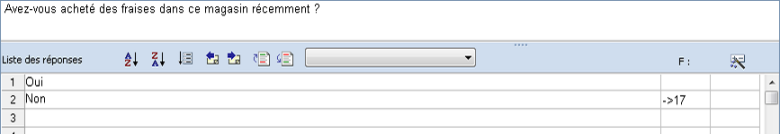

#### *Branchement à partir d'une question*

Le branchement à partir d'une question peut avoir deux objectifs :

- terminer un groupe de questions concernant certains individus.
	- Ainsi, si une question préalable a renvoyé à un groupe de questions A à partir de sa réponse 1 et à un groupe de questions B à partir de sa réponse 2, il faut qu'à la dernière question du groupe A, on puisse rejoindre le tronc commun, en sautant le groupe de questions B.
- gérer le cas de non-réponse à une question. Ainsi, si on a placé des filtres sur les réponses 1 et 5 d'une question donnée qui comporte 6 réponses, le filtre placé sur la question elle-même permet de gérer le cas de sélection des autres réponses (2, 3, 4 et 6).

Le branchement à partir d'une question peut être affecté à tous les types de variables. Il peut être défini en choisissant « Branchement » dans le menu CONTROLE ou la barre d'outils « Contrôle », ou, de manière plus rapide, en appuyant sur F2 (en étant positionné sur la question) ou en cliquant sur le bouton « F : » situé au-dessus de la colonne « Filtres ».

#### *EXEMPLE*

*Vous pouvez pratiquer un tel branchement avec les questions suivantes du questionnaire (17 à 19) :*

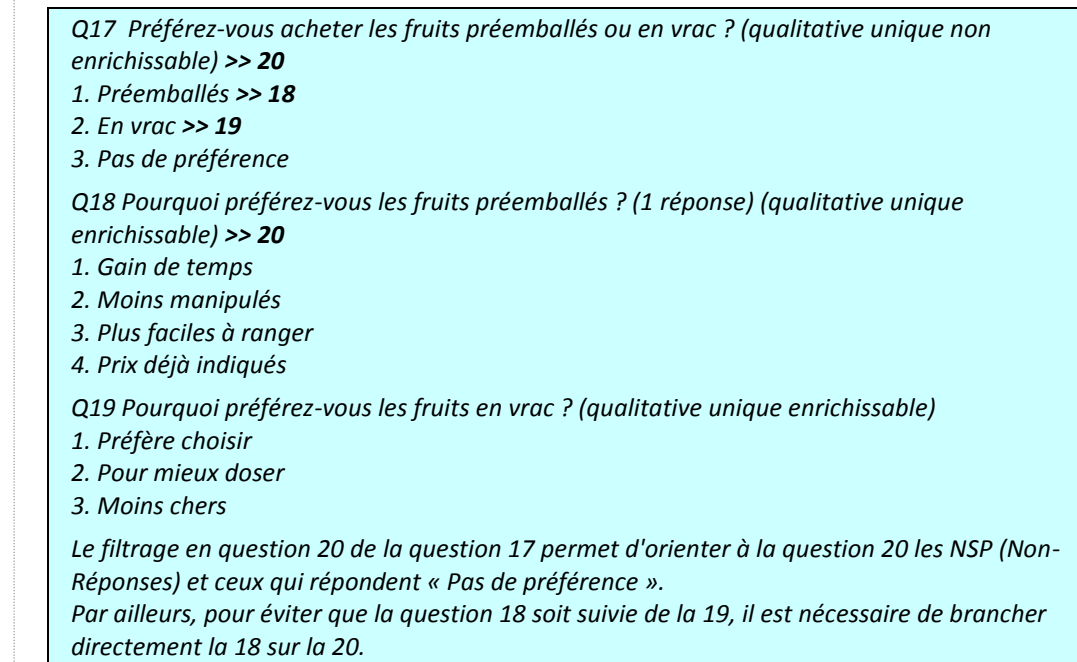

Question 17 :

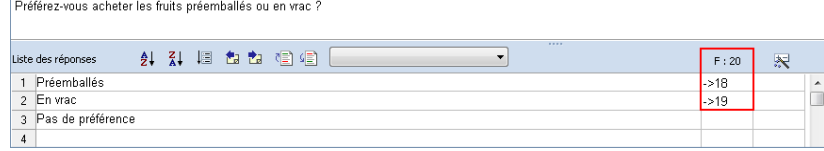

Question 18 :

Pourquoi préférez-vous les fruits préemballés ?

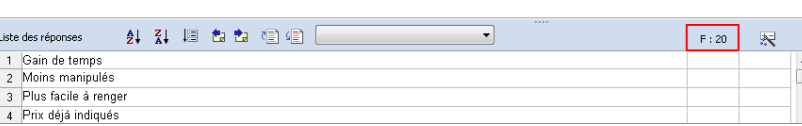

Question 19 :<br>
Pourquoi préférez-vous les fruits en vrec ?

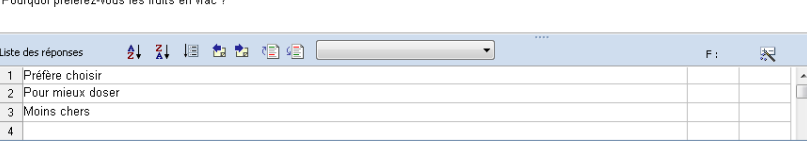

# L'affichage conditionnel

L'affichage conditionnel se situe dans le menu INSERTION l'option « Affichage conditionnel » qui fait apparaître la fenêtre suivante :

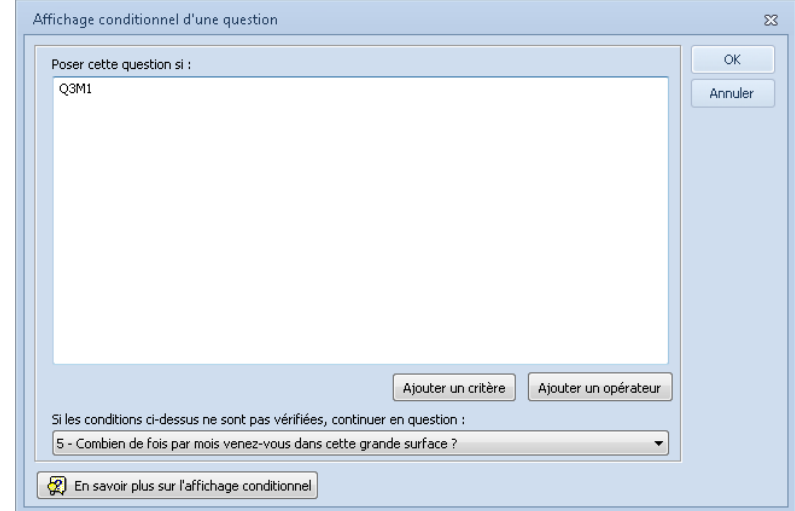

Vous pouvez également accéder à cette fenêtre en cliquant sur le bouton « Condition » de la barre d'outils « INSERTION ».

L'affichage conditionnel spécifie une condition simple ou complexe qui doit être vérifiée pour que la variable courante soit affichée lors de la saisie clavier.

Cette condition peut s'écrire dans la zone (Poser cette question si) à l'aide d'une syntaxe particulière qui peut être entrée au clavier ou générée en se servant des boutons « Ajouter un critère » (**1**) et « Ajouter un opérateur » (**2**). La syntaxe est la suivante :

- pour les questions qualitatives, QxMy teste que la question x a obtenu la réponse y. Ex : Q3M1 définie à la question 5 signifie que cette question en cours s'affichera en saisie que si on a choisi la première modalité (Masculin dans notre exemple) à la question 3 en saisie.
- pour les questions numériques et les dates, on peut tester la valeur en faisant suivre Qx d'un des opérateurs suivants : = (égal), <> (différent de), := (contient), != (ne contient pas). *Ex : Q2:=*"Jean-" va *tester la présence de cette chaîne de caractère dans la réponse à la question 2.*
- les opérateurs usuels ET, OU et NON permettent d'effectuer des combinaisons à l'intérieur d'une question ou entre questions.
	- Ex. Q3ET(M1;M2 ;M5) permet d'afficher la question courante que si les modalités 1, 2 et 5 sont cochées à la question 3 en saisie. Autre exemple : Q2M3 OU Q5M2…

Si les conditions définies dans la boîte de dialogue ne sont pas respectées, la question indiquée en bas de la boîte de dialogue est affichée (par défaut Ethnos spécifie la question suivante, que vous pouvez changer).

#### Rotation de groupes de questions

Les questionnaires administrés à l'aide d'un écran de saisie peuvent proposer les questions selon un ordre aléatoire, afin que toutes les questions bénéficient globalement de la même qualité d'écoute et de réponse de la part des personnes interviewées.

Vous pouvez pour cela définir plusieurs rotations de variables par questionnaire. Les questionnaires sont alors composés de variables fixes et de zones de rotations dans lesquelles les variables prennent un ordre aléatoire.

Pour chaque zone de rotation ainsi définie, les variables qui doivent se suivre pour être compréhensibles sont rassemblées dans des groupes. La rotation est alors effectuée sur ces groupes, ce qui conserve la cohérence du questionnaire, en particulier si des branchements de question sont présents. Une rotation des variables à l'intérieur de chaque groupe est possible. De cette façon, les questions restent toujours regroupées en thèmes logiques tout en bénéficiant de la rotation des questions. Vous pouvez paramétrer la rotation de variables dans Ethnos au moyen de la boîte de dialogue affichée par la commande « Rotation » du menu INSERTION :

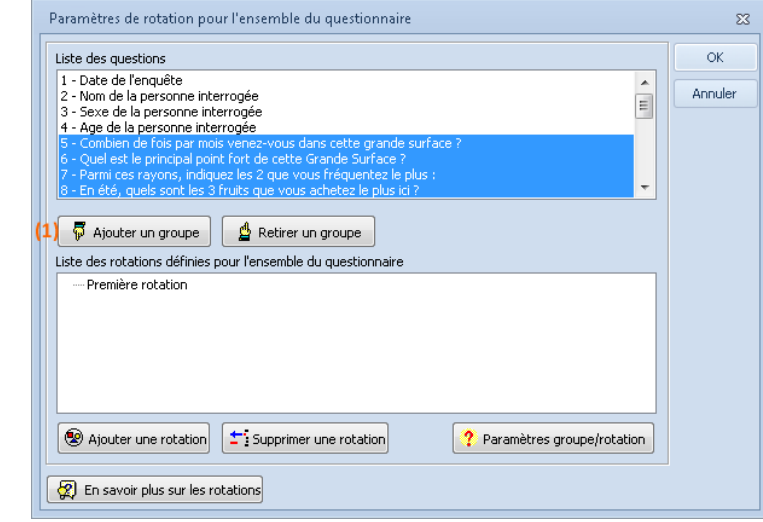

*La liste des réponses possibles pour la variable apparaît et il suffit de choisir l'effectif souhaité pour chaque catégorie. Si vous pensez que l'attention des personnes interrogées est susceptible de se dégrader en fin de questionnaire, l'utilisation de cette rotation des groupes vous donne l'assurance que toutes les variables seront traitées dans les mêmes conditions, pour une validité accrue des résultats.*

Pour définir un premier groupe dans la première rotation (affichée par défaut à l'écran) :

sélectionnez plusieurs questions qui se suivent dans la liste des questions

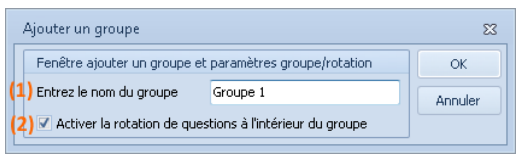

- saisissez le nom du groupe (**1**),
- cochez « Activer la rotation de questions à l'intérieur du groupe » (**2**) pour afficher les questions dans un ordre aléatoire en saisie à l'intérieur d'un même groupe.
- reprenez les étapes 1 à 3 pour entrer d'autres groupes.

Pour créer une nouvelle rotation et y inclure d'autres groupes de questions, il suffit de cliquer sur le bouton « Ajouter une rotation » puis d'afficher le nom de la rotation en surbrillance avant de cliquer sur le bouton « Ajouter un groupe ».

#### Définition des quotas

Cette fonction s'utilise exclusivement dans les scénarios de campagnes d'appel avec le logiciel Catiopée.

La définition de règles pour les quotas dynamiques (quotas portant sur des réponses précédentes de l'étude) dans cette fenêtre suppose la création dans le scénario d'une question de vérification (de type {QUOTA(1)}) par règle créée.

Voir aussi à ce sujet le guide de l'utilisateur de Catiopée.

Pour définir une règle de quotas, il suffit de :

- sélectionner une question dans la liste des questions,
- cliquer sur le bouton « Intégrer le ou les élément(s) ».

La liste des réponses possibles pour la variable apparaît et il suffit de choisir l'effectif souhaité pour chaque catégorie.

Une variante consiste à sélectionner plusieurs variables puis à cliquer sur le bouton Intégrer la combinaison. Toutes les combinaisons de réponses possibles pour les variables choisies sont affichées dans ce cas.

# **L'affichage d'informations complémentaires de l'énoncé**

Ethnos vous permet d'associer aux questions des zones d'informations complémentaires, que vous pourrez choisir d'imprimer ou non sur le questionnaire et qui apparaîtront sur l'écran lors de la saisie.

Il est ainsi possible d'ajouter des consignes destinées à vos opérateurs(trices) de saisie, ou à la personne interrogée si le questionnaire est auto-administré.

La spécification de ces informations se fait en se plaçant sur une question et en choisissant dans le menu INSERTION puis « Infos » :

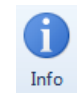

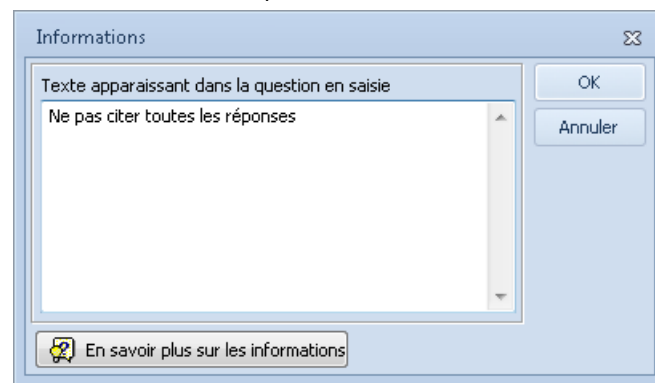

Vous pouvez également accéder à cette fenêtre en cliquant sur le bouton « Info » de la barre d'outils « Contrôle ».

# La préparation de rapports individuels automatisés

#### *La notion de rapport individuel*

Ethnos vous permet de renvoyer pour chaque variable des phrases de conclusion choisies automatiquement en fonction de la ou des réponse(s) donnée(s).

Vous pouvez ainsi grâce au menu INSERTION puis « Rapports » affecter à chaque variable du questionnaire.

©Soft Concept 1999-2016 52

Les textes entrés dans ces deux zones vous permettent de choisir des phrases types qui pourront être imprimées dans le module Traitement.

Les paragraphes qui correspondent aux réponses données par un individu sont alors imprimés à la suite, de manière structurée, pour donner naissance à un rapport par questionnaire. Ce rapport, généré automatiquement, peut également être envoyé vers un traitement de textes pour être complété ou mis en forme.

Comme la gestion des scores, cette possibilité ouvre à Ethnos des perspectives puissantes. Elle vous permet notamment d'exploiter le logiciel pour la génération automatique de rapports d'audit ou de contrôle.

#### *L'utilité de structurer le questionnaire en thèmes*

Ethnos vous permet d'organiser la mise en page automatique en paragraphes de sens homogène, à condition que le questionnaire soit structuré en thèmes logiques.

Vous pouvez alors obtenir au traitement l'impression d'un paragraphe de constat et d'un paragraphe d'observations pour chaque thème. Ces paragraphes regroupent à la suite toutes les phrases-types retenues pour ce thème.

Le titre du thème est repris comme titre de la partie.

L'ensemble de toutes les observations est repris sous forme d'une conclusion générale du questionnaire. Les phrases d'observation sont alors ordonnées selon l'ordre de leurs priorités. En cas d'absence totale de thèmes, le rapport se résume à un paragraphe constat et un paragraphe observation.

Vous pouvez préparer votre rapport en découpant l'intégralité du questionnaire sous forme de thèmes successifs.

Si la dernière question d'un thème est suivie par la première question du thème suivant, vous pouvez obtenir un rapport automatique qui porte sur l'ensemble du questionnaire.

#### *L'affectation de phrases-types*

Ethnos vous permet d'affecter des phrases-type en zone de rapport selon :

- le passage sur une question, quel que soit son type,
- le choix d'une réponse, pour une variable qualitative ou numérique tranchée,
- la non-réponse à une variable.

#### Le module de traitement propose également la mise en place de diagnostics automatiques plus modernes, sous forme d'images, de textes ou de fonds de couleurs.

Vous pouvez sélectionner la zone de question ou la réponse qui doit commander l'impression de la phrase de rapport, puis choisir le menu INSERTION puis « Rapports » «

Question/Réponses » (ALT, C, R, Q) ou « Non-Répondants » (ALT, C, R, N). Ou encore en cliquant sur le bouton «

Question/Réponses » ou « Non répondant » de la barre d'outils

« Scores/Corrigés/Rapports ».

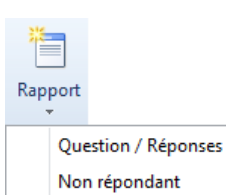

F4

La boîte de dialogue suivante est affichée dans les deux cas :

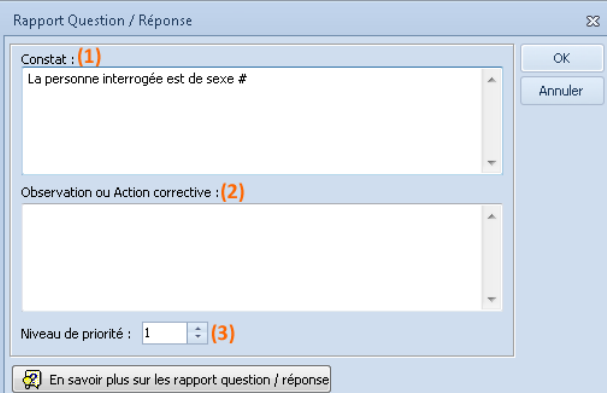

Vous pouvez entrer dans la zone de **constat** (**1**) une phrase qui correspond au choix effectué par l'individu questionné.

La zone d'**observation ou action corrective** (**2**) vous permet de conclure en fonction des objectifs de l'enquête. En général, cette zone doit être remplie essentiellement dans les Fenêtres Rapport attachées aux Réponses, à moins que l'observation soit identique quelle que soit la réponse.

Le **niveau de priorité** (**3**) donné à cette zone de texte décide de sa position dans la conclusion

finale imprimée pour cet individu. La priorité correspond aux phrases imprimées en premier. Un niveau unique de priorité vous permet d'imprimer les zones de rapport dans l'ordre des variables puis des modalités du questionnaire.

*Pour la question « Sexe » du questionnaire de démo, dont les modalités sont « Masculin » et « Féminin », vous pouvez donner comme constat :*

- *« La personne interrogée est de sexe # » pour une zone de rapport portant sur la question,*
	- *Le symbole # vous permet de reporter automatiquement la réponse cochée dans la phrase de rapport.*
- *« La personne interrogée est une femme », pour la zone de rapport réponse de la modalité « Féminin »,*
- *« La personne interrogée est un homme », pour la zone de rapport réponse de la modalité « Masculin ».*

Ethnos vous permet bien entendu d'utiliser ces zones comme vous l'entendez, en fonction de vos besoins propres.

#### Saisie du corrigé de la question

Ethnos vous permet d'associer à chaque variable une zone de texte nommée corrigé. Cette zone prend toute son importance si vous utilisez Ethnos en relation avec d'autres logiciels, comme TEST System ou InterACT.

Dans ce cas, les questionnaires peuvent être administrés au moyen d'une interface graphique développée.

Vous pouvez alors proposer une correction (ou un commentaire) consultable par la personne qui répond :

- après chaque réponse,
- automatiquement si les réponses choisies ne sont pas scorées,
- à la demande,
- jamais.

La commande « Corrigé » du menu ouvre une boîte de dialogue :

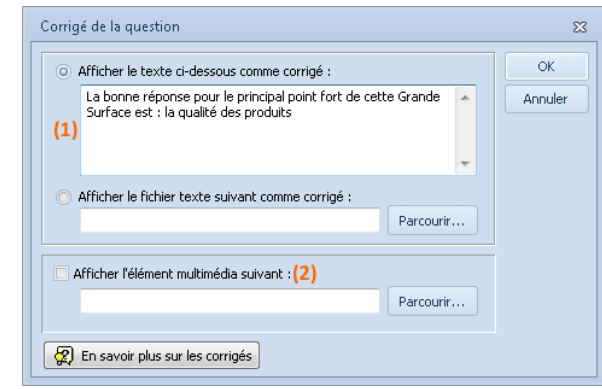

Qui vous permet de :

- saisir un texte ou un fichier texte comme corrigé (**1**),
- choisir un fichier complémentaire pour illustrer ce corrigé (**2**).

#### Définition de fiches d'informations pour la saisie

#### *La notion de fiche d'informations*

Une fiche d'informations est une petite boîte de dialogue qui apparaît en superposition sur l'écran de saisie, pour rappeler les réponses à certaines questions du questionnaire.

L'utilisateur peut être autorisé à intervenir directement pour modifier et compléter certaines réponses, ce qui ouvre des perspectives nouvelles en la matière.

En effet, on peut imaginer par exemple d'avoir une fiche signalétique permanente, qui est remplie au fur et à mesure et qui reste accessible à tout moment pour une correction ou un ajout.

#### *La définition d'une fiche d'informations*

Pour définir une fiche, il faut utiliser le menu INSERTION « Fiches d'informations », qui propose la boîte suivante :

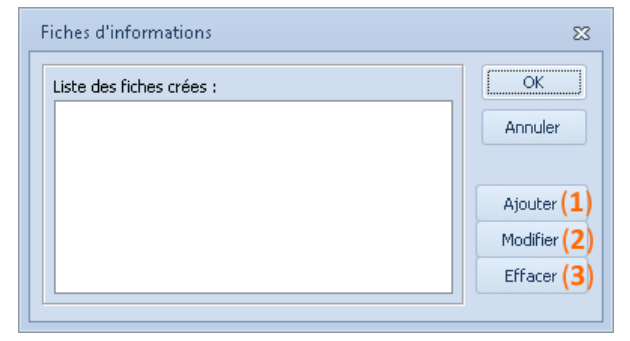

Comme vous le voyez, il est possible de créer plusieurs fiches d'informations qui pourront être affichées séparément ou simultanément sur l'écran de saisie.

En cliquant sur le bouton « Ajouter » (**1**), la fenêtre « Fiches d'informations » s'ouvre :

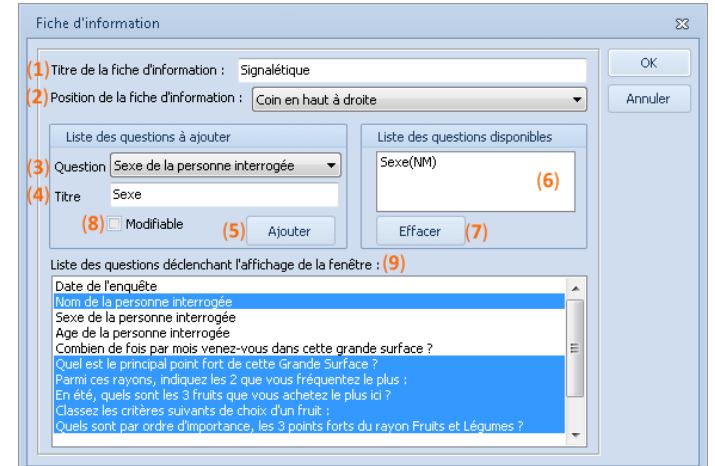

Ethnos vous propose de :

- donner un titre à votre fiche (**1**),
- indiquer sa position d'affichage à l'écran (**2**) : en haut ou en bas, à droite ou à gauche,
- préciser les questions (**3**) qui doivent être affichées dans la fiche avec son titre (**4**),
- cliquer sur le bouton « Ajouter » (**5**) pour l'afficher dans « la liste des questions disponibles » (**6**),
- si vous souhaitez retirer la question de la liste, cliquez sur le bouton « Effacer » (**7**),
- autoriser ou non (**8**), pour chacune des questions si elles peuvent être modifiées directement par l'utilisateur,
- enfin, indiquer les questions (**9**) pour lesquelles la fiche doit apparaître. Dans l'exemple cidessous, la fiche est active sur la  $2^{eme}$  question (nom) puis masquée sur les 3 questions suivantes pour se réafficher ensuite.

Pour modifier (**2**) ou effacer (**3**) la liste des fichiers créées, cliquez sur les boutons correspondants de la première fenêtre de la « Fiches d'informations ».

# **Les outils assistant du Paramétrage**

Ethnos offre un grand nombre d'assistants dont l'objectif est de vous faciliter le travail de conception du questionnaire.

Ces assistants sont accessibles à travers le menu correspondant.

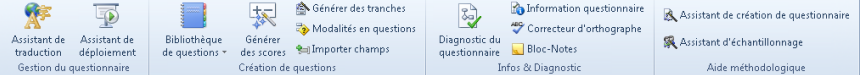

#### Bibliothèque de questions

#### *La notion de bibliothèque de questions*

Ethnos est fourni avec une bibliothèque de plusieurs centaines de questions usuelles, que vous pouvez insérer directement dans vos questionnaires.

Cette bibliothèque est évolutive et peut recevoir de nouvelles questions que vous stockerez en vue d'une réutilisation dans vos différents questionnaires.

#### *L'insertion d'une question dans votre questionnaire*

Pour récupérer une question de la bibliothèque et la faire figurer dans votre questionnaire, il faut :

- se positionner sur un écran vide dans le paramétrage (nouvelle question). Vous pouvez saisir le libellé (ex : Quelle est votre profession ?) ou le laisser vide. Dans le premier cas, le libellé est conservé et seules les réponses sont insérées. Dans le deuxième cas, le libellé de la variable est récupéré également de la bibliothèque.
- appeler dans la bibliothèque en sélectionnant le menu ASSISTANTS, puis « Bibliothèque de questions » puis « Charger une question ».

La fenêtre « Bibliothèque de questions » apparaît :

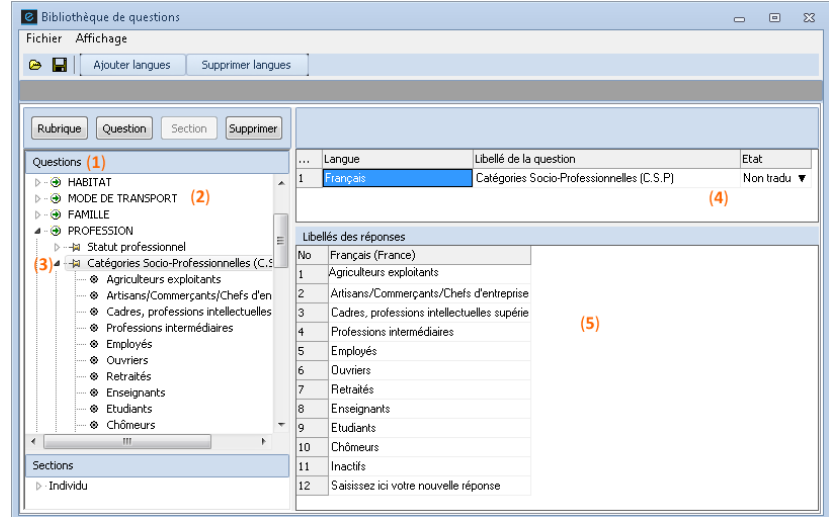

 la liste des rubriques de la bibliothèque (**1**). En ouvrant une rubrique, vous pouvez visualiser les questions qui la composent (**2**). En vous positionnant sur une question (**3**), vous voyez apparaître dans la zone de droite (**4**) le rappel du libellé de la question sélectionnée et en dessous, la liste des réponses qui lui sont associées (**5**).

Vous pouvez insérer la question dans le questionnaire en cliquant sur le bouton « Insérer » (**6**). Comme vous pouvez le remarquer, vous disposez en bas à droite de la boîte de dialogue d'un bouton « Rechercher » (**7**). Ce bouton vous permet de repérer rapidement dans la bibliothèque, les questions contenant un texte ou une expression (ex : profession).

Notons pour compléter ce qui a été dit ci-dessus que vous pouvez faire appel à la boîte de

dialogue d'insertion d'une question plus rapidement, en cliquant sur l'icône  $\mathbb{E}$  située sur la barre d'outils au-dessus des réponses.

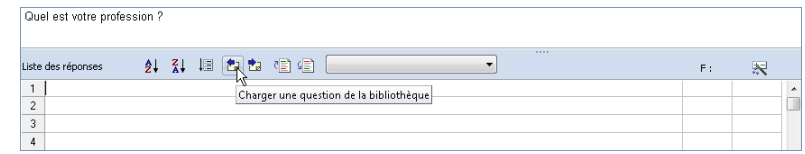

#### *L'ajout d'une question dans la bibliothèque*

Si vous souhaitez ajouter une question dans la bibliothèque en vue de l'utiliser dans vos questionnaires ultérieurs, il faut :

- se positionner sur l'écran de la question à stocker,
- sélectionner le menu ASSISTANTS, puis « Bibliothèque de questions » puis « Stocker la question courante » (ou cliquer sur l'icône  $\mathbb{Z}$  de la barre d'outils au-dessus des réponses).
- sélectionner la rubrique dans laquelle vous souhaitez stocker la question et cliquer sur le bouton « Ajouter ici ».

Le bouton « Ajouter rubrique » vous permet d'ajouter une nouvelle rubrique pour y stocker une ou plusieurs questions.

Le bouton « Trier » permet de réorganiser la bibliothèque par ordre alphabétique.

#### *La gestion de la bibliothèque*

Le menu ASSISTANTS puis « Bibliothèque de questions » propose une option de « Gestion de la bibliothèque de question ».

Cette option permet d'intervenir sur les questions et les rubriques de la bibliothèque, pour les modifier, les renommer, les supprimer, ajouter des réponses, etc.

#### Génération automatique de tranches

Ethnos vous permet de créer automatiquement des modalités pour des variables qualitatives uniques ou des tranches pour des variables numériques.

Vous pouvez générer automatiquement des modalités contenant des valeurs numériques (Ex : classes d'âge) dans les **variables qualitatives uniques**.

Vous pouvez également définir des tranches pour une variable numérique. Dans ce cas :

- vous pouvez entrer une valeur numérique à la saisie,
- vous pouvez obtenir un traitement qualitatif de cette variable dans le module de Traitement.

Ethnos se comporte alors comme si vous aviez coché à la saisie la tranche qui contient la valeur réellement entrée.

Une variable numérique admet comme réponse tout nombre compris dans son intervalle de définition.

Une variable numérique tranchée présente un découpage de l'intervalle de définition selon des tranches. Vous pouvez alors appliquer à cette variable numérique certaines fonctions sinon réservées aux variables qualitatives. En particulier, vous pouvez affecter des branchements aux tranches des variables numériques.

La commande « Générer des tranches…» du menu ASSISTANTS vous permet de générer automatiquement des tranches régulières pour une variable numérique.

Vous pouvez paramétrer le découpage automatique de la variable numérique selon des tranches régulières grâce à la boîte de dialogue suivante :

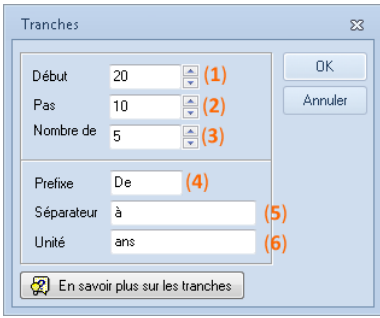

Les paramètres demandés sont :

- **Début (1) :** permet de spécifier la *limite inférieure* de la 1ère tranche.
- **Pas (2) :** indique *l'incrément* souhaité (étendue d'une tranche).
- **Nombre de Tranches (3) :** permet de spécifier le *nombre de tranches* à générer.
- **Préfixe (4) :** sert à indiquer le *préfixe* des tranches.
- **Séparateur (5) :** affiche le *séparateur* entre les 2 bornes de chaque tranche.
- **Unité (6) :** permet d'indiquer le *suffixe* à affecter aux tranches.

Une fois les tranches ou modalités générées automatiquement, vous pouvez les modifier directement en les sélectionnant dans le module Paramétrage.

*Placez-vous sur la question 20 puis choisissez EDITION « Insérer ».*

*Entrez le libellé de question suivant :*

*Q20 : Combien de temps passez-vous en moyenne au rayon F&L ? (minutes).*

*Vous pouvez définir cette variable comme Numérique comprise entre les bornes 0 et 180.*

*Sélectionnez ensuite le menu ASSISTANTS puis « Générer des tranches ». Entrez les paramètres suivants :*

*Début : 1 Pas : 10 Nombre de tranches : 7 Préfixe : De Séparateur : à*

*Unité : minutes*

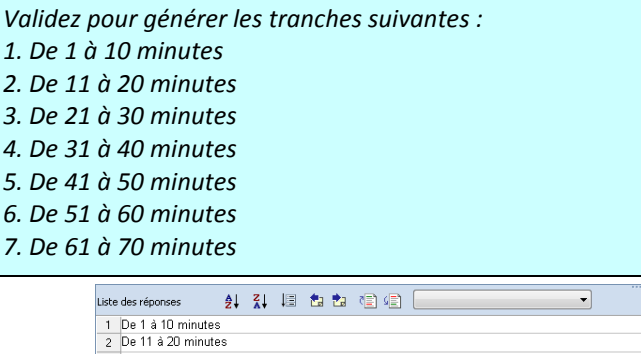

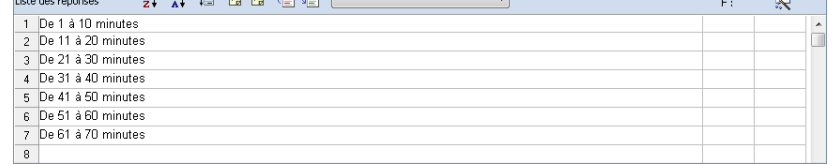

#### *Vous pouvez ensuite modifier ces tranches.*

*Insérez (cliquer sur le chiffre de votre réponse, pour mettre la ligne en surbrillance et appuyer sur la touche « Inser » de votre clavier) par exemple en première position la réponse « Moins de 5 minutes ».*

*Vous pouvez également modifier la seconde tranche en « De 6 à 10 minutes » au lieu de « De 1 à 10 minutes » ainsi que la dernière « 61 minutes ou plus » au lieu de « De 61 à 70 minutes » pour obtenir :*

- *1. Moins de 5 minutes*
- *2. De 6 à 10 minutes*
- *3. De 11 à 20 minutes*
- *4. De 21 à 30 minutes*
- *5. De 31 à 40 minutes*
- *6. De 41 à 50 minutes*
- *7. De 51 à 60 minutes*
- *8. 61 minutes ou plus*

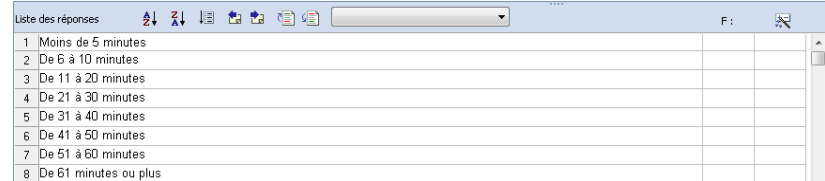

#### Génération automatique de scores

Pour définir rapidement des scores, vous pouvez sélectionner le menu ASSISTANTS puis « Générer des scores ». Une boîte de dialogue apparaît.

Générer des scores

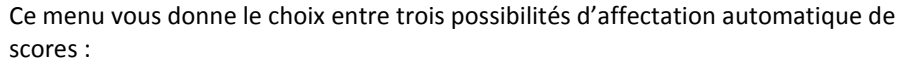

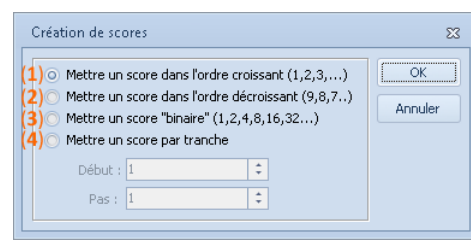

- la génération de scores dans un ordre croissant (**1**), en partant de 1 pour la première réponse et en incrémentant d'un pas de 1,
- la génération de scores dans un ordre décroissant (**2**), en mettant un score égal au nombre de modalités à la première réponse et en descendant jusqu'à 1 pour la dernière réponse,
- l'affectation d'un score binaire (**3**), permettant des calculs de combinaisons entre les réponses, qui affectera 2 à la première réponse puis 4 à la seconde, 8 à la troisième, etc.
- la possibilité de mettre un score par tranche (**4**), en lui définissant un début et un pas.

#### Génération de questions à partir des champs d'une base de données

Cette fonction très puissante permet de créer en une seule opération des questions textes à remplissage automatique à partir d'une base de données externe, qui sera utilisée pour le remplissage automatique.

Le premier champ de la base externe (première colonne de la table) est censé contenir l'index et n'est pas ajouté au questionnaire.

La question servant de référence est la question du questionnaire courant qui va contenir lors de la saisie l'index identifiant les individus.

Cet index est également contenu dans le premier champ (première colonne) de la base.

#### Génération de variables à partir de modalités

Ethnos vous permet de générer des variables à partir des modalités d'une variable existante du questionnaire.

Vous pouvez utiliser cette fonction afin de demander des précisions supplémentaires sur chacune des modalités d'une variable qualitative unique, en vous aidant alors de branchements.

Grâce à cette fonction, vous pouvez générer rapidement une suite de variables dont le type peut être aligné sur celui de la variable de départ ou sur une autre variable du questionnaire. Le menu ASSISTANT puis « Modalités en questions… » ouvre la boîte de dialogue suivante :

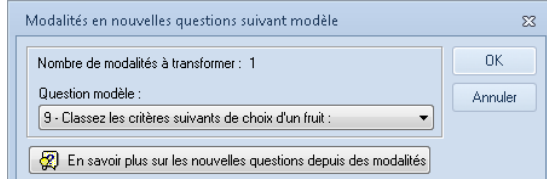

Les nouvelles variables sont ajoutées à la fin du questionnaire.

#### Déploiement du questionnaire

L'assistant de déploiement, proposé dans le menu des ASSISTANTS, est un outil très puissant, permettant de préparer votre questionnaire à être diffusé et exploité avec la technologie de votre choix.

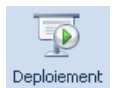

Vous pouvez également accéder au déploiement du questionnaire par l'icône qui se situe à gauche dans le mode de conception.

Le principe est de faire appel de manière transparente pour vous, au logiciel complémentaire de votre choix dans la gamme des outils SOFT CONCEPT :

- NET Survey : pour diffuser votre questionnaire sur Internet ou en Intranet,
- Catiopée : pour administrer votre questionnaire au téléphone,
- OMR Manager : pour préparer votre questionnaire à la saisie automatique sur scanner ou lecteur optique,
- InterAct : pour collecter les réponses à l'aide de boîtier de vote, en réunion interactive,
- Ethnos Capi : pour placer votre questionnaire sur des Pocket-PC sous Windows CE (administration informatisée en face-à-face).

L'utilisation des 5 options ci-dessus nécessite que le logiciel correspondant ait été acquis et installé sur votre matériel.

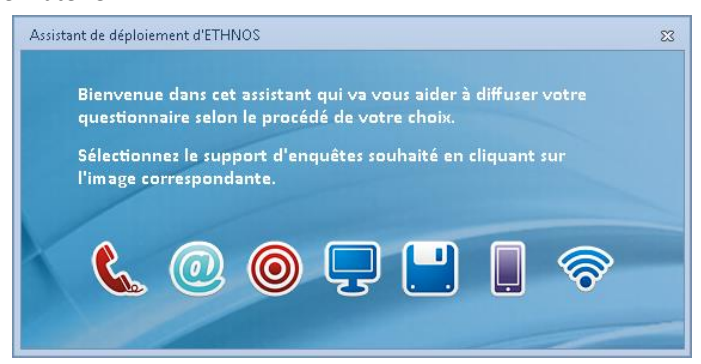

En revanche, l'option de génération de saisies décentralisées ne nécessite aucun outil supplémentaire.

La saisie décentralisée permet de générer des saisies ou des fichiers sur disque ou en réseau qui permettent le lancement et la saisie d'un questionnaire à partir d'un poste non équipé d'Ethnos.

En cliquant sur l'icône « Saisie décentralisée », vous accédez à la boîte de dialogue suivante :

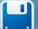

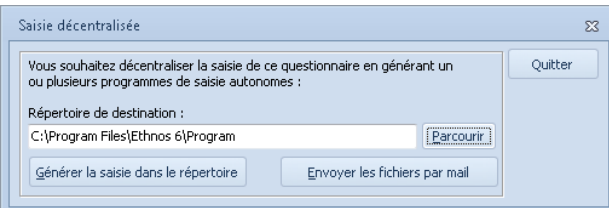

Il vous faut alors sélectionner le répertoire vierge sur votre disque dur, en réseau ou sur clé USB dans lequel vous souhaitez générer la saisie décentralisée.

Ethnos génère dans ce répertoire un exécutable (saisie.exe) et tous les fichiers utiles pour lancer la saisie complète incluant toutes les options de la saisie normale (comme les possibilités de corrections ou l'affichage conditionnel).

Pour lancer la saisie décentralisée sur un poste non équipé d'Ethnos, il suffira par la suite de double-cliquer sur le fichier saisie.exe (via l'explorateur ou le Poste de travail).

Pour connaître les modalités de création et de récupération d'une saisie décentralisée, reportez-vous au paragraphe « La saisie décentralisée » dans le chapitre consacré au module Utilitaires (Voir pag[e 175\)](#page-174-0).

#### *La saisie tactile*

Vous devez avoir enregistré votre questionnaire pour accéder à la saisie tactile.

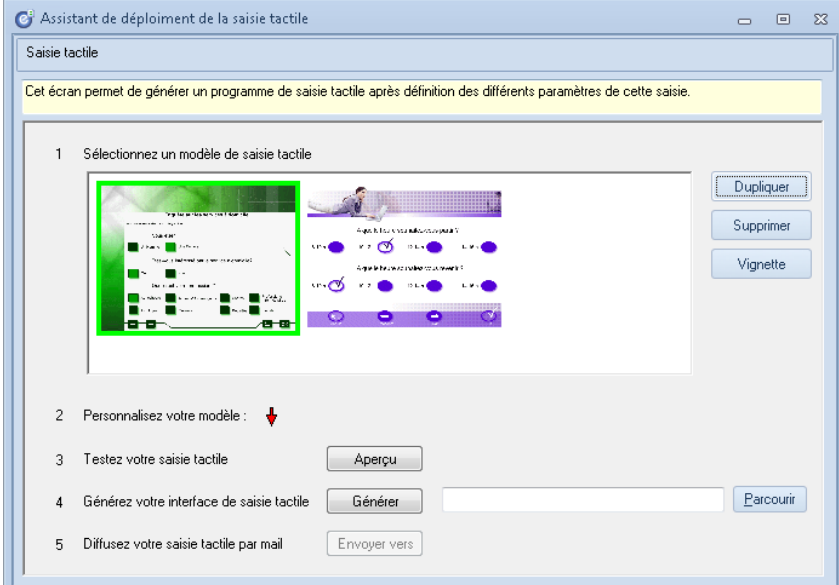

- Sélectionner le modèle d'écran que vous désirez.
- Personnaliser votre modèle en cliquant sur l'icône flèche.
- Tester la saisie tactile en cliquant sur le bouton « Aperçu ».

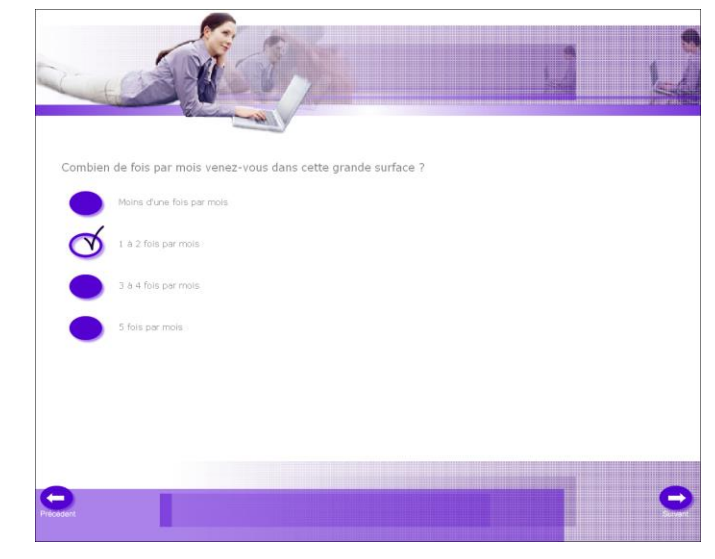

Ethnos vous propose un puissant assistant de génération de questionnaires, capable de vous créer un questionnaire dans le domaine de votre choix en quelques secondes (à partir d'une bibliothèque de questionnaires-types sur de nombreux sujets).

#### *Génération d'un questionnaire*

La procédure de génération d'un questionnaire à l'aide de l'assistant est la suivante :

- sélectionnez le menu ASSISTANTS puis « Assistant de création de questionnaires »,
- cliquez sur un onglet de domaine (ex : Marketing), puis choisir la catégorie (Questionnaire de satisfaction) et le questionnaire parmi ceux proposés (ex : Agence de voyage).

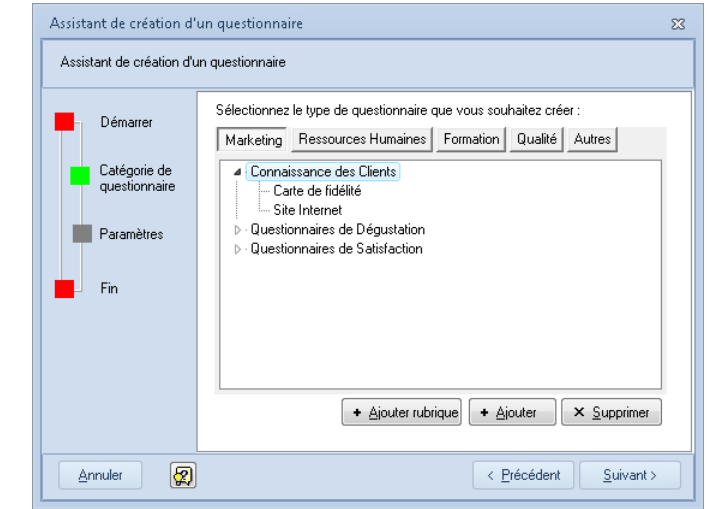

Vous pouvez alors ré-agencer la liste des questions proposées ou en supprimer certaines, pour obtenir ainsi très rapidement un questionnaire de base (que vous pourrez ensuite modifier, personnaliser et compléter).

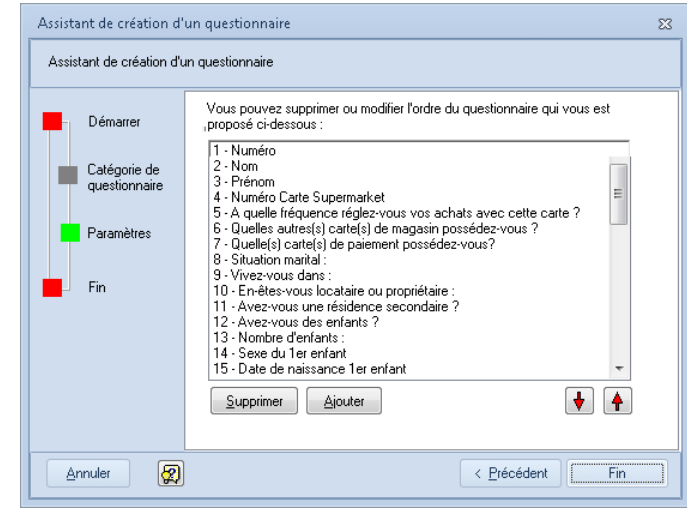

*Ajout d'un questionnaire-type dans la bibliothèque*

Vous pouvez enrichir l'assistant de génération avec vos propres questionnaires (créés et sauvegardés) afin de constituer ainsi une bibliothèque de questionnaires-types à votre usage ou à destination de vos collègues qui auront à utiliser le logiciel.

Pour cela il suffit de :

- choisir un domaine (Marketing, Ressources Humaines, Formation, Qualité, Autres) en cliquant sur l'onglet correspondant,
- de sélectionner ou de créer à l'aide du bouton <sup>+</sup> Ajouter rubrique la nouvelle rubrique puis de cliquer sur le bouton  $\frac{1 + \Delta j$ iquiter pour sélectionner le questionnaire :

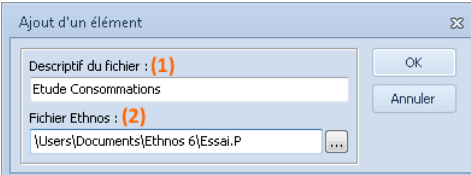

indiquer le nom (**1**) du questionnaire puis sélectionner le fichier Ethnos (**2**).

#### Assistant de traduction

Ethnos vous permet de produire des questionnaires en plusieurs langues. Pour cela, l'assistant de traduction, accessible dans le menu ASSISTANTS affiche les éléments (questions, réponses, etc.) saisis dans la langue initiale et vous permet d'entrer les traductions dans une ou plusieurs langues.

Les boutons de la barre d'outils en haut de la fenêtre (**1**) permettent d'ajouter ou de supprimer de nouvelles langues.

Les boutons poussoirs situés en dessous (**2**) permettent d'activer les éléments que vous souhaitez voir.

Deux boutons en bas à droite de la fenêtre permettent d'exporter (**3**) la liste des traductions directement vers Excel et de récupérer (**4**) ces traductions une fois modifiées avec cet outil.

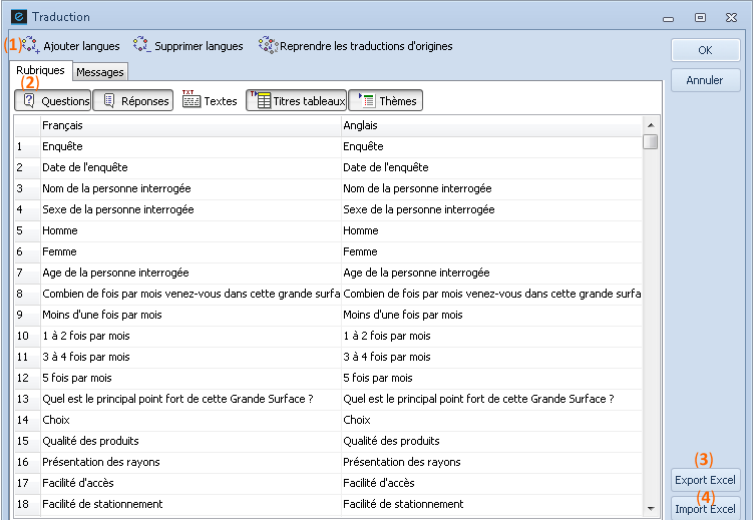

### La correction d'orthographe

Ethnos offre un puissant correcteur orthographique qui permet de repérer et de corriger les fautes de frappe. Ce correcteur est accessible en appuyant sur la touche F7 du clavier ou en sélectionnant l'assistant « Correction d'orthographe » dans le menu ASSISTANTS.

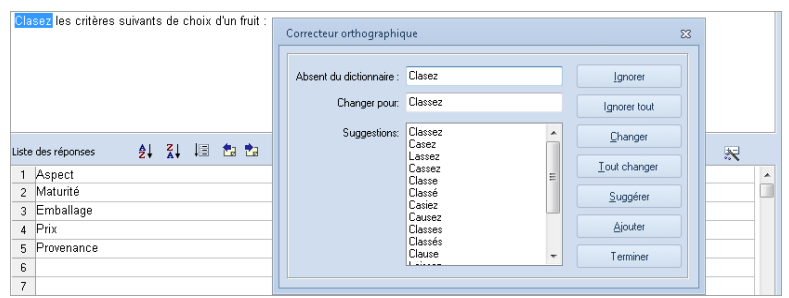

# **Organisation du questionnaire**

Avec sa nouvelle option, Ethnos permet d'organiser simplement et rapidement votre questionnaire.

Pour accéder à cette nouveauté, cliquez sur l'icône suivante située à gauche dans le mode de conception :

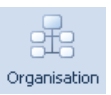

Cette nouvelle fonction très puissante vous permet en un coup d'œil d'avoir une vision d'ensemble de votre questionnaire.

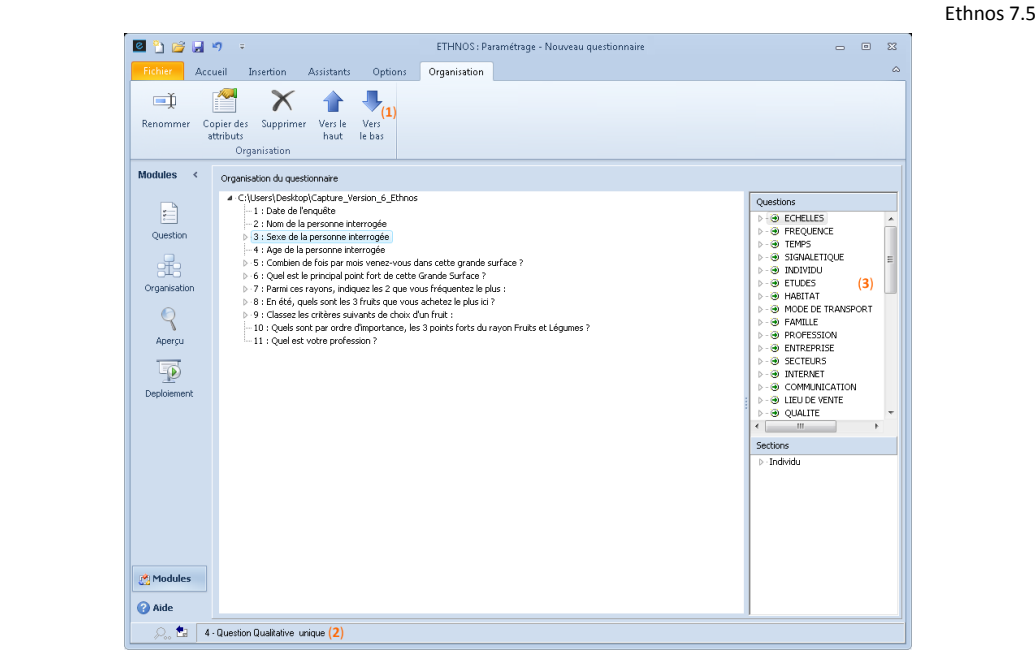

Chaque type de questions est représenté et clairement définit par sa propre icône. Différentes options sont disponibles :

(**1**) : la barre d'outils :

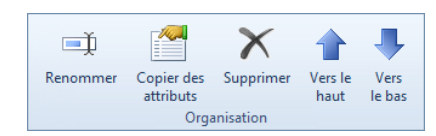

- (**2**) : la barre d'état qui affiche le numéro interne de la question courante ainsi que son type,
- (**3**) : la bibliothèque de questions.

# **Mise en page et impression du questionnaire**

Ethnos peut proposer automatiquement, à partir des questions et réponses que vous avez saisies, une mise en page automatique de qualité pour votre questionnaire.

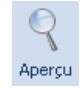

Voici la page correspondante :

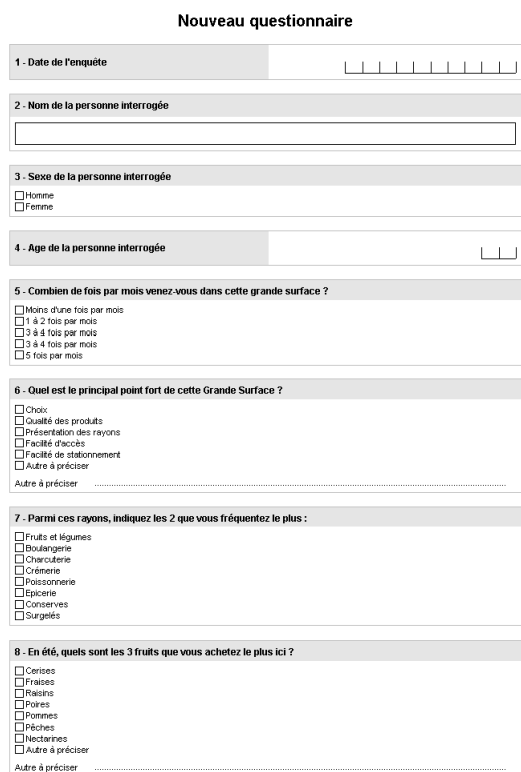

#### Modification de la mise en page automatique

Avec Ethnos, vous pouvez intervenir directement sur la mise en page du questionnaire grâce :

- aux barres de menus qui sont proposées en haut de l'écran dans l'aperçu,
- aux menus contextuels accessibles avec le bouton droit de la souris, sur chacune des questions ou objets affichés sur le questionnaire.

*Les barres de menus*

#### **La barre « Vue »**

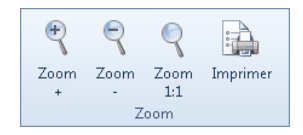

Les options de ce menu permettent d'une part d'agrandir (**1**) ou de réduire (**2**) l'affichage du questionnaire, ou de revenir à la taille normale (**3**).

#### **La barre « Mise en page »**

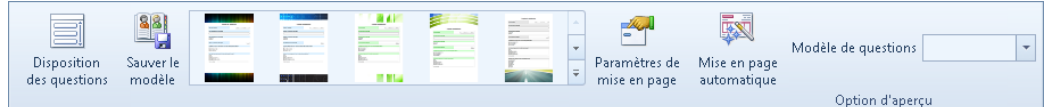

 (**1**) : permet de choisir entre différents modèles de présentation de questionnaire soit en portrait ou en paysage :

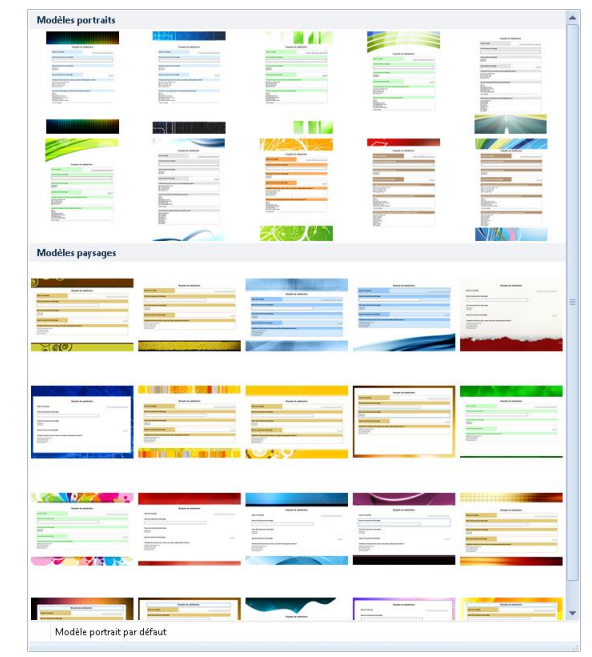

- (**2**) : permet de positionner les réponses par rapport aux questions,
- (**3**) : permet de sauver la présentation de votre questionnaire,
- (**4**) : permet d'accéder au menu de mise en page, dont nous allons détailler les options et qui se présente comme ceci :

*Marges et disposition* 

(**1**) : onglet Marges et disposition

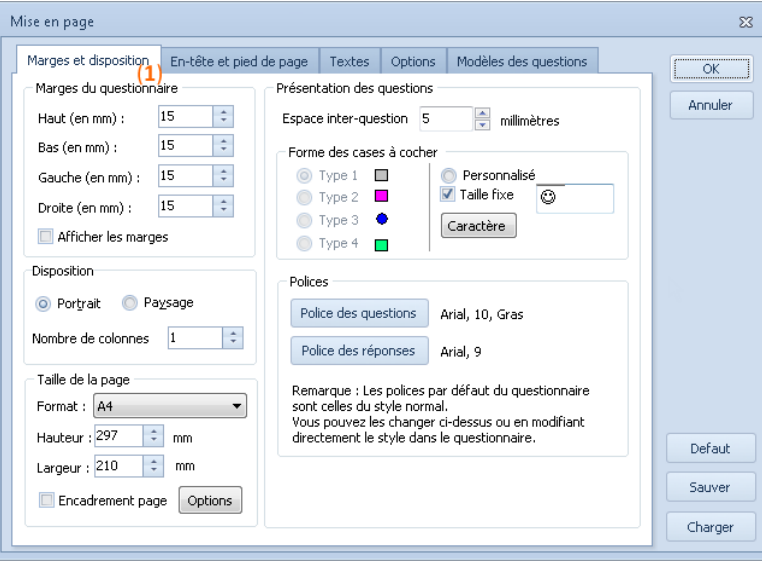

Les options de cet onglet vous permettent de fixer les marges du questionnaire en millimètres à partir du bord de la page, d'indiquer l'orientation et la taille de la page et de personnaliser la présentation des questions.

*En-tête et pied de page*

(**2**) : onglet En-tête et pieds de page

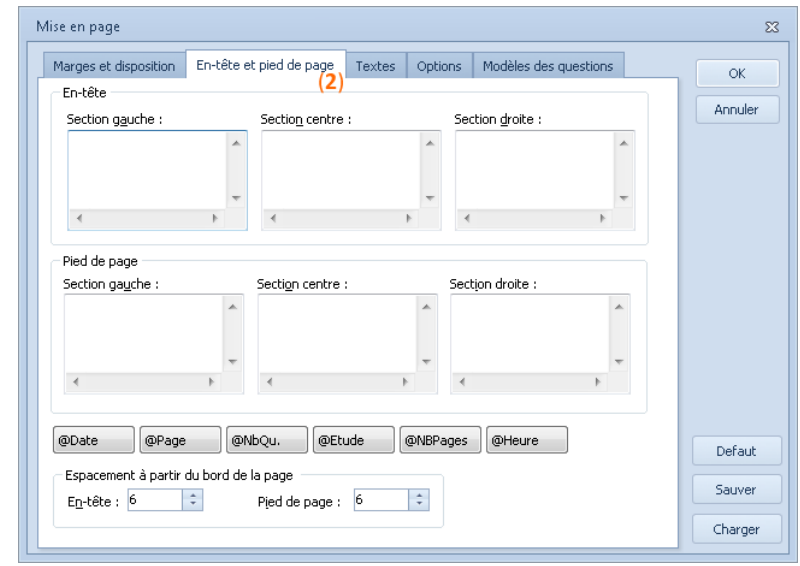

Cette fenêtre permet de définir les éléments à afficher à gauche, au centre et à droite, en entête et/ou en pieds de page.

Des boutons permettent d'insérer des commandes automatiques : la date, le numéro de la page, le nombre de questions, le chemin de l'étude, le nombre de page et l'heure.

L'espacement permet de définir l'écart de l'en-tête par rapport au bord haut de la page et celui du pied de page par rapport au bas.

*Textes*

(**3**) : onglet Textes

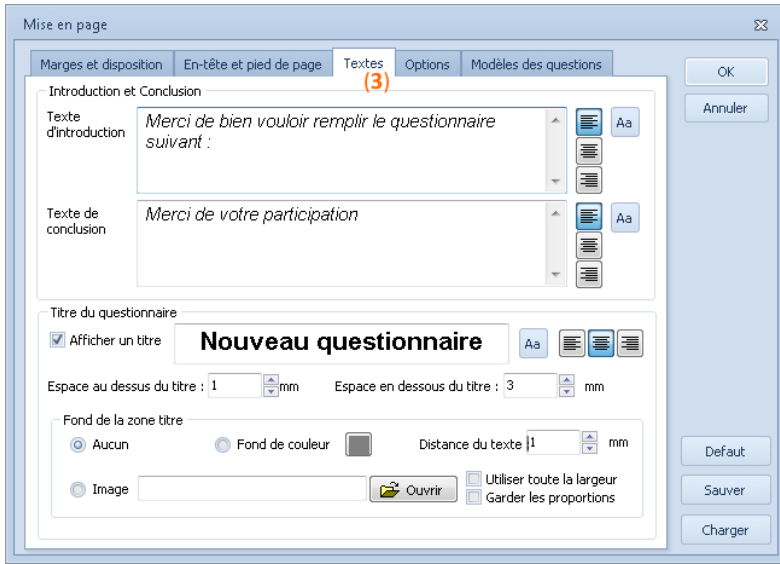

C'est dans cet onglet que l'on définit une introduction, une conclusion et que l'on donne un titre au questionnaire. Tous ces éléments seront pris en compte lors de l'impression. Des options spéciales permettent de prévoir un positionnement du titre dans un rectangle de couleur ou sur une image.

#### *Options*

(**4**) : onglet Options

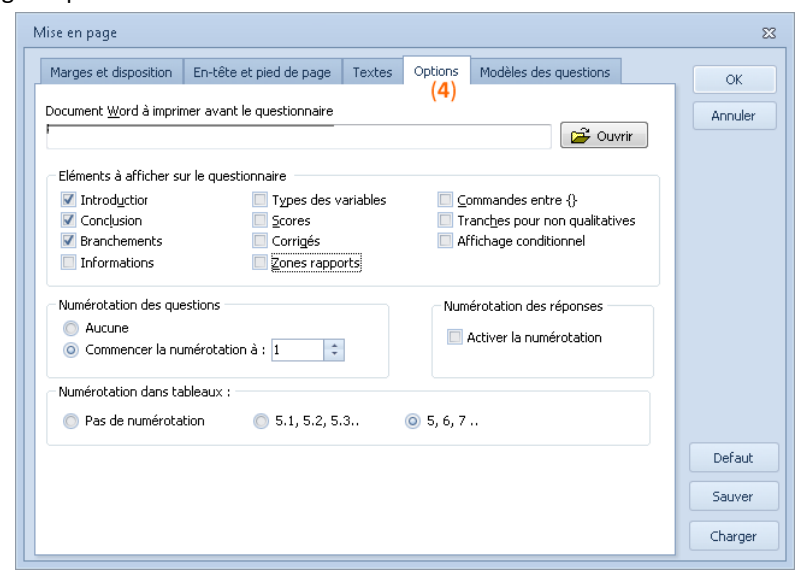

Ces options permettent de définir un document Word (ex : couverture) qui s'imprimerait en première page avant chaque exemplaire du questionnaire, et de sélectionner les éléments spéciaux à faire figurer dans la mise en page.

Vous pouvez également régler ici la numérotation des questions, des réponses et celle qu'il faut appliquer dans les tableaux.

*Modèles des questions*

(**5**) : onglet Modèles des questions

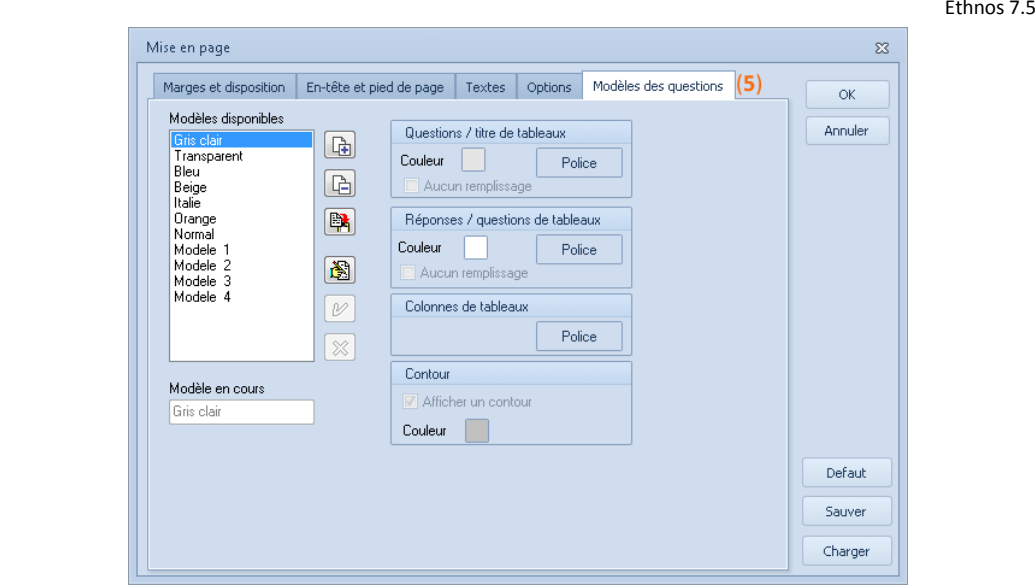

Permet de créer ou de modifier des modèles de présentation des questions. Les dernières options de la barre « Mise en page » :

- (**5**) : effectue une mise en page automatique,
- (**6**) : le menu déroulant correspond au modèle de présentation de questions qui se situe dans l'aperçu en temps réel.

#### **La barre « Dessins »**

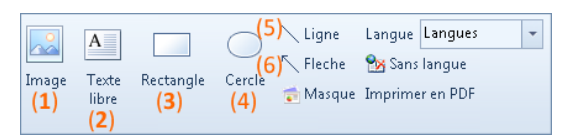

Vous trouverez dans cette barre des éléments que vous pouvez ajouter au questionnaire : fichiers graphiques (**1**) (logos, illustrations, cliparts, fonds de pages ou de questions, etc.), textes libres (**2**) (commentaires, titres, etc.), rectangles (**3**), cercles (**4**), traits (**5**), flèches (**6**). Ces éléments sont personnalisables à travers les menus contextuels accessibles avec le bouton droit de la souris (voir ci-dessous).

#### **Les menus contextuels**

Le questionnaire proposé est composé d'objets disposés sur la page-écran. D'autres peuvent être placés par l'utilisateur (dessins, textes, etc.)

Chacun de ces objets peut être sélectionné en cliquant dessus avec la souris. En cliquant sur le bouton droit de la souris, un menu dépendant du type d'objet sélectionné apparaît. Lorsque l'objet est une question, le menu contextuel correspond à la boîte de dialogue correspondant au type de la question. Vous pouvez ainsi modifier les paramètres de la question et sa présentation. Dès validation, la mise en page s'actualise pour tenir compte de vos modifications.

Lorsque l'objet est un élément ajouté ou un élément graphique, le menu contextuel qui s'affiche propose de le décaler en avant ou en arrière plan, de le supprimer, ou d'accéder à une boîte de dialogue permettant de régler ses propriétés.

#### *Conception du masque*

Cette option permet de masquer ou d'afficher la conception du masque.

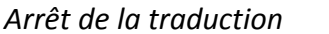

La dernière option permet d'arrêter la traduction en cours.

#### *Impression du questionnaire*

L'impression du questionnaire peut se faire depuis le mode Aperçu, en cliquant sur le bouton « Imprimer », ou directement en sélectionnant « Imprimer » dans le menu FICHIER.

Imprimer

Masque

**Px** Sans langue

La boîte de dialogue de sélection de l'imprimante et du nombre d'exemplaires vous est alors proposée, avant le lancement de l'impression.

#### Génération automatique d'un fichier PDF

Ethnos permet de générer automatiquement votre questionnaire en format PDF sans nécessiter l'installation d'outils complémentaires (logiciel Acrobat Reader) sur votre poste. Le fichier PDF résultant est conforme à l'impression papier et permet par exemple d'adresser le questionnaire par mail à un collègue qui ne dispose pas d'Ethnos sur son poste.

Ethnos 7.5

Pour cela, choisissez FICHIER puis « Enregistrer PDF ».

La fenêtre de sauvegarde de fichier PDF s'ouvre, saisissez un nom de fichier et cliquez sur le bouton « Enregistrer ».

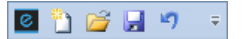

Ë.

 $\blacksquare$ 

# **Gestion des fichiers questionnaires**

#### Gestion des fichiers Paramétrage

Dans le module Paramétrage, le menu FICHIER permet de gérer toutes les opérations qui concernent le travail avec les unités de stockage (disque dur, clé usb…).

Vous pouvez utiliser également la barre de raccourci rapide :

Ce menu permet :

**de manipuler le fichier de paramétrage**,

Cela signifie ouvrir, fermer et enregistrer le fichier sous le nom de son choix.

- de créer un nouveau fichier,
- d'**ajouter une étude au fichier courant,** Cela permet d'augmenter le fichier existant par l'ajout des questions d'une autre étude, à la suite des questions existantes.
- de **quitter** le module Paramétrage,
- Vous sortez du moule de Paramétrage et retournez au menu initial.

#### *Créer un nouveau fichier Paramétrage*

Pour travailler sur un nouveau questionnaire, il est possible d'effacer le fichier de travail courant en choisissant le menu FICHIER puis « Nouveau » (ALT, F, N) ou en cliquant sur l'icône :

Si le questionnaire en cours n'a pas été sauvegardé, un message s'affiche à l'écran et vous demande si vous souhaitez le sauvegarder. Si vous choisissez « Oui », attribuez-lui un nom dans la boîte « Nom de fichier » puis cliquez sur OK.

#### *Enregistrer un fichier Paramétrage*

Après avoir défini un questionnaire, il est nécessaire de le sauvegarder pour pouvoir passer à la phase de saisie ou pour le compléter ultérieurement.

La fenêtre « Enregistrer sous » s'affiche, indiquez le nom du fichier à sauver.

Ethnos enregistre le fichier de paramétrage dans le répertoire courant, sous le nom spécifié, avec l'extension «.P».

Dès que la sauvegarde est bien effectuée, le nom du fichier sauvegardé apparaît dans la barre de titres en haut au centre de l'écran.

#### *Enregistrer un fichier Paramétrage sous un nom différent*

Un questionnaire d'enquête est souvent réutilisé plusieurs fois avec des groupes différents de personnes consultées. Ethnos permet bien sûr dans ce cas de saisir de nouveaux fichiers de données à partir du même fichier de paramétrage.

L'enregistrement sous un autre nom d'un fichier de paramétrage entraîne la création d'un nouveau fichier de paramétrage sans les données saisies. Il est par exemple possible d'effectuer quelques tests de saisies puis de sauvegarder le fichier de paramétrage sous un autre nom pour apporter les modifications utiles et démarrer la vraie saisie.

Si vous souhaitez modifier la structure d'un fichier (par exemple le type d'une question), alors que des fichiers de données sont déjà présents, il convient d'effectuer cette modification à partir du module Utilitaires (Voir le chapitre Structure – Pag[e 163\)](#page-162-0).

Notez qu'Ethnos permet d'effectuer de multiples modifications à partir du module Paramétrage sur un fichier comportant des données saisies. Après validation du message « Fichiers de données présents, modification de types impossible », vous pouvez :

- modifier les libellés des questions et des réponses,

- rendre une question qualitative enrichissable ou non enrichissable (dans le dernier cas le fichier d'enrichissement est associé automatiquement au fichier de paramétrage),

- ajouter une nouvelle réponse qui sera proposée dans la liste des réponses proposées en Saisie à une question qualitative non enrichissable,

- changer les tranches de réponses définies à une question numérique ou calculée, - changer tous les paramètres d'une question numérique ou calculée (modification des bornes…),

- et plus généralement tous les menus qui ne sont pas grisés dans le paramétrage.

Ne vous inquiétez pas pour les termes employés et qui vous ne sont pas familiers. Nous aurons l'occasion d'y revenir plus longuement dans la suite du manuel.

Pour effectuer des tests de saisies sans sauvegarder aucune donnée nous vous conseillons plutôt d'utiliser le mode de simulation de saisie proposé depuis le Paramétrage d'Ethnos.

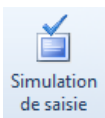

#### Ouvrir un fichier Paramétrage

La création d'un questionnaire peut requérir plusieurs séances de travail de la part de l'utilisateur, selon la complexité du questionnaire et la durée moyenne consacrée à cette tâche par jour. C'est pourquoi Ethnos permet bien sûr le chargement d'un fichier de paramétrage sauvegardé antérieurement.

Pour **charger un fichier** de paramétrage (fichier portant l'extension .p), vous pouvez : choisir le menu FICHIER puis « Ouvrir » (ALT, F, O) ou cliquer sur l'icône ci-contre.

La fenêtre « Ouvrir » s'affiche, saisissez ou rechercher le fichier à ouvrir :

- si le fichier à ouvrir ne figure pas dans la liste, vous pouvez sélectionner ou créer un nouveau répertoire,
- cliquer sur OK.
- une fois ouvert, le fichier de paramétrage peut être complété et modifié à loisir, à condition qu'aucune saisie de données n'ait eu lieu. En effet, la modification du type d'une question peut affecter les données déjà entrées grâce au module de Saisie.

Ethnos **protège les données** déjà saisies en bloquant les commandes de type et de liaison sur les variables, mais permet néanmoins la modification des libellés des questions et des réponses et l'accès aux menus FICHIER, CONTROLE et OPTIONS (à l'exception de "Classer les modalités et Type par défaut".

Pour les autres modifications touchant à la structure du questionnaire (modification du type d'une question), il est indispensable de passer par le menu STRUCTURE du module Utilitaires.

#### Importer ou exporter le questionnaire

#### *Importer des données dans le Paramétrage*

#### **Procédure générale de l'importation d'un questionnaire**

**Ethnos** vous permet d'importer des listes de questions (et de réponses) enregistrées dans un fichier texte et d'obtenir ainsi des questionnaires.

Vous pouvez choisir dans le menu FICHIER puis «Importer» l'option qui correspond le mieux à vos besoins et au fichier source dont vous disposez :

- fichier texte **délimité** correspond à un fichier qui comprend les libellés de questions et de réponses à raison d'un élément par ligne. En faisant précéder les libellés de questions de mots clés, les libellés de réponses de scores et en ajoutant un corrigé après chaque question, le questionnaire importé est directement utilisable dans TEST System.
- questionnaire **non structuré** consiste en un fichier texte comportant les libellés des questions et réponses avec le type de la question seulement,
- fichier **syntaxe Ethnos** est un fichier texte rédigé avec des en-têtes de lignes particuliers (voir ci-dessous). L'importation d'un fichier syntaxe Ethnos peut donner directement un questionnaire

complet avec des thèmes, des tableaux et le type choisi pour les questions.

 fichier texte **syntaxe** se dit d'un questionnaire qui comprend les libellés de réponses et de questions à raison d'un élément par ligne.

Le choix d'une option affiche la boîte de dialogue d'ouverture du fichier à importer. Si votre fichier ne correspond pas à l'option d'importation que vous préférez lui appliquer, vous pouvez l'ouvrir pour le modifier sans quitter Ethnos ni interrompre la procédure d'importation. Pour cela, il vous suffit de sélectionner ce fichier dans la boîte de dialogue d'ouverture choix et de choisir les commandes **ouvrir** ou **aperçu rapide** du menu contextuel (ce menu est affiché par le clic droit de la souris).

Vous pouvez alors adapter votre questionnaire et l'enregistrer sous le format voulu (en général avec la fonction « Enregistrer sous » de votre application bureautique).

#### **Importer un questionnaire délimité à syntaxe TEST System**

Vous pouvez importer des fichiers textes contenant des scores, des mots clés et des corrigés à condition de respecter la syntaxe suivante dans le fichier texte :

- une ligne sépare deux variables,
- la première ligne d'une variable peut contenir le(s) mot(s)-clé(s) et le texte de la question, Dans ce cas, la syntaxe est la suivante : {MC=mot clé}"Libellé de la question" Vous pouvez insérer plusieurs mots clés en respectant les règles d'écritures de TEST System.
- les lignes suivantes correspondent aux textes des réponses et à leurs différents scores, {S="Nombre"}"Libellé d'une réponse".
- la dernière ligne d'une variable peut contenir un corrigé. {CORRIGE="Libellé de la question"}.

#### **Importer un questionnaire non structuré**

Vous pouvez importer des fichiers textes contenant des scores, des mots clés et des corrigés à condition de respecter la syntaxe suivante dans le fichier texte :

- Q[Numéro de la question];[Type de la question (qualitative)];[Nombre de réponses prévues];[Nombre de réponses maximales autorisées];[Libellé de la question];[Libellé de la 1ère réponse];[Libellé de la 2ème réponse].
- les types de questions à indiquer sont les suivantes :
- « Simple » (correspond au type «Qualitatif» dans Ethnos),
- « Numérique »,
- - « Multiple » (correspond au type « Qualitatif multiple » dans Ethnos),
- « Ouverte » (correspond au type « Texte » dans Ethnos).

#### **Importer un questionnaire rédigé en syntaxe Ethnos**

Pour importer dans Ethnos un questionnaire structuré comportant des tableaux, des thèmes et le type de chaque variable, vous pouvez choisir l'option « Fichier syntaxe Ethnos » de la procédure d'importation.

Vous devez composer votre fichier au format texte à raison d'une ligne par information. Les lignes de libellés commencent par un identifiant du libellé (question, réponse, titre de thème ou de tableau) :

- @Q=[libellé de la question],
- **@R=[libellé d'une réponse],** les réponses s'écrivent à raison d'une par ligne après la ligne de question et la ligne de type (qualitative, numérique,...),
- **@DT=[titre du tableau],** peut précéder la première question du tableau.
- **@FT=[fin de tableau],** précède la dernière question d'un tableau.
- **@S=[titre du thème]** peut précéder la première question d'un thème. Une question peut à la fois débuter un thème et un tableau.
- Le type des variables est indiqué directement après la ligne de la question, toujours grâce à un identifiant :
- **@T=Q** rend la variable qualitative,
- **@T=T** marque une question ouverte,
- **@T=N** rend la variable numérique,
- **@T=D** précise le type Date,
- **@T=H** indique le type Heure.

Le type qualitatif est donné par défaut aux variables suivies de propositions de réponses. La marque @T=Q est alors facultative. Ces questions étant les plus courantes, la rédaction du fichier d'importation en est facilitée.

#### **Importer un fichier texte Syntaxe**

Cette option d'importation est la plus simple et demande le moins de manipulations, souvent aucune, sur le fichier texte à importer. En contrepartie, seuls les libellés de questions et de réponses sont importés.

La structure de ces fichiers obéit aux règles suivantes :

une ligne vide sépare deux variables,

- les lignes suivantes correspondent aux modalités à raison d'une ligne par réponse proposée,
- les variables seules sans réponses sont importées comme numériques,
- les variables suivies de modalités sont considérées qualitatives.

#### *Exporter le questionnaire*

La commande FICHIER puis « Exporter » (ALT, F, X) permet d'exporter le questionnaire courant vers un fichier au format :

**Texte** rédigé selon la syntaxe Ethnos,

Ce format de fichier texte délimité comprend le titre du fichier Ethnos source, le numéro de chaque question et l'énoncé des questions et modalités présentes dans le fichier de paramétrage.

Les types des questions sont indiqués par le contexte (titre des questions, présence de modalité).

**ASCII délimité**,

Ethnos vous laisse choisir les séparateurs entre les questions et les réponses. Le fichier ASCII résultant comprend une question par ligne. Les modalités sont données à la suite de chaque question, sur la même ligne.

**Dans Microsoft Word**.

Ethnos ouvre votre application MS Word et copie votre questionnaire dans un nouveau document avec une mise en page (cases à cocher, séparateurs « / » pour les dates, champ proportionnel au nombre de caractères pour les questions de type texte et numériques, tableau avec les cases à cocher, introduction, conclusion...).

Le document Word résultant doit alors être sauvé. Si les cases à cocher sont remplacées par les lettres « q », vérifiez si la police utilisée (WingDings) a été installée dans Windows et que l'option « Imprimer True Type en mode graphique » est bien cochée dans les propriétés de votre imprimante.

*Voici les premières lignes du résultat de l'exportation au format Word depuis le Paramétrage d'Ethnos du questionnaire exemple :*

*C:\Users\Public\Documents\Soft-Concept\Ethnos 7\Demo\FRA \Demo7.P / ! \*

- *1 - Date de l'enquête*
- *....../......./.............*
- *2 - Nom de la personne interrogée*
- *.............................................................*
- *3 - Sexe de la personne interrogée □* Masculin  $B$  Féminin

#### *Ajouter un questionnaire*

Il est possible d'ouvrir et d'ajouter les questions et les réponses d'un fichier de paramétrage (sans les données) d'une autre étude à l'extrémité du fichier en cours. Cela évite de réécrire à chaque fois certains blocs de questions-type (par exemple signalétiques) qui sont fréquemment reprises.

Pour ajouter une étude, il suffit de :

- choisir « Fichier » puis « Ajouter une étude » (ALT, F, A),
- dans la boîte « Nom de fichier », taper ou cliquer sur le fichier à ouvrir (celui-ci doit porter l'extension .P),

Si le fichier à ouvrir ne figure pas dans la liste de la boîte « Nom de Fichier », sélectionner un nouveau lecteur (dans la boîte Lecteurs) ou un nouveau répertoire (dans la boîte Répertoires).

• cliquer sur OK.

# Saisir les réponses

Vous venez de créer votre questionnaire. Vous allez à présent passer à la saisie des réponses.

# **Lancement du module de Saisie**

#### L'accès à la saisie

Vous pouvez accéder au module de Saisie, soit en passant par le menu principal d'Ethnos, soit à partir du menu Démarrer de Windows. Cliquez sur SAISIE à partir du menu principal.

L'écran suivant s'affiche et vous invite à sélectionner l'étude à saisir :

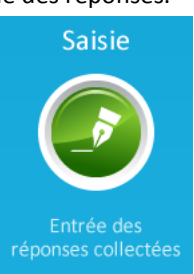

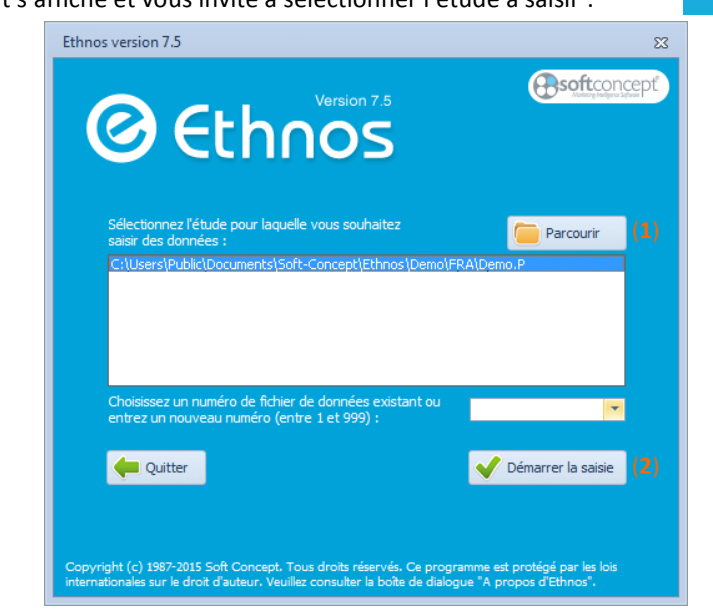

Pour démarrer la saisie :

- choisissez le nom de l'étude en cliquant sur le bouton « Parcourir » (**1**),
- cliquez sur le bouton « Démarrer la Saisie » (**2**).
- Les réponses seront par défaut (automatiquement) stockées dans le fichier de données portant le numéro S001.

Un fichier de données est le fichier se rapportant à l'étude choisie dans lequel Ethnos stocke les réponses saisies. Vous pouvez saisir des centaines voire des milliers d'individus dans un même fichier de données. Ethnos peut comporter jusqu'à 999 fichiers de données !

 Si vous souhaitez saisir dans un autre fichier de données taper un numéro de fichier de données (entre 1 à 999) avant de cliquer sur démarrer. Vous pouvez également le sélectionner dans la liste déroulante si celui-ci existe déjà (saisies déjà effectuées dans ce fichier).

*Vous pouvez poursuivre l'exercice commencé dans le module Paramétrage en ouvrant ainsi le fichier d'exemple.*

#### Les différents modes de saisie

Ethnos offre plusieurs modes de saisie :

- mode de saisie classique (saisie question par question dans une interface peu personnalisable),
- mode de saisie graphique (saisie question par question dans une interface personnalisable fournie avec de nombreux modèles de présentation),
- mode de saisie kilométrique (saisie au kilomètre comme dans un tableur, avec passage automatisé aux questions suivantes),
- mode de saisie rapide (affichage de toutes les questions sur une colonne pour l'individu/la fiche à saisir dans la colonne adjacente).

Le mode de saisie lancé par défaut peut se préciser lors du Paramétrage du questionnaire. Si cette possibilité n'est pas volontairement interdite il est aussi possible de changer de mode de saisie depuis le module une fois la saisie lancée.
Ethnos contrôle, en cours de saisie, les erreurs de frappe par un message ou un bip et vous permet de visualiser, d'imprimer des questionnaires pour vérification et d'effectuer éventuellement des corrections.

Par ailleurs, le module de Saisie comporte de nombreuses options de personnalisation et de mise en page.

# **La saisie Classique**

# Présentation de la saisie classique

# *La fenêtre du module Saisie*

L'écran de la saisie Standard se présente comme suit :

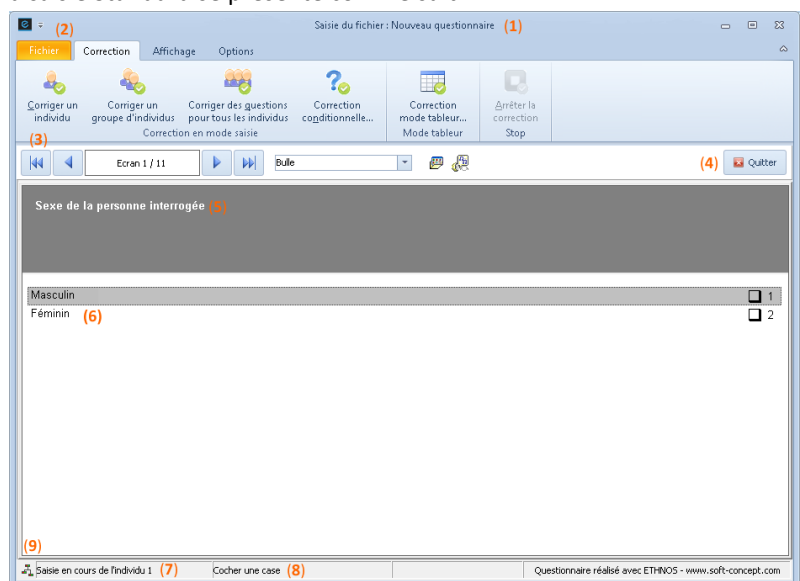

L'écran de saisie affiche plusieurs zones :

- titre et chemin de l'étude (**1**),
- barre de menu principal (**2**),
- barre de navigation (**3**) pour le passage d'une question à une autre avec en bout de barre l'option l'icône « Quitter » (**4**),
- zone de la question (**5**),
- zone des réponses (**6**),
- ligne d'information (**7**) affichant le numéro de l'individu en cours de saisie (à gauche) et le type de la variable plus à droite (**8**),
- la colonne de gauche est optionnelle et permet de naviguer directement (en double- $\mathbf{A}$ cliquant) d'une variable à une autre. (**9**)

La saisie des réponses se fait de manière simple. Pour chaque individu, les questions du questionnaire, définies dans le Paramétrage, s'enchaînent quel que soit leur type. Après l'entrée des réponses à la dernière question, le système demande la confirmation de la sauvegarde de l'individu. Cette confirmation se fait en validant le message « Souhaitez-vous sauvegarder ce questionnaire » ou à partir de la liste des réponses qui apparaît en fin de saisie. Pour modifier les réponses d'un individu qui n'a pas encore été enregistré, vous pouvez vous déplacer sur les questions avec les touches « PagePrécédente » (recule d'une question) et « PageSuivante » (avance d'une question).

Notez que lorsque vous reculez vers une question déjà renseignée, la ou les réponses sélectionnées sont cochées ou contiennent du texte. Vous pouvez donc circuler dans le questionnaire avec « PageSuivante » et « PagePrécédente » sans craindre de modifier ou d'altérer les réponses déjà données.

## Saisie des variables qualitatives

## *Saisir la ou les réponse(s) d'une variable qualitative*

La saisie de la réponse à une variable **qualitative unique** est très simple : vous devez juste cocher la modalité choisie à l'aide de la souris.

Vous pouvez également taper son numéro sur le clavier. Cette réponse est alors enregistrée et la question suivante s'affiche.

Vous pouvez choisir les réponses d'une variable **qualitative multiple** selon le même procédé en cochant ou avec la touche « Entrée » du clavier. Le passage à la question suivante, se fait avec la touche « PageSuivante ».

Si la variable est **qualitative ordonnée**, vous devez choisir les modalités dans l'ordre du classement indiqué. Un numéro apparaît à la place de la croix. Vous pouvez classer moins de réponses que le nombre maximal, mais les ex æquo sont interdits.

Si la personne interrogée n'a **pas répondu** à la question, vous pouvez passer à la question suivante sans répondre :

- à l'aide d'un clic droit de la souris,
- en choisissant la flèche vers la droite,
- par une pression sur la touche « PageSuivante » du clavier.

Le système classe alors l'individu parmi les « Non-Répondants » (NR) pour cette question.

#### *L'enrichissement des variables qualitatives à la saisie*

Ethnos vous permet de rajouter des modalités en cours de saisie de variables qualitatives. Vous devez pour cela cocher la case autorisant l'enrichissement lorsque vous définissez le type qualitatif au Paramétrage.

L'interface de saisie d'Ethnos vous propose une modalité supplémentaire intitulée par défaut « Autre à préciser » pour vos variables qualitatives uniques, multiples et ordonnées enrichissables. Vous pouvez choisir cette modalité et afficher ainsi la boîte de dialogue de l'enrichissement, dans laquelle vous pouvez noter une modalité supplémentaire.

Une variable rajoutée à l'enrichissement est proposée lors des saisies des individus ultérieurs, à la suite de la modalité « Autre à préciser ».

Vous pouvez rajouter une ou plusieurs modalités à un moment donné sans avoir à les choisir immédiatement. Ethnos vous permet de supprimer des modalités enrichies dans son module Utilitaires. On ne peut supprimer une modalité rajoutée de cette manière.

## Saisie des autres variables

#### *Saisir les variables Numériques*

Le mode de saisie des réponses numériques diffère des précédents. En effet, il ne s'agit plus de choisir une ou plusieurs modalités parmi d'autres, mais de taper une valeur numérique éventuellement limitée par des bornes restrictives.

Cette entrée s'effectue simplement, avec les chiffres. Le dépassement des bornes est interdit par le système qui affiche un message d'erreur qu'il convient de valider (en cliquant sur OK) pour entrer une valeur correcte et passer à la question suivante. En cas de non-réponse, il suffit bien entendu de cliquer avec le bouton droit de la souris ou d'appuyer sur la touche « PageSuivante » du clavier.

Si vous entrez une valeur décimale, Ethnos peut arrondir cette valeur afin d'afficher le nombre de décimales spécifié au paramétrage pour cette variable.

- *L'arrondi de la valeur 8,574 peut donner :*
- *9 si aucune décimale n'est admise,*
- *8,6 si une décimale est autorisée,*
- *8,57 si deux décimales sont autorisées.*

## *Saisir les variables Texte*

Ce type de question ne propose pas de réponses mais demande l'entrée d'un texte libre dans un champ dont la longueur a été définie dans le paramétrage.

La zone d'entrée du texte est en fait un petit traitement de textes avec toutes les options de déplacement et d'édition classique (flèches pour se déplacer d'une lettre, CTRL-flèches pour se déplacer d'un mot, FIN pour aller à la fin de la zone et ORIGINE pour se positionner au début...). Par défaut Ethnos traitera plusieurs parties d'un même texte de réponse séparées par le signe / comme s'il s'agissait de réponses distinctes et séparées. Cela revient à traiter la question Texte comme s'il s'agissait d'une question qualitative à choix multiple non ordonné.

## Les caractères / ne doivent pas être précédés ou suivi d'un espace. La séparation fonctionnera avec un espace mais des doublons pourraient exister entre une idée écrite avec ou sans ces espaces.

Ethnos Traitement considère que tout signe / présent dans un libellé de réponse à une question Texte constitue un séparateur entre 2 idées distinctes qui devront être traitées chacune de manière indépendante.

Il est cependant possible dans le module Traitement de désactiver l'effet des signes / pour le tri courant. Dans ce cas les réponses ne seront pas séparées (utile par exemple pour conserver entier le rapport qualité/prix).

## *Saisir les variables Date et Heure*

Ce type de question attend l'entrée d'une date sous la forme J/M/A ou d'une heure. La saisie s'effectue en entrant les chiffres puis en cliquant avec le bouton droit de la souris ou en appuyant sur la touche « « PageSuivante » du clavier.

Un contrôle est effectué sur les limites indiquées dans le paramétrage et sur l'existence effective de la date (années bissextiles...).

La date peut être entrée de plusieurs manières. Ainsi, pour saisir le 15 juin 1995, vous pouvez taper : 15/06/95 ou 15/6/95 ou 15-6-95...

# *Saisir les tableaux de variables*

Il est possible de saisir sur un même écran les réponses à plusieurs questions figurant dans un tableau.

Lorsqu'un tableau a été prévu au paramétrage, le titre du tableau s'affiche dans la zone de la question et les libellés des questions du tableau s'affichent dans la zone des réponses, à raison d'une par ligne. A droite de chaque question apparaissent autant de cases que de modalités prévues.

Il suffit alors de sélectionner les bonnes réponses en cochant leurs cases à l'aide de la souris. La sélection d'une question qualitative se fait normalement avec la souris ou la touche ENTER. Si le tableau contient des réponses qualitatives uniques, le passage d'une ligne de question à la suivante se fait automatiquement après sélection d'une réponse. Ethnos passe à la question suivante après sélection de la dernière ligne.

Pour les tableaux contenant d'autres types de questions (numériques, texte, qualitatives multiples), le passage d'une ligne à une autre se fait avec la touche « flèche vers le bas » du clavier. Pour passer à l'écran suivant après avoir coché les réponses (pour toutes les questions ou pour certaines seulement), il suffit de cliquer avec le bouton droit de la souris ou d'appuyer sur la touche « PageSuivante » du clavier.

Les questions pour lesquelles aucune réponse n'a été cochée prennent la valeur NR.

# **La saisie Graphique**

En cours de saisie, Ethnos vous donne la possibilité de basculer dans d'autres modes de saisies, qui offrent des présentations et des modes de fonctionnement différents.

La sélection de ces différents modes se fait à l'aide du menu AFFICHAGE.

 Remarque : la saisie Graphique est le mode de saisie par défaut à l'ouverture du module de Saisie.

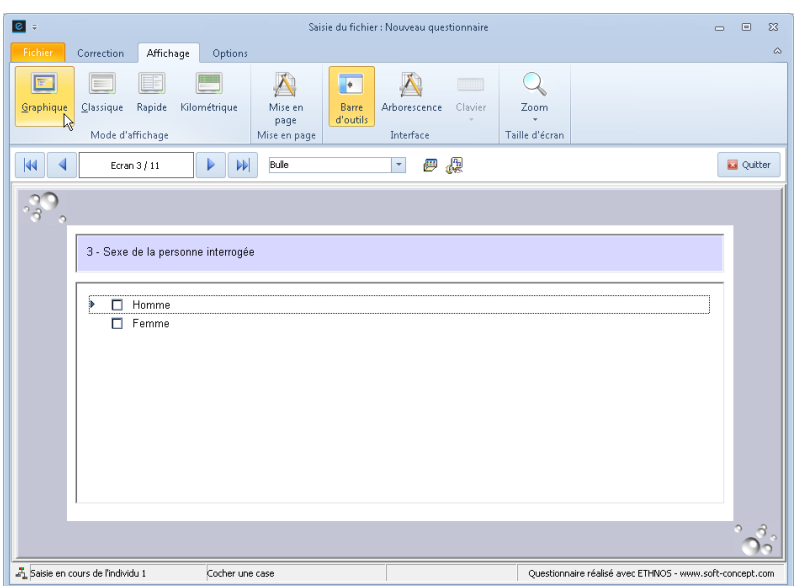

Notez qu'Ethnos est livré avec plusieurs modèles prédéfinis comme illustré ci-dessous :

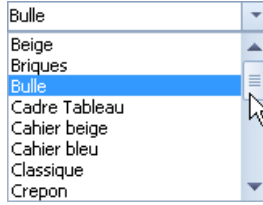

Vous pouvez gérer ces modèles (en sélectionner, créer, modifier, supprimer) en cliquant sur l'icône à droite de cette boîte à liste.

La boîte de modification et de création de modèles se présente comme suit :

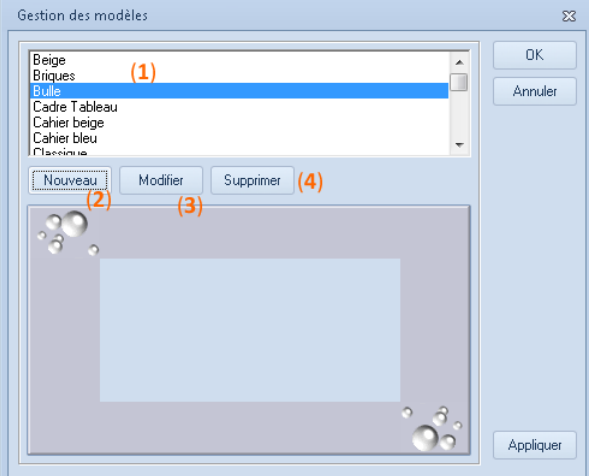

La sélection d'un autre modèle peut s'effectuer à partir de cette boîte en cliquant sur le nom de modèle (**1**) puis en validant avec OK.

Les boutons « Modifier » (**2**) et « Nouveau » (**3**) (pour créer un nouveau modèle) donnent l'accès à la boîte de dialogue « Mise en page ». Vous pouvez également supprimer un modèle en utilisant le bouton « Supprimer » (**4**). La seule différence est que la création d'un modèle nécessite l'entrée d'un nom de modèle alors que le choix de modifier un modèle affiche le nom existant.

Si vous souhaitez modifier la mise en page d'un modèle existant, la fenêtre « Mise en page » se présente comme suit :

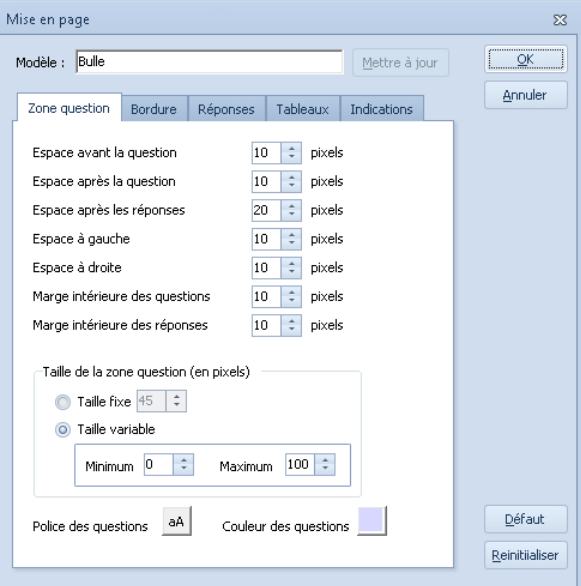

Les paramètres de Mise en Page seront abordés plus loin dans ce manuel (Voir page [83\)](#page-82-0).

# **La saisie Kilométrique (ou mode tableur)**

# La fenêtre de la saisie Kilométrique

Choisissez le menu AFFICHAGE, « Mode Affichage » puis Kilométrique :

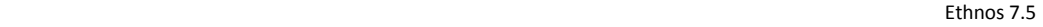

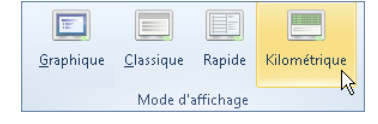

La saisie kilométrique permet une saisie au kilomètre des réponses. L'écran affiche une ou plusieurs lignes d'individus et non plus un seul questionnaire. Ce mode de saisie demande l'entrée de la position de la réponse et non plus du libellé de réponse pour les qualitatives. Par ailleurs le passage de la zone d'une question à une autre s'effectue automatiquement pour toutes les questions à l'exception des questions qualitatives multiples.

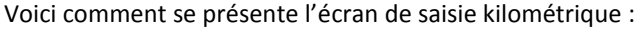

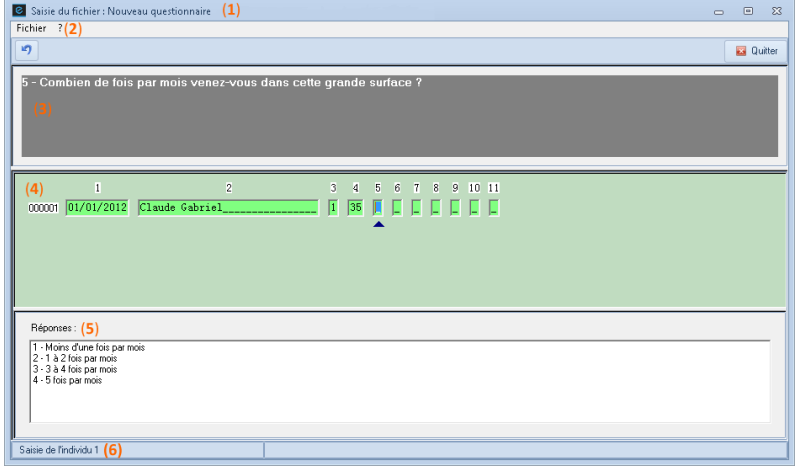

Les zones de la saisie kilométriques se présentent de la manière suivante :

- titre et chemin de l'étude (**1**),
- barre de menu (**2**),
- zone de la question (**3**),
- les champs de réponses à raison d'un individu par ligne et d'une question par colonne (**4**). La dernière ligne représente l'individu en cours de saisie.

A droite de chaque ligne figure le numéro du questionnaire.

En titre de chaque colonne le numéro de question.

Le pointeur disposé en dessous d'une case indique le champ à renseigner.

- En dessous de la zone des réponses, la saisie kilométrique affiche les réponses proposées à la question et le bouton enrichissement lorsque la question en cours de saisie est enrichissable (**5**),
- Enfin la ligne d'information (**6**) affiche le numéro de l'individu en cours de saisie.

# Entrée des réponses en Saisie kilométrique

Lors de l'entrée en saisie, un curseur se trouve positionné en dessous du champ de réponses à renseigner. Le passage à la question suivante s'effectue automatiquement après l'entrée d'une réponse dans ce champ.

Le passage d'un individu à un autre se fait automatiquement en fin de saisie d'une ligne. Notez que les champs du questionnaire en cours de saisie sont en vert clair et que les lignes des questionnaires saisies sont en vert grisé.

Ethnos affiche également des champs en rouge (non renseignables) lorsque ces zones appartiennent à des questions calculées ou des questions à filtrer (en raison des branchements définis au paramétrage).

#### *Variables Qualitatives*

Pour saisir une réponse à une question de type qualitatif, entrez le numéro de sa réponse affiché dans le champ dans zone des réponses. Vous pouvez également double-cliquer sur la réponse souhaitée dans la zone des réponses (la sélection avec la souris est uniquement possible pour les questions qualitatives uniques). Le passage à la question suivante (champs suivant) est instantané.

Pour saisir une question qualitative multiple, entrez les numéros (positions) des réponses respectives. En cas d'entrée d'un numéro de réponse non proposée dans la liste, Ethnos émet un bip d'erreur et affiche la réponse entrée en surbrillance pour un nouvel essai.

Le passage au champ suivant s'effectue automatiquement lorsque le nombre maximal de réponses a été entré. Pour signifier à Ethnos que vous souhaitez passer au champ suivant sans

entrer un nombre maximal de réponses appuyez sur la touche « PageSuivante » après l'entrée de la dernière réponse.

Pour saisir un « Sans réponse », passez à la question suivante avec la touche du clavier « PageSuivante » ou cliquez dans le champ suivant.

# *Variables Numériques*

Pour saisir une question de type qualitative, tapez la valeur dans le champ à renseigner. En cas d'entrée d'une valeur hors des bornes, Ethnos bloque le passage à la réponse suivante et affiche la valeur entrée en surbrillance pour une ressaisie.

Pour saisir un « Sans réponse » passez à la question suivante avec la touche du clavier « PageSuivante » ou cliquez dans le champ suivant.

#### *Variables Date et Heures*

Les champs Dates et Heures contiennent les séparateurs « / » et « : » dans la saisie automatique. Il convient simplement d'entrer les valeurs.

Par exemple pour saisir le 15 juin 1995, il suffit de taper 15695. Le passage à la question suivante se fait automatiquement.

Pour saisir la réponse 10 heures 30, il suffit de taper 1030.

Comme pour la saisie des autres réponses, pour passer à la question suivante sans indiquer de réponse (Sans réponse), il suffit d'utiliser la touche du clavier « PageSuivante » ou cliquer sur le champ suivant.

En cas d'entrée d'une date ou d'une heure erronée (non comprises dans les bornes) Ethnos vous prévient par un bip et affiche la réponse entrée en surbrillance pour un nouvel essai.

#### *Variables Texte*

Pour saisir une réponse à une question texte, tapez le texte puis appuyez sur « PageSuivante » pour signifier à Ethnos que vous avez saisi entièrement votre réponse. Si vous atteignez le nombre de caractères maximal le passage au champ suivant se fait automatiquement. Pour saisir un « Sans réponse » passez à la question suivante avec la touche du clavier « PageSuivante » ou cliquez dans le champ suivant.

## *Correction des réponses d'un individu*

Pour corriger une réponse de l'individu en cours, il suffit de remonter dans le questionnaire à l'aide de la touche « PagePrécédente » ou de cliquer sur le champ à corriger. Pour revenir au dernier champ renseigné, utilisez la touche « PageSuivante » pour avancer dans le questionnaire ou cliquez sur le champ à l'aide de la souris.

La saisie kilométrique vous permet de corriger une réponse déjà renseignée à un individu précédent très facilement. Il vous suffit de double-cliquer sur le champ à corriger dans la ligne correspondante à l'individu concerné.

Si la ligne de réponse ne figure pas à l'écran, vous pouvez afficher un plus grand nombre de lignes (questionnaires saisis) à l'aide du menu FICHIER puis « Historique ».

Pour quitter la saisie kilométrique appelez le menu FICHIER puis « Quitter ». Notez que lorsque vous quittez ce mode vous revenez dans le mode de saisie précédent (par exemple saisie Classique ou Graphique).

Si vous quittez la saisie kilométrique alors que vous vous trouvez en cours de saisie d'un questionnaire, le nouveau mode de saisie vous positionne au niveau de la même question.

# **La saisie Rapide**

La saisie rapide affiche toutes les lignes de réponses d'un questionnaire sur un même écran. L'accès au mode de saisie rapide s'effectue à l'aide du menu AFFICHAGE, « Mode Affichage » puis « Rapide ».

L'écran de la saisie rapide est illustré ci-dessous :

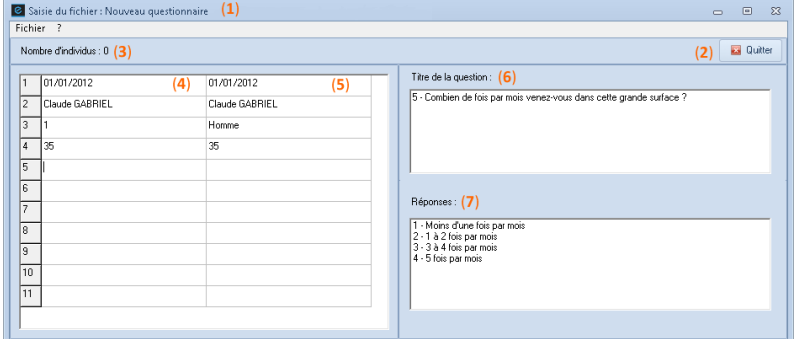

L'écran par défaut se compose de la manière suivante :

- nom et chemin de l'étude dans la barre de titre en haut de l'écran (**1**),
- l'icône « Quitter » en bout de ligne à droite (**2**),
- en dessous, le numéro de l'individu en cours de saisie (**3**),
- un tableau de 2 colonnes : la première colonne (**4**) réservée à la frappe des réponses ou du numéro de réponses de l'individu en cours, la deuxième colonne (**5**) à l'affichage automatique par Ethnos de la réponse entrée. Les numéros de la question s'affichent à gauche de chaque ligne.

Les questions sont affichées en ligne à raison d'une ligne par réponse possible :

- une ligne pour les variables numérique, texte, date, heure et qualitatives uniques,
- n lignes pour les variables qualitatives multiples admettant n réponses possibles. L'écran est divisé en 3 parties principales.
- une colonne à droite comprenant l'intitulé de la question (**6**) et la liste de réponses proposée (**7**) (pour les qualitatives) ou les modalités de saisie en dessous.

Vous devez saisir les réponses de la manière suivante :

- saisie directe de la valeur selon le modèle affiché dans la zone d'information pour les variables date et heure,
- saisie directe de la valeur pour les variables numériques,
- saisie du code (numéro d'ordre) de la modalité pour les variables qualitatives, Pour saisir les variables multiples ordonnées, il suffit de saisir les codes des réponses dans l'ordre dans lequel elles ont été classées.
- saisie du texte pour les variables texte.

L'enrichissement est possible à condition de cliquer sur le bouton « Enrichissement » qui apparaît dans la zone d'information lorsque la variable est enrichissable.

# **Visualisation et impression de la saisie**

Pour vérifier les saisies effectuées, il est possible de les afficher dans un tableau de données ou d'imprimer une sortie de contrôle.

Ces fonctions sont disponibles dans le menu FICHIER du module de saisie standard et graphique, si elles ont été autorisées au moment de la création du questionnaire dans le Paramétrage.

Pour visualiser les réponses appelez le menu FICHIER puis « Visualiser les réponses ». Chaque ligne correspond à une question, et chaque colonne à un individu saisi.

Pour **imprimer** les réponses d'une fiche (fiche de saisie courante ou celle d'un individu) appelez le menu FICHIER, « Imprimer » puis « Imprimer la fiche saisie ».

Pour imprimer un groupe d'individus choisissez la commande FICHIER, « Imprimer » puis « Imprimer les individus » et sélectionnez les individus à imprimer.

# **Correction des données**

Pour vérifier les saisies effectuées, il est possible de les afficher dans un tableau de données ou d'imprimer une sortie de contrôle.

Les fonctions de corrections sont disponibles dans le menu CORRECTION du module de Saisie standard et graphique, si elles ont été autorisées au moment de la création du questionnaire dans le Paramétrage.

Le **tableau de données** s'affiche au moyen de la commande FICHIER puis « Visualiser les réponses ». Chaque ligne correspond à une question, et chaque colonne à un individu saisi.

Ethnos permet de corriger très facilement les données déjà saisies. Cette correction peut s'effectuer pour un individu donné ou pour une variable donnée.

L'accès à la correction s'effectue à partir du menu CORRECTION depuis les modes de saisie classique ou graphique uniquement.

# La correction sur un individu

Pour corriger les réponses saisies pour un individu particulier, choisissez le menu CORRECTION puis « Corriger un individu».

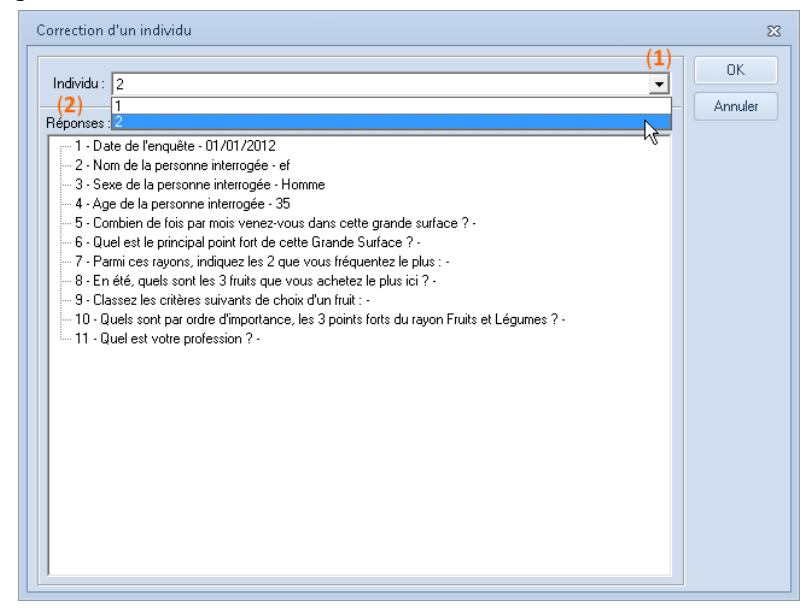

Pour choisir l'individu à corriger dans la fenêtre qui apparaît (illustrée ci-dessus), sélectionner le numéro de l'individu dans la boîte à liste puis valider (**1**).

La zone Réponses (**2**) visualise les réponses données à l'individu sélectionné dans la boîte à liste.

Après validation de la boîte, Ethnos affiche la première question de l'individu à corriger et vous signale que vous êtes en mode Correction dans la ligne d'information (en bas à droite de l'écran).

> Correction en cours - Individu : 2 ΚJ.

La correction s'effectue simplement. Le passage d'une question à une autre se fait à l'aide de la touche « PageSuivante » ou en cliquant sur la flèche vers la droite.

Pour valider la correction, il suffit de se placer sur la dernière question pour l'individu corrigé et de passer à la question suivante.

Pour arrêter la correction sans la valider, il suffit de choisir la commande « Correction » puis « Arrêter la correction ».

#### La correction à la carte

Ethnos vous permet de sélectionner une ou plusieurs questions d'un ou de plusieurs individus. L'appel à cette fonction se fait à partir du menu CORRECTION puis « Corriger un groupe d'individus ».

La boîte « Correction sur un groupe » apparaît à l'écran :

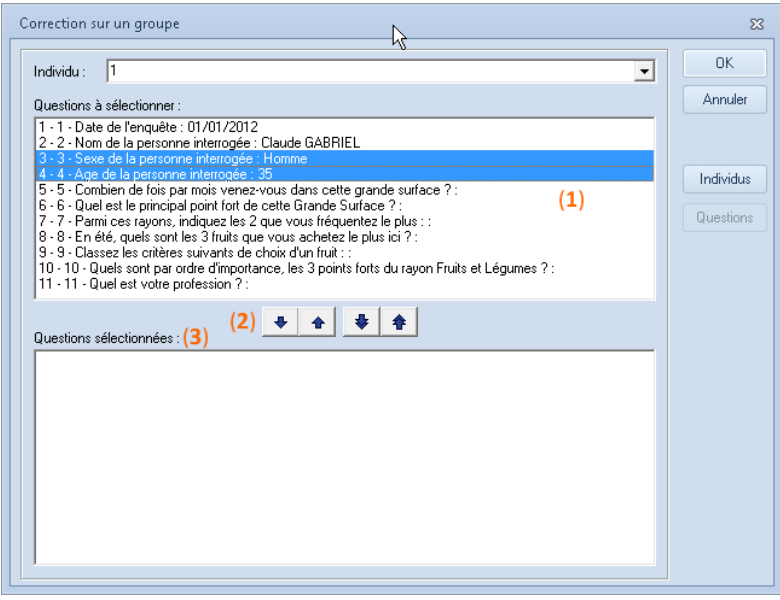

La procédure est la suivante :

Sélectionnez les questions à corriger (**1**). Pour cela, cliquez sur les questions de votre choix puis sur la flèche vers le bas (**2**). Les questions à corriger s'affichent dans la zone « Questions sélectionnées » (**3**).

Cliquez sur le bouton « Individus » (**4**) pour sélectionner les individus à corriger. La boîte qui apparaît est la suivante :

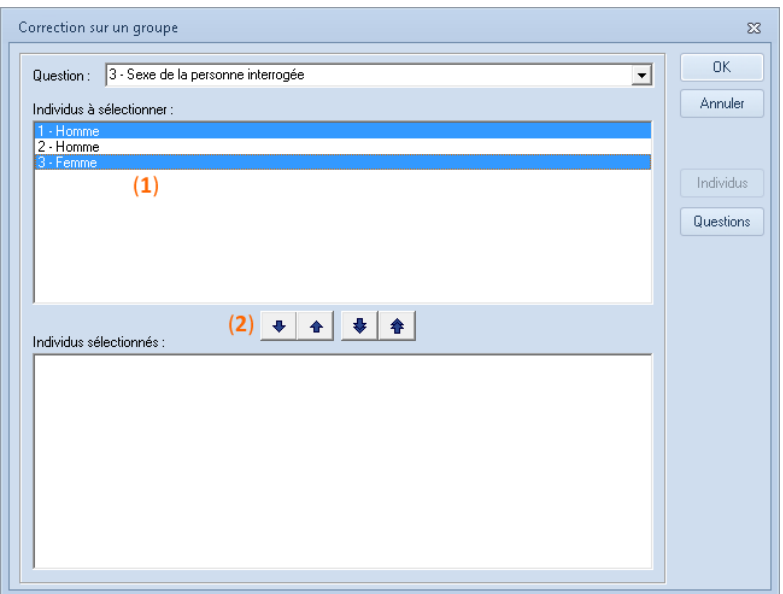

Sélectionnez les individus à corriger (**1**) puis cliquez sur la flèche vers le bas (**2**) pour inclure les individus à corriger puis validez avec « OK ».

Après validation, Ethnos vous indique que vous êtes en mode Correction dans la ligne d'information (en bas à droite de l'écran) et vous positionne sur la première question du premier individu à corriger.

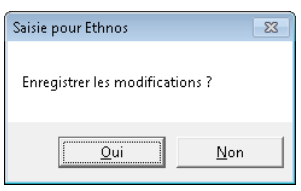

En fin de correction des réponses de chaque individu, Ethnos vous propose de sauvegarder les modifications en affichant le message suivant :

# La correction d'un groupe de questions

Ethnos vous permet de corriger les réponses à plusieurs variables pour tous les individus du fichier de données.

Choisissez le menu CORRECTION puis « Corriger des questions pour tous les individus ».

Dans la boîte de dialogue suivante qui apparaît, sélectionnez une ou plusieurs questions avant de valider, en cliquant sur « OK ».

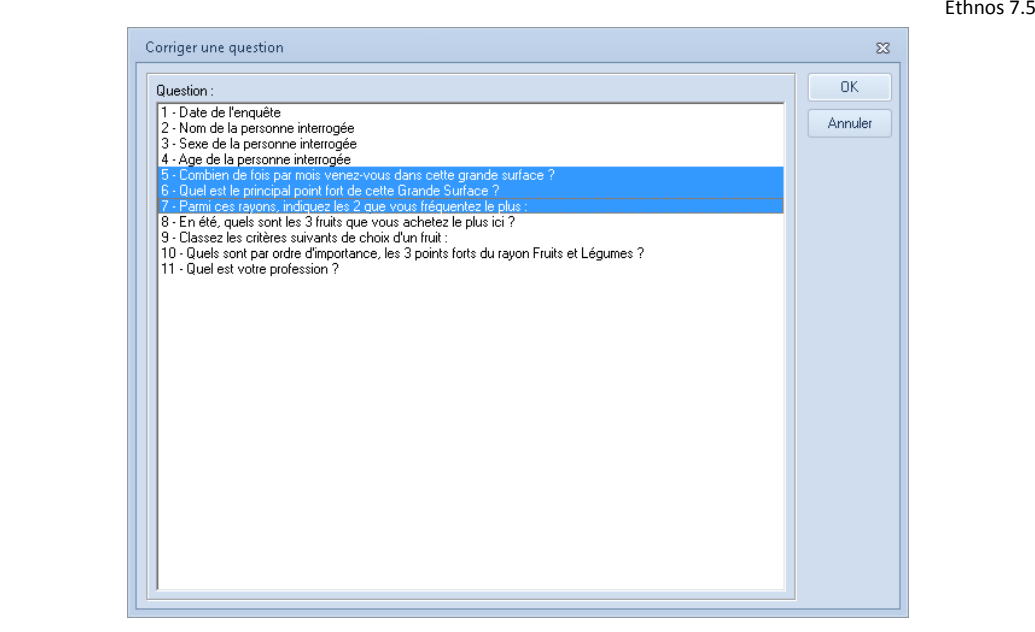

Pour sélectionner plusieurs questions, pointez la question, cliquez sur le bouzton droit de la souris et glissez-la.

Pour sélectionner des questions qui ne se suivent pas, utilisez la touche Ctrl (maintenez le doigt appuyé sur la touche du clavier Ctrl et cliquez sur la question distante).

Ethnos vous signale que vous pouvez démarrer la correction après validation de la boîte (« Mode correction » affiché dans la ligne d'information en bas à droite de l'écran).

#### La correction en mode Tableur

Ethnos vous permet de corriger les réponses de votre choix dans un tableur.

L'appel à cette commande s'effectue à partir du menu CORRECTION puis « Correction en mode tableur ».

Ethnos vous prévient que toute modification sera immédiatement prise en compte et qu'il est impossible de revenir en arrière à moins de resaisir les données modifiées.

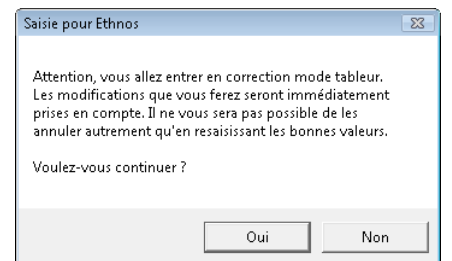

Après validation, Ethnos affiche toutes les réponses des individus dans un tableur comme suit :

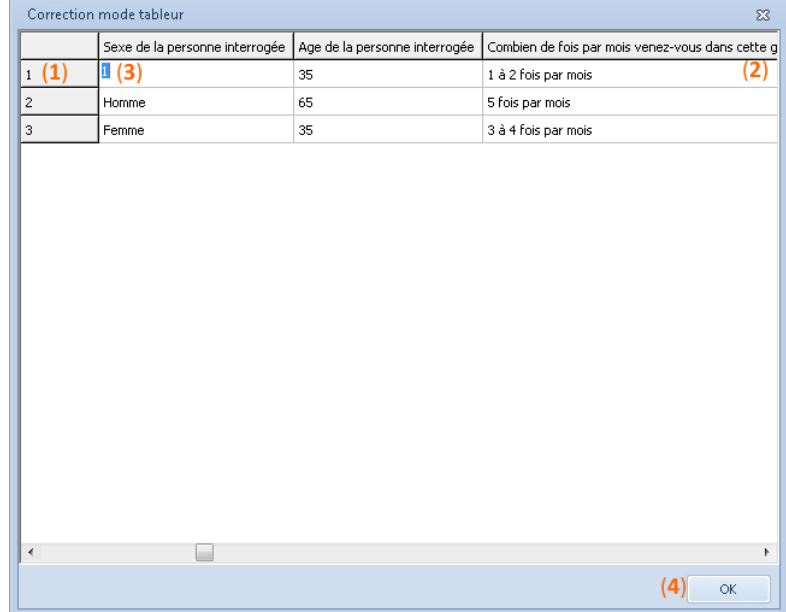

Les individus s'affichent en ligne (**1**) et les questions en colonne (**2**).

Pour démarrer une correction, cliquez dans le champ de réponse désiré.

La réponse se met en surbrillance (**3**). Pour les champs correspondant à une question de type qualitatif, la réponse se transforme en numéro correspondant à la position de la réponse dans la liste de réponses définie dans le Paramétrage. Il suffit alors de taper la correction ou le numéro de réponse souhaitée.

Le déplacement vers une autre cellule doit se faire avec les flèches de déplacements du clavier pour la prise en compte des réponses.

Notez que le libellé d'une réponse qualitative s'affiche en clair après sa modification et le passage à un autre champ.

Pour quitter la Correction, cliquez sur le bouton « OK » (**4**).

#### La correction conditionnelle

Ethnos permet d'afficher en mode correction uniquement les individus ayant indiqués une réponse donnée à une question.

Pour cela, choisissez le menu CORRECTION puis « Correction conditionnelle ».

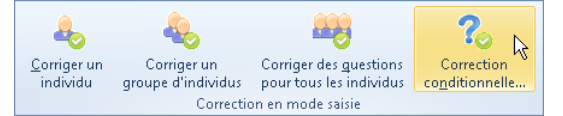

Sélectionnez ensuite la question (**1**) et la réponse répondue (**2**) pour afficher les individus correspondant en mode correction.

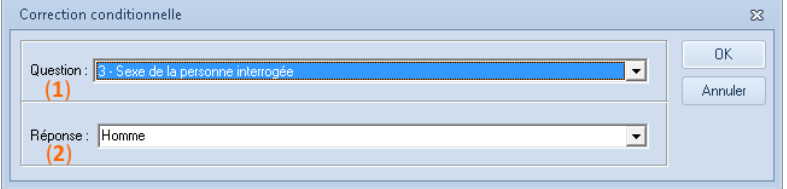

# **Les options d'affichage**

Ethnos permet de personnaliser la saisie Graphique, de créer ou de modifier des modèles et d'afficher des fiches de rappels suivant les paramètres définis lors du Paramétrage.

## <span id="page-82-0"></span>Mise en page de l'écran de saisie Graphique

Ethnos permet de personnaliser la saisie à partir du menu AFFICHAGE puis « Mise en page ». La boîte de dialogue « Mise en page » s'affiche à l'écran :

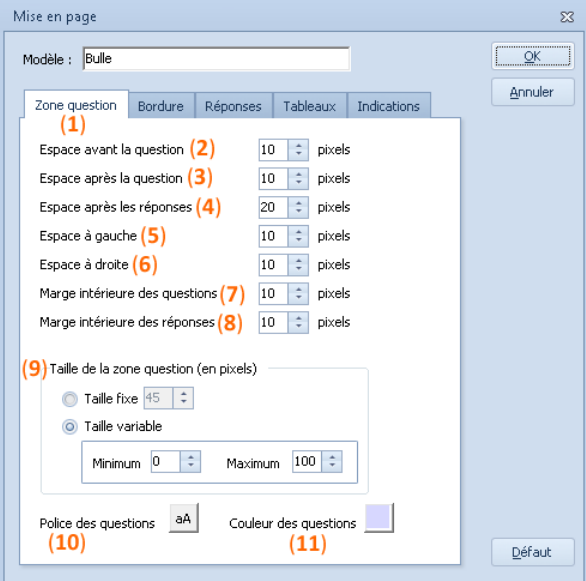

L'onglet « Zone Question » (**1**) permet de modifier les éléments suivants :

- l'espace avant la question (**2**) permet de régler en pixels l'espacement avant le cadre du libellé de question,
- l'espace après la question (**3**) permet de régler en pixels l'espacement entre la question et entre la zone de réponse. Plus l'espacement est important plus la zone des réponses est décalée vers le bas,
- l'espace après les réponses (**4**) permet d'indiquer l'espacement en pixels après les réponses. Plus cet espacement est important plus la zone de réponses va rétrécir,
- l'espace à gauche (**5**) et l'espace à droite (**6**) permettent de fixer en pixels la marge de gauche et de droite,
- la marge intérieure des questions (**7**) et des réponses (**8**) permettent de fixer respectivement le décalage en pixels entre le libellé de la question et son cadre et la zone ou l'intitulée de la réponse et son cadre,
- la taille de la zone question (**9**) : celle-ci est variable par défaut selon la longueur effective de chaque libellé de questions mais il est possible d'indiquer une taille fixe en pixels,
- la police (**10**) et la couleur (**11**) des questions.

Pour remettre à zéro toutes les modifications apportées, il suffit de cliquer sur le bouton « Réinitialiser ». Celui-ci affiche les paramètres tels qu'ils étaient lors de l'accès à la boîte de dialogue.

Le bouton « Défaut » permet de revenir aux paramètres définis par Ethnos par défaut. Attention la réinitialisation ou la mise à défaut remet à jour le contenu de tous les onglets de la boîte de dialogue.

L'onglet « Bordure » (**1**) permet de modifier les zones de votre modèle courant.

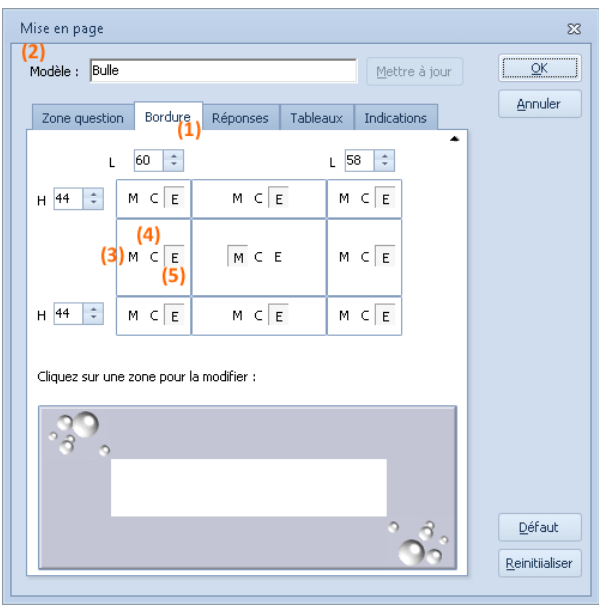

Le nom du modèle courant s'affiche dans le champ modèle (**2**).

Un modèle peut être composé jusqu'à 9 images. Chaque image peut être mise en mosaïque (**3 : choix M**), centrée en taille réelle (**4 : choix C**) ou ajustée à la taille de la zone (**5 : choix E**). Notez que pour définir ou changer un modèle il convient de procéder de la manière suivante :

- commencez d'abord par définir les 4 coins du modèle. Cliquez sur un coin, sélectionnez l'image puis indiquez sa taille en Largeur et en Hauteur. Indiquez des valeurs réelles pour éviter d'avoir des zones blanches,
- définissez les zones restantes,
- mettez les images en mosaïque (M), centrez-les ajustez les à la zone (E),
- cliquez sur « OK » pour valider les modifications ou mettre à jour le modèle si vous souhaitez le modifier. Attention la mise à jour d'un modèle est définitive à moins de redéfinir de nouveau ses paramètres.

Cliquez à présent sur l'onglet « Réponses » (**1**)

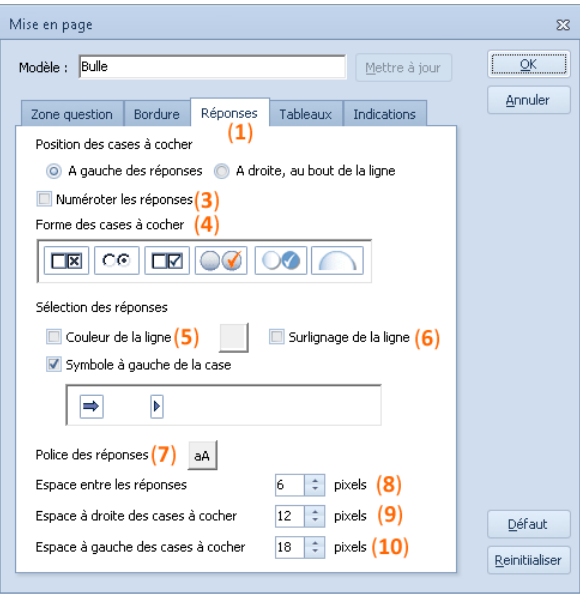

L'onglet « Réponses » permet de sélectionner ou de modifier les éléments suivants des questions qualitatives :

- la position des cases à cocher (**2**) (à gauche ou à droite),
- la numérotation des réponses (**3**), celle-ci s'affiche à droite de la case à cocher,
- la forme de la case à cocher (**4**) parmi 6 formes de cases et le symbole à afficher à gauche de la case,
- la couleur de la ligne de réponse (**5**) sélectionnée et le surlignage de la ligne (**6**),
- la police des réponses (**7**),
- l'espacement entre les réponses en pixels (**8**),
- l'espacement à droite des cases à cocher en pixels (**9**),
- l'espacement à gauche des cases à cocher en pixels (**10**).

L'onglet « Tableaux » (**1**) vous permet de définir :

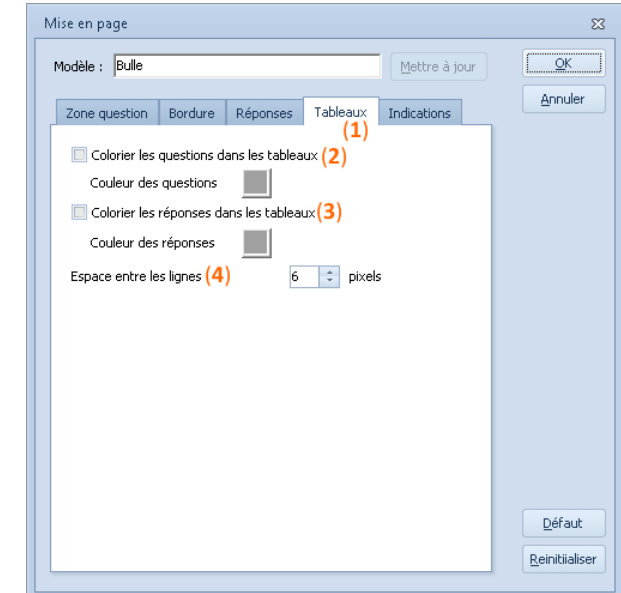

- la couleur des questions (**2**) et des réponses (**3**) dans le tableau,
- l'espacement entre les lignes des questions (**4**).

L'onglet « Indications » (**1**) permet de définir :

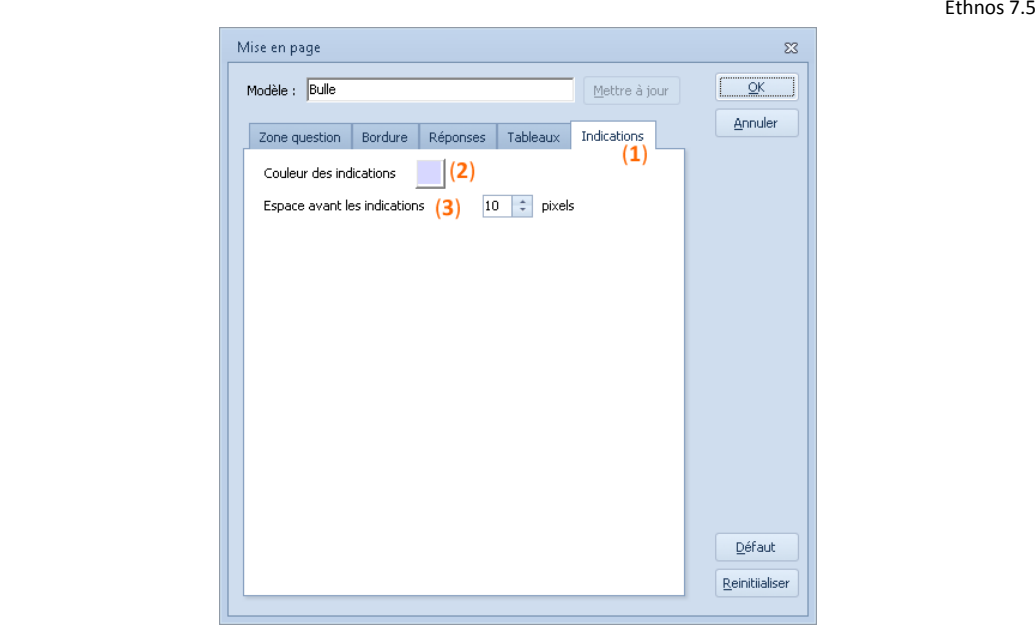

- la couleur des indications (**2**),
- l'espacement avant les indications (**3**).

#### Fiche de rappel des réponses

Cette option est définie lors du Paramétrage.

En saisie, les fiches de rappels des réponses à des questions précédentes s'affichent à des emplacements précis à l'écran (haut à gauche à droite ou en bas à gauche ou à droite) selon les paramètres définis lors de la conception du questionnaire.

Les réponses peuvent être modifiées dans ces fiches sans nécessiter le retour sur les questions.

Cette fonction est très utile pour se rappeler par exemple de la fiche signalétique d'une personne lors de la saisie de ses réponses.

#### Autres options

#### *Recalcul des questions calculées*

La sélection de cette fonction s'effectue à partir du menu OUTILS puis « Recalculer toutes les questions ».

Elle permet de :

- mettre à jour les valeurs des questions calculées,
- mettre à jour les réponses des questions « à sauter » en cas de modifications des branchements de questionnaire après saisies.

Les questions « sautées » seront créditées d'un « Sans réponse ».

#### *Génération aléatoire de données*

Ethnos permet de générer aléatoirement des réponses pour le nombre d'individus souhaités. Les réponses aux questions textes peuvent être générées suivant le fichier texte (txt) de votre choix.

Pour générer vos données de manière aléatoire, allez sur le menu OUTILS puis « Génération aléatoire… »

La boîte ci-dessous apparaît à l'écran :

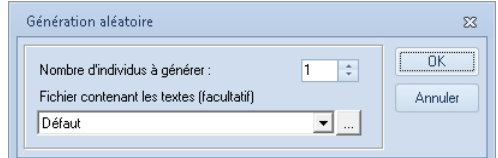

Choisissez le fichier de données résultant et sélectionner le fichier texte qui sera utilisé pour remplir aléatoirement les réponses aux questions de type Texte.

Le fichier de données résultant peut alors vous permettre de vous familiariser avec les modules Traitement et Utilitaires.

Vous pouvez préparer ainsi à l'avance vos dossiers (tris et rapports) avant la récupération effective de données réelles.

Vous devez ensuite affiner le choix et la personnalisation de l'affichage de vos tris en fonction du contenu réel des réponses fournies à votre questionnaire.

# **Pourquoi et comment éviter la saisie clavier ?**

La saisie au clavier des données par un ou des opérateurs de saisie est déconseillée lorsqu'elle peut être évitée. En effet toute saisie clavier ajoute sa part d'erreurs de saisies dans les données collectées, aussi attentifs et fiables que soient les opérateurs qui saisissent. Le coût de la saisie peut également jouer dans la décision de l'éviter.

Alors comment éviter de saisir les données après que les répondants aient déjà indiqué leurs réponses une première fois ?

- **Avec Ethnos** :
	- l'enquêteur saisit les réponses lors d'un entretien en face à face.

- les réponses sont directement saisies par le répondant, au choix sur un poste en libre accès ou sur une clé USB connectée à un PC sous Windows. Ces solutions sont toujours disponibles mais dans les faits elles sont désormais remplacées par des modes de collectes plus modernes et conviviaux (voir ci-dessous).

- **Avec un logiciel compatible Ethnos** pour interroger les répondants :
	- sur Internet ou via intranet,
	- en mode mobile déconnecté sur tablettes ou smartphones,
	- via des imprimés mis en page pour être traités en lecture scanner,
	- au moyen de boîtiers de vote interactifs sans fils,
	- par téléphone,
	- etc.

La liste des logiciels complémentaires 100% compatibles Ethnos est disponible sur notre site internet [www.soft-concept.com](http://www.soft-concept.com/) ou par téléphone au +33 4 78 54 64 00 si vous souhaitez de plus amples informations.

# Analyser les données

# **Introduction au traitement de données**

Le module de traitement permet d'effectuer des traitements (ou tris) sur tout fichier saisi au format Ethnos (créé dans le module de Saisie par exemple) ou encore sur des fichiers de données provenant d'autres logiciels (Ms Excel, Ms Access, DBase, Paradox ...).

Les tris que vous demanderez peuvent être présentés sous forme de tableaux de résultats ou de graphiques. Ils peuvent ensuite être insérés et disposés librement dans un rapport, qui pourra également intégrer d'autres objets (textes, images, objets liés OLE…).

Lors de l'accès au module de Traitement, vous avez la possibilité :

- d'ouvrir un fichier de données (ou un fichier externe) pour effectuer des traitements,
- d'ouvrir un dossier existant qui contient les données, les tris définis et éventuellement le rapport, dans le but de les compléter, de les modifier ou de les imprimer.

Les boutons disposés sur le côté à gauche de l'écran permettent de passer d'une étape logique du reporting à une autre :

- La fenêtre DONNEES correspond à la sélection des fichiers de données sur lesquels vont porter vos traitements. C'est le mode actif à l'arrivée dans le module de Traitement. Logiquement, la première étape consiste donc à charger, dans cette fenêtre, un premier fichier de données (et éventuellement un ou plusieurs autres).
- La fenêtre TRIS correspond à la deuxième étape d'utilisation du module de traitement. Elle permet de définir des traitements et de visualiser leurs résultats. Ces traitements portent sur le (ou les) fichier(s) de données chargé(s) dans la fenêtre précédente DONNEES.
- La fenêtre RAPPORT sert à mettre en page les tableaux ou graphiques de résultats définis dans la deuxième fenêtre TRIS, afin de constituer un rapport. Ce rapport peut également contenir des images, des textes, des objets liés (OLE), des contrôles d'affichage conditionnel, des légendes, etc.
- La fenêtre INFOGRAPHIE vous permet de construire une affiche ou un poster d'infographie à partir de pages existantes du rapport et d'éléments complémentaires à ajouter (bandeau de titre par exemple).

La circulation entre ces fenêtres est libre et peut s'effectuer à tout moment. Cependant, la démarche logique consiste à charger les données, puis définir les tris et enfin les placer dans un rapport, avant de créer une infographie si utile.

Pour prendre en main rapidement les fonctions essentielles du Traitement d'Ethnos, reportezvous au chapitre suivant Démarrage rapide (page [92\)](#page-91-0).

# <span id="page-87-0"></span>Accès au module Traitement

Pour ouvrir le module de Traitement, lancez Ethnos (à partir de l'icône sur votre bureau ou du menu « Démarrer » de Windows) puis cliquez sur « Traitement » dans le menu principal.

La fenêtre illustrée ci-dessous qui apparaît à l'écran permet de charger des données pour démarrer un nouveau dossier de traitement, d'accéder rapidement au dernier dossier de traitement réalisé ou de créer un nouveau plan de tri.

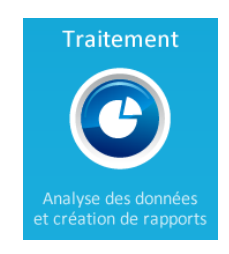

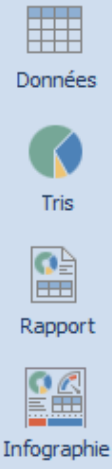

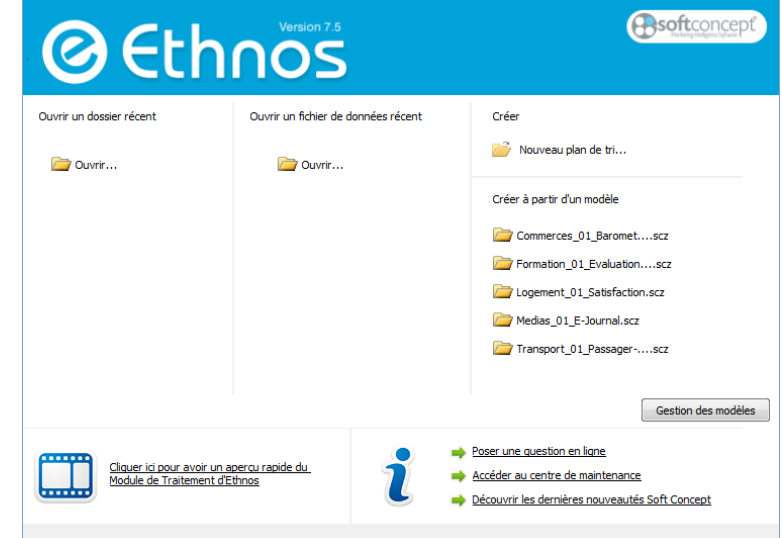

L'ouverture d'un fichier de données ou d'un dossier de traitement peut également être appelée à partir du menu FICHIER.

# Définition d'un dossier de traitement

Un **dossier de traitement** :

- enregistre et conserve toutes les options de calcul et de présentation définies lorsque vous travaillez dans le module de Traitement,
- recalcule à chaque ouverture les tableaux, graphiques et pages de rapport (mis à jours si des données ont été ajoutées),
- correspond à un fichier unique (avec l'extension .tri).

Lorsque vous créez un nouveau dossier de traitement, vous devez indiquer le ou les fichiers de données sur lesquels les calculs et la présentation vont porter.

Par la suite, le programme va utiliser ces données pour tous les calculs, en allant les chercher dans le fichier indiqué.

- Si ce fichier a été modifié (augmenté par exemple de nouveaux individus), vos calculs en tiendront compte.
- Si ce fichier a été déplacé (changé de place sur votre disque dur), le programme vous demandera d'indiquer son nouvel emplacement à l'ouverture.

#### Choisir les données à traiter

Un dossier de traitement comporte des tableaux et des graphiques calculés à partir d'un ou de plusieurs fichiers de données.

Ces fichiers sont au format Ethnos s'ils ont été produits ou importés dans un logiciel compatible (Catiopée, OMR Manager, Net Survey … ) ou dans l'un des autres formats directement supportés : fichiers DBase, Paradox, Ms Access, Ms Excel.

Le module Utilitaires est utilisé pour créer des fichiers au format Ethnos à partir d'autres formats, comme les fichiers texte (fixes ou avec séparateur).

#### *Ouvrir un fichier de données Ethnos*

Pour charger un **nouveau fichier de données**, il faut cliquer sur le bouton « Nouveau plan de tri » puis choisir le chemin du fichier et son type (Exemple : Ethnos ou Excel). La fonction « Ajouter une étude » du menu FICHIER et l'icône « Ouvrir un fichier de données » de la barre d'outils parvient au même résultat.

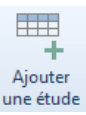

Une façon simple de vérifier si un répertoire contient bien un fichier est de saisir « \*.\* » dans la zone « Nom du fichier » puis de valider.

Tous les fichiers contenus dans ce répertoire sont maintenant affichés dans la fenêtre.

#### *Ouvrir une base de données externe*

Si vous disposez d'un fichier de données externe (Excel, Dbase, Access…), vous pouvez l'ouvrir directement dans Ethnos et générer, simultanément et de manière transparente une étude Ethnos correspondante.

Cette étude Ethnos peut être réactualisée si vous modifiez la base de données externe par la suite (option proposée à l'ouverture).

S'il n'est pas issu d'un logiciel de gestion de base de données, le fichier de données à charger (au format Excel par exemple) doit répondre à certaines conditions :

- les questions doivent être disposées en colonnes et les réponses en lignes à raison d'un questionnaire (ou individu) par ligne.
- la première ligne doit comprendre les intitulés de questions. Chaque intitulé de question ne doit pas excéder 39 caractères.

Pour ouvrir une base de données externe :

- sélectionner le menu FICHIER puis la commande « Ajouter une étude ».
- choisir le type de base de données à importer dans la zone « Fichiers de type » puis sélectionner le fichier à importer.

La sélection d'une base externe provoque l'ouverture d'une boîte de dialogue qui affiche toutes les questions du fichier et propose un type à chaque question. Ces questions peuvent être modifiées avant validation pour créer l'étude résultante.

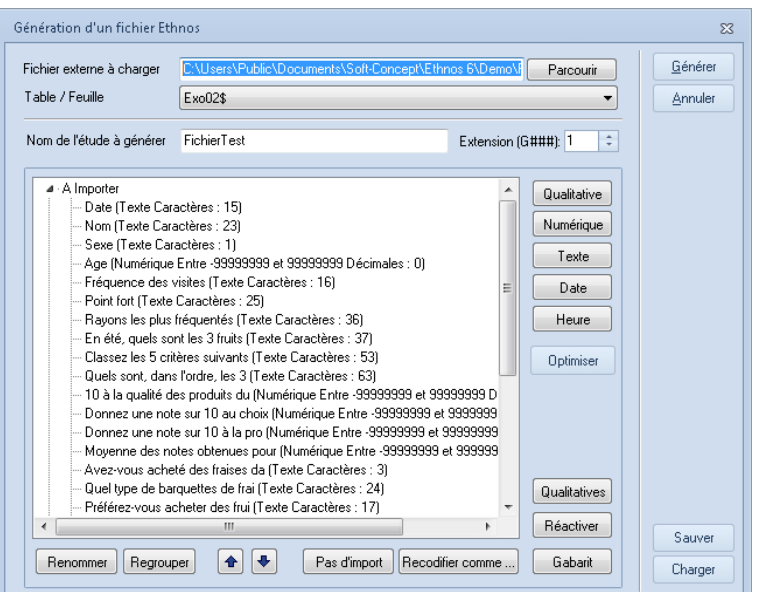

Après validation avec le bouton « Générer », Ethnos vous demande si vous souhaitez pouvoir réactualiser l'étude générée, en cas de modification de la base externe.

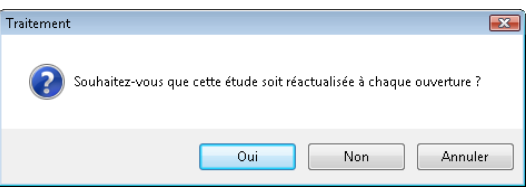

En effet, au moment du chargement d'un fichier externe, le logiciel génère automatiquement une étude Ethnos correspondante, sur laquelle s'effectueront les analyses. En choisissant « Oui », vous demandez à ce que cette génération se refasse à chaque ouverture, en tenant donc compte des modifications qu'il a pu y avoir sur le fichier d'origine. Les tris que vous ferez dans le plan de tri associé pourront donc automatiquement se recalculer sur la nouvelle version des données.

En choisissant « Non », vous indiquez, au contraire, que vous ne souhaitez tenir compte du fichier qu'à l'instant T de sa récupération.

Il est possible par la suite de désactiver le lien avec un clic droit sur l'onglet du fichier de données en haut de page puis en choisissant « Arrêter la réactualisation des données ».

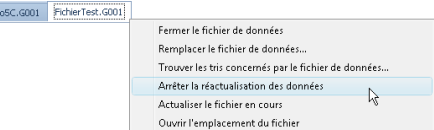

# Présentation de la fenêtre des données

Dem

Les fichiers de données sont affichés dans la fenêtre du Traitement sous la forme de tables de résultat. Chaque fichier correspond à un onglet (disposé en bas de l'écran) de la fenêtre DONNEES du Traitement.

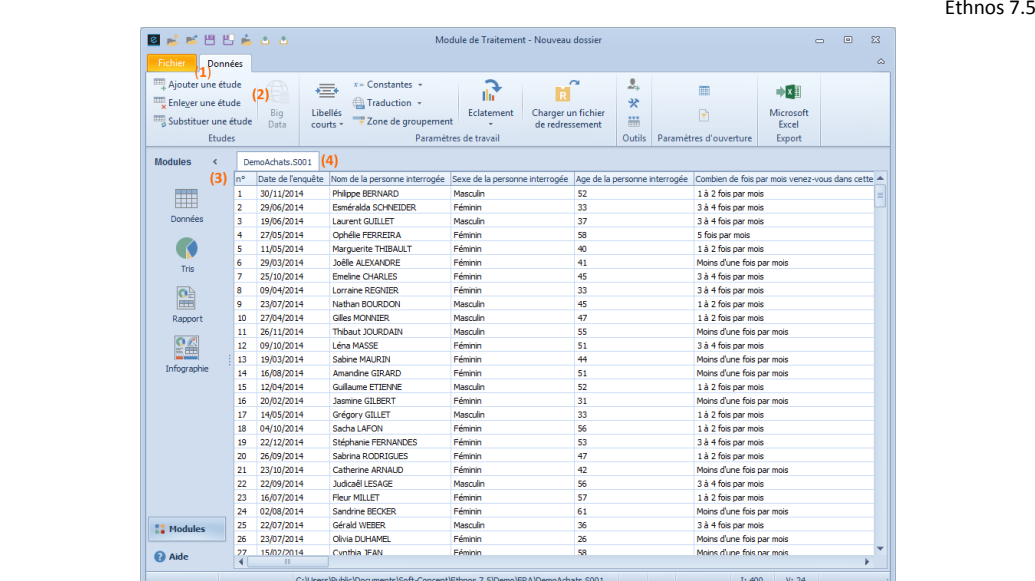

La **barre de menus** (**1**) et la **barre d'outils** (**2**) vous donnent accès aux fonctions de la fenêtre données : ouverture de fichiers, sauvegardes et modifications du fichier de données. Chaque **fichier de données** est affiché sous la forme d'un tableau (**3**). Pour passer d'un tableau à un autre (si plusieurs fichiers de données ont été ouverts), il suffit de cliquer sur le nom du fichier de données (onglet) (**4**).

Le fichier affiché est choisi par défaut lors de la création de nouveaux tris.

La **ligne d'informations** de la fenêtre affiche :

- le nom et le chemin du fichier de données courant (5),
- le **nombre d'individus** (**6**) présents dans le fichier de données courant,
- le **nombre de questions** (**7**) du fichier de données courant,
- le numéro de la **question courante** (**8**) sur laquelle le curseur est positionné.

Pour afficher cette **fenêtre DONNEES** depuis l'une des autres fenêtres (Tris ou Rapport) du module de Traitement, il suffit de cliquer sur le bouton **Données** situé en haut à droite de l'écran.

# Les différents types de tris disponibles

Les tris d'Ethnos les plus utilisés se rangent en trois catégories :

- les tris permettant d'obtenir un tableau statistique sur les caractéristiques des réponses de l'ensemble ou d'une partie des individus interrogés,
- les tris listing, permettant d'afficher sur un état les réponses d'une partie ou de l'ensemble des individus interrogés,
- les tris de type fiche permettant d'afficher, pour chaque individu, des informations sur les réponses qu'il a données (réponses en claire, scores...).

Les autres tris existants répondent à des besoins spécifiques et seront abordés au cas par cas.

#### *Tableaux statistiques usuels*

Les principaux traitements produisant des tableaux statistiques sont :

- les **tris à plat :** ce type de tri permet d'obtenir un tableau statistique à un seul niveau. Ainsi, le tri à plat sur une question qualitative donne la répartition des répondants sur chacune des réponses. Le tri à plat sur une question numérique donne, lui, la structure des réponses à cette question (moyenne, mini, maxi, etc.). Les variantes du tri à plat peuvent concerner plusieurs variables mais donnent toujours un résultat à un seul niveau.
- les **tris croisés :** ce type de tri permet d'obtenir un tableau à deux niveaux. Ainsi, le croisement d'une question qualitative par une autre du même type permet d'indiquer la répartition des réponses sur ces deux questions. Le tableau présente en ligne, les modalités de l'une des questions et en colonne, les modalités de l'autre. Les cases indiquent les effectifs des personnes ayant choisi les réponses pour chaque intersection en ligne et en colonne.

Le tri croisé comporte aussi de nombreuses variantes permettant de croiser un nombre plus important de questions.

- les **tris triples :** il s'agit là d'obtenir des résultats faisant intervenir 3 variables. L'intérêt principal de ce type de tri par rapport à des tris croisés étendus réside dans les représentations graphiques spécifiques qu'il permet d'obtenir.
- les **tris multiples** : l'objectif ici est d'obtenir sur un même tableau condensé les résultats de plusieurs variables de même nature : tableau d'échelles, suite de questions numériques...
- les **tris pondérés** : ces tris ont la particularité de comptabiliser non pas le nombre d'individus mais la moyenne ou la somme des valeurs données par les individus à une ou plusieurs variables numériques supplémentaires.

#### *Etats récapitulatifs*

Ces états permettent de produire un listing récapitulatif des réponses données à une sélection de questions par la population.

Dans le cas de variables **scorées**, le tri Scores globaux affiche les scores moyens obtenus pour chacune de ces variables.

## *Fiches individuelles*

Ces tris permettent d'afficher les résultats obtenus individu par individu :

- un tri **Fiche de Réponses** liste les réponses données par chacun des individus aux questions sélectionnées,
- un tri **Fiche de Score** liste les réponses et scores obtenus par chaque individu aux questions sélectionnées, en calculant la somme et la moyenne de ces scores pour l'individu.

#### *Suite de tableaux*

Ce tri permet d'avoir une vue instantanée de l'ensemble des résultats de l'enquête et affiche l'effectif ou le pourcentage des réponses à une ou plusieurs questions qualitatives ou numériques :

- les questions s'affichent à l'écran avec leurs réponses. Chaque réponse est suivie d'une barre de progression correspondant au pourcentage ou l'effectif par rapport au total des réponses données.
- le tri est complétement paramétrable (couleurs des barres, polices, espacements entre lignes de réponses…)

# <span id="page-91-0"></span>**Démarrage rapide**

Ce chapitre explique comment créer un dossier de traitement.

Si vous connaissez déjà Ethnos, vous pouvez sauter ce chapitre d'introduction au logiciel. Pour créer un premier dossier de traitement, il faut :

- ouvrir le module de traitement,
- charger un fichier de données,
- créer les tris,
- choisir une mise en forme,
- créer les pages du rapport,
- sauver et sortir les résultats.

#### Charger un fichier de données

Pour ouvrir un fichier de données Ethnos :

- ouvrir le module de Traitement d'Ethnos (voir pag[e 88\)](#page-87-0).
- sélectionner le menu FICHIER puis « Ajouter une étude ». La boîte « Ouverture d'un fichier Ethnos » apparaît à l'écran.
- aller dans le répertoire des documents partagés (sous Windows 2000/XP/2003 c'est le dossier « C:\Documents and Settings\All Users\Documents\ »), sous Windows Vista c'est « C:\Users\Public\Documents\ ») ouvrir « Demo7.S001 » dans « \Soft-Concept\Ethnos 7\Demo\FRA\ » avant de valider.
- le tableau des questions et des réponses apparaît à l'écran.

Il est conseillé d'enregistrer immédiatement le fichier TRI à ce stade. Pour cela, choisir le menu FICHIER puis « Enregistrer un dossier sous » et indiquer le nom donné au fichier (attention à bien choisir dans quel répertoire de l'ordinateur vous travaillez : Mes Documents par exemple).

Il faudra penser à enregistrer votre travail à partir de maintenant, comme dans votre traitement de textes.

# Créer des tris (tableaux & graphiques)

Cliquer sur le bouton PLAN DE TRI de la barre horizontale située à droite de l'écran pour afficher la liste pour l'instant vide du plan de tris (ensemble de traitements effectués).

*Créer un tri manuellement*

 $\langle$ 1≼ 4

**Modules** 

Tri $1/1$ 

#### **Tri à plat simple (1 variable)**

Le choix d'un tri à plat s'effectue soit à partir du menu TRI soit en cliquant sur l'icône dans la barre d'outils horizontale.

Un tri est affiché par écran. La **navigation entre les différents tris** est calée sur la navigation entre les questions du module Paramétrage.

Pour afficher le tri précédent, il suffit de cliquer sur la flèche qui pointe vers la gauche du pavé de navigation. La double flèche permet de retourner sur la première question.

Pour afficher une question particulière, il suffit d'afficher la liste des tris créés en double cliquant sur le numéro du tri courant situé entre les flèches de navigation puis de valider dans la liste des tris qui apparaît.

Après leur création, tous les tris sont affichés en mode **Définition**, qui affiche les paramètres de création du tri. Pour **lancer le calcul du tri** et afficher un tableau ou

graphique de résultat, il faut de cliquer sur l'icône loupe ou sur la touche F6 de votre clavier. Voici un exemple de graphique de résultat que l'on obtient : **BEEBEE** 

.<br>Trí à pla

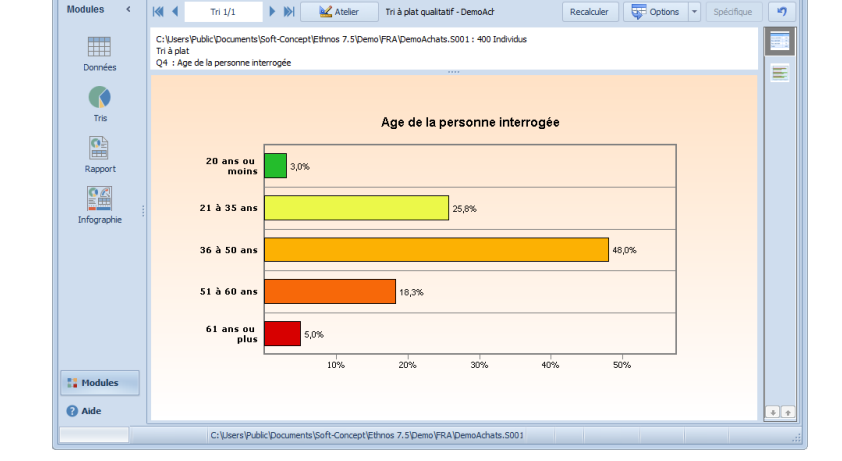

Un tableau de résultat est affiché après le calcul. Pour afficher une autre représentation de ce calcul, il suffit de cliquer sur l'icône d'un tableau ou d'un graphique dans la barre d'outils illustrée ci-dessous.

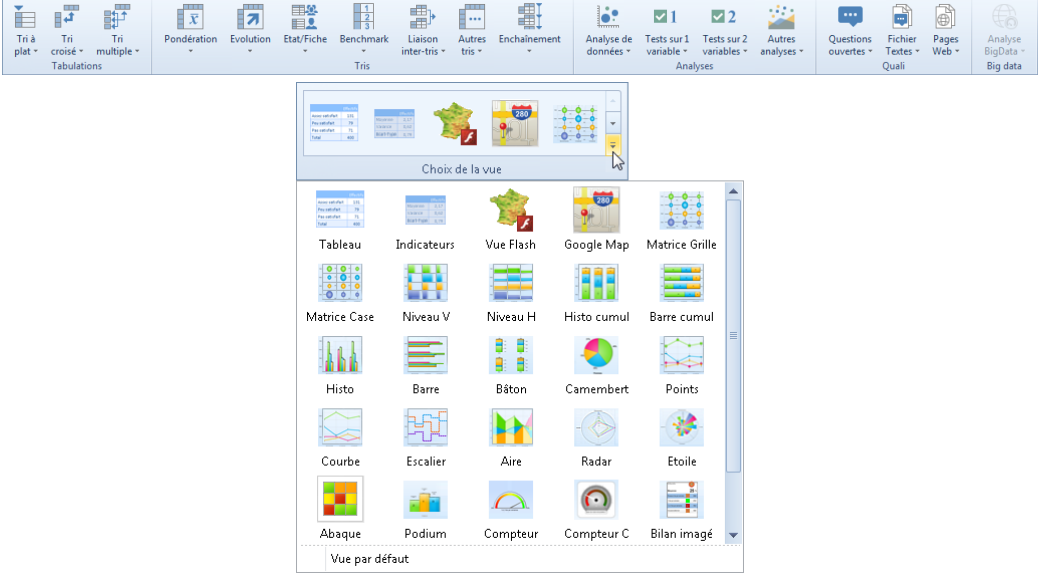

plat ·

+ N

Tri  $1/1$ 

 $\overline{\phantom{a}}$ 

**in** 

 $\overline{M}$ ◀

 $\begin{array}{|c|c|} \hline \textbf{ } & \textbf{Palette} \end{array}$ 

Tris

kŋ.

Pour afficher une nouvelle vue en conservant la précédente, il faut d'abord cliquer dans la colonne de gauche de l'écran puis sur un outil tableau ou graphique.

Dans ce **mode Visualisation**, le passage d'un tri à un autre provoque son calcul et son affichage sous forme d'un tableau.

Pour changer de tri sans calculer, il faut repasser en mode Définition par un clic sur l'icône flèche qui a remplacé la loupe en haut à droite de la barre d'outils.

#### **Tri croisé simple (2 variables)**

Le plan de tri automatique donne une idée de l'ensemble des résultats. Pour analyser les relations entre les réponses de plusieurs questions, il faut créer d'autres tris pour croiser ces questions. Pour cela :

- cliquer sur la flèche de navigation vers la droite **pour passer sur un nouveau tri**,
- afficher le menu TRI,
- choisir « Croisé… » et « simple ».

La fenêtre de choix des variables de ce tri croisé apparaît, choisissez par exemple les questions portant sur le sexe et l'âge:

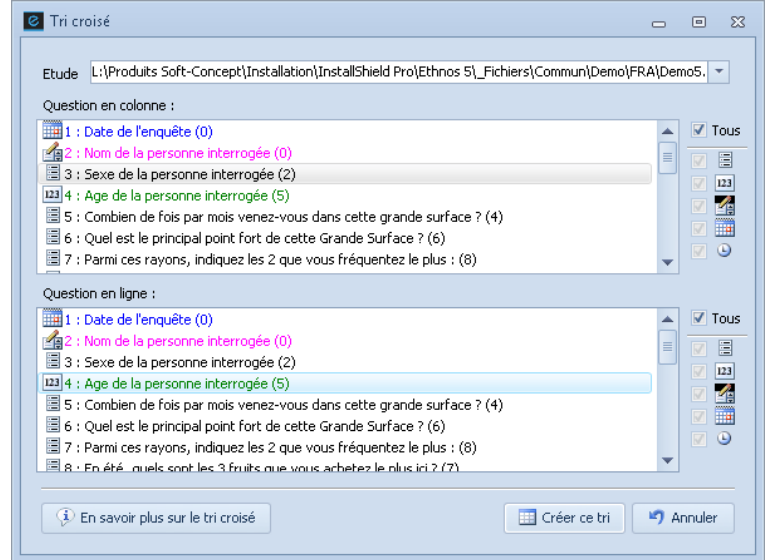

Il faut se placer sur un tri vierge pour créer un nouveau tri : tout tri créé par-dessus un tri existant le remplace immédiatement.

Le tableau de résultat obtenu affiche le sexe en colonne et l'âge en ligne. Le sexe est une question qualitative à deux modalités : une colonne est créée pour chaque modalité, et une colonne Total est rajoutée.

L'âge est ici une variable numérique et les lignes statistiques suivantes sont affichées :

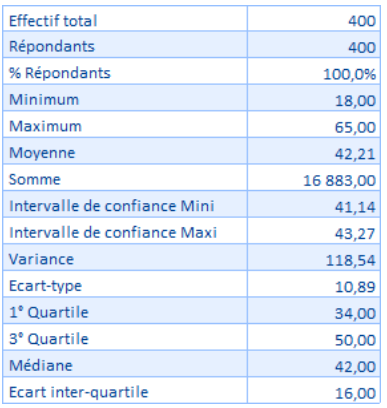

*Création enchaînée de plusieurs tris*

#### **Création d'un plan de tri automatique**

Il est possible de créer en une seule opération les tris de base contenus en général dans tout dossier de traitement. Cette fonction s'appelle la création d'un **plan de tri automatique** (on appelle **plan de tri** l'ensemble des tris créés).

Un tri multiple est créé pour chaque tableau de questions, et un tri à plat pour chaque question hors tableau. Pour cela, il faut :

- aller dans le menu TRI,
- choisir « Enchaînement » puis « Plan de tri automatique… »,
- valider la fenêtre.

Cette fonction appliquée au fichier exemple Demo5.S001 donne 20 tris à plat et un tri multiple pour les quatre questions regroupées en tableau. L'écran suivant s'affiche :

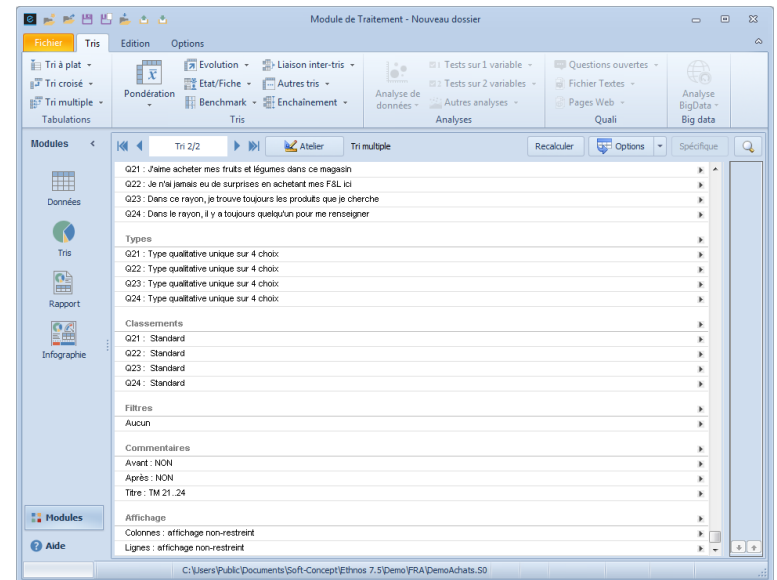

#### **Enchaînement de tris croisés**

Pour créer plus rapidement des tris croisés sur deux variables, il faut enchaîner leur création de la manière suivante :

- placez-vous sur un nouveau tri (le tri 22),
- affichez le menu TRI puis « Enchaînement »,
- cliquez sur « Croisé ».

La fenêtre de choix des questions à croiser apparaît. Dans la zone « Questions en colonne », choisir les questions 3, 4 et 5. Dans la zone « Questions en ligne », choisir les questions 3, 4, 5, 6, 7 et 8.

Après validation, 15 tris sont rajoutés dans ce dossier et le dernier tri créé (numéroté 36) est affiché.

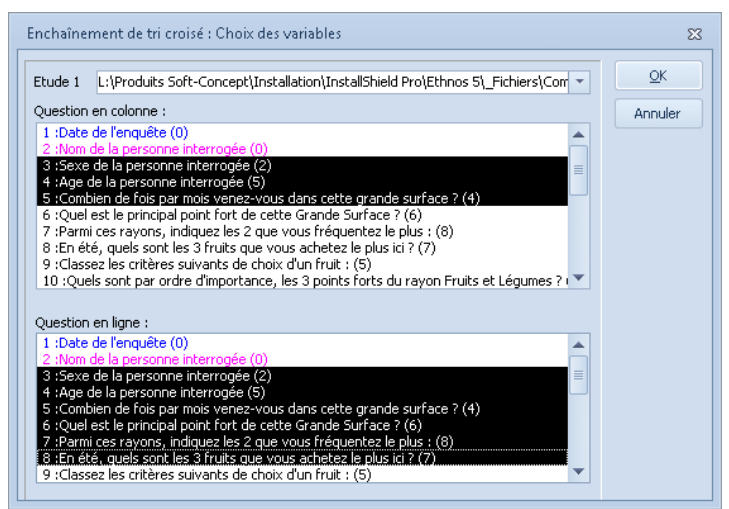

Chaque question en colonne a formé un tri croisé avec chaque question en ligne, sauf lorsqu'il s'agit de la même variable. Le tri croisé de la question 3 par elle-même correspond en effet exactement au tri à plat.

Créer les pages du rapport

*Ajouter une page*

Un clic sur le bouton RAPPORT affiche la fenêtre de mise en place du rapport, qui est encore vide. Pour ajouter une nouvelle page à partir d'un modèle de présentation, il faut :

Ethnos 7.5

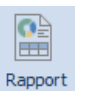

- afficher le menu PAGE,
- choisir « Ajouter une page...»,

La fenêtre de choix du modèle de page s'affiche :

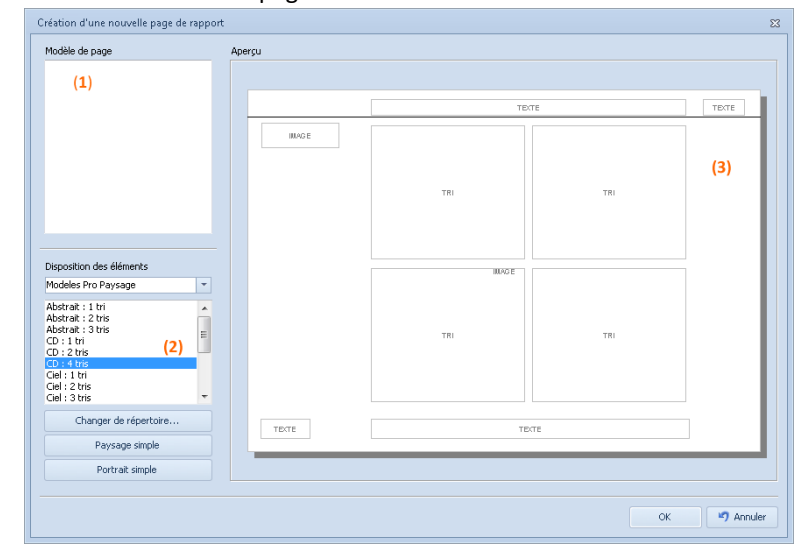

- la liste des modèles proposés (1),
- choisissez le modèle qui correspond à vos besoins (2),
- un aperçu du modèle est disponible automatiquement (**3**).

Les modèles fournis avec Ethnos sont stockés dans le dossier « Pages » (par défaut dans C:\Documents and Settings\All Users\Documents\Soft-Concept\Ethnos 7\Models\Pages\FRA sous Windows 2000/XP/2003 ou dans C:\Users\Public\Documents\... sous Windows Vista). Chaque modèle comporte plusieurs pages dont un aperçu qui s'affiche lorsqu'elles sont sélectionnées.

Pensez à enregistrer régulièrement votre dossier de Traitement, au moyen de la commande FICHIER puis « Enregistrer le dossier ».

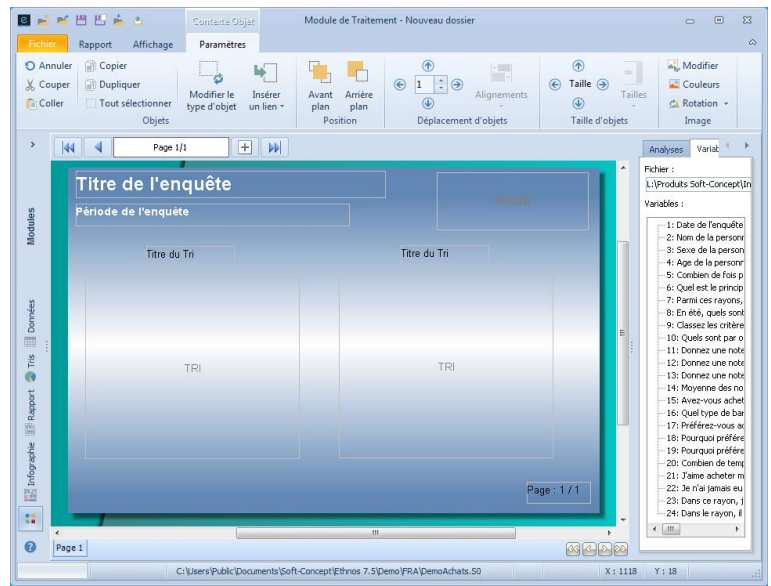

Un chapitre ultérieur explique comment créer vos propres modèles de page.

## *Remplir la page avec un graphique*

Pour insérer dans la page un tableau ou un graphique préparé dans l'un des tris de la fenêtre TRI, il faut double-cliquer sur un cadre portant l'indication «TRI » pour ouvrir la fenêtre suivante :

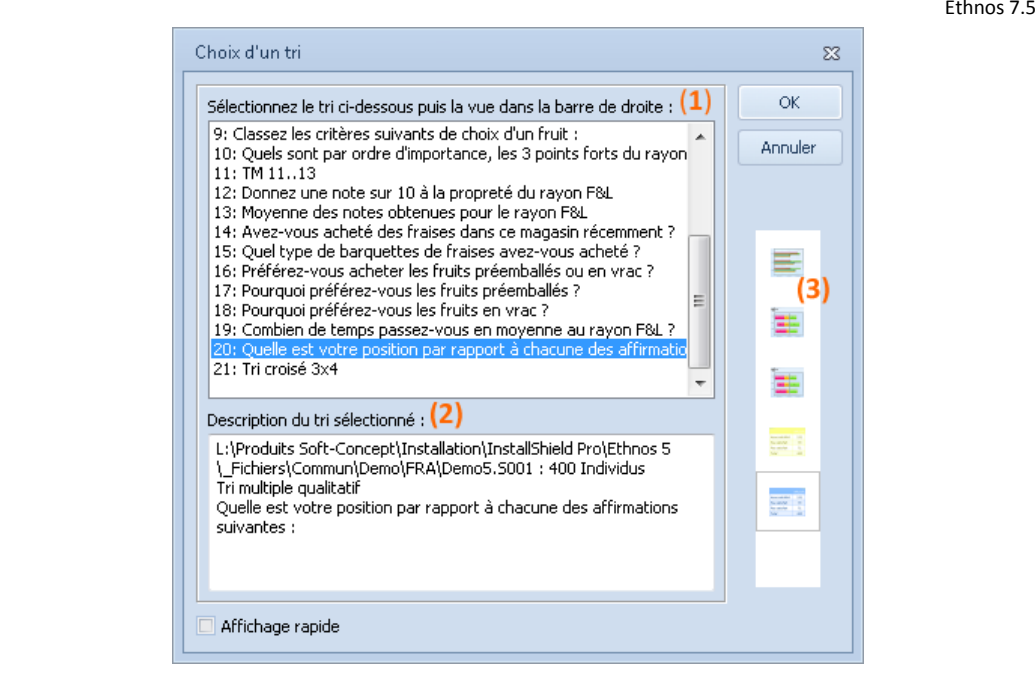

Les tris sont affichés dans l'ordre de leur création (**1**). Le tri «21. TM 21..24» correspond au tri 21, un tri multiple (TM) sur les questions 21 à 24. Les abréviations TAP et TC signifient Tri A Plat et Tri Croisé.

Une fois un tri sélectionné, la zone de description détaille le type du tri (**2**), le fichier de données sur lequel il porte et les questions des variables concernées. Ici, pour un tri multiple, le titre du tableau est rappelé à la place des titres de questions.

La colonne de droite du tri (**3**) affiche tous les tableaux et graphiques qui ont été définis pour ce tri. Le tableau de données est toujours disponible, même si le tri n'a jamais été visualisé auparavant. Il suffit de cliquer sur l'une de ces icônes et de valider (OK) pour que cette représentation du tri soit affichée dans le cadre de la page.

#### *Rédiger les textes de la page*

La zone intitulée « Texte » par défaut lors de la création d'une zone texte permet d'entrer un texte.

Pour saisir ou modifier me texte, double-cliquez sur cette zone. La boîte de dialogue suivante apparaît à l'écran et vous invite à entrer votre texte :

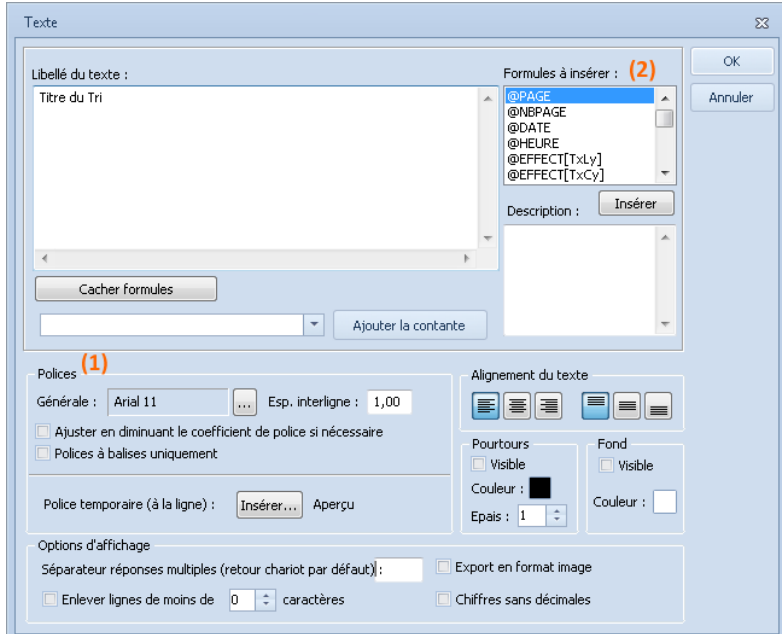

Pour modifier la police d'un mot, sélectionnez-le et cliquez sur le bouton « Police » (**1**). La fenêtre standard de choix de police s'affiche et permet de choisir une autre police, de modifier sa taille, sa couleur, d'appliquer le style gras, italique, barré ou souligné.

Une nouvelle option permet de cacher ou d'insérer les formules qui se situent en haut à droite (**2**).

Une fois les pages de rapport créées, il est possible de les imprimer à partir du menu FICHIER.

Les dossiers de Traitement et les Plans de tri des versions antérieures d'Ethnos sont incompatibles, du fait des nombreuses innovations apportées au module : pages de rapport, graphiques personnalisés, liaison de plusieurs fichiers de données. Vous pouvez cependant constituer rapidement un nouveau plan de tri grâce à la fonction Plan de tri automatique.

# **La création de tris**

## Définition d'un tri

Un **plan de tri** est une suite de tris préparés pour un ou plusieurs des fichiers de données (.**s###** et .**g###**) du dossier courant.

Un **tri** présente sous la forme de tableaux ou de graphiques adaptés les résultats de calculs sur les données d'un fichier .**s###** ou .**g###**.

Les données calculées par les tris peuvent être modifiées par l'application de filtres, ou par le masquage arbitraire d'individus (en ignorant une modalité ou une variable).

Tous les tris du **plan de tri** relatifs à un même fichier de données peuvent être affectés par des filtres globaux, un redressement ou un éclatement.

La fenêtre PLAN DE TRI vous présente un tri par écran :

- dans le mode de conception des tris,
- dans le mode de visualisation des tris.

Vous pouvez construire les tris dans le mode de conception, affiché à l'ouverture du Traitement. Ce mode est plus rapide car sans calculs ni affichage de résultats. Vous pouvez lancer le calcul d'un tri lors de sa visualisation sous une forme graphique ou tabulaire appropriée.

Afin d'afficher plus rapidement les différents tris compris dans le dossier, Ethnos affiche la définition des tris à chaque page, ce qui évite le calcul de tous les tris à l'ouverture du dossier.

Pour visualiser le rendu graphique d'un tri, vous devez choisir l'icône  $\Box$ 

Le déplacement vers un autre tri vous permet de visualiser ce tri également. Vous pouvez personnaliser entièrement le tri et ses différentes représentations grâce au **menu contextuel** (clic sur le second bouton latéral de votre souris).

Pour accéder aux différents tris vous pouvez cliquer sur les icônes suivantes :

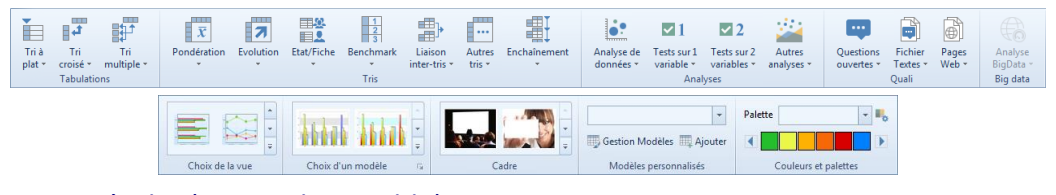

# Les tris à plat (une seule variable)

Vous avez découvert dans la partie précédente la démarche générale d'utilisation du module de Traitement d'Ethnos.

Cette partie reprend chaque tri de façon plus détaillée et vous permet de comprendre quels tris utiliser pour éclairer au mieux la problématique de votre étude.

## *Définition d'un tri à plat*

Il s'agit de la forme de tri la plus simple : un tri à plat ne concerne qu'une seule question. Il peut s'appliquer à tous les types de questions à l'exception des champs de texte. Il vous permet de connaître :

- la répartition de l'échantillon sur les différentes modalités, pour les questions qualitatives et les variables numériques par tranches,
- la moyenne, l'écart type et un certain nombre d'autres paramètres statistiques, pour les questions numériques sans tranches.

# *Tri à plat sur une variable qualitative unique*

Pour les variables qualitatives uniques, le tri à plat se présente, en standard, sous la forme d'un tableau comportant :

 en **ligne**, les **modalités de la question** (1 à 250) définies dans le paramétrage ou par enrichissement dans la saisie,

En fin de tableau se trouve éventuellement la modalité « Non concerné » si la question n'a pas été posée, par le jeu du filtrage (branchements), à une partie de l'échantillon et la modalité « Non-Réponse » si certains individus interrogés n'ont pas répondu à la question.

 en **colonne**, s'il y a lieu, les rubriques « Effectifs » et « Pourcentages ». Dans la colonne « **Effectifs** », le nombre d'individus est distribué sur les différentes modalités.

La colonne « **%** » indique, pour chaque modalité, le pourcentage par rapport au nombre total de personnes interrogées.

Vous pouvez toujours modifier les résultats affichés dans un tableau ou graphique de tri, en passant par la commande « Paramètres de calcul... » du menu PRESENTATION (ALT, P, P). Vous pouvez également accéder à cette commande par le menu contextuel affiché d'un clic secondaire de la souris si celle-ci pointe sur le tri en mode visualisation.

Si vous choisissez de ne pas tenir compte des non concernés, le nombre d'individus non concernés par la question est retranché à l'effectif total. Les pourcentages pour chaque modalité sont recalculés par rapport à ce nouveau total des personnes concernées par la question, uniquement.

Si vous choisissez de même d'exclure les non-répondants, les pourcentages sont recalculés sur un nouveau total, obtenu en retranchant au total précédent des personnes concernées, le nombre de personnes n'ayant pas répondu à la question qui leur était posée.

#### *Tri à plat sur une variable qualitative multiple non ordonnée*

Pour les questions à choix multiple sans ordre, le tableau de tri à plat se présente de la même manière que ci-dessus.

La ligne de total en bas du tableau indique l'effectif de l'échantillon. Puisque chaque individu peut donner plusieurs réponses à la question, ce total ne correspond pas à la somme des effectifs des modalités de la question.

C'est ce chiffre qui sert de base aux calculs de pourcentages affichés dans la deuxième colonne et dont le total ne correspond donc pas non plus à 100.

Il est toutefois possible, en passant par la commande PRESENTATION « Paramètres de calcul... » (ALT, P, P), de baser le calcul des pourcentages non plus sur le nombre de questionnaires mais sur le nombre total de réponses. Cette option s'avère souvent très utile pour les tris sur variable multiple.

#### *Tri à plat sur une variable qualitative multiple, ordonnée*

Le tri à plat sur les questions multiples ordonnées peut donner lieu à plusieurs tableaux, au choix de l'utilisateur :

- un tableau partiel similaire à celui du tri à plat sur variables qualitatives uniques portant sur une seule position. Ainsi, lorsque le tri porte sur une variable multiple ordonnée avec 3 réponses à classer, l'utilisateur peut demander 3 tableaux partiels : un tableau indiquant combien de fois chaque modalité a été classée en position 1, puis un autre en position 2 et un troisième en position 3.
- un tableau récapitulatif indiquant combien de fois chaque modalité a été retenue dans le classement (toutes positions confondues),
- un tableau "mixte" qui représente les combinaisons de réponses obtenues ainsi que leur fréquence.

Ce type de tri diffère totalement des précédents. En effet, il ne s'agit plus d'effectuer des comptages mais plutôt des calculs statistiques.

Le tri à plat sur une variable numérique produit, par défaut, un tableau d'indicateurs statistiques (minimum, maximum, moyenne...).

Si la variable numérique possède des tranches (définies au paramétrage), Ethnos le signale dans les paramètres affichés à l'écran.

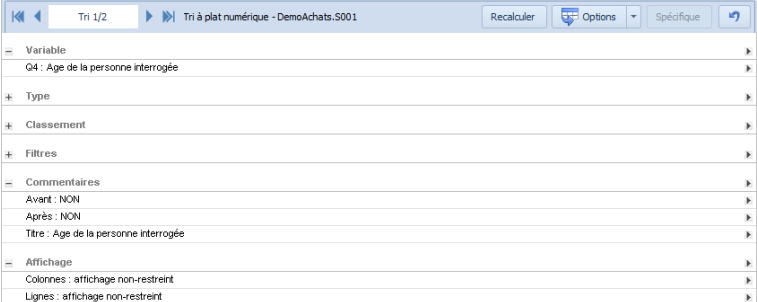

L'utilisateur a alors la possibilité (en appelant le menu PRESENTATION puis « Type des variables dans le tri… ») de demander un traitement « par tranches » sur la variable, ce qui revient à produire un tableau de répartition identique à celui d'un tri à plat sur variable qualitative. Les

tranches définies correspondent aux modalités. Ethnos inclut automatiquement chaque donnée numérique saisie dans la tranche correspondante.

# *Tri à plat comparatif (2 variables numériques)*

Ce tri calcule pour chaque questionnaire du fichier si la valeur de la variable A est supérieure, égale ou inférieure à la valeur de la variable numérique B.

Ce calcul permet d'obtenir un histogramme affichant le nombre d'occurrences pour chaque cas : A>B, A=B et A<B, ainsi que la P-value, comme dans l'exemple ci-dessous.

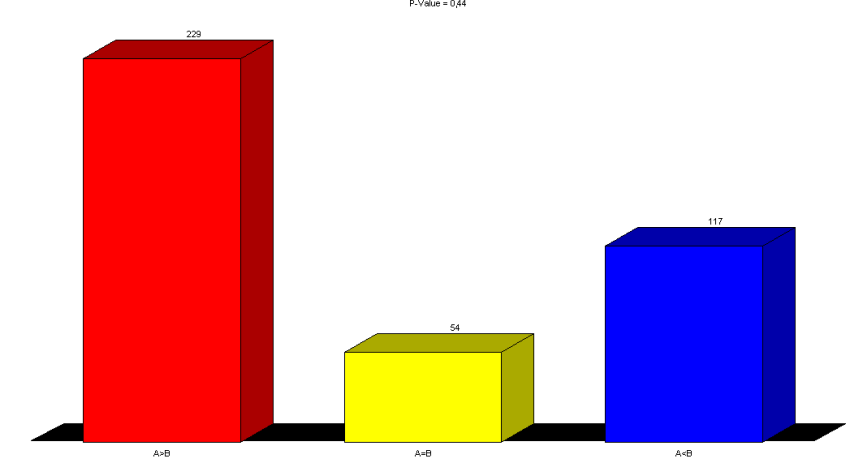

La variable « Modèle » demandée lors de la création du tri n'est pas utilisée pour ce tri particulier : vous pouvez choisir n'importe quelle autre variable au moment de la création du tri.

# *Combinaison de plusieurs variables dans un tri à plat*

Ce tri affiche sur une colonne les effectifs associés aux combinaisons de réponses des variables choisies.

Si deux variables sont retenues, le tri se visualise comme un tableau à deux colonnes :

- la première colonne liste toutes les combinaisons de réponses possibles aux variables sélectionnées,
- la seconde colonne donne les effectifs associés dans le fichier de données à la combinaison affichée sur la même ligne.

Ethnos permet de combiner ainsi de nombreuses variables qualitatives. La clarté de la visualisation est limitée par le nombre de combinaisons affichées, qui dépend directement du nombre de variables sélectionnées, et du nombre de modalités qu'elles présentent. Les variables Numériques, Textes et Dates ne peuvent être inclus dans un tri à plat combiné que si des tranches ont été définies au préalable.

# *Tri à plat généralisé*

Si plusieurs variables sont d'un type compatible (toutes numériques, ou toutes dates, ou toutes qualitatives à modalités identiques), vous pouvez les inclure dans un tri à plat unique, qui est appelé tri généralisé.

Ce tri peut être pondéré par une ou plusieurs variables de tout type.

Les tris à plat généralisés concernent les variables qui présentent une modalité, quel que soit leur type (qualitatif, numérique).

La commande TRI, « A plat » puis « Généralisé » affiche la boîte de dialogue suivante :

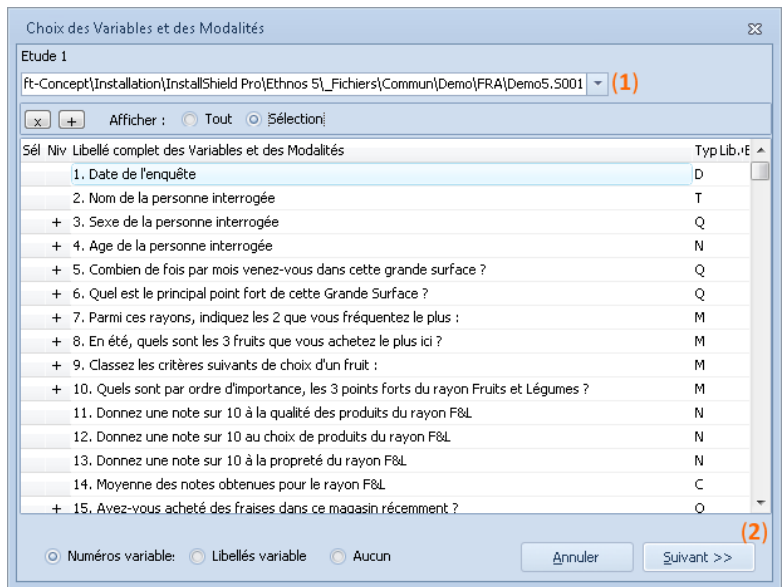

La liste déroulante (**1**) permet de sélectionner une étude parmi celles qui sont ouvertes dans la fenêtre DONNEES du module de Traitement.

Le bouton  $\mathbb{X}$  sert à choisir alternativement toutes les modalités disponibles ou aucune. Le bouton  $\pm$  permute l'affichage entre toute l'arborescence (variables et modalités) et seulement les variables.

Les boutons d'options permettent d'afficher toutes les modalités et variables ou seulement la sélection établie.

Une fois la sélection des modalités retenues effectuée, le bouton « Suivant » (**2**) permet d'afficher la boîte de dialogue « Tri à plat généralisé ».

Les cases à cocher devant chaque variable permettent de les sélectionner comme variables de pondération. Celles-ci doivent être numériques ou qualitatives scorées.

## *Les tris à plats suite de tableaux*

Le « tri à plat/Suite de tableaux » peut afficher, en plus des qualitatives, les autres types de questions :

- les questions de type Textes avec possibilité de limiter le nombre de réponses à afficher,
- les questions de type Date,
- les questions de type Numérique,

Les questions Numériques définies avec des tranches sont directement proposées. Pour les questions Numériques sans tranches, il est possible, en cliquant sur le **d** dans la boîte de dialogue de leur définir des tranches pour les afficher.

possibilité d'afficher à la fois les effectifs et les pourcentages.

## Les tris croisés de plusieurs variables

Le croisement de variables permet de mettre en évidence les liens qu'elles peuvent avoir entre elles.

Ethnos permet de croiser directement :

- deux variables de types divers,
- une variable et un groupe de variables,
- deux groupes de variables de types divers,
- plusieurs variables en leur appliquant des filtres ou des pondérations particulières.

## *Le croisement de deux variables qualitatives*

Les croisements sur tous les types de variables qualitatives (uniques, multiples ou ordonnées) se ressemblent.

Les nuances entre différents types n'existent que sur le plan de l'interprétation.

Les modalités de l'une des deux questions entrant dans le croisement sont disposées en ligne et celles de l'autre, en colonne. A l'intersection des lignes et des colonnes, les cases contiennent quatre valeurs disposées ainsi :

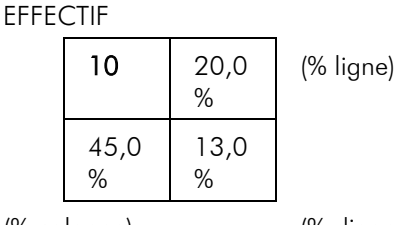

(% colonne) (% diagonale)

Cette disposition permet une lecture rapide des pourcentages par rapport aux totaux présents sur les marges du tableau.

Le tableau peut néanmoins être simplifié en passant par la commande « Paramètres de calcul » du menu PRESENTATION (ALT, P, P) ou du menu contextuel du mode de visualisation des tris. En effet, vous pouvez demander ainsi d'afficher certains chiffres et pas d'autres (effectifs, pourcentages en lignes et pourcentages en colonnes).

Les pourcentages dans les tableaux croisés sont calculés sur la base du nombre total d'individus ou du nombre total de réponses.

#### *Le croisement d'une variable qualitative par une numérique*

Le croisement d'une question qualitative unique, multiple ou ordonnée avec une question numérique génère, en standard, un tableau comportant autant de colonnes que le nombre de modalités de la variable qualitative.

En ligne, le tableau affiche les indicateurs statistiques disponibles sur les tris à plat de variables numériques, avec en plus, des indicateurs d'écart de chaque partie de l'échantillon (colonne) par rapport à l'échantillon global dont les caractéristiques sont rappelées sur la marge (équivalent à un tri à plat sur la variable numérique).

La commande PRESENTATION puis « Types des variables dans le tri » permet de choisir, pour les variables numériques qui possèdent des tranches définies dans le paramétrage, un traitement qualitatif. Dans ce cas, le tableau résultant est identique à celui décrit à la page précédente.

## *Le croisement d'une variable qualitative par une question ouverte*

Le croisement d'une question qualitative par une question ouverte de type texte permet d'afficher, pour chaque modalité de la variable qualitative, les réponses données à la variable texte.

Ainsi, il est possible d'obtenir la liste de toutes les remarques ou la liste des noms des personnes interrogées pour telle ou telle catégorie de l'échantillon.

#### *Le croisement d'une variable qualitative par une variable date*

Le croisement d'une question qualitative par une question date donne la même présentation que le croisement de deux variables qualitatives.

La variable date prend par défaut les jours comme modalité. Il est possible d'obtenir à la place des jours, les semaines, les mois, les trimestres, les semestres ou les années grâce à la commande « Type des Variables dans le tri » du menu PRESENTATION.

#### *Tri croisé avec filtre*

Ethnos vous permet de calculer l'effectif des individus affichés par un filtre donné, ainsi que les moyennes des réponses aux variables choisies pour ce croisement.

Choisissez pour cela le menu TRI, «Croisé» puis « Par filtre... » afin d'afficher la boîte de dialogue suivante :

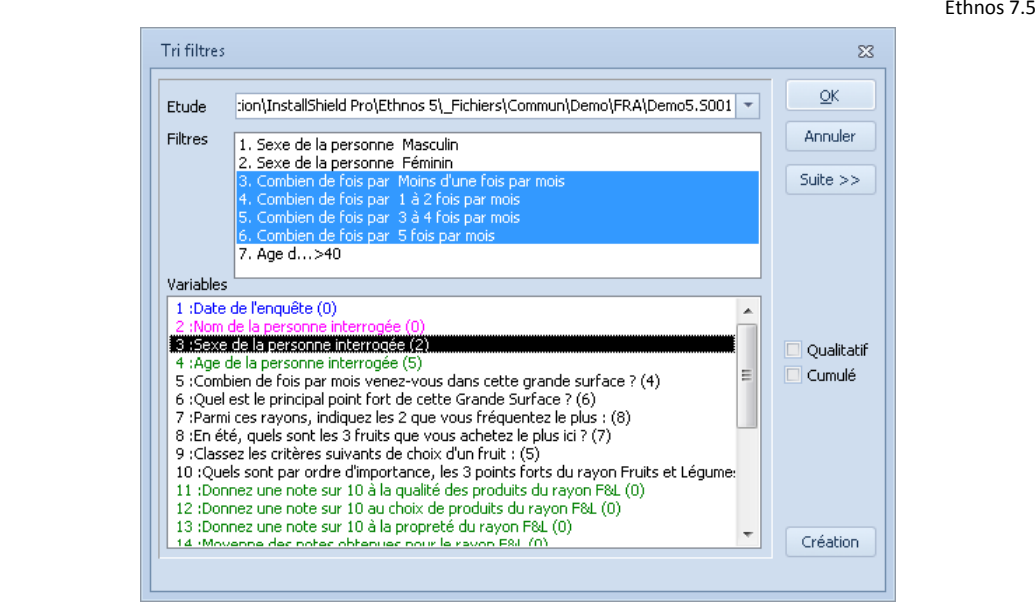

Vous pouvez choisir les variables et le filtre à croiser dans les deux listes affichées en fonction du fichier de données sélectionné.

Le bouton « Création » peut vous permettre de concevoir un filtre selon critères si aucun filtre existant ne correspond à vos besoins.

#### *Tri croisé NxN*

Le tri croisé NxN est un tri croisant les réponses de une ou plusieurs variables par les réponses d'une ou plusieurs variables. Une même variable peut être choisie dans les deux listes.

Concrètement, le tri croisé NxN affiche ses résultats sous la même forme que le tri croisé. Les réponses de chaque question choisie en colonne (respectivement en ligne) sont listées à la suite à raison d'une réponse par colonne (respectivement ligne).

Le numéro de la variable concernée est ajouté devant le libellé de chaque réponse dans les entêtes de ligne et de colonne.

#### Les tris multiples sur des variables similaires

#### *La notion de tris multiples*

Certaines variables ont des caractéristiques qui permettent de les visualiser toutes en même temps dans un tri unique. Ethnos vous permet de les regrouper dans un tri multiple. Les tris multiples permettent de visualiser sur le même tableau ou graphique plusieurs variables :

- des variables qualitatives ayant les mêmes modalités de réponses, Le tri qui en résulte alors est un tri à plat.
- des variables (de type Numérique, Date, Heure...) dont les réponses peuvent être classées selon le même critère donné.

#### *Tableau de variables qualitatives*

Ce type de tableau concerne plusieurs variables comportant les mêmes modalités (échelles d'évaluation essentiellement).

L'objectif est de permettre une comparaison rapide du positionnement de l'échantillon par rapport à la suite de questions. Le tableau de tri indique en ligne les variables qui le composent et en colonne les modalités de ces variables. Chaque case à l'intersection des lignes et des colonnes comporte trois valeurs (Effectif, % ligne, % colonne).

Cette commande est accessible par le menu TRI, « Multiple » puis « Sur variables qualitatives ».

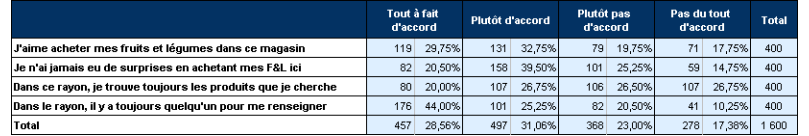

# *Tableau de variables numériques*

Ce type de tri permet de mettre dans un même tableau la moyenne et/ou la somme de plusieurs variables numériques.

Lors de la demande de ce type de traitement, Ethnos affiche comme pour les variables qualitatives la liste des questions contenues dans le questionnaire. Si des variables non

numériques sont sélectionnées dans la liste, elles ne sont pas prises en compte lors de la visualisation des résultats.

Cette commande est accessible par le menu TRI, « Multiple » puis « Sur variables numériques ».

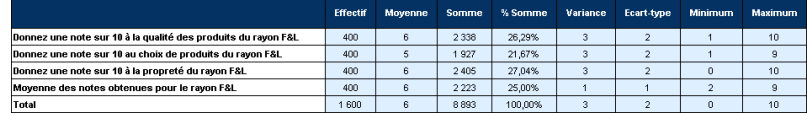

#### *Comment croiser votre tableau avec une autre variable*

Lorsque des variables qualitatives forment un tableau, c'est-à-dire qu'elles ont les mêmes modalités, Ethnos vous permet de croiser des variables de ce tableau avec une autre variable. De plus, vous pouvez choisir de ne prendre en compte que certaines des modalités communes à ce tableau.

La commande TRI, « Variables en tableau... » affiche la boîte de dialogue « Variables en tableau » :

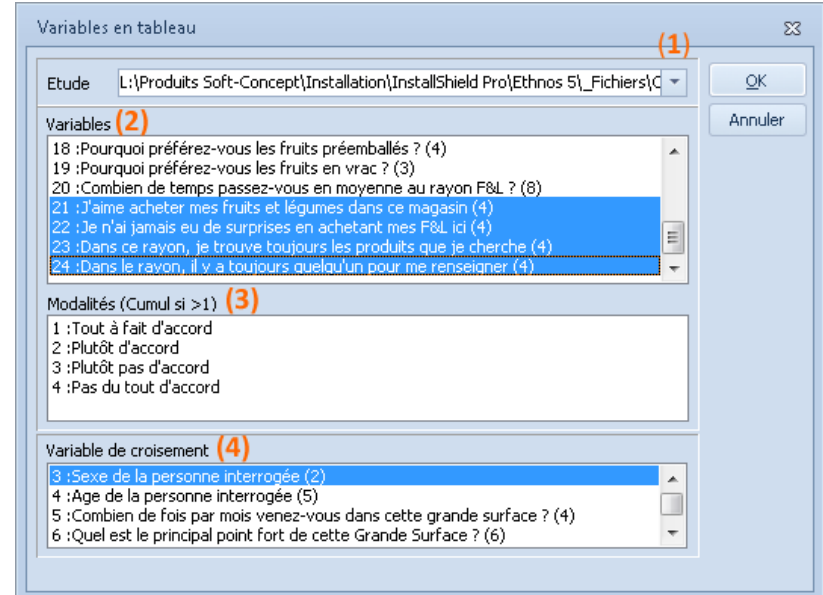

La liste déroulante (**1**) permet de sélectionner l'étude à laquelle le tri doit être appliqué. Vous pouvez alors choisir des variables (**2**) appartenant à des tableaux du même type dans la liste affichée sous la liste déroulante.

Les modalités du tableau (**3**) s'affichent alors dans la zone de liste correspondante : à vous de sélectionner celles qui sont pertinentes pour le tri.

Vous pouvez spécifier une variable de croisement (**4**) à ce tableau. Cette variable sera croisée avec les modalités retenues du tableau.

# *Tri Etat Comparatif (variables numériques en couples)*

Le Tri Etat Comparatif permet de comparer 2 séries de variables numériques couple par couple. Ce tri s'utilise par exemple pour observer l'évolution des variables numériques d'une même étude entre deux enquêtes successives (données de l'année et données de l'année précédente par exemple).

Le tableau produit par le tri affiche une ligne par individu, plus quelques lignes de bilan calculées pour l'ensemble des individus : A>B, A=B, A<B, Moyenne, p-value, comme indiqué sur le tableau ci-dessous :

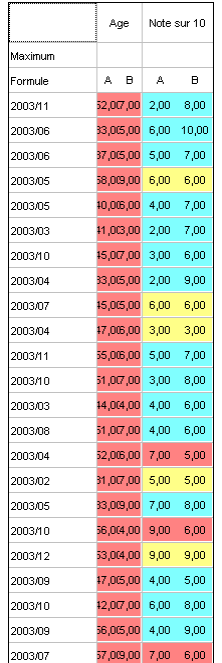

Pour chaque couple A-B de variables, un seul titre de colonne est affiché.

Les individus sont identifiés dans la première colonne par leur réponse à la variable « Modèle » choisie au moment de créer le tri. Il faut recréer le tri (en perdant les options de présentation) pour changer cette variable.

La ligne **Maximum** est utilisée lorsque l'on souhaite afficher un libellé complémentaire sous le titre de colonne principal, par exemple note /5.

Par défaut, la valeur Max. est affichée. Pour la modifier, faire un clic droit sur le tableau et choisir « **Options spécifiques** ».

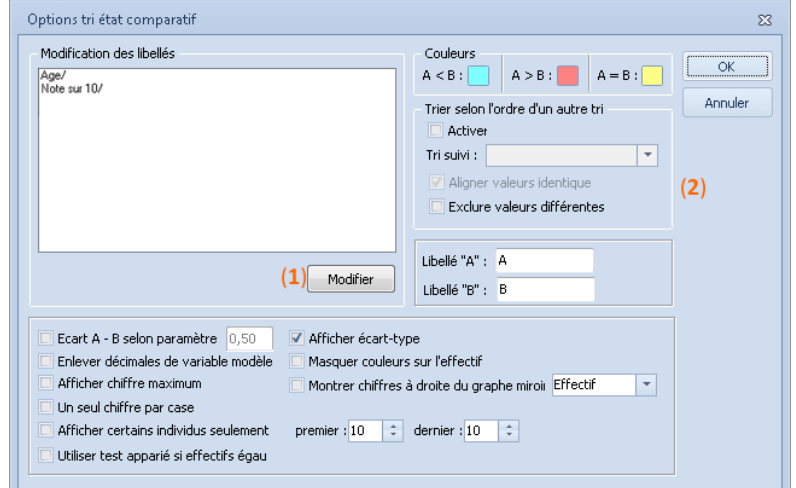

Le bouton « Modifier » (**1**) permet de changer les libellés de titre de colonne et de maximum sélectionnés.

De même, les libellés « A » et « B » sont personnalisables (**2**).

Les autres options proposées s'appliquent au tableau ou à certains graphiques proposés pour ce tri.

# La création enchaînée de séries de tris

Vous pouvez concevoir très rapidement vos tris en suivant la démarche suivante :

- créer un **plan de tri** automatique,
- mettre en forme le premier tri à plat,
- copier ses attributs sur les autres tris à plat,
- créer en série (enchaînement) des tris croisés complémentaires,
- mettre en forme les tris croisés de la même manière, au moyen de la copie d'attributs. Utiliser pour cela les fonctions du menu TRI, « Enchaînement » ainsi que la fonction de copie des attributs pour créer plus vite votre ensemble de tris.

L'enchaînement de tris permet de demander en une seule fois une liste de traitements de

même nature portant sur des variables successives. Vous pouvez ainsi créer un **plan de tri** important très rapidement d'un seul clic de souris.

Ainsi, plutôt que de demander un par un les tris à plat sur chacune des variables du questionnaire, il est possible de générer automatiquement les pages du **plan de tri** correspondant au tri à plat de chaque question.

De même, il est possible de demander à générer en une seule fois, tous les traitements qui correspondent aux croisements d'une suite de variables par une autre suite de variables (ex : variables 5 à 8 croisées par 17 à 25 correspondent à 5x17 puis 5x18, 5x19 ... 6x17, 6x18... jusqu'à 8x25, ce qui représente 36 traitements qui peuvent être demandés en une seule fois plutôt que un par un).

Les enchaînements de tris sont demandés par les commandes du menu secondaire affiché par le choix TRI, « Enchaînement ». Ethnos crée automatiquement autant de pages dans le plan de tri que de traitements demandés. Ces pages sont identiques à des traitements qui auraient été demandés individuellement. Elles peuvent être supprimées, recopiées...

# *Enchaînement de tris à plat*

La création d'une suite de tris à plat est autorisée dans Ethnos pour toutes les variables qui donnent lieu à un tri à plat : variables qualitatives, numériques, dates ou heures. La commande TRI, « Enchaînement » puis « A plat... » affiche une boîte de dialogue, dans laquelle vous pouvez choisir les variables qui donneront lieu à un tri à plat. La séquence des tris à plat formés est insérée dans le plan de tris à l'emplacement du tri courant.

# *Enchaînement de tris croisés*

La création d'une suite de tris croisés est autorisée dans Ethnos pour toutes les variables qui peuvent donner lieu à un tri croisé : variables qualitatives, numériques, dates ou heures.

La commande TRI, « Enchaînement » puis « Croisés... » affiche la boîte de dialogue correspondante, dans laquelle vous pouvez choisir les 4 variables en ligne et en colonne qui donneront lieu à un tri croisé.

Chaque variable de la première série sera croisée successivement avec toutes les variables sélectionnées dans la seconde zone de champ.

La séquence des tris croisés formés est insérée dans le plan de tri à l'emplacement du tri courant.

Vous pouvez sélectionner des variables à la fois dans les deux zones : Ethnos ne les croise pas avec elles-mêmes. Pour vérifier que le croisement automatique de N variables avec L autres donne bien le nombre voulu de tris, il suffit de compter les tris générés.

Sur le même principe, Ethnos permet d'enchaîner des tris croisés scorés.

Vous pouvez augmenter votre plan de tri de tris croisés pertinents à l'aide de la fonction de recherche des croisements les plus significatifs apportée par le logiciel STAT'Mania.

# *Détection des tris multiples*

L'utilisation des tris « Variables en tableau » et « Multiple sur variables qualitatives » nécessite de connaître ou savoir reconnaître dans la liste des variables celles qui sont réunies en tableau. Si cela paraît simple pour un questionnaire de taille raisonnable et récent, cela devient moins évident lorsque le questionnaire est plus ancien ou complexe.

C'est pourquoi Ethnos possède une fonction de détection automatique des tris multiples, grâce à la commande TRI, « Enchaînement » puis « Détection des tris multiples ».

Vous n'avez alors qu'à indiquer le fichier de données pour lequel la détection doit avoir lieu. Les tris détectés sont insérés dans le plan de tris avant le tri courant.

Vous pouvez détecter les tris multiples sur des variables similaires non déclarées en tableau au Paramétrage grâce à une option de la commande « Plan de tris automatique ».

# *Constituer un plan de tris automatique*

Ethnos vous permet de créer rapidement un plan de tri simple se rapportant à toutes les variables d'un fichier de données.

Vous pouvez ainsi construire en une opération :

- un tri à plat par variable indépendante,
- un tri multiple par tableau de variables.

Vous pouvez ensuite ajouter d'autres tris à ce plan en fonction des objectifs établis pour l'enquête.

La commande TRI, « Enchaînement » puis « Plan de tris automatique » vous permet de choisir une étude parmi les fichiers de données ouverts.

La suite de tris générée automatiquement est insérée avant le tri courant, ou à la place du tri s'il est encore vierge.

La fonction du menu EDITION, « Afficher les tris » vous donne la liste des tris générés, et vous permet facilement d'en supprimer ou déplacer certains.

# Les tris pondérés

# *Principe de la pondération*

Une variable pondérée est une variable qualitative, numérique par tranches, date ou texte dont les modalités donnent lieu à une répartition en fonction des réponses à une autre variable, dite de pondération, qui peut être numérique ou qualitative.

Le résultat du traitement n'est pas un comptage du nombre de personnes satisfaisant deux critères (tri croisé qualitatif x qualitatif) ni des résultats statistiques sur le nombre d'individus pour chaque modalité de la variable qualitative (tri croisé qualitatif x numérique). C'est plutôt un calcul sur les réponses à la variable de pondération pour chacune des modalités de la question à pondérer.

## *Tri à plat pondéré*

Ce traitement permet de pondérer une variable qualitative, numérique par tranches, date ou texte par le résultat d'une deuxième variable qui peut être numérique ou qualitative. Nous désignerons ci-dessous la première variable par « Question à pondérer » et la deuxième par « Variable de pondération ».

Le calcul s'effectue en fonction du type de la variable de pondération :

- s'il s'agit d'une variable numérique, le traitement calcule pour chaque modalité de réponse de la question à pondérer la somme ou la moyenne des réponses de la variable de pondération.
- si cette variable est qualitative, le calcul s'effectue de la même manière en considérant que la valeur de cette variable est constituée par le numéro de la modalité sélectionnée.

#### *Tri croisé pondéré*

Ce traitement permet le croisement de deux variables par une variable qualitative ou par une variable numérique.

L'une des deux variables pondérées peut être qualitative ou numérique par tranches, l'autre peut être qualitative, numérique par tranches, date ou texte.

Selon le même principe que le tri à plat pondéré, ce type de traitement affiche dans les cases le résultat d'opérations (somme, moyenne) de la variable de pondération.

Ce tri est donné par la commande TRI, « Pondéré » puis « Croisé... » qui ouvre la boîte de dialogue « Tri croisé pondéré : Choix des variables» :

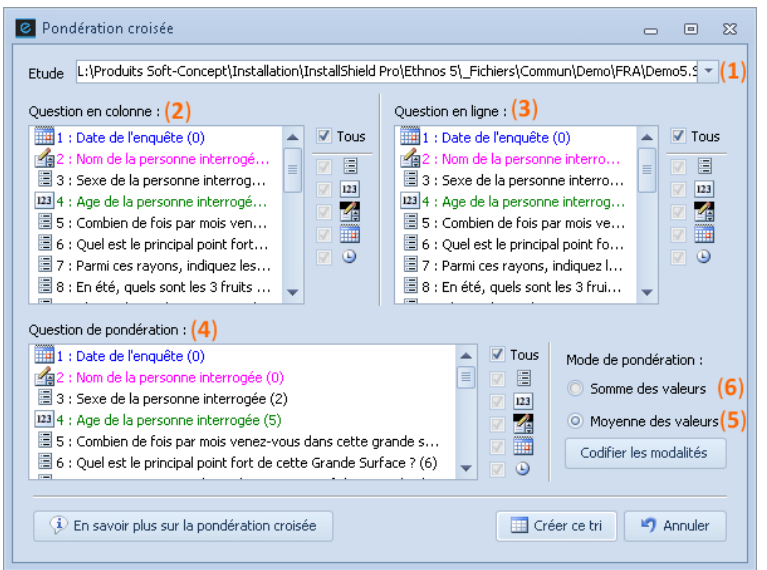

La liste déroulante supérieure (**1**) permet de choisir l'étude pour laquelle le tri est conçu. Les deux zones de listes vous servent à sélectionner la question en colonne (**2**) et la question en ligne (**3**) qui font l'objet du tri croisé.

La seconde liste déroulante (**4**) sert à déterminer la variable de pondération appliquée au tri. Deux boutons d'options donnent le choix entre le calcul des moyennes (**5**) et des sommes (**6**) dans les cellules du tableau ou du graphique qui visualise le tri.

Ethnos vous permet également de croiser des tris en faisant intervenir des scores.

# *Tri pondéré croisé 1xN scoré*

Ce tri calcule les notes obtenues par une ou plusieurs variables qualitatives semblables *(même type et même modalité)*. Cette note dépend du scoring appliqué à chaque modalité (ordre des modalités, scores ou valeurs à préciser).

Ces questions semblables affichées en ligne sont croisées avec les réponses d'une question affichée en colonne. On obtient pour chaque variable pondérée une note par réponse à la question en colonne, plus une note moyenne.

Cette commande est accessible par le menu TRI, « Pondéré » puis « Croisé 1 x N scoré ».

## Les tris Benchmarking

Ces tris permettent de calculer le classement obtenu par chaque modalité d'une variable qualitative.

Cette commande est accessible par le menu TRI puis « Benchmarking ».

La première variable est celle qui a obtenu le plus de réponses.

Vous pouvez choisir entre :

- le calcul des rangs pour chaque modalité,
- l'affichage du nom de la première réponse.

# La juxtaposition de plusieurs tris

## *La notion de juxtaposition*

Les tris conventionnels ne permettent pas de comparer sur un même niveau les réponses à plusieurs variables du même type.

Certaines données peuvent nécessiter d'être comparées dans un tri unique.

Ethnos permet de traiter en un seul tri un tableau de résultats dont les variables sont similaires (modalités de réponse identiques). Le tri juxtaposé rassemble des données en provenance de plusieurs tris au sein d'un tri unique.

La juxtaposition de tris n'a de sens que si les valeurs juxtaposées sont compatibles (modalités homogènes, valeurs numériques comparables...).

# *Créer un tri juxtaposé (à partir de tris existants)*

Ethnos permet de grouper sur un même tableau ou graphique de données les résultats de plusieurs tris précédents.

Cette possibilité est utile pour comparer des résultats de variables dont les types différents (numériques, date ou qualitatives) ne permettent pas le regroupement des données par un autre moyen.

La commande TRI Liaison inter-tris puis « Juxtaposition... » ouvre la boîte de dialogue « Tri juxtaposé » :

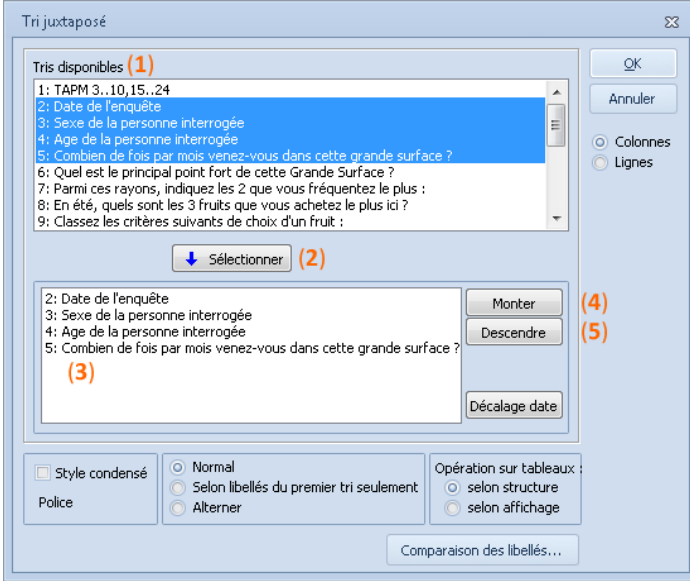

Vous pouvez choisir dans la zone supérieure (**1**) de cette boîte les tris existants à partir desquels créer le tri juxtaposé. Pour cela, il suffit de les sélectionner et de cliquer sur le bouton « Sélectionner » (**2**). Les tris sont alors reportés dans la zone inférieure (**3**) de la fenêtre, où il est possible de modifier leur ordre au moyen de la souris ou des boutons « Monter » (**4**) et « Descendre » (**5**). La touche « Suppr. » de votre clavier a pour effet de supprimer un tri
Il n'est pas possible d'appliquer directement un filtre sur un tri juxtaposé. Les filtres appliqués sur chacun des tris qui composent le tri juxtaposé peuvent être pris en compte dans ce dernier.

#### Le tri Filtres sur tri (ou tri super-niveau)

Ce tri recalcule les valeurs d'un tri précédent pour chaque réponse d'une ou de plusieurs questions du même questionnaire. On parle de questions super-niveau pour les questions choisies en complément du tri existant.

Une ligne d'en-tête supplémentaire est ajoutée pour chaque question choisie en colonne. Voilà ci-dessous un exemple basé sur un simple tri à plat et une seule question supplémentaire choisie comme super-niveau horizontal.

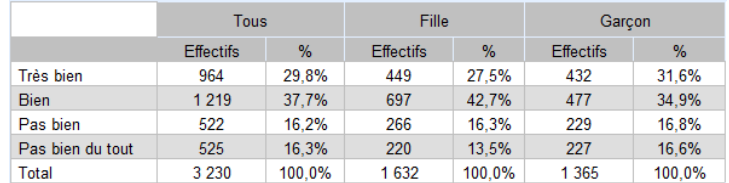

La colonne Tous est optionnelle : elle correspond au résultat du tri d'origine qui sert de base au calcul, sans tenir compte des réponses ou non-réponses données à la question choisie pour le super-niveau.

Une option à cocher lors de la création du tri permet d'afficher pour tout le tri les lignes et colonnes sans réponses aux questions de super-niveau.

#### Le tri ajout de données externes

De nouveaux professionnels remplacent régulièrement leur ancien système de traitement des données par Ethnos. Si comme eux vous possédez des tableaux de données sous un autre format de fichier, vous pouvez les importer dans un dossier de traitement et comparer les résultats actuels aux anciens.

L'historique d'une étude est ainsi préservé et accessible dans le plan de tris et dans le rapport final réalisé.

Certaines études peuvent être associées à des tableaux de données qui ne proviennent pas d'un questionnaire Ethnos. Ces données peuvent pourtant être traitées dans Ethnos à condition que le tableau soit disponible au format .TXT ou .CSV.

La commande TRI puis « Tableau externe » affiche la boîte de dialogue de lecture des données « Tri fichier externe » :

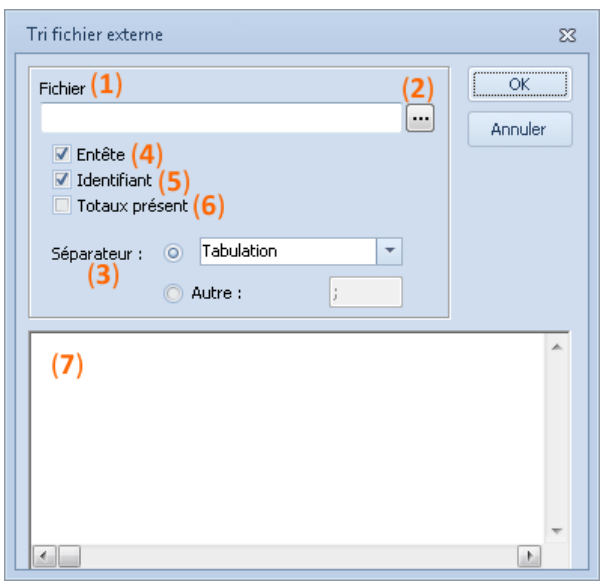

Vous pouvez indiquer dans le champ « Fichier »7 (**1**) le nom et le chemin complet du fichier ASCII depuis lequel vous comptez établir un tri. Le bouton « Parcourir » (**2**) vous permet au besoin de rechercher ce fichier sur le disque.

Par défaut, une tabulation est définie comme séparateur dans le champ du même nom (**3**).Vous pouvez le modifier en point virgule ou en virgule si le fichier source a été créé avec un autre séparateur.

Si une ligne de titre débute le tableau, cochez la case « En-tête » (**4**) afin qu'Ethnos prenne ce paramètre en compte. De la même manière, la case « Identifiant » (**5**) se réfère à une colonne de titre.

©Soft Concept 1999-2016 109

Vous devez cocher la case « Totaux présents» (**6**) si la dernière ligne et/ou la dernière colonne du tableau contient déjà des totaux calculés d'après les données du tableau. La zone inférieure (**7**) de la boîte de dialogue affiche le contenu du fichier ASCII que vous souhaitez ouvrir, afin de faciliter le choix des paramètres précédents sans vous obliger à ouvrir séparément ces fichiers dans un éditeur afin d'en vérifier le contenu.

#### Le tri tableau composé

Ce tri permet la saisie directe de résultats dans un tableau pour les afficher sous le même format que les résultats calculés par Ethnos.

Ces résultats peuvent être saisis, importés depuis Excel ou calculés au moyen de fonctions à partir des données d'une étude Ethnos.

Vous pouvez ensuite comparer ces résultats avec ceux calculés par Ethnos au moyen d'un tri juxtaposé par exemple.

#### Le tri état récapitulatif

Ce type de tri permet de visualiser les réponses données par les individus à certaines questions. A la différence du tri liste, les réponses de tous les individus sont affichées sur un même tableau.

En combinant les tris Etats avec les filtres de traitement (détaillés plus loin), vous pouvez facilement visualiser des réponses données par une partie de votre échantillon vérifiant les conditions de votre choix.

Pour demander un tri Etat il suffit de choisir le menu TRI puis « Etat récapitulatif ». La sélection des questions dans la boîte de dialogue qui apparaît s'effectue de la même manière que lors de la demande du tableau d'un tri Fiche.

Enfin, vous avez la possibilité de passer de l'affichage d'une liste de réponses à celui d'un Etat et inversement en cliquant sur l'outil correspondant.

Les tris Etats présentent une zone supplémentaire à l'écran destinée au paramétrage de l'affichage du tri Etat. Vous avez donc la possibilité de déterminer :

- l'affichage des variables pourtant sélectionnées,
- Si la case à cocher est désactivée, la variable n'est plus affichée dans le tri.
- la largeur de colonne du tableau,

Vous pouvez spécifier la largeur de la colonne du tableau consacrée à la variable, en millimètres. Cette largeur peut être modifiée dans le mode visualisation des tris, et les nouvelles valeurs sont automatiquement gardées en mémoire.

- le titre de la variable, Le titre de la variable correspond par défaut à son intitulé, mais vous pouvez le modifier dans ce champ, afin d'améliorer la présentation du tableau du tri Etat.
- la formule de la variable, Par défaut, la valeur associée dans Ethnos à la variable est affichée dans cette zone (V1, V2...). Une formule de calcul peut lui être substituée.
- une rupture de colonne,
- la forme donnée à la rupture,
- la position d'affichage du texte dans les cases, Les textes sont affichés à gauche par défaut, mais vous pouvez les aligner au centre ou à droite de la colonne.

De plus, vous pouvez choisir pour tout le tableau de :

 classer les lignes en fonction des valeurs ou modalités prises par la variable dont le numéro de colonne est choisi,

Ce classement peut être imposé dans l'ordre décroissant si la case correspondante est cochée.

- grouper l'affichage des données sur les N premières colonnes,
- masquer le contenu des cases pour chaque variable, en cochant la case à cocher « Cacher le détail ».

Seuls les numéros de ligne (qui correspondent en fait aux numéros d'ordre dans le fichier de saisie) sont affichés, dans l'ordre classé défini par les options précédentes. Cela peut rendre l'affichage plus rapide.

## Le tri scores globaux

Ethnos permet de connaître la moyenne des scores obtenus par tous les individus à plusieurs questions.

En combinant les tris Scores avec les filtres de traitement (détaillés plus loin), vous pouvez

facilement visualiser les scores obtenus par une partie de votre échantillon vérifiant les conditions de votre choix.

Pour définir un tri Scores, il suffit de :

- choisir la commande TRI puis « Scores globaux » (ALT, T, S),
- sélectionner le groupe de questions (pour cela il faut cliquer sur la première question du groupe, maintenir le bouton droit de la souris enfoncé puis faire glisser jusqu'à la dernière question du groupe).

Si des questions ne contenant aucun score (défini lors du paramétrage) ou des variables non calculées sont sélectionnées dans la liste, celles-ci ne sont pas prises en compte lors de la visualisation des résultats.

Le tableau du tri Scores qui en résulte indique en ligne les questions demandées et en colonne le score obtenu.

# Les tris fiches individuelles

# *Le tri fiches de réponses*

Le module de Traitement d'Ethnos permet de visualiser ou d'imprimer sous forme de liste les réponses données à certaines questions.

En combinant les tris fiches avec les filtres de traitement (détaillés plus loin), vous pouvez facilement visualiser des réponses données par une partie de votre échantillon vérifiant les conditions de votre choix.

Pour sélectionner ce tri, il faut :

- choisir le menu TRI puis « Fiches de réponses... » (ALT, T, F),
- sélectionner un groupe de questions (procéder comme pour les tris précédents).
- cliquer sur OK.

Ce tri s'affiche sous la forme d'un tableau par individu (fiche). Chaque tableau comporte les intitulés des questions en première colonne et les réponses données par l'individu en seconde colonne.

#### *Le tri fiches de scores*

La commande TRI puis « Fiches de scores » permet d'afficher des fiches individuelles de scores (une par écran) comprenant :

- les scores obtenus à toutes les questions (ou à une partie des questions avec les filtres de traitement),
- les réponses à certaines variables en en-tête (par exemple la réponse à la question "Nom de la personne interrogée" qui va servir à identifier la fiche),
- les résultats des variables calculées,
- l'indication du total des scores en fin de tableau.

# Le tri rapports individuels

Ethnos permet de gérer simplement les rapports individuels programmables dans le module Paramétrage, sous la forme de tris du plan, différents pour chaque individu.

La visualisation de ces rapports s'effectue à raison d'une fiche par page, comme pour les autres tris fiches. L'impression du rapport peut renvoyer une page par fiche individuelle.

# **Gestion des tris**

# Supprimer des tris

La constitution d'un plan de tri s'effectue souvent selon les étapes suivantes :

- création de nombreux tris supposés mettre en valeur des corrélations ou phénomènes en rapport avec l'étude,
- visualisation et analyse des résultats sous forme graphique ou tabulaire,
- élimination des tris sans intérêt particulier et recherche d'autres tris plus significatifs par rapport à une problématique donnée.

Cette procédure implique la suppression de tris, à l'unité ou par groupes, du plan de tris. La commande EDITION puis « Supprimer » affiche un sous menu dont les instructions servent à l'élimination des tris indésirables dans le plan de tris :

« Tri courant »,

Cette commande a pour effet de supprimer le tri affiché à l'écran.

- « Plusieurs tris... », Cette instruction affiche une boîte de dialogue dans laquelle vous choisissez les tris que vous souhaitez effacer.
- « Tous les tris ». Cette solution efface tous les tris du plan de tri. Cela revient à créer un nouveau plan de tri, puis à l'enregistrer sous le nom de l'ancien.

La touche « Suppr » (ou « Del ») de votre clavier permet d'effacer un tableau ou graphique mémorisé pour un tri donné.

#### Insérer un nouveau tri

L'utilisateur peut toujours construire un nouveau tri à la fin du plan de tri, par un clic sur la flèche de navigation droite. Cependant certains tris peuvent se classer mieux dans l'ordre logique du plan avant un tri déjà créé. C'est pourquoi la fonction d'insertion d'un tri peut créer un nouveau tri placé avant le tri affiché à l'écran.

La touche « Inser » et la commande EDITION puis « Insérer un tri » créent et insèrent un tri dont le graphique ou tableau par défaut est calqué sur celui du tri suivant dans la liste des tris.

#### Lister et ordonner les tris

Pour une meilleure vue d'ensemble des résultats obtenus, il suffit d'imprimer les tris (graphes ou tableaux préparés pour chaque tri).

Une boîte de dialogue « Gestionnaire de tris » liste les tris par leur numéro d'ordre dans le plan et leur titre. Cette boîte peut être affichée par la commande EDITION puis « Gestionnaire de tris » (ALT, E, A).

Lorsque des tris significatifs ont été retenus, Ethnos permet de les classer de manière à donner de la cohérence au plan de tri, ordonné selon la logique propre à la problématique émise. La commande EDITION puis « Afficher les tris » (ALT, E, A) ouvre la boîte de dialogue du « Gestionnaire de tris », dans laquelle un ou des tris peuvent être déplacés à condition de :

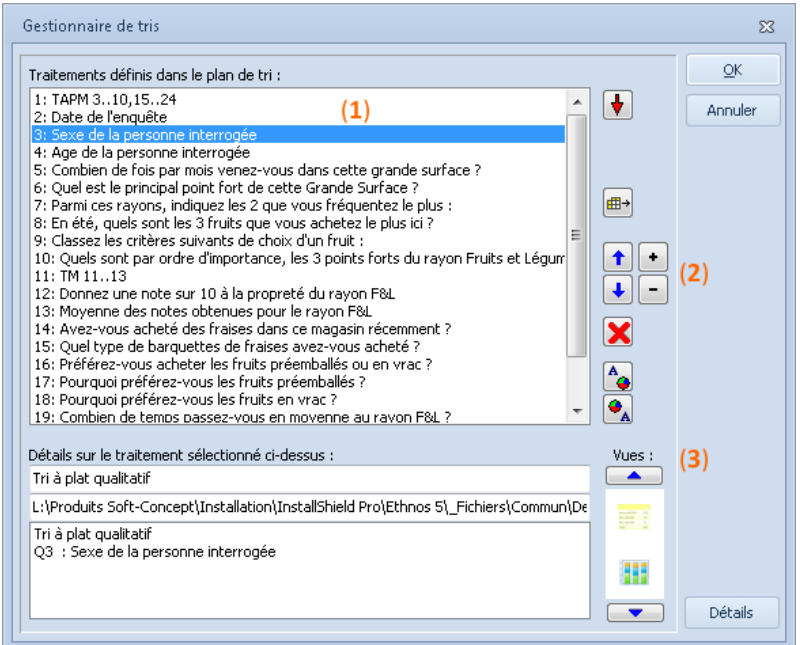

- les sélectionner (à l'aide des touches SHIFT et CONTROL au besoin) (**1**),
- cliquer sur les boutons en forme de flèche (**2**) pour déplacer les tris d'une ligne vers le haut ou vers le bas,
- choisissez la représentation graphique que vous souhaitez (**3**).

#### Dupliquer un tri

L'utilisateur qui souhaite enchaîner des groupes de tris peut les recopier autant de fois que souhaité à partir de la position de son choix dans le plan de tris.

La commande EDITION puis « Copier des tris... » (ALT, E, C) affiche la boîte de dialogue correspondante.

Les touches SHIFT et CONTROL servent à sélectionner les tris à recopier, le premier champ numérique permet d'indiquer la position numérotée à partir de laquelle recopier les tris, et le second champ numérique sert à préciser le nombre de fois que les tris copiés doivent être recopiés à partir de cette position.

# Copier les propriétés d'un tri

Un plan de tri rassemble souvent des groupes de tris possédant les mêmes attributs (style de graphique ou de tableau, filtres appliqués...). Plutôt que de copier le premier tri une fois pleinement mis en forme, Ethnos permet désormais de copier l'ensemble des caractéristiques d'un tri et de les appliquer à d'autres tris choisis.

La commande EDITION puis « Copier les attributs... » (ALT, E, C) affiche une boîte de dialogue dans laquelle :

- la liste déroulante permet de choisir le tri dont on souhaite recopier les caractéristiques,
- la liste des tris permet de sélectionner les tris existants qui doivent prendre les attributs du tri choisi précédemment,
- le bouton « OK » valide l'opération de copie des attributs,
- le bouton « Annuler » permet de quitter la boîte de dialogue sans appliquer de copie d'attribut à aucun fichier.

# Copier un tri vers le presse-papiers

Le menu FICHIER puis « Copier dans presse-papier» permet d'exporter des tableaux ou graphiques de tris sous un format texte, Word ou Excel. Ethnos offre aussi la possibilité de copier une visualisation particulière d'un tri. Cela permet à l'utilisateur de la coller via le pressepapiers dans un document du logiciel de son choix.

## Exporter des tris (tableaux ou graphiques)

# *Exporter des tris aux formats texte et image*

Lorsque des tris ont été construits, Ethnos permet de les exporter dans un fichier texte, afin de récupérer les graphiques ou tableaux depuis un autre logiciel.

Le champ permet d'indiquer le nom complet depuis une racine de disque du fichier texte dans lequel importer les données relatives aux tris sélectionnés. Un outil permet de parcourir le disque afin de localiser le répertoire de sauvegarde.

Les tris sont sélectionnés dans la liste du dessous, avec l'aide des touches SHIFT pour sélectionner une plage de tris, et grâce à la touche CONTROL pour ajouter la nouvelle sélection à la précédente.

Des cases à cocher permettent d'exporter le tri :

- avec mention de son titre (type de tri, emplacement du fichier, numéros des variables et total des individus impliqués),
- avec le libellé des questions,
- avec le nom des filtres utilisés,
- en noir et blanc.

L'utilisateur peut également déterminer la façon dont les données sont traduites à l'exportation :

- effectifs (valeurs),
- % affichés en ligne seulement,
- % affichés en colonne uniquement,

% en ligne et en colonne.

Enfin, la taille du fichier exporté peut être forcée sur l'un des formats suivants, en pixels :

- 640x480,
- 800x600.
- 1024x768.
- 2048x2048.

#### *Copier des tris vers Word, Excel ou PowerPoint*

Pour conserver les modèles de présentation créés sous MS Word, MS Excel ou MS PowerPoint, il suffit :

- d'exporter les tableaux et graphiques obtenus vers ces deux logiciels,
- de reproduire cette présentation dans la fenêtre Rapport du Traitement.

L'export est possible à condition que le logiciel concerné soit présent sur un disque connecté à l'ordinateur, et que le chemin de son fichier exécutable ait été indiqué correctement à Ethnos lors du paramétrage qui a suivi l'installation.

Les commandes FICHIER, « Copier vers » puis « Microsoft Word », «Microsoft Excel» et « Microsoft PowerPoint » lancent immédiatement le démarrage du logiciel concerné (sauf s'il est

déjà ouvert) et l'ouverture d'un nouveau document dans lequel les tableaux ou graphiques sont copiés à raison d'un par page.

Si vous utilisez MS Excel 7 (95), vous ne pouvez pas modifier les éléments des graphiques exportés depuis Ethnos directement. Vous devez exporter ces tris vers Word et copier l'image Word ainsi obtenue dans la feuille de classeur voulue. Vous pouvez maintenant personnaliser vos graphiques dans MS Excel.

## Imprimer le plan de tris

#### *Imprimer un tri*

Vous pouvez imprimer les tris directement dans la fenêtre PLAN DE TRI sans mettre en place des pages de rapport.

L'impression d'un tri signifie l'impression de tous les tableaux ou graphiques choisis pour ce tri, avec éventuellement des informations complémentaires comme le titre du tri.

Vous pouvez choisir la commande FICHIER puis « Imprimer » pour lancer l'impression :

- de tous les tris du plan,
- du tri courant,
- d'un groupe de tris consécutifs.

Vous pouvez personnaliser la mise en page de vos impressions de tris comme l'explique le paragraphe suivant.

Utilisez les pages de rapport si vous souhaitez une personnalisation complète de votre impression.

#### *Les options de mise en page du plan de tris*

#### **Format par défaut du plan de tris imprimé**

Par défaut, la mise en page considère que la taille du papier correspond au format A4. Si vous disposez d'un format plus grand, seule une partie du papier sera utilisée à l'impression. Si vous disposez de papier plus petit, il vous faudra régler les marges et l'orientation afin d'imprimer le document sur la feuille réelle.

*Impression sur du papier au format A5 :*

*Ethnos permet d'imprimer un plan de tris au format A5. Pour cela, il suffit de :*

- *configurer l'imprimante correctement (A5 orienté portrait),*
- *choisir l'orientation paysage dans la mise en page du plan de tris,*
- *choisir une marge de gauche minimale de 155 mm.*

*L'impression ne concerne plus que la moitié de la page A4 virtuelle, soit le feuillet A5 réel.*

La commande FICHIER puis « Mise en page... » (ALT, F, M) ouvre la boîte de dialogue suivante, qui présente les options de mise en page :

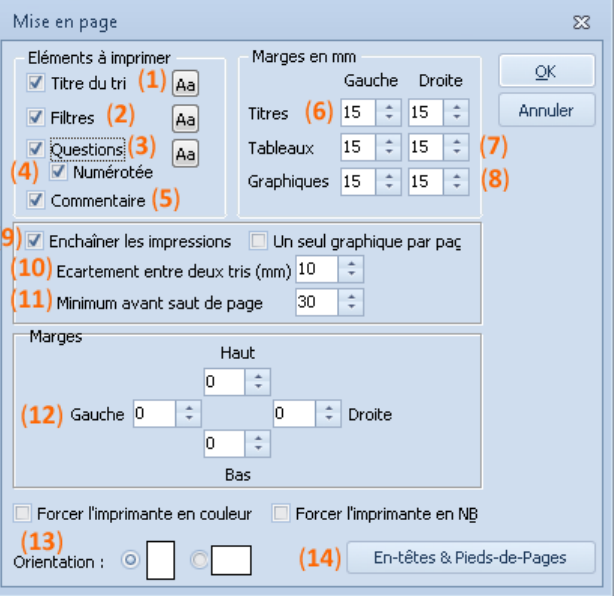

#### **Choix des éléments des tris à imprimer**

L'impression du plan de tris peut servir à en dégager les forces et les lacunes, car la juxtaposition des caractéristiques de chaque tri en facilite la comparaison. Ethnos permet d'imprimer pour chaque tri :

- son titre (**1**). Le titre d'un tri est déterminé automatiquement par le programme et comprend le type du tri, le nom complet depuis la racine du fichier de données concerné, et le nombre d'individus ayant répondu à la variable dans le fichier de données.
- la liste des noms des filtres appliqués (**2**),
- les intitulés des questions (**3**) et leurs numéros (**4**) dans le questionnaire,
- les commentaires associés (**5**).

#### **Choix des marges des titres, tableaux et graphiques**

Les marges de gauche et de droite des titres de tris (**6**), celle des tableaux (**7**) et des graphiques (**8**) peuvent être choisies séparément des marges globales appliquées aux pages d'impression. Cela permet d'obtenir des effets visuels du genre de ceux obtenus grâce aux retraits de paragraphes dans un traitement de texte.

#### **Enchaînements et sauts de page**

L'impression des tris peut être obtenue à raison d'une page par tri ou de plusieurs tris par page. Pour cela, la case à cocher « Enchaîner les impressions » (**9**) doit être cochée. L'écartement entre deux tris (**10**) sur une même page est réglé en millimètres dans le premier champ de cette zone de la boîte de dialogue.

Si un tri ne peut s'imprimer complètement après un autre, il se poursuit sur la page suivante. Le second champ de la zone d'enchaînement sert à fixer la taille minimale (**11**), en nombre de lignes, qu'un tri peut occuper en fin de page. S'il ne reste pas cette place au bas d'une page, le tri s'imprime alors en haut de la page suivante.

#### **Choix des marges du plan de tris**

L'impression d'un document nécessite la mise en place de marges d'impression (**12**), afin d'obtenir une meilleure apparence des pages imprimées, mais aussi parce que de très nombreuses imprimantes ne peuvent pas imprimer à bord perdu sur chaque page. Les marges sont indiquées en millimètres dans les quatre champs numériques correspondant à un côté de la feuille.

#### **Orientation de l'impression des tris**

En fonction de la longueur des informations associées à certains tris, des marges choisies et des polices utilisées, l'utilisateur peut orienter la feuille imprimée verticalement ou horizontalement selon les formats portraits ou paysages (**13**).

#### **Principe d'impression des « En-tête et pied de page » de tris**

L'impression d'un plan de tris peut déboucher sur de nombreuses pages imprimées. Le choix d'imprimer un en-tête et/ou un pied de page doit tenir compte du nombre de pages imprimées, de la difficulté de les reclasser dans l'ordre si celui-ci est perturbé, des chances de confondre une version imprimée d'un plan de tris avec une autre.

Le bouton « En-tête et Pied-de-Page » (**14**) ouvre la boîte de dialogue correspondante, qui permet de paramétrer simplement le contenu et les emplacements de l'en-tête ou du pied de page.

Les cases à cocher doivent être sélectionnées pour que l'en-tête ou le pied de page soient affichés. Cette fonction permet de ne pas les imprimer tout en conservant leurs paramétrages. Deux champs permettent de définir en millimètres les marges appliquées entre les bords du document et les zones d'en-tête et de pied de page.

La **position** des informations portées dans ces zones dépend de la case de la boîte de dialogue dans laquelle elles sont paramétrées : gauche, centre ou droite.

Ethnos permet de saisir du **texte** librement dans l'une des zones d'en-tête et de pied de page de la boîte de dialogue. Des fonctions peuvent être insérées dans chacune de ces zones par un simple clic sur le bouton correspondant.

La case à cocher « ligne séparatrice » permet si elle est activée d'imprimer une ligne de séparation entre l'en-tête (ou le pied de page) et le corps du document.

#### **Utilisation des boutons de fonction pour les en-têtes et pieds de page des tris**

Ethnos permet d'indiquer sur chaque page des informations relatives au plan de tris imprimé, par un simple clic sur le bouton correspondant :

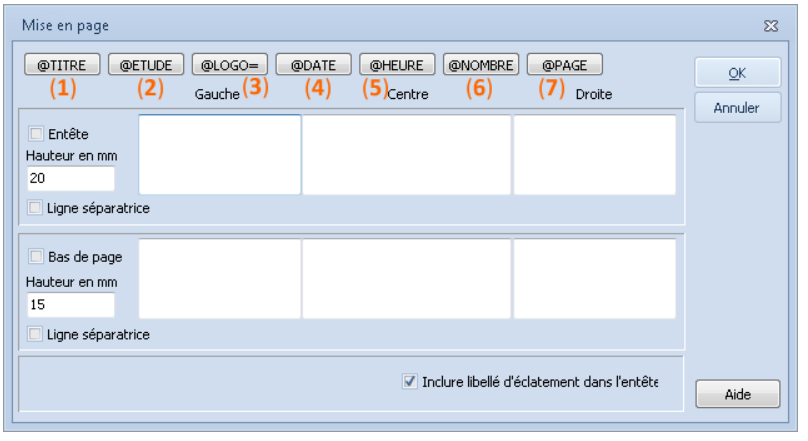

- **@Titre (1)** : cette fonction renvoie l'impression du titre du tri à l'emplacement défini de l'en-tête ou du pied de page. Le titre comprend le nom de l'étude et une indication des variables mises en causes.
- **@Etude (2)** : cette fonction sert à afficher le nom de l'étude, c'est-à-dire le nom du fichier questionnaire à partir duquel les fichiers de données ont été constitués. Elle est employée à la place de l'instruction titre lorsque les références des variables du tri ne sont pas nécessaires en en-tête ou en bas de page.
- **@Logo (3)**: Ethnos permet l'affichage en en-tête ou en pied de page d'un fichier image au format bitmap, destiné à afficher un logo ou une illustration graphique particulière. La formule doit être complétée après le signe = par le nom complet depuis la racine d'un disque du fichier bitmap qui contient l'image à afficher. Cela peut donner par exemple : @Logo=C:\windows\nuages.bmp.
- **@Date (4)** : cette instruction permet d'indiquer la date d'impression sur l'imprimé, afin de mieux repérer des versions successives différentes. Comme pour les autres commandes, celle-ci peut s'insérer au milieu de texte, ce qui peut donner par exemple : « Imprimé le @DATE à @HEURE heures ».
- **@Heure (5)** : grâce à cette commande, il est également possible d'indiquer l'heure de la journée à laquelle l'impression a été lancée. Cela complète efficacement la date lorsque plusieurs versions d'un plan de tris sont imprimées dans la même journée, en cours de création.
- **@Nombre (6)** : cette fonction renvoie le nombre de fiches concernées par le tri affiché en début de page, c'est-à-dire le total des fiches de données concernées par les variables du tri, sur l'ensemble des fichiers de données relatifs à ces variables.
- **@Page (7)** : cette instruction imprime un numéro de page sur chaque page du plan de tris. Cela permet de remettre les feuilles dans l'ordre si celui-ci a été dérangé. De plus, chaque numéro de page pourra être identique au numéro du tri si l'option « Enchaînement des tris à l'impression » a été désactivée.

Attention, certaines fonctions, et en particulier la commande @TITRE, occupent une place considérable sur une seule ligne, et donc peuvent chevaucher d'autres indications. Il suffit alors de réserver les zones contiguës et de les laisser vides.

De plus, la taille du fichier image importé doit être adaptée à la marge prévue pour l'en-tête ou le pied de page, sinon elle peut se sur-imprimer à un tableau ou graphique.

# **Analyser les réponses d'une partie de l'échantillon**

# Choisir la méthode la plus adaptée

Le Traitement d'Ethnos permet de traiter une partie des individus d'une étude par des méthodes adaptées aux cas suivants :

 **un tri particulier porte sur une partie de la population**, Il suffit dans ce cas d'appliquer un **filtre** à ce tri, pour ignorer les individus indésirables. Le plus simple est alors de générer un fichier de données sous-population sur lequel travailler.

#### **on veut comparer différentes sous-populations,**

Ces sous-populations se caractérisent par des réponses différentes à quelques questions. Il est possible d'**éclater** le fichier principal en sous-populations (à partir de questions critères) et de basculer de l'une à l'autre pour imprimer ou exporter les tris créés.

**on souhaite observer une population idéale.**

Il est possible de **redresser** le fichier de données selon quelques variables critères pour simuler une population dite idéale, vis-à-vis de ces variables. Le redressement s'effectue par une pondération de chaque individu pour reproduire la population souhaitée.

# Les filtres du Traitement

#### *Généralités sur les filtres du Traitement*

Ethnos permet d'appliquer des filtres aux tris du module de Traitement, afin de traiter les données de sous populations.

Vous pouvez ainsi traiter les données d'une partie des individus questionnés. Cette sous population est obtenue par le ou les filtres appliqués au tri.

Vous pouvez créer des filtres à partir de variables de tout type, mais les filtres ne se rapportent qu'à une seule variable à la fois. Vous pouvez associer simultanément jusqu'à 99 filtres à un tri unique.

Pour filtrer un tri selon plusieurs variables, il suffit de lui appliquer plusieurs filtres. Vous pouvez appliquer un filtre unique à plusieurs tris.

Ethnos vous permet :

- de filtrer des individus selon des critères donnés,
- de choisir directement des individus un par un,
- de filtrer les doublons par rapport à une ou plusieurs variables,
- d'appliquer vos filtres à tous les tris du dossier ou tri par tri.

Si vous souhaitez appliquer un filtre à chaque tri concerné par le fichier de données, vous pouvez plutôt utiliser un éclatement et considérer la sous-population obtenue, ou même travailler directement sur le fichier de cette sous-population, généré à partir du filtre. Cela ne vous empêche pas de maintenir d'autres filtres dans certains tris.

*Filtres sur critères*

#### **Créer un filtre**

Ethnos permet de créer des filtres de manière simple et adaptée au type de la variable objet du filtre.

La boîte de dialogue de « Création d'un filtre » affichée par la commande « Créer... » du menu PRESENTATION puis « Filtres » est différente selon le type de la variable choisie, ci-après une variable numérique :

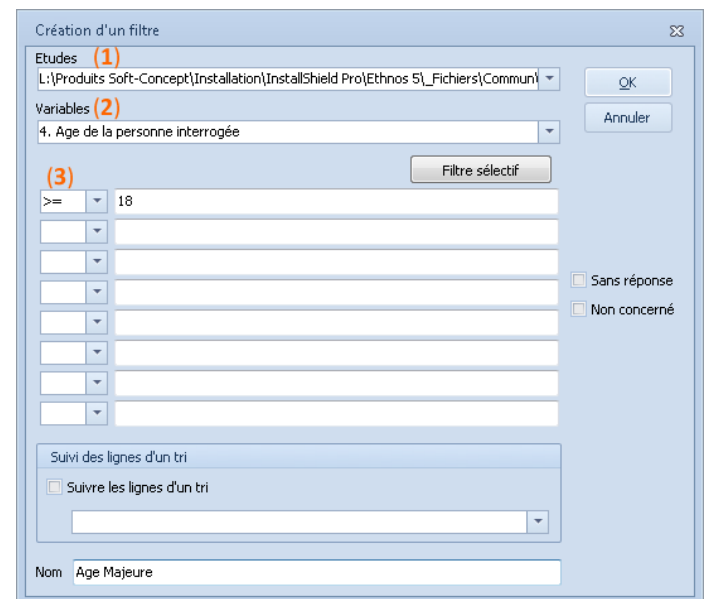

Vous pouvez modifier le fichier de données pour lequel le filtre est créé au moyen de la liste déroulante « Etudes » (**1**).

Vous pouvez ensuite choisir la variable de ce fichier qui doit servir de critère au filtre, grâce à la seconde liste déroulante « Variables » (**2**).

Une fois la variable choisie, vous pouvez déterminer dans la partie centrale (**3**) de la boîte de dialogue le critère sur lequel le filtre est fondé, en fonction du type de la variable choisie :

#### **variables qualitatives et numériques tranchées**,

Vous pouvez choisir une ou plusieurs modalités comme critère du filtre, dans la liste des modalités affichée au centre de la boîte de dialogue. Le bouton « Tous les cas » vous permet de créer un filtre par modalité présente.

Vous pouvez créer en une fois des filtres pour toutes les combinaisons entre les modalités de la variable choisie, au moyen du bouton « Combinaisons ». Attention, le nombre de filtres créés est identique au nombre de combinaisons : évitez de multiplier ces filtres inutilement.

La case à cocher « Ne pas différencier... » permet à Ethnos quand elle est choisie de reconnaître les chaînes de caractères même si la casse est différente.

Les listes déroulantes devant chaque champ de texte vous permettent de choisir si les réponses des fiches retenues par le filtre doivent :

- commencer par la chaîne de caractères entrée dans le champ suivant,
- se terminer par ce texte,
- correspondre exactement à ce texte,
- contenir la chaîne de caractères,
- ne pas contenir cette chaîne de caractères,
- être différentes du texte entré.

# **variables numériques et calculées**,

Ethnos vous permet de spécifier des critères de filtre au moyen de conditions sur les valeurs numériques des individus à conserver. Chaque critère est constitué par un opérateur (>, >=, <, <=, = ou <>) suivi d'une valeur à entrer.

L'ensemble vous permet de préciser une plage de nombres ou une tranche horaire. Seules les fiches répondant à chacun des critères (appartenance d'une variable à un ensemble de valeur) du filtre seront prises en compte à la visualisation.

## **variables date**.

Vous pouvez préciser de la même manière que pour des variables numériques des critères dans une boîte de dialogue similaire.

Un bouton supplémentaire, « Chronologique » vous permet de choisir un autre type de critère au moyen d'une nouvelle boîte de dialogue :

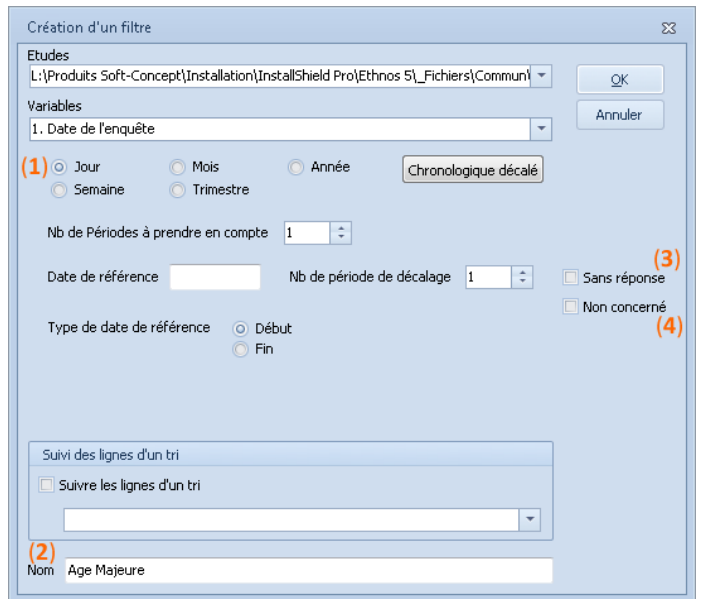

Ethnos vous permet ici de retenir grâce au filtre tous les individus pour lesquels le jour de début de la date de l'enquête commence à une date donnée (**1**).

Le champ « Nom » (**2**) est destiné au titre du filtre. Lorsque l'utilisateur souhaite appliquer un ou des filtres à un tri, il les choisit dans une liste d'après leur nom. Celui-ci doit donc rappeler la finalité du filtre.

Quand elles sont cochées, les cases « Sans réponse » (**3**) et « Non concerné » (**4**) rajoutent dans le tri la modalité correspondante, pour la variable choisie.

# **Modifier un filtre**

Ethnos permet de modifier vos filtres, en conservant la variable et le fichier de données originels.

Vous pouvez changer :

- le choix des réponses retenues pour les variables qualitatives,
- les critères appliqués pour les variables numériques, date et heure.

La commande « Modifier... » du menu PRESENTATION puis « Filtres » ouvre une boîte de dialogue dans laquelle vous pouvez choisir le filtre à modifier.

Validez pour afficher la fenêtre de modification du filtre. Cette fenêtre est identique à la fenêtre de création mais affiche le nom du filtre et les critères existants, que vous pouvez modifier.

Vous pouvez également activer ou désactiver les options « Sans réponse » et « Non concerné ».

Attention, si plusieurs lignes de critères (variables numériques, date, heure, texte) sont remplies pour un même filtre, toutes les fiches dont une réponse vérifie au moins l'un des critères seront sélectionnées par ce filtre.

Pour sélectionner les fiches qui répondent simultanément à plusieurs critères, vous devez créer un filtre par critère et appliquer tous ces filtres au tri. Si une fiche ne répond pas à l'un des filtres, elle n'est alors pas sélectionnée pour le tri.

#### **Supprimer un filtre**

Ethnos permet de supprimer tout filtre du plan de tris.

Le nombre de filtre étant limité pour chaque dossier, vous pouvez les supprimer un par un grâce à la commande « Supprimer... » du menu PRESENTATION puis « Filtres » (ALT, P, F, S, Enter).

Le logiciel affiche un message de confirmation qui vous assure la possibilité de changer d'avis le cas échéant.

#### *Filtre sur individus*

Ethnos permet de choisir ponctuellement les individus retenus par un filtre.

Vous pouvez compléter des sous-populations obtenues par des filtres conçus à partir de critères généraux au moyen de ces filtres sur individus.

La commande « Filtre sur individus » du menu OPIONS, PRESENTATION puis «Filtres» ouvre la boîte de dialogue suivante :

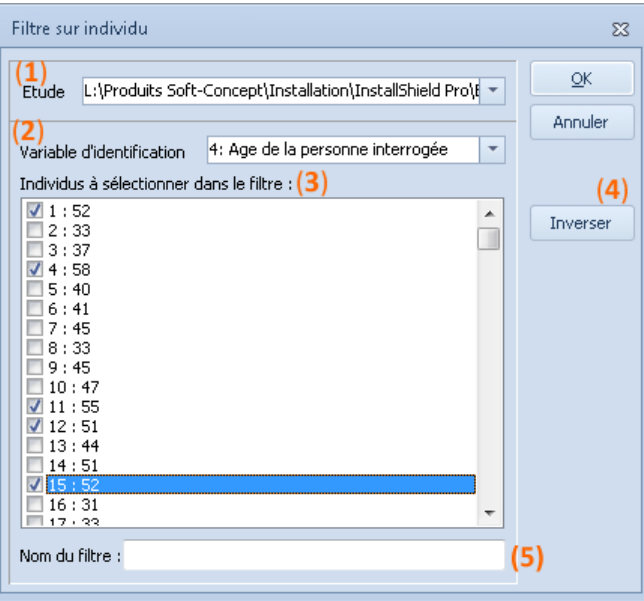

Vous pouvez choisir dans la liste déroulante un fichier de données du dossier courant (**1**). La liste déroulante suivante propose alors les variables (**2**) qualitatives, numériques et date qui correspondent à ce questionnaire.

La fenêtre centrale affiche la liste des individus (**3**) de ce fichier de données, avec mention de la réponse donnée à la variable choisie. Vous pouvez sélectionner les individus en cochant leur case à cocher.

Le bouton « Inverser » (**4**) vous permet de permuter les états des cases à cocher. Vous pouvez ainsi cocher les cases non retenues par le filtre si elles sont moins nombreuses, puis inverser la sélection. Vous pouvez également donner un nom à votre filtre (**5**).

#### *Filtre de dédoublonnage*

Ethnos permet de filtrer les individus qui ont donné les mêmes réponses à une ou plusieurs variables.

Vous pouvez ouvrir la boîte de dialogue « Création d'un filtre de dédoublonnage » au moyen de la commande « Filtre de dédoublonnage » du menu PRESENTATION puis « Filtres ».

Vous pouvez spécifier le fichier de données auquel doit s'appliquer le filtre de dédoublonnage à l'aide de la liste déroulante.

La liste de ces variables s'affiche alors dans la zone de champ du milieu : elles sont sélectionnées par leurs cases à cocher. Le dernier champ sert à nommer le filtre, il s'intitule par défaut « dédoublonnage ».

Le filtre vous permet de prendre en compte pour les tris concernés un individu (le premier du fichier) pour chaque combinaison existante des variables sélectionnées précédemment.

## *Filtres opérateurs (ET, OU et Inversé)*

Les filtres opérateurs servent à filtrer des individus par rapport à leurs réponses à plusieurs variables.

Chaque réponse à une variable peut faire l'objet d'un filtre sur critère (voir paragraphe précédent). Les filtres opérateurs peuvent être utilisés seuls ou combinés, jusqu'à six emboîtements.

Les filtres « Inversés » rassemblent les individus qui ne répondent pas à un ou plusieurs critères définis dans des filtres critères simples.

Les filtres « OU » permettent de filtrer des individus qui vérifient au moins un critère (filtre critère).

Les filtres « ET » servent à filtrer des individus dont les réponses vérifient plusieurs critères. Vous pouvez utiliser ces filtres pour définir des sous-populations, à l'aide de la commande correspondante du menu FICHIER.

# *Sélectionner un filtre pour l'appliquer au tri courant*

Ethnos permet de sélectionner les filtres à appliquer au tri courant depuis la fenêtre de présentation du tri.

Pour appliquer un filtre au tri courant, il faut :

- choisir la commande « Filtres » du menu PRESENTATION, (ALT, P, F) un menu supplémentaire apparaît.
- cliquer sur l'instruction « Sélectionner », La boîte de dialogue « Choix d'un filtre » s'ouvre.
- sélectionner le ou les filtres que vous souhaitez appliquer au tri courant, à l'aide des touches CONTROL et SHIFT de votre clavier.

Attention, cette commande efface les filtres déjà appliqués au tri : vous devez sélectionner tous les filtres à appliquer avant de valider la boîte de dialogue.

# *Assistant de création de filtres à partir des cases d'un tableau*

Ethnos vous aide à créer des filtres par simple clic droit de la souris sur la cellule d'un tableau de tri.

Les traitements concernés sont les tris-à-plat ou croisés.

La création d'un filtre à partir d'une cellule d'un tri à plat revient à créer un filtre sur une seule modalité de la question.

La création d'un filtre à partir d'un tri croisé revient à créer 2 filtres sur une modalité de chaque variable et 1 filtre ET qui combine les 2.

La modification ou la sélection d'un filtre sur un tri sont abordés dans les 2 paragraphes précédents.

#### *Comment appliquer un filtre à tous les tris du dossier de traitement*

Vous pouvez construire un filtre puis l'appliquer à tous les tris créés pour le fichier de données concerné du dossier de traitement, au moyen du menu Options puis « Filtres globaux... » (ALT, G, F).

Vous devez alors sélectionner des filtres dans la boîte de dialogue ouverte et les afficher dans la liste des filtres actifs pour l'ensemble des tris avant de valider.

Les filtres associés à tous les tris s'appellent des « **Filtres par Défaut** » et sont **précédés d'un** 

**point** dans la liste des filtres. Ces filtres sont appliqués automatiquement à tous les tris existants, et notamment aux nouveaux tris.

Vous pouvez utiliser dans un premier temps les possibilités de recherche dynamique offertes par l'éclatement. Une fois le filtre adéquat trouvé, il vous suffit de le définir comme filtre global pour conserver le résultat de l'éclatement de manière permanente.

# Le redressement de population

#### *Principe du redressement d'une étude*

Si une enquête doit impérativement respecter des quotas d'individus de différents types pour que son traitement statistique soit significatif, Ethnos vous permet de redresser des échantillons qui ne correspondent pas exactement aux proportions désirées.

Pour cela, vous devez d'abord définir les critères qui isolent les types d'individus. Ensuite, vous pouvez indiquer combien d'individus doivent être associés à chaque type. Ethnos modifiera ses calculs pour ramener ce type d'individus au nombre souhaité.

Une fois appliqué, le redressement affecte tous les tris contenant une variable (au moins) du fichier de données redressé.

Vous pouvez créer plusieurs redressements pour un questionnaire donné. Vous pouvez alors appliquer l'un de ces redressements ou aucun à chaque fichier de données concerné.

Le redressement d'un fichier de données est défini dans un fichier spécifique (.red). Vous pouvez choisir de l'appliquer globalement à l'ensemble des tris concernés, ou préférer ne pas l'appliquer du tout.

Le chargement d'un fichier de redressement rend les études déjà présentes dans le dossier inactives. Les tris du plan de tris seront alors appliqués aux données corrigées uniquement. Pour corriger les études par un fichier de redressement, vous pouvez créer le fichier de redressement :

dans le module de Traitement d'Ethnos,

Vous pouvez définir plusieurs tris de redressement dans votre dossier. Vous pouvez sauver l'un de ces tris de redressement sous la forme d'un fichier « .red » au même nom que votre étude. Ce fichier pourra ensuite être appliqué avec tous les fichiers de données qui correspondent au questionnaire.

depuis un autre logiciel (tableur, traitement de texte, base de données).

Ce fichier conçu à partir d'un autre logiciel doit être enregistré sous un format texte avec l'extension spécifique « .red », et le nom de son choix. Evitez le nom du fichier questionnaire, car c'est aussi le nom donné automatiquement au fichier de redressement enregistré à partir d'un tri.

Ne modifiez pas vos fichiers de redressement si vous les utilisez avec d'autres études (fichier de données du même questionnaire avec un autre numéro).

# *Créer un fichier de redressement avec STAT'Mania*

La commande ANALYSES puis « Créer un redressement d'échantillon » vous permet de composer un redressement qui sera affecté au fichier de données.

La boîte de dialogue « Choix des variables à redresser » permet de sélectionner une étude. Le bouton « Suite » permet de choisir les variables qui servent de critère à la séparation des différents types d'individus.

Pour chacune des variables choisies, vous pouvez fixer les ratios d'individus voulus pour chaque modalité. Le bouton « R » permet d'affecter un ratio identique pour chaque modalité. Ces ratios sont fixés en nombres d'individus par rapport à un nombre total d'individus fixé à 100 par défaut.

Le menu contextuel (mode visualisation du tri RED) propose la commande « Sauvegarde du fichier de redressement ». Cette option choisie, un message vous demande si vous souhaitez appliquer le redressement. Si vous choisissez « Non », vous pourrez l'appliquer plus tard depuis la fenêtre PLAN DE TRI.

Attention, cette fonction est active si le logiciel STAT'Mania pour Ethnos est installé sur votre ordinateur.

Le menu supplémentaire ANALYSES est alors activé dans la barre de menu de l'onglet PLAN DE TRI, et vous pouvez composer un fichier de redressement facilement sous la forme d'un tri.

# *Créer un fichier de redressement depuis un autre logiciel*

Si vous disposez dans un autre logiciel (traitement de texte, tableur, base de données...) d'une liste des individus présents dans le fichier de données, vous pouvez créer un fichier de

redressement directement depuis ce logiciel.

Pour cela, vous devez structurer votre document sur deux colonnes :

- une colonne destinée à l'identifiant de chaque individu, Cet identifiant peut être un nom, un numéro d'ordre ou d'index, un code ou un matricule... Il doit correspondre à une unique variable de votre questionnaire Ethnos.
- une colonne destinée à la pondération individuelle allouée à chaque individu. Vous pouvez ainsi choisir le poids particulier que vous voulez accorder à chaque individu questionné.

Vous pouvez au choix ajouter ou non une première ligne d'en-tête de colonne à votre fichier. Lorsqu'il est prêt dans votre logiciel, vous devez encore l'enregistrer sous un format texte. Pour cela, vous pouvez bien sûr vous reporter au guide de l'utilisateur du produit que vous utilisez. En général, la commande « Enregistrer sous » ou « Exporter » vous permet de créer un fichier texte.

Pour être reconnu comme un fichier de redressement, votre fichier doit comporter les caractéristiques suivantes :

- extension « .red » obligatoire,
- le séparateur choisi doit être le point-virgule.

# *Appliquer ou non un redressement*

Ethnos permet de créer plusieurs fichiers de redressements pour la même étude. Vous pouvez appliquer le même fichier « .red » à plusieurs fichiers de données d'un questionnaire. Vous choisissez d'appliquer un redressement ou aucun à une étude grâce à l'outil ci-contre affiché dans la fenêtre DONNEES.

Vous pouvez alors dans la boîte de dialogue :

- choisir le bouton « Aucun » pour ne pas ou ne plus redressé l'étude courante,
- sélectionner le répertoire dans lequel se trouve le fichier de redressement à appliquer,
- sélectionner ce fichier dans la liste des fichiers du répertoire portant l'extension « .red »,
- valider la boîte de dialogue, ou annuler les choix effectués.

# *Redresser une partie des tris, ou appliquer plusieurs redressements*

Le redressement d'un échantillon s'applique à l'ensemble d'une étude. Si cependant vous souhaitez comparer dans un dossier unique les résultats obtenus avec et sans le redressement, vous pouvez :

- sauver le fichier de données sous un autre nom,
- charger ces deux fichiers de données identiques dans le dossier,
- appliquer le redressement au premier des deux fichiers,
- composer vos tris à partir de l'une ou de l'autre des études selon que vous souhaitez appliquer ou non le redressement au tri.

Vous pouvez comparer simplement les résultats selon que le redressement est ou non appliqué en imprimant dans chaque cas les tris les plus significatifs, éventuellement au moyen d'un rapport.

# L'éclatement d'une population

# *Principe de l'éclatement sur des variables qualitatives*

Ethnos vous permet de basculer un plan de tris entre différentes sous-populations choisies par leurs combinaisons de réponses à une ou plusieurs variables.

Ce basculement est employé en pratique pour imprimer plusieurs versions d'un rapport ou d'un plan de tris, chaque version correspondant à une sous-population.

L'éclatement permet également d'observer les variations des réponses du tri courant selon les différentes sous-populations choisies. L'éclatement peut être appliqué à plus d'une variable : la sélection obtenue correspondra aux fiches dont une première variable d'éclatement prend une modalité précise, puis dont une deuxième variable d'éclatement prend également une modalité donnée, et ainsi de suite.

Ethnos permet ainsi de spécifier plusieurs variables d'éclatement dans la fenêtre DONNEES du module Traitement. Le choix des modalités retenues peut ensuite s'effectuer dans la partie « Tris », pour les variables qui ont été déclarées éclatées.

# *Appliquer un éclatement au plan de tris*

Vous pouvez éclater un plan de tris selon les deux étapes suivantes :

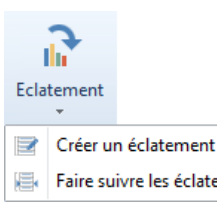

- choix des variables de définition de l'éclatement : vous pouvez sélectionner une ou plusieurs variables au moyen de la commande « Appliquer un éclatement » dans le menu OUTILS de la fenêtre DONNEES. L'ordre de sélection des variables conditionne l'affichage en arborescence des différentes combinaisons de réponses possibles par la suite. Les variables textes, date ou numériques non tranchées peuvent être sélectionnées, mais cela peut augmenter considérablement le nombre de combinaisons proposées. En pratique, les questions choisies présentent quelques modalités chacune.
- choix d'une ou plusieurs combinaisons des réponses retenues pour ces variables. Vous pouvez afficher la fenêtre de paramétrage de l'éclatement dans la fenêtre PLAN DE TRI au moyen de la commande AUTOMATISATION puis « Définir/modifier l'éclatement… », à la condition d'être en mode de visualisation. Les différentes combinaisons de réponses possibles pour les variables précédemment sélectionnées sont affichées dans la première zone de cette fenêtre.

Dans la fenêtre « Eclatement » :

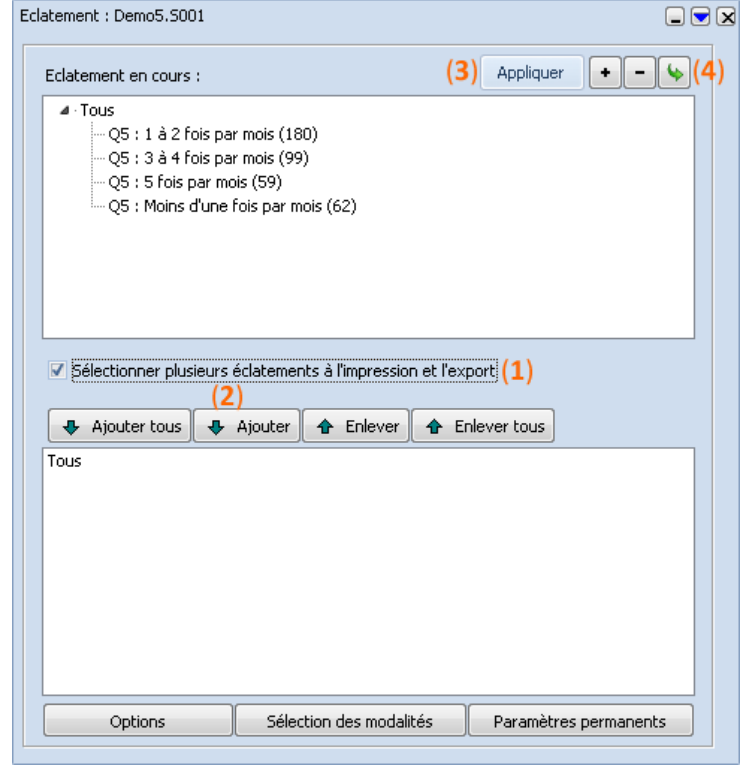

 cocher la case « Sélectionner plusieurs éclatements à l'impression et à l'export » (**1**). La fenêtre s'agrandi et d'autres options apparaissent. Sélectionner les éclatements à appliquer au plan de tris lors de l'impression. Pour les sélectionner, il suffit de cliquer sur l'éclatement qui vous intéresse dans la zone en haut et de le basculer dans la partie en bas à l'aide de l'icône « Ajouter » (**2**). Lors de l'impression du plan de tris Ethnos imprimera autant de plan de tris que de nombre d'éclatement. L'éclatement « Tous » correspond à « l'ensemble de la population ».

Dans cette fenêtre « Eclatement », le bouton « Appliquer » (**3**) permet de lancer le recalcul du tri courant. Le bouton (**4**) permet de réinitialiser tous les tris avant de recalculer le tri courtant.

# **La personnalisation des tris**

# Regrouper des modalités pour un tri

# *La notion de regroupement*

Ethnos donne la possibilité de regrouper des modalités d'une variable qualitative.

Vous pouvez alors choisir de traiter les modalités en tenant compte du regroupement ou en l'ignorant.

Vous pouvez associer un regroupement de modalités par variable qualitative dans vos tris. Ce regroupement peut être modifié ou supprimé à tout moment.

Dans chaque plan de tris, vous pouvez associer un seul regroupement à chaque variable. Une fois qu'un regroupement a été créé, vous avez la possibilité d'utiliser la variable dans sa forme originelle ou sous une forme regroupée.

Vous pouvez, bien entendu, modifier à tout moment le regroupement effectué sur une

#### variable.

Pour que deux modalités soient regroupées, il faut qu'elles aient exactement le même libellé. C'est pour cette raison qu'il est conseillé de ne jamais taper deux fois un libellé au clavier mais plutôt de l'entrer une première fois, puis de le sélectionner à l'aide de la touche CONTROL flèches.

L'utilisation d'un regroupement n'a de sens que sur un tri comportant la variable ayant subi ce regroupement.

# *Appliquer un regroupement existant*

Ethnos permet dans le module de Traitement de regrouper des réponses et de prendre en compte les groupes formés à la place des modalités initiales regroupées. Une fois un regroupement créé, il peut être appliqué au tri courant.

La commande « Sélectionner » du menu PRESENTATION puis « Regroupements » affiche une boîte de dialogue composée de deux zones :

- la zone de variable présente toutes les variables impliquées dans le tri courant,
- la zone de regroupement affiche la liste des regroupements disponibles pour la variable sélectionnée dans la zone précédente.

Le bouton « Aucun » sert à désélectionner tous les regroupements choisis. Le tri n'a plus alors aucunes variables regroupées.

#### *Créer et supprimer un regroupement*

Ethnos permet de concevoir des regroupements qui pourront être appliqués ensuite dans les tris concernant le même questionnaire.

La commande « Créer » du menu PRESENTATION puis « Regroupements » affiche la boîte de dialogue « Regroupement », dans laquelle :

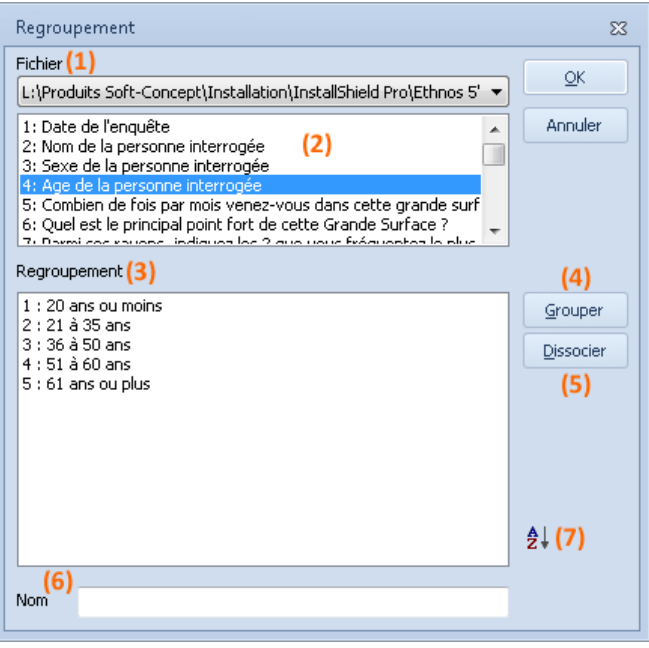

- la liste déroulante « Fichier » (**1**) sert à choisir un fichier de données parmi ceux ouverts,
- la zone suivante liste les variables correspondantes (**2**),
- la zone titrée « Regroupement » (**3**) affiche les modalités proposées pour la variable sélectionnée dans la zone précédente,
- le bouton « Grouper » (**4**) permet de regrouper les modalités sélectionnées et de donner un nom au groupe ainsi formé,
- le bouton « Dissocier » (**5**) sert à détruire le regroupement sélectionné, ce qui rétablit les modalités initiales,
- le champ titré « Nom » (**6**) est utilisé pour donner son nom au regroupement. Ce nom peut être choisi afin de rappeler son objectif, ou quelles modalités sont liées, mais il est inutile d'indiquer le nom de la variable impliquée.

**•** le bouton  $\frac{1}{2}$  (7) vous permet d'effectuer un tri croissant de votre regroupement. Vous pouvez modifier un regroupement existant grâce au menu PRESENTATION, « Regroupements » puis « Supprimer... ».

#### Changer le type d'une variable pour un tri

Cette commande peut être sélectionnée pour le classement des modalités de variables de tous types à l'exception du type « Texte » (dont les modalités se classent, par défaut, par ordre alphabétique au traitement).

Les variables utilisées dans le questionnaire peuvent être du type qualitatif ou quantitatif. Les variables quantitatives (numérique, heure, date) peuvent être prises en compte par Ethnos dans le module de Traitement comme :

- des valeurs ponctuelles,
- des valeurs réunies en des tranches numériques à préciser,
- des dates ou heures regroupées selon des tranches périodiques prédéfinies (mois, jours, années...).

La commande PRESENTATION puis « Type des variables dans le tri... » lance l'ouverture de la boîte de dialogue « Type des variables » :

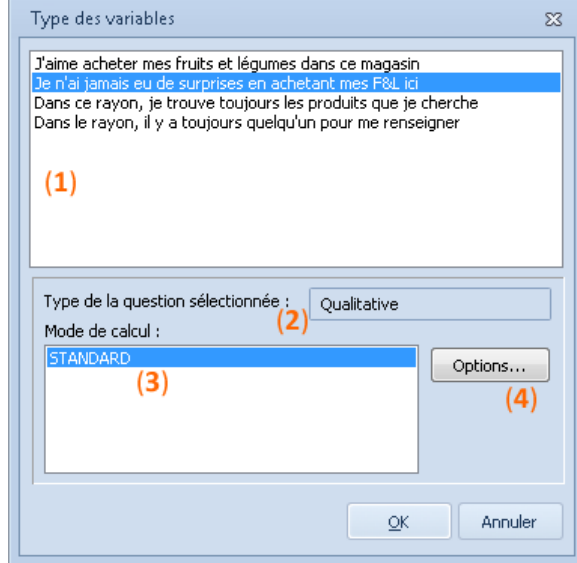

La liste des variables impliquées dans le tri courant est affichée dans la zone supérieure de la fenêtre (**1**). Lorsque l'une des variables est sélectionnée, son type (qualitatif ou quantitatif) est indiqué dans le champ « Type de la question sélectionnée » (**2**).

Le champ « Mode de calcul » (**3**) propose les différentes possibilités offertes selon le type exact de la variable :

 les **variables numériques** pour lesquelles des tranches ont été définies au paramétrage, peuvent :

- soit conserver leur statut de variables numériques (traitement selon le type « **Standard** », c'est-à-dire le type d'origine, numérique),

- soit être assimilées à des variables qualitatives (traitement « **Par tranches** »),

Ethnos vous permet grâce au bouton « Options » (**4**) de déterminer les tranches qui doivent être appliquées à la variable numérique :

- directement, en entrant le nombre de tranches souhaité, puis en modifiant soi-même les bornes des intervalles,

- automatiquement, en précisant dans les champs correspondants le nombre de tranches souhaité et les frontières inférieure et supérieure dans lesquelles considérer les valeurs.

- en ce qui concerne les **variables ordonnées**, il est possible de :
	- travailler sur l'un ou l'autre des rangs de citation (« **En position** »),

- travailler sur toutes les réponses classées (« **Toutes positions** »),

- travailler sur certaines positions seulement, comme les deux premières, la première et la dernière... (« **Combinaison** »),

- considérer les modalités comme non classées, et les prendre en compte dans le tableau récapitulatif (type « **Standard** »),

- enfin, les **variables dates** peuvent être traitées comme :
	- des variables qualitatives (traitement « **Par jour** », « **Par trimestre** », « **Par semaine** »...),
	- des variables texte (traitement selon le type « **Standard** »).

# Générer des tranches calculées pour les variables numériques

 Cette option permet de générer et d'appliquer rapidement des tranches à un ensemble de tris comprenant des variables numériques. Les tranches créées pour des variables numériques peuvent être sauvegardées en dur dans le Paramétrage et sont appliquées par défaut lors de la création d'un tri comportant ces

variables numériques.

- Pour générer des tranches pour les variables numériques : appeler le menu PRESENTATION puis « Tranches simples… ».
- Sélectionner les questions numériques puis définissez les tranches.

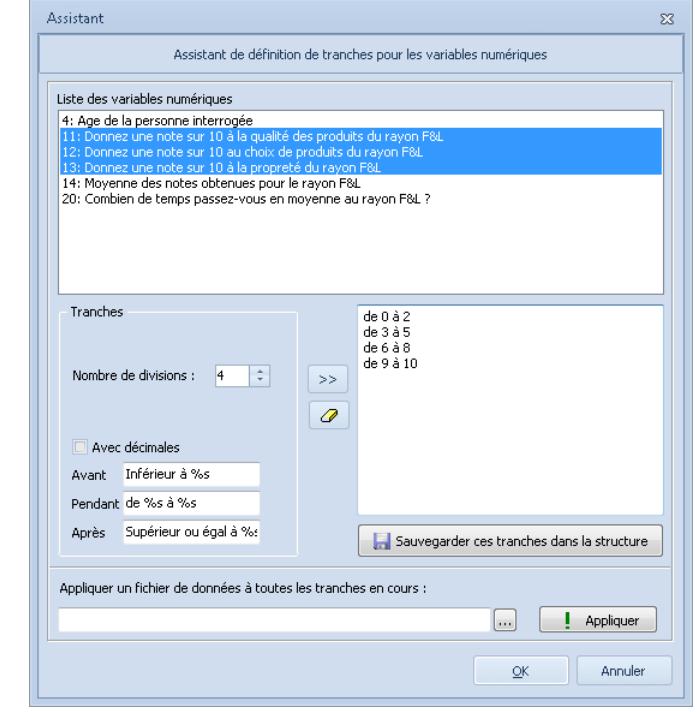

- Cliquez sur « Sauvegarder ces tranches dans la structure » si vous souhaitez ajouter ces tranches directement dans le Paramétrage puis validez la boîte de confirmation.
- Cette option est très utile lors d'un enchaînement de tris croisés comportant des variables numériques.

## Paramétrer les options de calcul d'un tri

Ethnos permet l'affichage de chaque tri avec ou sans un certain nombre d'options. Cela permet à l'utilisateur d'adapter le calcul de chaque tri à son objectif, sans présumer du type de tableau ou de graphique qui sera retenu.

La commande PRESENTATION puis « Paramètres de calculs » (ALT, P, P) ouvre la boîte de dialogue « Calcul » suivante :

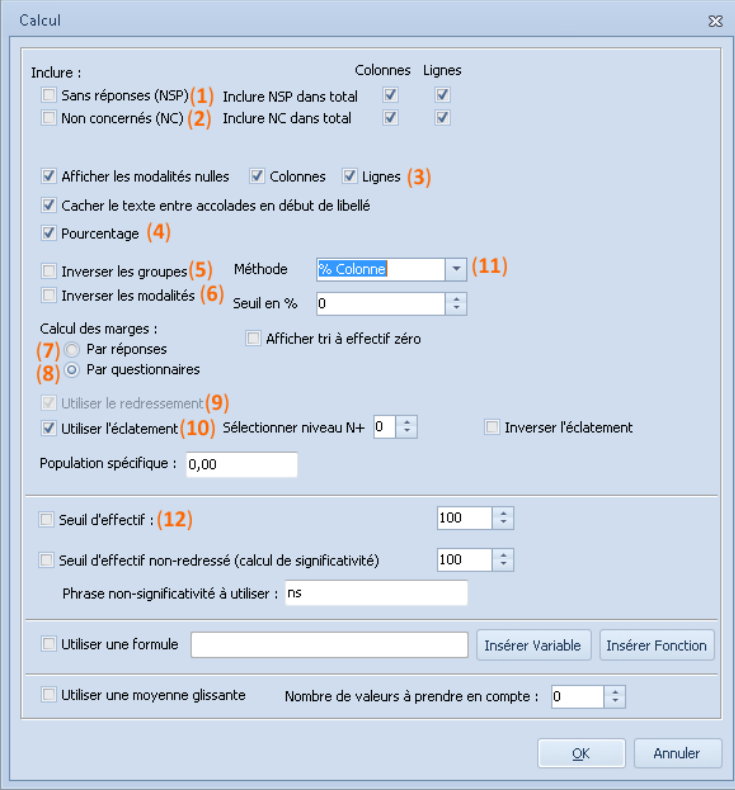

Les premières cases à cocher permettent d'inclure dans le calcul :

- les fiches pour lesquelles aucun choix de modalité n'a été effectué pour cette variable (**1**),
- le nombre de fiches pour lesquelles la variable supplémentaire « Non concernés » a été cochée (**2**),
- les modalités nulles (**3**) (pour les lignes et/ou pour les colonnes),
- la conversion des valeurs en pourcentages (**4**),

Les deux cases suivantes servent lorsqu'elles sont cochées à inverser :

- l'ordre d'affichage des groupes (**5**),
- l'ordre d'affichage des modalités (**6**).
- Des boutons d'options permettent de choisir :

le calcul des marges par réponses (**7**) ou par questionnaires (**8**),

Une case intitulée « **Utiliser le redressement** » (**9**) n'est visible que lorsqu'un redressement est associé au tri courant. Cette case permet d'appliquer un redressement au tri courant même si le redressement n'est pas appliqué à tout le dossier.

La case du dessous permet d'« **Utiliser l'éclatement** » (**10**).

La liste déroulante « **Méthode** » (**11**) est employée pour paramétrer le calcul des pourcentages par ligne, par colonne ou les deux.

Un champ sert à spécifier le seuil minimal en dessous duquel les modalités ne sont plus prises en compte directement mais sont regroupées sous une rubrique « Divers ».

L'« **utilisation du seuil d'effectif** » (**12**) permet de modifier l'effectif (par défaut sur 100).

## Ajouter une donnée calculée au tri courant

Ethnos vous permet d'augmenter vos tris de résultats calculés, ajoutés comme lignes ou colonnes supplémentaires.

L'insertion de formules de calcul dans un tri vous permet d'éviter la création et l'insertion d'une variable calculée supplémentaire dans votre questionnaire, à l'aide du module Utilitaires. Vous pouvez créer votre formule de calcul avec les mêmes instructions que dans le module Paramétrage :

- C2 représente la valeur de la cellule de la deuxième colonne de la ligne courante du tableau.
- L1 représente la valeur de la première ligne de la colonne courante du tableau.

La commande « Ajouter une formule calculée » du menu PRESENTATION (ou du menu contextuel en mode visualisation) permet d'accéder à la boîte de dialogue suivante :

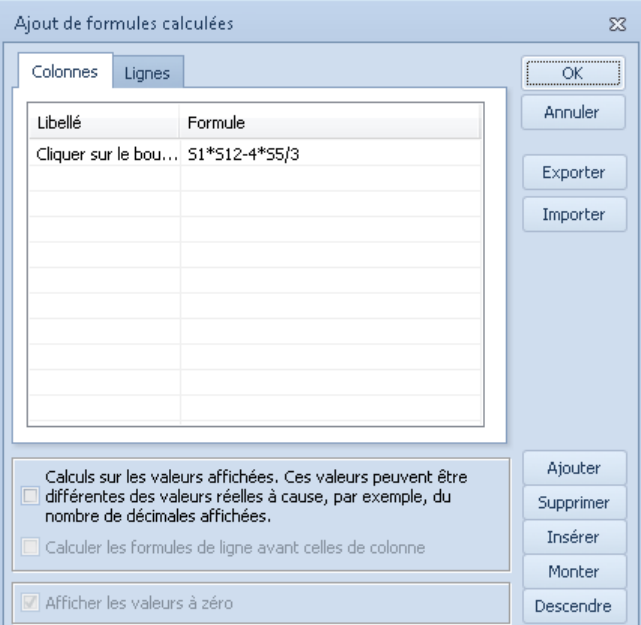

Vous pouvez ajouter autant de lignes calculées que nécessaire, en ligne ou en colonne, avant de visualiser le tri.

Les moyennes calculées par Ethnos dans les tableaux ne sont pas utilisables pour les formules calculées rajoutées.

# Choisir des libellés spécifiques pour les tris

#### *Pourquoi modifier les libellés de vos études*

Vous pouvez choisir d'afficher dans vos résultats des libellés de questions et de réponses différents de ceux du Paramétrage dans le but :

- de gagner de la place à l'affichage au profit d'un graphique,
- de supprimer des indications devenues inutiles,
- d'homogénéiser des libellés de questions différentes dans un tri juxtaposé,
- de passer du mode interrogatif (Quelle…) au mode affirmatif.

Vous pouvez modifier les libellés d'une question ou d'une réponse :

- de manière locale, juste pour le tri courant,
- de manière globale, pour tous les tris.

#### *Définir des libellés spécifiques au tri courant*

#### **Modification des libellés des cases**

Les tris se visualisent par des tableaux ou des graphiques qui reprennent le nom des variables ou de leurs modalités. Ethnos permet de modifier ces libellés afin de les raccourcir ou de les adapter aux besoins d'une représentation graphique. Les commandes « Lignes » et « Colonnes » du menu PRESENTATION puis « Libellés cases » (ALT, P, L) affichent une boîte de dialogue « Changement des libellés des lignes/colonnes ». Cette boîte liste les libellés associés à ce tri, que l'on peut modifier :

- en double-cliquant sur le libellé à modifier,
- en saisissant le nouveau libellé affecté à cette variable ou modalité,
- en validant, puis en modifiant un autre libellé.

#### **Réinitialisation des libellés des cases**

Lorsque des libellés ont été modifiés, il est toujours possible dans Ethnos de supprimer ces changements.

La commande « Réinitialisation » du menu PRESENTATION, « Libellés» (ALT, P, L, R) déclenche un message de confirmation pour la réinitialisation. Le valider remplace vos libellés par leur texte d'origine (numéro, modalité).

Attention, la réinitialisation des libellés suppose le recalcul du tri. Si vous ne souhaitez pas recalculer un tri, vous pouvez toujours modifier les libellés un par un et leur rendre leur intitulé d'origine de cette manière.

#### **Affichage des cases**

Certains tris ne sont pertinents que pour quelques modalités données. Ethnos permet de n'afficher dans la visualisation que les modalités souhaitées.

La commande PRESENTATION, « Affichage cases » ouvre la boîte de dialogue « Choix de l'affichage », qui présente les listes des libellés affichés en ligne et en colonne dans les deux onglets correspondants. Les libellés sont sélectionnés par défaut : il suffit de décocher la case associée à chacune des modalités que l'on souhaite ignorer dans la visualisation.

Deux boutons « Tous » et « Aucun » permettent de choisir toutes les modalités ou aucunes pour chaque onglet.

Attention à ne pas décocher toutes les modalités d'une ligne ou d'une colonne, car la visualisation n'aurait plus aucune donnée à afficher !

# *Définir des libellés spécifiques appliqués à tous les tris*

#### **Notion et intérêt des libellés courts**

Ethnos permet d'afficher les données sous forme tabulaire, avec les intitulés des variables en en-têtes de colonnes. Ces derniers peuvent se révéler assez longs, et les tailles de certaines colonnes sont inadaptées à la consultation rapide des fiches sous cette forme. Cela vaut également pour les modalités affichées dans les tableaux et les graphiques de tris en mode visualisation.

Ethnos permet de modifier les libellés des questions dans l'affichage des données seulement : ces libellés, dits courts, n'ont pas d'incidence sur le fichier de paramétrage du questionnaire, qui conserve les libellés longs.

La procédure est structurée selon deux étapes :

- création des libellés courts correspondant aux longs,
- affichage au choix des nouveaux libellés (courts) ou des libellés originaux (longs) dans le module de Traitement.

#### **Saisie des libellés courts**

Dans le mode de Données, cette fonction permet de fixer les équivalences entre les intitulés originaux des variables ou modalités et leur abréviation dans le module de Traitement. Dans le menu DONNEES « Créer/modifier des libellés courts » ou cliquez sur l'icône renvoient la boîte de dialogue suivante :

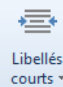

- 号 Créer/modifier les libellés courts
- ę Bascule Libellés courts <> longs
	- Optimiser/Standardiser la taille des colonnes

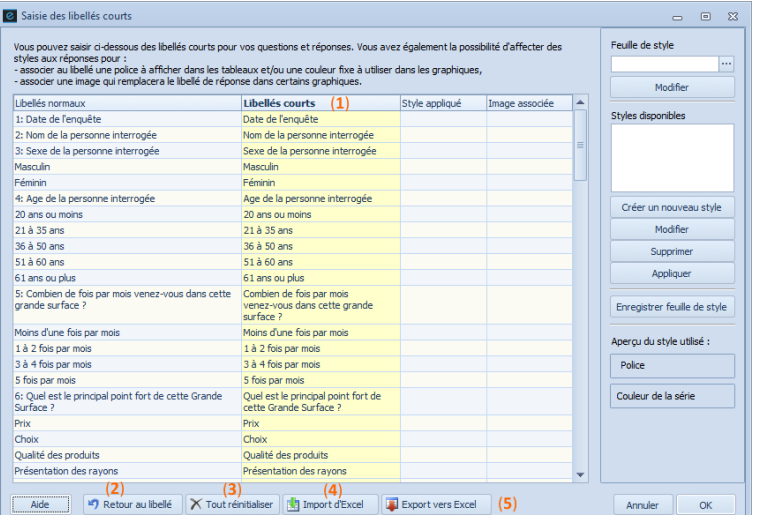

Seule la première ligne des variables est affichée à l'ouverture de cette boîte de dialogue, dans laquelle vous pouvez :

- saisir les libellés courts dans la colonne de droite (**1**), en face des libellés longs correspondants,
- annuler le libellé court pour le libellé courant, à l'aide du bouton « Initialiser » (**2**),
- ramener tous les libellés à leur valeur d'origine, par le bouton « Remise à zéro » (**3**),
- vous pouvez importer (**4**) ou exporter (**5**) vers Excel,
- valider les changements effectués,
- annuler les modifications depuis l'ouverture de la boîte de dialogue.

Ethnos 7.5

Cette fonction permet en un seul clic de passer d'un mode d'affichage à un autre ; entre les libellés longs et les libellés courts.

L'icône  $\frac{1}{2}$  du menu DONNES puis « Bascule Libellés courts <> longs » permet de passer d'un mode d'affichage à l'autre.

Le choix des libellés courts dans la fenêtre DONNEES est important car il affecte l'affichage des tris : les tableaux et les graphiques représentant un traitement de données peuvent afficher les libellés des modalités, tels qu'ils ont été définis ici - courts ou longs.

## **Ajuster la taille des colonnes**

Ethnos permet d'ajuster la taille de chaque colonne du tableau de données d'après l'intitulé de variable ou de modalité le plus long affiché dans cette colonne.

« Optimiser/standardiser la taille des colonnes » sert à ajuster automatiquement la taille de toutes les colonnes. Appliquée conjointement à des libellés courts, cette fonction permet d'assurer une meilleure lisibilité du tableau.

# Personnaliser la présentation du tri courant

Toutes les options générales de personnalisation du tri s'appliquent à partir des onglets de la fenêtre « Présentation du tableau/graphique ».

Dans le fenêtre de visualisation de tri, vous pouvez afficher cette fenêtre par un clic droit puis « Présentation du tableau/graphique ». Ou encore en cliquant sur le  $\overline{C}$  Options  $\overline{\phantom{a}}$ bouton dans la barre d'outils.

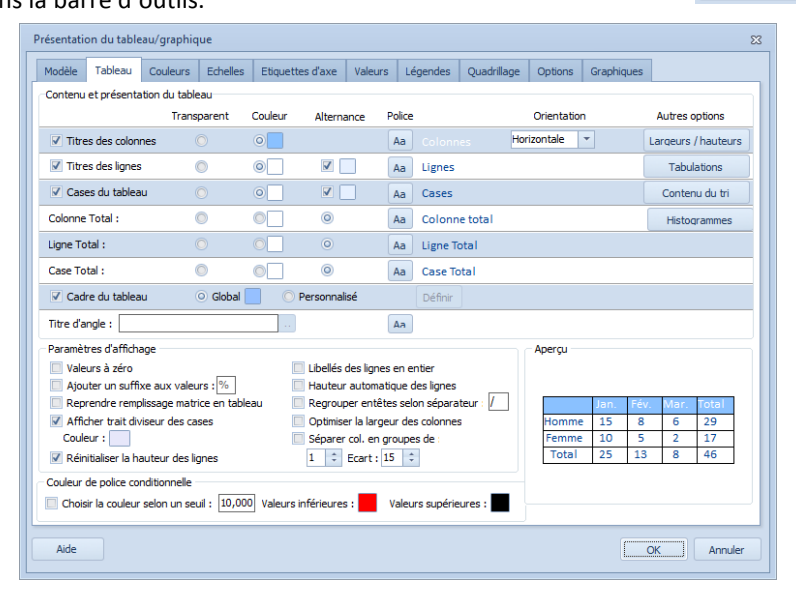

Chaque onglet regroupe une partie des options d'affichage disponibles :

- l'onglet Modèle permet de sauver des présentations personnalisées dans un modèle applicable ensuite dans n'importe quel tri de n'importe quel dossier de traitement,
- l'onglet Tableau rassemble toutes les options d'affichage des tableaux de résultat (polices, fonds, bordures, hauteur des lignes et largeur des colonnes),
- l'onglet Couleurs est dédié au choix des couleurs et/ou des images associées à chaque réponse, pour tous les graphiques du tri,
- l'onglet Echelles s'utilise notamment pour forcer une échelle différente des valeurs automatiques,
- l'onglet Etiquette d'axe permet d'afficher ou non ainsi que la personnalisation des axes,
- l'onglet Valeurs détermine la manière dont les valeurs calculées (effectif et/ou pourcentage) sont affichées dans les graphiques du tri,
- l'onglet Légendes permet de choisir d'afficher ou non les légendes dans le graphique, pour les graphiques concernés,
- l'onglet Quadrillage sert à masquer ou à afficher le quadrillage choisit dans les graphiques concernés,
- l'onglet Options contient des options concernant les modalités : l'affichage, les libellés.
- l'onglet Graphiques apporte des précisions sur l'affichage des légendes, des étiquettes. Mais aussi sur la personnalisation des couleurs de fond et de pourtours ainsi que la police.

#### **Présentation du tableau/graphique – modèles**

Ethnos propose dans cet onglet deux méthodes pour réutiliser dans un tri les paramètres d'affichage mis au point pour un autre tri :

- l'enregistrement et l'application d'un modèle de présentation,
- le suivi des paramètres existants dans un autre tri du même dossier de traitement.

#### *Enregistrement et application de modèles de présentation*

Le bouton « Nouveau à partir des paramètres courants » de l'onglet Modèle, permet de créer un nouveau modèle de présentation de tri et de l'enregistrer dans la bibliothèque d'Ethnos. Pour appliquer un modèle de présentation au tri courant, il suffit de choisir « Appliquer » et de sélectionner l'un des modèles listés.

#### *Calage des paramètres d'après ceux d'un autre tri*

Il suffit pour cela de choisir l'option « Reprendre les paramètres d'un autre tri » et de sélectionner le tri servant de modèle dans la liste déroulante.

# **Présentation du tableau/graphique – tableau**

Vous pouvez dans cette fenêtre personnaliser l'affichage des tableaux de résultat. Les polices et les fonds se modifient séparément pour chacun des types de cases recensés. L'aperçu situé en bas à droite sur fond blanc montre l'effet des modifications sur un tableau exemple.

Le bouton *Taille des colonnes* ouvre la fenêtre de gestion des hauteurs de ligne et largeur de colonnes.

Le bouton *Contenu du tri* permet la sélection des cases à afficher.

Les *cases à cocher* restantes règlent les paramètres d'affichage (en-têtes, bordures du tableau...)

#### **Présentation du tableau/graphique – couleurs**

La première zone *Fond d'écran* permet d'afficher une image en arrière-plan des tableaux ou des graphiques choisi pour ce tri. Vous avez la possibilité soit de centrer, d'étirer ou de répéter l'image choisie. Pour enlever cette image, il suffit de désélectionner l'option en choisissant l'option Transparent.

Vous pouvez également régler la couleur pour les graphiques à couleur unique (les matrices par exemple).

La case à cocher *Graphiques en noir & blanc* permet de remplacer pour ce tri les couleurs choisies par des hachures.

La zone *Remplissage* affiche de haut en bas les couleurs dans l'ordre de leur utilisation. Pour modifier une couleur, il suffit de double-cliquer sur le rectangle correspondant puis de choisir une autre couleur.

L'option *Dégradé* sert à créer en une opération une série de couleurs de dégradé entre deux couleurs au choix.

Vous avez la possibilité de définir ou non une couleur de pourtours des graphiques.

# **Présentation du tableau/graphique – échelles**

La case *Afficher l'échelle de graduation* détermine si le ou les axes du graphique s'affichent avec une échelle.

La case *Afficher pourtours des axes* détermine quant à elle si les axes du graphique sont affichés.

Par défaut, les graphiques s'affichent avec des axes dont les valeurs maximales sont optimisées pour permettre l'affichage de toutes les valeurs enregistrées.

Vous pouvez modifier ces valeurs et changer l'affichage du graphique en cochant les options *Valeurs spécifiques*.

#### **Présentation du tableau/graphique – légendes**

La case *Ne pas afficher les légendes* détermine si une légende s'affiche ou non sur le tri pour les graphiques qui en nécessitent une (les barres cumulées par exemple).

Cette case est souvent cochée lorsque le graphique est affiché dans la partie Rapport d'Ethnos, où la légende est alors affichée à part dans un cadre dédié.

Si la case n'est pas cochée, la légende s'affiche sur la position choisie parmi les 10 positions

#### **Présentation du tableau/graphique – quadrillage**

Cet onglet permet de masquer ou d'afficher le *quadrillage des graphiques*. Chaque quadrillage (vertical ou horizontal) peut s'afficher dans un style différent : plein, tiret, points… .

La couleur grise du quadrillage se change en double-cliquant sur la zone *couleur*. Vous pouvez aussi alterner avec une couleur de fond.

#### **Présentation du tableau/graphique – options**

Cette option gère l'affichage des modalités.

L'option *Libellés des modalités automatiques* affiche les zones de libellés permettant de personnaliser en une seule opération les intitulés automatiques d'Ethnos pour tous les tris.

#### **Présentation du tableau/graphique – affichage**

La *Valeur* représente l'effectif pour chaque graphique.

La *Police des réponses* est la police des modalités affichées le long des axes pour certains graphiques.

L'*Ecartement des étiquettes* représente la distance entre l'axe du graphique et les réponses affichées le long de cet axe.

L'*Orientation* correspond à la manière d'afficher les réponses le long d'un axe selon leurs longueurs et la position de l'axe (horizontal ou vertical).

Les options spécifiques permettent :

- de ne pas afficher le symbole % lorsque les pourcentages sont affichés de préférence aux effectifs (valeurs),
- d'optimiser l'espace occupé par les libellés des questions en ligne par rapport à l'espace disponible pour l'ensemble du tri. Si cette case n'est pas cochée, le champ numérique permet de régler le % de l'espace disponible (en ligne) réservé aux libellés.

De plus, les *Série en pointillés* sont personnalisables.

# Options propres au tri courant

# *Choix des options spécifiques au graphique en cours*

Cette fonction vous permet de décider en cours de visualisation du calcul d'afficher les éléments suivants sur les tableaux et certains graphiques :

- pourcentages en ligne,
- pourcentages en colonne,
- pourcentages par rapport au total (nombre de fiches),
- totaux des valeurs en ligne,
- totaux des valeurs en colonne,
- $\bullet$  calcul du Khi<sup>2</sup>.

#### *Comment classer les modalités dans un tri*

Les modalités de chaque variable sont classées par défaut dans l'ordre dans lequel elles ont été saisies dan le module Paramétrage.

Cet ordre peut dans certains cas entraver une lecture rapide et efficace. Dans un souci tant esthétique que pratique, Ethnos permet de les reclasser automatiquement :

- selon l'ordre alphabétique des modalités,
- en fonction du nombre de fiche ayant choisi chaque modalité.

La commande PRESENTATION puis « Classements… » ouvre la boîte de dialogue « Classement du tri » dans laquelle :

- une zone de champ liste les variables qualitatives associées au tri courant,
- une zone de boutons d'options permet de choisir le classement automatique appliqué au tri courant pour la modalité sélectionnée dans la zone précédente.

## *Comment affecter un commentaire au tri courant*

Vous pouvez commenter les résultats affichés par un tri :

 dans un cadre de texte de vos pages de rapport, placé à côté du tri. Reportez-vous pour cela au chapitre consacré à la mise en page des rapports – Pag[e 138.](#page-137-0)  comme un commentaire placé avant ou après les tableaux ou graphiques de tri dans la fenêtre TRIS.

Vous pouvez définir un texte de commentaire à afficher en introduction ou en conclusion du tri courant.

Ces textes sont affichés en mode visualisation du tri et lorsque vous imprimez le tri. Les commentaires sont réservés

La commande PRESENTATION puis « Commentaires » (ALT, P, M) ouvre la boîte de dialogue, qui vous permet de :

- saisir un texte qui sera affiché et imprimé avant le tri (tableau ou graphique),
- définir de même un texte positionné après le tri,
- sélectionner la couleur de fond ainsi que la police.

Attention, les commentaires affectés directement aux tris sont inutiles si vous comptez présenter vos résultats mis en forme comme un rapport d'Ethnos ou dans un document Word, Excel ou autre.

# Options du plan de tris

#### *Recalculer les tris*

Les tris de votre dossier sont calculés à chaque visualisation. Vous pouvez accélérer la visualisation successive de plusieurs tris en demandant le calcul préalable de tous les tris du dossier.

Le menu OPTIONS puis « Calculer maintenant tous les tris » vous permet de lancer le calcul de tout le dossier de traitement.

Vous pouvez ensuite visualiser instantanément tous les tris de votre dossier.

Les tris insérés dans les pages du rapport sont également mis à jour par ce biais.

# *Afficher l'éclatement pour tous les tris*

Si vous avez défini un éclatement dans la fenêtre DONNEES pour une étude, vous pouvez l'appliquer ou non aux tris concernés de votre plan de tris.

Pour cela, vous pouvez :

- afficher la visualisation d'un tri, Celui-ci doit être issu du fichier de données pour lequel un éclatement a été défini.
- utiliser la commande AFFICHAGE, « Afficher la fenêtre d'éclatement », Une boîte de dialogue s'ouvre alors. Si ce n'est pas le cas, vérifiez qu'un éclatement est bien défini pour l'une des variables.

#### *Choix d'options pour les prochains tris créés*

Le menu GLOBAL puis « Modifier options de tris par défaut » permet de définir des options de calcul ou d'affichage qui seront appliquées ensuite aux prochains tris conçus dans ce dossier de traitement.

Ces options se règlent dans les fenêtres habituelles appelées par cette commande, et sont effacées lorsque vous quittez puis rouvrez le dossier de Traitement.

# *Réglage de l'interface de visualisation des tris*

La boîte de dialogue « Interface » du menu OPTIONS puis « Interface » vous permet de régler la marge d'affichage du tri dans la fenêtre, la taille de la zone d'identité (titre du tri) si elle est affichée, et la possibilité de forcer l'impression en couleur ou en noir et blanc. De régler les options d'export vers Excel et PowerPoint.

#### *Fixer une date de calcul*

Ethnos vous permet à l'aide du menu AUTOMATISATION puis « Fixer une date de calcul…» de calculer certains tris pour une date donnée.

Cette fonction vous permet de considérer votre fichier de données tel qu'il était ou pouvait être à cette date : les individus datés postérieurement ne sont pas pris en compte dans le calcul de l'ensemble des tris.

#### *Programmer des taches automatiques*

Lorsque le dossier de Traitement est ouvert, Ethnos permet l'exécution de certaines tâches à une heure donnée ou selon une autre périodicité à indiquer.

La commande AUTOMATISATION puis «Planificateur de tâches automatisées» permet d'afficher le planificateur de tâches qui propose les actions suivantes :

• Recalculer les tris.

- Exporter le rapport.
- Imprimer le rapport.

Lorsque les données sont modifiées régulièrement (ajout d'individus par le module de saisie d'Ethnos par exemple), il est donc possible de mettre à jour les calculs puis d'imprimer et/ou d'exporter le rapport de résultats.

# Utilisation de gabarits pour la mise en page automatique

Les gabarits sont des modèles prédéfinis qui vous permettent d'appliquer très rapidement une présentation professionnelle aux différents textes et graphiques de vos tris. De nombreux gabarits sont livrés avec Ethnos. Vous avez également la possibilité de créer et de stocker des présentations pour les appliquer à vos tris.

L'affichage de la barre qui permet de sélectionner un gabarit est accessible par le menu AFFICHAGE « Afficher barre modèles de tri » :

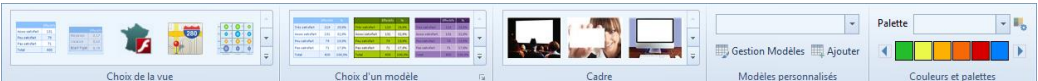

Vous pouvez choisir une couleur unie, un dégradé, une image en cliquant simplement sur l'une des couleurs représentant les réponses.

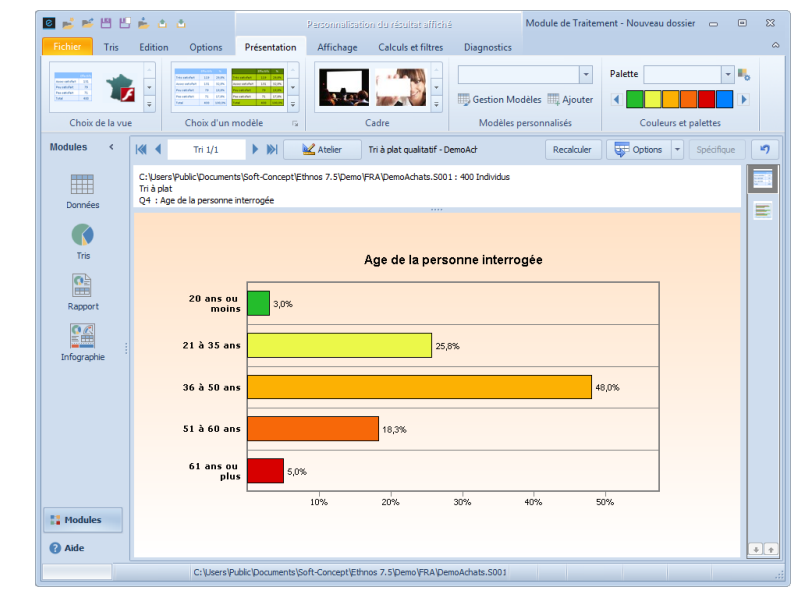

La fenêtre « Couleur de série » s'ouvre :

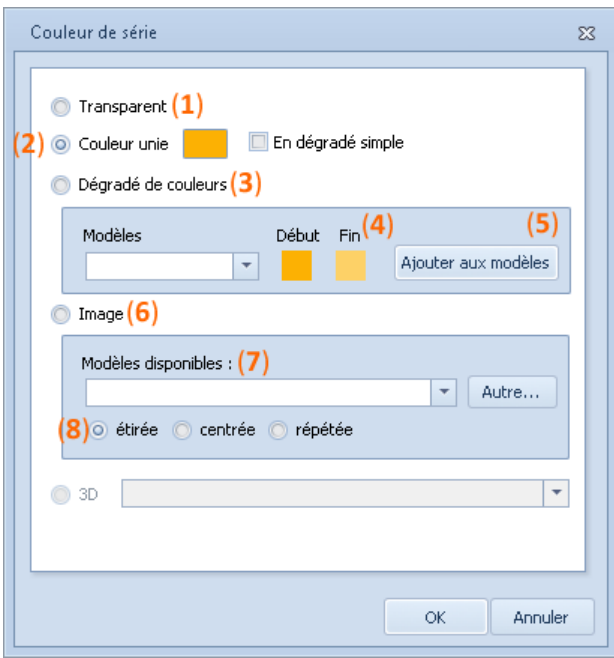

Vous pouvez :

sélectionner ou non une couleur. Elle peut être soit transparente (**1**) soit unie (**2**),

sélectionner un modèle prédéfini de dégradé (**3**) de fond au tri en cours.

 créer un modèle en modifiant vous-même les couleurs. Cliquez sur les carrés de couleurs du début et de fin (**4**). Lorsque vous avez créé votre modèle de dégradé, n'oubliez pas de cliquer sur « Ajouter aux

modèles » (**5**) pour pouvoir le ré-utiliser par la suite,

 sélectionner une image (**6**) qui va s'afficher en arrière-plan du tri. Vous pouvez sélectionner un modèle déjà prédéfini (**7**) en lui indiquant la position que vous souhaitez (**8**). Cette image sera proportionnée par rapport à la taille du tri.

# **La gestion de dossiers de Traitement**

# Choisir les données à traiter

# *Utilisez vos fichiers Excel, DBase, Paradox...*

Ethnos permet de traiter des fichiers de données obtenus :

- au format Ethnos,
- au format Excel,
- aux formats Paradox ou DBase,

Ces deux formats de fichier sont ouverts directement par Ethnos, et cela vous évite d'importer les données au format Ethnos. Cela vous permet de charger et fermer très vite des fichiers présents sur un réseau afin de contrôler leur état, de lancer des impressions ou de rechercher des informations.

 sous un format géré par l'ODBC de votre ordinateur. Tous les logiciels qui peuvent être gérés par le système d'échange ODBC de Windows sont susceptibles d'être chargés dans Ethnos en tant qu'étude. Cette gestion dépend de la configuration de votre gestionnaire ODBC et de la compatibilité réelle de vos versions logicielles avec votre version de ce gestionnaire.

#### *Ouvrir un fichier de données dans le dossier*

Cette fonction permet d'ouvrir et d'afficher une autre étude dans le dossier courant, sans fermer l'étude active.

En mode de DONNEES, la commande FICHIER « Ajouter une étude... » (ALT, F, A) renvoie la boîte de dialogue usuelle d'ouverture de fichier.

Il est ainsi possible d'ajouter au dossier courant des données en provenance de fichiers :

Ethnos,

Cela concerne les fichiers directement issus d'une saisie (.S001 à .S099) et les fichiers générés (.G001 à .G099).

- Base de données, Les fichiers de données au format EXCEL (.xls), PARADOX (.db) et DBase (.dbf) peuvent être importés et traités dans Ethnos.
- $-$  ASCII. Les fichiers ASCII (.txt et .csv) peuvent être ajoutés en tant qu'étude au dossier courant.

# *Fermer le fichier de données actif du dossier*

Cette fonction permet d'enlever une étude du dossier courant. Cette étude n'est pas supprimée, mais elle n'est plus soumise aux traitements développés dans le plan de tris ou la zone de rapports.

La commande FICHIER « Enlever une étude » sert à supprimer une étude du dossier en cours.

# *Substituer un fichier de données du dossier*

Vous pouvez réutiliser un dossier de traitement avec un autre fichier de données.

La commande FICHIER « Substituer un fichier de données… » vous permet de remplacer un fichier de données par un autre, dont la structure doit être similaire, tout en conservant tous les tris et rapports déjà mis en place.

Les filtres, libellés courts et regroupements ne sont pas conservés, car ils sont intimement liés au fichier de données. Vous pouvez les conserver tout de même grâce à l'astuce suivante : renommez dans Windows ou dans les Utilitaires votre nouveau fichier de données sous le nom du fichier de données d'origine, avant d'ouvrir le traitement.

Assurez-vous avant cela que les deux fichiers possèdent une structure identique, et renommez d'abord le premier fichier.

# *Enlever le fichier de données actif du dossier*

Cette fonction permet de clore le fichier de données sélectionné par son onglet. Attention, cette commande va rendre caducs tous les tris concernant ce fichier, jusqu'à sa réinsertion dans le dossier.

Vous pouvez aussi remplacer un fichier de données par un autre tout en conservant les tris préparés grâce à la commande « Substituer ».

Sauver le dossier de traitement

#### *Ouvrir un dossier*

Cette fonction permet de gérer facilement des ensembles de données et de tris sur plusieurs séances de travail, en ouvrant le dossier tel que sauvegardé la fois précédente. La commande FICHIER « Ouvrir un dossier... » (ALT, F, O) renvoie la boîte de dialogue d'ouverture des dossiers.

# *Enregistrer le dossier*

Cette fonction permet de sauvegarder régulièrement les modifications apportées au dossier courant, afin de se protéger contre les pertes accidentelles de données. La commande FICHIER « Enregistrer le dossier » sert à sauver le dossier courant.

# *Enregistrer le dossier sous un autre nom*

Cette fonction permet de sauvegarder le dossier courant sous un nom de fichier différent. Cela ne modifie pas le fichier précédent, qui ne comprendra pas les dernières modifications effectuées depuis sa dernière sauvegarde.

La commande FICHIER «Enregistrer le dossier sous» sert à sauver le dossier courant sous un autre nom.

# *Créer un nouveau dossier*

Cette fonction permet de créer un nouveau dossier afin de préparer de nouveaux tris en vue d'une utilisation ultérieure.

La commande FICHIER « Nouveau dossier » :

- affichent au besoin un message proposant d'enregistrer les dernières modifications du dossier précédent,
- ferment ce dossier précédent,
- ouvrent un dossier vierge.

# *Archiver un dossier sous forme d'un fichier compressé*

Ethnos vous permet de créer des sauvegardes complètes de votre étude dans un fichier compressé (.scz).

Vous pouvez choisir avec la commande FICHIER « Archiver un dossier » de sauvegarder le dossier courant avec les options suivantes :

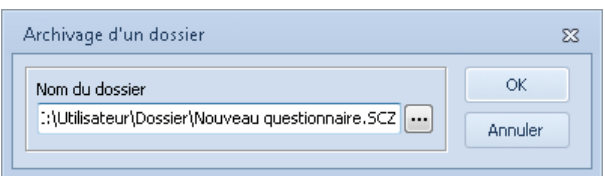

Le fichier de paramétrage .p de l'enquête est sauvegardé avec le dossier. Les fichiers graphiques sont des modèles de présentation pour vos pages de rapport. Le rapport faisant partie du dossier, il est sauvé même si cette case est décochée. Les fichiers externes peuvent être :

- des tableaux externes liés à un tri du dossier,
- des images ou objets OLE liées à une page de rapport,
- une base de données liée à un tri ou une variable du questionnaire.

#### *Récupérer une archive compressée d'un dossier*

Pour récupérer les archives compressées des dossiers d'Ethnos, vous pouvez choisir la commande FICHIER « Récupérer un dossier archivé ».

La boîte de dialogue suivante s'affiche alors :

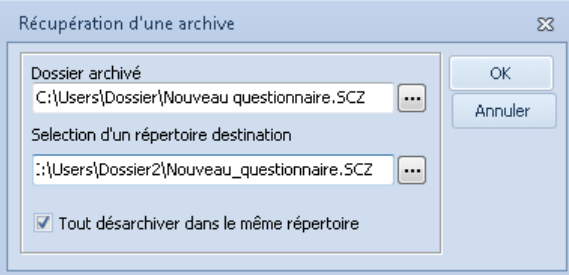

Vous pouvez préciser le nom complet du dossier dans le premier champ. Le bouton **et peut** vous permettre de chercher ce fichier sur votre disque.

Vous pouvez ensuite choisir l'emplacement dans lequel les fichiers du dossier doivent être décompressés.

# Générer une sous-population

Dans le mode PLAN DE TRI Ethnos permet de rassembler des fiches de données à partir de filtres et de tris, afin de générer des groupes homogènes pour une ou des variables, à des fins d'études. Les fichiers de données ainsi générés (.g\*) sont appelés des sous populations. La commande FICHIER « Générer une sous population... » (ALT, F, G) renvoie la boîte de dialogue suivante :

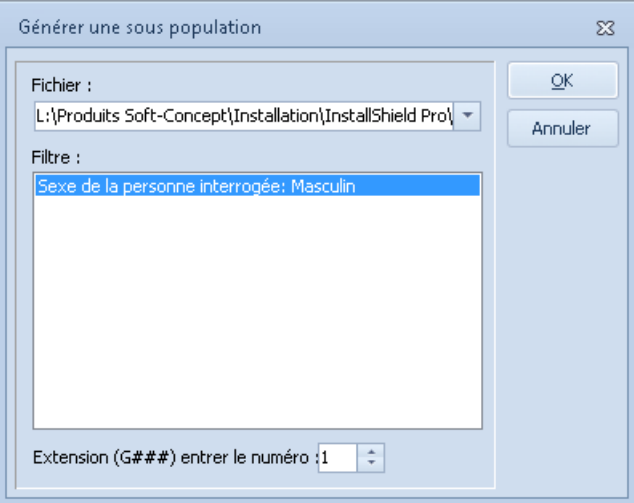

La liste déroulante permet d'indiquer l'étude du dossier courant à partir de laquelle la souspopulation doit être générée.

La zone « Filtres » permet de choisir le ou les filtres dont les critères vont définir la sous population.

Le champ numérique sert à indiquer le numéro sous lequel le fichier généré peut être sauvé. Un message de confirmation préserve contre l'écrasement d'un fichier existant ayant la même extension. L'analyse statistique avec STAT'Mania.

# <span id="page-137-0"></span>L'analyse statistique avec STAT'Mania

# **Démarrer avec STAT'Mania**

# Qu'est-ce que STAT'Mania

STAT'Mania est le module d'analyse statistique avancée qui s'interface avec le Traitement d'Ethnos sous la forme d'un menu de fonctions supplémentaires.

Les utilisateurs de STAT'Mania peuvent accéder à des tris statistiques au moyen du menu ANALYSES.

Vous pouvez créer ces analyses aussi simplement que les tris d'Ethnos. Les représentations graphiques sont adaptées à chaque type d'analyse et se sélectionnent comme précédemment. Ces analyses se comportent comme les tris d'Ethnos et vous pouvez les ajouter à vos pages de rapport.

Vous pouvez vérifier la présence de STAT'Mania dans Ethnos en affichant le menu ANALYSE présent dans la fenêtre PLAN DE TRI.

# Qui sont les utilisateurs de STAT'Mania

STAT'Mania est destiné aux personnes qui ont besoin d'informations statistiques pour analyser les résultats d'une ou de plusieurs études.

Ces personnes peuvent être des statisticiens confirmés capables de calculer leurs résultats euxmêmes ou de simples utilisateurs de tableaux et graphiques d'analyse.

Vous pouvez créer les différentes analyses proposées par STAT'Mania comme si vous utilisiez un assistant. Le logiciel vous propose les variables disponibles pour chaque type d'analyse et vous demande éventuellement d'entrer quelques renseignements simples, avant de calculer le résultat.

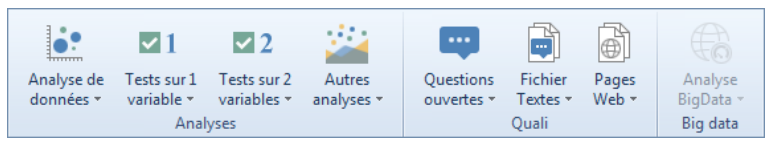

Vous pouvez ensuite personnaliser ce tri analyse comme n'importe quel tri d'Ethnos.

Les chapitres qui suivent relatifs à STAT'Mania doivent vous permettre de relier les fonctions du logiciel et les fonctions statistiques que vous connaissez déjà.

Chaque développement vous explique comment rentrer les paramètres nécessaires pour que le programme calcule une analyse. Les visualisations des résultats de ces analyses sont également détaillées lorsque cela a paru utile.

Enfin, des exemples illustrent une utilisation courante des analyses pratiquées.

# **Les analyses multidimensionnelles**

# Généralités sur l'analyse multidimensionnelle

STAT'Mania vous permet de calculer les résultats d'un tri croisé entre N variables (ou modalités) et d'en afficher une visualisation selon les deux axes les plus significatifs. La projection en deux dimensions des résultats de vos analyses multidimensionnelles peut vous aider à former vos conclusions si les deux axes choisis sont significatifs pour une majorité la plus grande possible d'individus.

Attention, la représentation graphique en deux dimensions d'une analyse multidimensionnelle peut rapprocher dans le plan de projection des éléments à l'origine plus éloignés. En fonction du graphique choisi, Ethnos vous permet d'afficher des indications quant aux distances réelles entre deux points.

# L'extension des analyses par codage des variables

STAT'Mania vous permet de coder les variables numériques et qualitatives de manière à leur appliquer des analyses qui nécessitent des valeurs numériques ou des modalités. Ainsi, vous pouvez associer des tranches à une variable numérique afin de l'utiliser dans une analyse avec des variables qualitatives.

Vous pouvez de même associer des valeurs numériques aux modalités d'une variable qualitative, qui peut alors être considérée comme numérique pour une analyse donnée. Vous pouvez choisir de coder les modalités par :

- le numéro d'ordre de la modalité,
- le numéro d'ordre inverse de la modalité,
- les scores éventuellement affectés à chaque modalité,
- une valeur arbitraire saisie dans la boîte de dialogue du codage, comme dans l'exemple ciaprès.

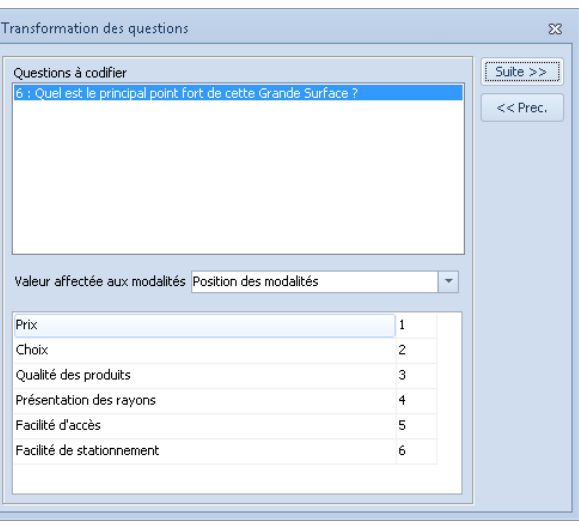

STAT'Mania vous permet de coder ces variables analyse par analyse, sans modifier leur nature réelle.

Si vous lancez une analyse pour laquelle un tel codage est nécessaire, STAT'Mania vous demande de coder chaque variable concernée avant de calculer l'analyse demandée.

Les boîtes de dialogue des analyses affichent par défaut le type de variable compatible sans codage avec le calcul de l'analyse courante. Vous pouvez également afficher puis sélectionner les variables possibles avec un codage grâce au bouton  $\blacksquare$ .

#### La projection graphique bidimensionnelle (mapping)

STAT'Mania vous permet grâce aux mappings de visualiser la projection selon deux axes des résultats calculés pour les **ACP, AFC, ACM** et pour les analyses de la **Typologie**.

Vous visualisez par défaut ces mappings selon leurs deux axes principaux, représentatifs d'un maximum d'individus. Ces axes peuvent expliquer le plus grand nombre d'individus : ils donnent un minimum de pertes pour une vision bidimensionnelle des données.

Vous pouvez passer d'un tableau au mapping d'une analyse factorielle à l'aide de l'outil  $\frac{120}{100}$ . A la différence des autres graphiques de tri, le mapping peut être personnalisé au moyen du menu ACTIONS SPECIALES.

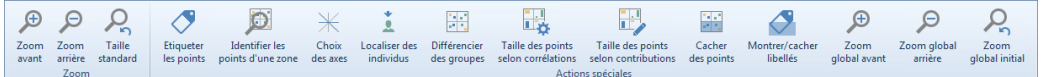

Ce menu peut varier selon l'analyse en affichant des outils pertinents pour l'analyse courante. Les fonctions des premiers outils sont disponibles pour toutes les analyses.

# L'Analyse en Composantes Principales (ACP)

STAT'Mania vous permet de calculer une Analyse en Composantes Principales (ACP) sur plusieurs variables, et d'en afficher le résultat selon une projection appropriée sur deux axes. Vous pouvez pratiquer une ACP sur des **variables numériques** ou des variables qualitatives dont vous devez associer une valeur numérique à chaque modalité.

Utilisez le menu ANALYSES puis « Analyse en Composantes Principales ».

L'analyse en composantes principales est une méthode statistique qui doit vous permettre de visualiser le résultat d'une analyse multidimensionnelle.

Vous pouvez déterminer les deux axes principaux de l'analyse et visualiser le tri selon le croisement de ces deux variables principales.

Ethnos vous propose exclusivement les variables qui peuvent faire l'objet d'une ACP. L'analyse en composantes principales ne concerne à priori que des **variables numériques**, les seules affichées dans la boîte de dialogue qui suit :

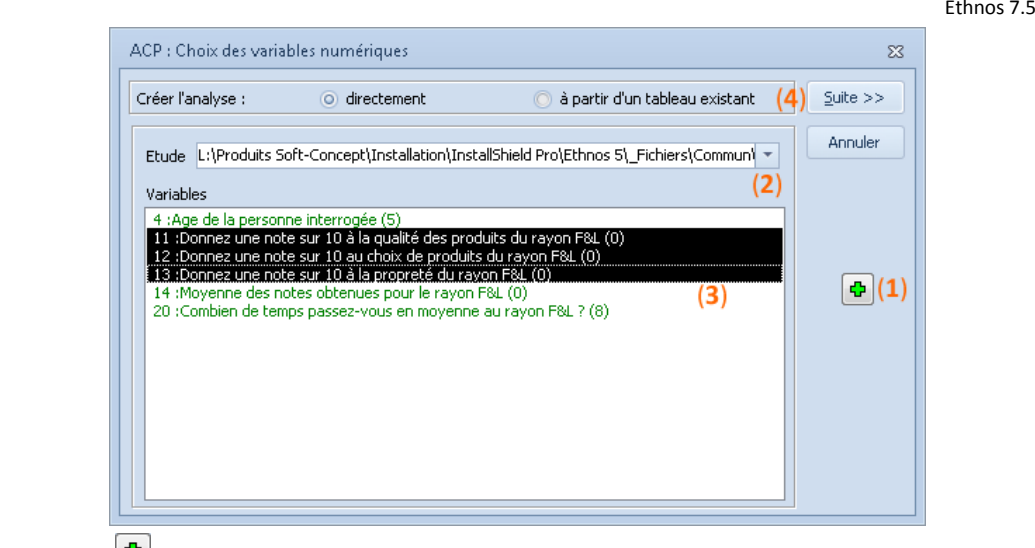

Le bouton (**1**) vous permet d'afficher des **variables qualitatives**, sur lesquelles Ethnos vous permet aussi d'appliquer l'ACP, à condition de faire correspondre un nombre à chacune des modalités.

Vous pouvez choisir le fichier de données ouvert concerné dans la liste déroulante (**2**). Vous pouvez sélectionner les variables retenues (**3**) en vous aidant des touches clavier CONTROL et SHIFT.

Le bouton « Suite » (**4**) vous renvoie éventuellement sur la boîte de dialogue « Transformation des questions ». Pour chacune des variables listées dans cette boîte, vous devez indiquer la valeur numérique associée à chaque modalité, à l'aide des options présentées dans la liste déroulante « Valeurs affectes aux modalités » :

Position des modalités,

Cette option induit une correspondance numérique avec l'ordre des modalités dans le questionnaire. La première modalité listée dans le paramétrage est associée à la valeur 1, la suivante à 2, et ainsi de suite.

Position inversée des modalités,

Cette option est similaire à la précédente, mais la numérotation commence à 1 par la dernière des modalités listées. L'avant-dernière prend le numéro 2, jusqu'à la première qui est associée au nombre de modalités de la variable.

Scores,

Si vous avez défini des scores dans le module Paramétrage pour une variable, vous pouvez les associer à leurs modalités grâce à cette option. Cela vous permet de prendre en compte les poids respectifs de chaque modalité sans avoir à les rentrer à nouveau dans Ethnos. Attention, si aucun score n'a été défini dans le paramétrage pour une modalité, la valeur nulle lui est affectée.

Valeurs spécifiques.

Si aucune des possibilités ci-dessus ne vous convient, vous pouvez choisir pour chaque modalité la valeur numérique particulière qui lui sera affectée pour l'analyse en composantes principales.

# L'Analyse Factorielle des Correspondances (AFC)

STAT'Mania vous permet d'analyser les réponses à N variables en fonction des réponses données aux modalités de variables choisies.

Vous pouvez comparer les réponses données pour des **variables qualitatives ou numériques tranchées** par une AFC. Des tranches peuvent être associées « localement » à toute variable numérique pour la prendre en compte dans l'AFC.

Vous pouvez appliquer l'ACP pour étudier une ou des données en colonne selon une fréquence (indiquée en ligne). Vous pouvez en fonction de vos besoins choisir une ou plusieurs variables en ligne comme en colonne, grâce à la boîte de dialogue affichée par la commande ANALYSES puis « Analyse Factorielle des Correspondances... » :

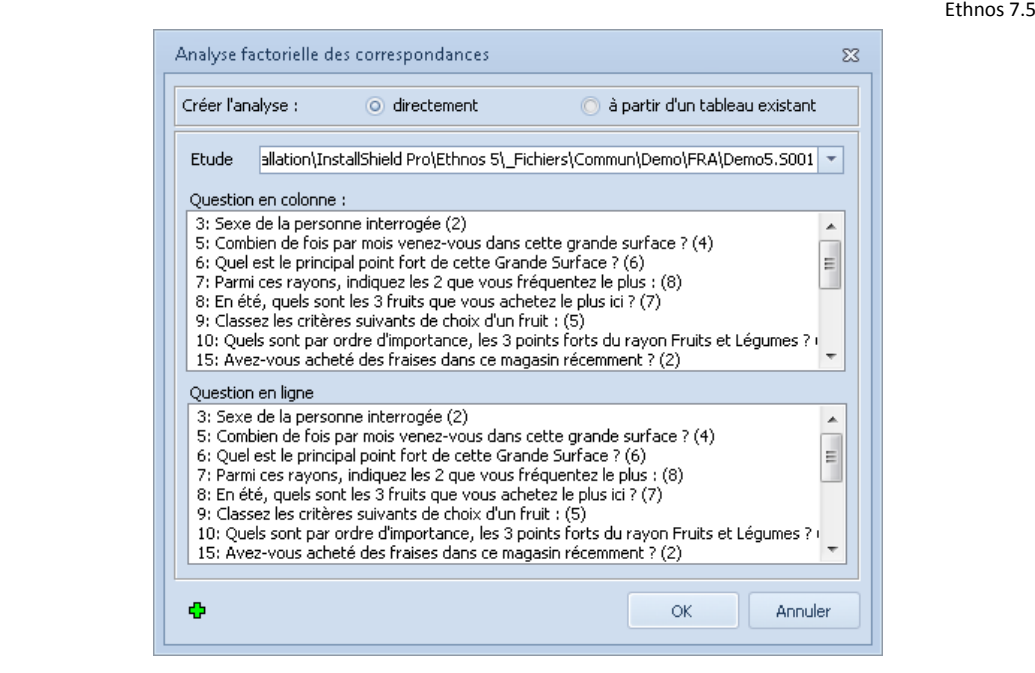

# L'Analyse des Correspondances Multiples (ACM)

STAT'Mania vous permet d'analyser les correspondances possibles entre les réponses de N variables.

Vous pouvez appliquer une ACP sur N **variables qualitatives ou numériques tranchées**. Vous pouvez associer des tranches à toute variable numérique à l'occasion du calcul d'une ACM, sans modifier cette variable.

Vous pouvez afficher le calcul de l'analyse sous la forme d'une projection en mapping selon deux axes, ou de tableaux de résultats comprenant les valeurs propres et les coefficients d'inertie pour chacune des modalités retenues.

Plus une valeur propre est importante, plus la modalité est significative et son pourcentage d'inertie est élevé. Un pourcentage d'inertie élevé signifie que la projection graphique des individus sur l'axe correspondant respecte mieux les relations entre ces individus. STAT'Mania affiche par défaut une projection selon les deux axes les plus représentatifs, mais vous permet de modifier le point de vue en choisissant les autres axes possibles.

# **Les typologies**

# Les Typologies (K-Means ou Nuées Dynamiques)

Ethnos et STAT'Mania vous permettent de classer les individus de l'étude selon des groupes homogènes par rapport à une ou plusieurs variables numériques, ou qualitatives codées pour l'occasion en numérique.

Vous pouvez choisir la méthode calcul de cette typologie (K-Means ou Nuées Dynamiques) dans le menu ANALYSES, « Typologie » pour afficher les individus en groupes homogènes selon les axes de projection principaux.

Vous pouvez définir le nombre de groupes homogènes désiré, et reconstruire le tri si un autre nombre semble convenir mieux.

Pour la méthode des K-Means, vous pouvez également définir avant le calcul le nombre d'itérations effectué dans le calcul.

Vous pouvez ainsi choisir un nombre raisonnable pour visualiser une première approximation du calcul, puis un nombre plus élevé pour afficher précisément des résultats si le découpage semble intéressant.

# La Classification Hiérarchique Ascendante

Ethnos vous permet de calculer et d'afficher le classement des individus d'une étude selon leur ressemblance par rapport aux réponses fournies à N variables.

Vous pouvez choisir dans la liste des variables proposées toutes les variables numériques et des variables qualitatives à condition de les coder avec des valeurs numériques (ordre des modalités, scores, valeurs quelconques).

Cette classification des individus vous permet de détecter les individus très proches ou très éloignés les uns des autres. Les groupes d'individus ainsi formés sont reliés à d'autres groupes proches, et ainsi de suite jusqu'à la liaison des derniers groupes.

Un individu inclut dans de nombreux groupes est très proche de la moyenne des individus.

Un individu lié seulement au groupe final, ou à peu de groupes, est très différent des autres individus, et éloigné de la moyenne.

# **Les régressions**

# Utilité et objectifs des régressions

Ethnos vous permet de déterminer l'intensité des corrélations pouvant exister entre tous les individus de l'étude, par rapport à deux ou N variables.

Pour deux variables, la régression est dite simple car elle calcule et donne une loi idéale du type Var1=A+B.Var2 telle que l'éloignement de l'ensemble des individus par rapport aux valeurs données par cette loi soit le plus faible possible.

Pour N variables, la régression calcule l'équation théorique du premier degré qui permet de donner la valeur d'une variable en fonction des valeurs des N-1 autres. Plus les valeurs réelles de cette variable se rapprochent des valeurs théoriques calculées, plus les N variables sont corrélées.

Plus les points sont rapprochés de cette droite, plus les variables peuvent être corrélées. Le logiciel peut calculer les coefficients de régression entre vos variables, mais vous devez vérifier la pertinence de ce calcul : nombre d'individus sur lequel le calcul est basé, plausibilité des liens entre des variables qui semblent fortement corrélées.

# Régression Simple

La régression simple vous permet de constater le degré de corrélation entre deux variables. Ces variables peuvent être numériques ou qualitatives.

La commande « Analyse », « Régressions » puis « Régression simple... » (ALT, A, R, R) affiche la boîte de dialogue correspondante :

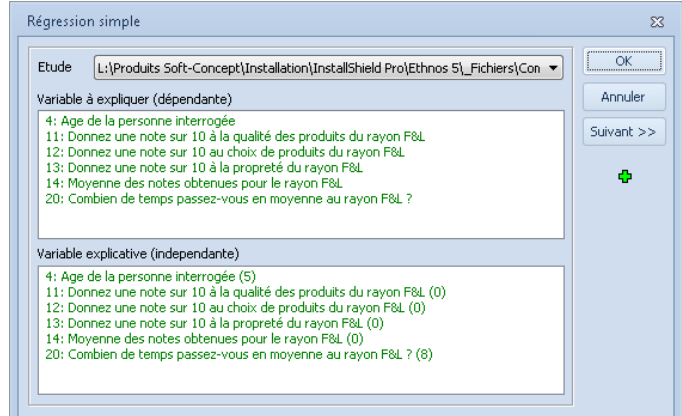

La régression se construit naturellement en répondant aux demandes du logiciel Ethnos, sans préparation préalable :

- choisissez l'étude du dossier dans laquelle se trouvent vos deux variables, à l'aide de la liste déroulante,
- choisissez dans les deux listes les variables dont vous souhaitez observer le degré de corrélation,

Seules les variables numériques sont affichées. Si toutefois vous souhaitez rechercher une corrélation avec une variable qualitative, vous pouvez cliquer sur le bouton  $\blacksquare$  afin de les faire apparaître dans les listes. Il suffit alors de les sélectionner.

- cliquez sur le bouton « Suivant »,
- Codez les variables qualitatives en numériques si besoin, Sélectionnez la variable qualitative dans la liste « Questions à codifier », puis appliquer un codage parmi ceux proposés.
- choisissez de tenir compte ou d'ignorer les fiches incomplètes,
- validez le bouton « Fin ».

Vous pouvez visualiser la régression simple sous la forme d'un tableau ou d'une droite sur un nuage de points.

Une régression simple vous permet d'affiner un rapport intéressant entre deux variables, repéré au préalable par l'examen des données, une régression multiple ou une autre analyse.

#### Régression Multiple

La régression multiple, plus souvent utilisée, vous permet de connaître le degré d'indépendance des variables 2 à 2.

Les résultats sont affichés sous l'angle d'une variable donnée, que vous choisissez au départ.

La commande ANALYSES, « Régression » puis « Régressions multiples » vous permet de calculer les coefficients des régressions simples d'une variable avec N autres, mais aussi les coefficients des régressions simples de ces N variables entre elles.

Le tri suivant montre un exemple de l'affichage graphique des coefficients de régressions linéaires, mais vous pouvez choisir de visualiser le tri sous forme de compte rendu (texte) ou de tableaux de données.

L'épaisseur des accolades dépend directement de la valeur du coefficient de régression entre les deux variables reliées, ce qui favorise une meilleure lecture du graphique.

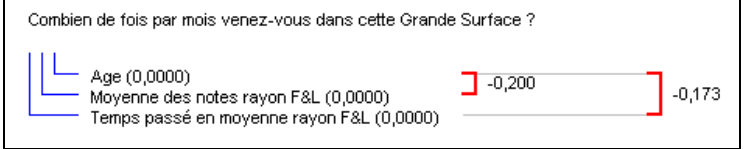

Vous pouvez affiner vos régressions multiples en supprimant des variables du calcul et de l'affichage :

- de façon permanente, en créant un nouveau tri ou en modifiant le tri courant,
- de façon réversible, en choisissant de ne plus afficher certaines variables secondaires dans le tri (menu PRESENTATION puis « Affichage cases »).

#### Régression pas à pas (Stepwise)

La régression pas à pas de STAT'Mania vous permet d'expliquer une variable par d'autres à raison d'une variable supplémentaire par étape.

De cette manière, vous pouvez mesurer la dépendance d'une variable numérique (ou qualitative codée numériquement) par rapport à d'autres variables indépendantes. En comparant les coefficients calculés pour chaque étape du Stepwise, vous pouvez connaître les variables qui expliquent le mieux la variable numérique ou qualitative de départ. Vous pouvez choisir pour le Stepwise l'une des méthodes qui suit :

- sélection ascendante,
- élimination descendante.

Vous pouvez fixer les seuils à partir desquels ajouter ou enlever une variable.

# **Les analyses de la variance**

Ethnos et STAT'Mania vous permettent de calculer la variance d'une variable numérique pour chacune des modalités d'une variable qualitative.

Vous pouvez coder la variable principale en numérique, ou la variable de comparaison en qualitative, à condition de les afficher à l'aide de l'outil +.

Vous pouvez choisir l'analyse de la variance par le test Kruskal-Wallis ou le test de Bartlett, par la fonction correspondante du menu ANALYSES.

Ces tests sont valables si les variances calculées pour chacune des modalités (tranches) de la variable de comparaison sont différentes.

Les deux tris correspondant affichent donc cette information, avec son risque d'erreur.

Un tableau récapitulatif vous donne dans les deux cas la valeur de l'effectif, de la moyenne, de la variance et de l'écart type de la variable numérique (qualitative codée) trouvée pour chaque modalité (tranche) de la variable de comparaison.

Le test de Bartlett calcule également la somme.

# **Les tests sur une seule variable**

## Tests paramétriques

Ethnos et STAT'Mania vous permettent de comparer la variance ou la moyenne d'une population pour une variable avec une valeur arbitraire ou la variance ou moyenne de cette même population pour une autre variable.

Vous pouvez comparer ainsi la variance ou la moyenne d'une **variable numérique** à un paramètre :

valeur donnée,

Ces fonctions renvoient un commentaire du logiciel sur la signification du résultat, avec le risque d'erreur de cette conclusion.

Elles sont disponibles par le menu ANALYSES, « Tests sur une seule variable » puis « Paramétrique ».

# Tests non paramétriques

#### *Ajustement des modalités (Khi² & Kolmogorov-Smirnov)*

STAT'Mania vous permet d'analyser la contribution (Khi²) de chacune des modalités d'une variable qualitative.

Vous pouvez calculer si ces modalités présentent des différences significatives au moyen de la commande ANALYSES, « Tests sur une seule variable » puis « non paramétrique ». Le logiciel vous permet de choisir la méthode de calcul employée pour le calcul de l'analyse :

- $\bullet$  Khi<sup>2</sup>,
- Kolmogorov-Smirnov.

#### *Calcul du coefficient U de Mann-Whitney*

STAT'Mania vous permet d'analyser l'indépendance d'une variable numérique par rapport à une variable qualitative binaire (qui comporte seulement deux modalités).

Vous pouvez calculer ces coefficients pour chacune des deux modalités de la variable qualitative binaire au moyen de la commande ANALYSES puis «U de Mann-Whitney». Vous pouvez ainsi déterminer si la différence entre les deux échantillons (qui correspond aux deux modalités) est significative.

# **Les tests sur deux variables**

#### Tests paramétriques

Vous pouvez tester deux variables non paramétriques en comparant leurs moyennes appariées ou leurs variances respectives.

# Tests non paramétriques

STAT'Mania vous permet de comparer des variables deux à deux selon différentes méthodes. Vous pouvez comparer deux variables non paramétriques grâce aux tests suivants :

- Khi² (indépendance),
- Wilcoxon (Rangs Signés),
- Test du Signe,
- U de Mann-Whitney (2).

# Les corrélations

STAT'Mania vous propose trois méthodes différentes pour calculer la probabilité de corrélation entre deux variables numériques (ou qualitatives codées numériquement).

Vous pouvez selon vos besoins afficher la probabilité d'une corrélation calculée avec :

- la méthode de Pearson pour une corrélation linéaire,
- le Tau de Kandall,
- le Rho de Spearman.

Ces deux dernières méthodes sont plus adaptées à la recherche de corrélations quelconques.

#### Les coefficients

Ethnos vous permet de calculer le coefficient Phi pour des tableaux 2x2 et le coefficient V de Cramer, grâce aux commandes correspondantes du menu ANALYSES.

Le **coefficient Phi pour tableaux 2x2** est calculé pour deux variables qualitatives binaires. Une variable qualitative est binaire si elle comporte exactement deux modalités.

Le **coefficient V de Cramer** est calculé pour le croisement de deux variables numériques ou qualitatives.

# **Les diagnostics automatiques**

# L'analyse Importance-Satisfaction

Cette analyse s'applique sur un groupe de questions de satisfaction en les comparant leurs réponses à celles d'une question de satisfaction globale. On utilise ici la méthode habituelle pour ce calcul, que vous trouverez facilement dans la littérature.
L'analyse des réponses permet de classer les critères selon l'influence qu'ils semblent avoir sur la satisfaction globale :

- Lorsque l'on souhaite convertir des personnes satisfaites en personnes très satisfaites. On parle aussi de fidélisation.
- Lorsque l'on souhaite convertir des personnes insatisfaites en personnes satisfaites. On parle alors plutôt de prospection.

Plus l'amélioration d'un critère entraîne l'amélioration de la satisfaction globale, plus son influence est grande. On parle d'importance du critère.

L'affichage classique de restitution de cette analyse est un mapping sur lequel on place les critères en se basant sur leur score de satisfaction (axe des abscisses X) et sur leur score d'importance (axe des ordonnées Y).

Les axes sont centrés automatiquement sur la moyenne des points. Il s'agit donc d'un positionnement relatif des critères les uns par rapport aux autres. Les axes forment 4 zones qui aident à décider des critères sur lesquels il faut mettre en place ou maintenir des actions d'amélioration.

- En haut à gauche, les critères sont importants et moins bien notés. L'amélioration de ces critères est une priorité.
- En haut à droite, les critères sont importants mais mieux notés. Leur amélioration risque d'être légère et donc de moindre impact. En revanche il est important de conserver la satisfaction actuelle.
- En bas à droite, les critères sont bien notés mais peu importants. Il ne faut pas se relâcher mais cela n'implique pas d'actions précises.
- En bas à gauche les critères sont mal notés et peu importants. L'amélioration de ces critères n'est pas une priorité car elle aurait peu d'effet. Il faut tout de même les surveiller car une dégradation continue de leur satisfaction pourrait les rendre plus importants.

## L'analyse Tetraclasse

Cette analyse est une alternative à la matrice d'importance-satisfaction qui est utilisée lorsque certains critères sont posés à une partie réduite des répondants.

Dans l'analyse d'importance-satisfaction ces critères seraient alors peu importants puisqu'ils concernent moins de personnes. Dans l'analyse Tetraclasse cela n'aura pas d'effet sur le classement des critères.

## La recherche des croisements les plus significatifs

STAT'Mania vous permet de constituer plus rapidement vos tris grâce à cette fonction qui calcule les probabilités d'indépendance deux à deux des variables sélectionnées.

Vous pouvez ainsi vous baser sur ces probabilités pour créer immédiatement des tris croisés dont les résultats ont de bonnes chances d'être significatifs.

Ce tri vous liste les croisements deux à deux dans l'ordre décroissant de leurs probabilités d'indépendance. Le Khi² et le coefficient ddl sont calculés pour chaque croisement. Vous pouvez sélectionner les **variables qualitatives** à croiser grâce à la commande ANALYSES, « Recherche des croisements les plus significatifs ».

Vous pouvez croiser des variables numériques à condition de les coder en variables numériques tranchées si le logiciel vous le demande.

## La caractérisation par les valeurs test

Cette analyse confronte la variable caractérisée à une sélection d'autres variables, et calcule les valeurs test pour chacune d'entre elles.

En général on applique la vue histogramme sur la colonne des valeurs test de manière à obtenir un affichage plus visuel des caractérisations.

## La recherche des multi-participations

Cette recherche permet de détecter si des doublons existent dans un fichier de données, pour chaque vague de l'enquête. Si votre enquête n'a qu'une vague un tri à plat suffit.

# **Ethnos Quali, le module d'analyse lexicale**

Toutes les fonctions d'analyse lexicale sont regroupées dans ce module pour un traitement plus pratique :

Des questions ouvertes.

De pages web dont on indique juste l'adresse (url).

#### L'analyse lexicale des questions ouvertes

Les analyses disponibles permettent :

 D'effectuer un comptage des mots retrouvés sur une ou plusieurs variables, en regroupant les pluriels et singuliers, et en limitant au besoin les résultats aux occurrences les plus fréquentes.

Ce comptage peut être croisé avec les réponses d'une autre question.

- De détecter la présence d'expressions particulières dans une ou plusieurs variables. La casse peut être respectée ou non, et là encore un croisement avec une autre question est possible.
- Le classement selon dictionnaire permet de définir des listes de mots ou d'expression (dictionnaire), éventuellement à partir d'une lemmatisation. Cette liste est ensuite utilisée pour recoder rapidement l'ensemble des réponses, afin de produire une variable recodée supplémentaire.
- La recodification assistée permet de recoder une par une les réponses données à une question, directement dans Ethnos sans passer par Excel ou un autre programme. La liste des codes s'enrichit au fur et à mesure. Chaque code peut être enrichi d'un descriptif complémentaire pour mieux préciser l'idée générale qui est recodée.

#### L'analyse lexicale de documents externes

Les analyses proposées fonctionnent sur le même principe mais elles s'appliquent à des documents texte ou à des pages internet.

Un traitement spécifique est appliqué selon le type de support choisi (question, document, page de site web).

# Présenter les résultats

En général les résultats obtenus dans le module Traitement d'Ethnos sont présentés sous la forme de rapports qui incluent la présentation de l'enquête, les résultats pertinents et les enseignements qui peuvent en être tirés. Ces rapports sont d'abord mis en page dans Ethnos avant d'être imprimés ou exportés sous un format de fichier standard que tout le monde peut afficher : pdf, Ms PowerPoint, html.

## **Avantages des rapports d'Ethnos**

Comme les tris, les rapports Ethnos sont mis à jour automatiquement lorsque les données traitées sont modifiées (ajout, suppression d'individus, …).

La construction du rapport peut donc commencer dès que le questionnaire est finalisé, au moyen d'un fichier «bidon» de données générées aléatoirement dans le module de saisie. Il suffit ensuite de remplacer ces données par les vraies (fonction FICHIER « Substituer un fichier de données » dans la fenêtre DONNEES du traitement) et de vérifier le rendu final de la mise en page.

Le rapport s'exporte facilement vers Internet (génération des fichiers image et HTML nécessaires) ou comme un nouveau document dans Ms PowerPoint, à raison d'une page de rapport par diapositive de Ms PowerPoint.

Vous pouvez incorporer au rapport des documents externes en provenance d'application OLE installées sur le poste. Cela concerne notamment les applications Microsoft et en particulier les petites applications partagées par plusieurs programmes (organigramme hiérarchique, éditeur de cartes géographiques, WordArt, …).

## **Démarrer un rapport dans Ethnos**

Voyons ensemble comment démarrer facilement la mise en page d'un rapport dans Ethnos :

- En choisissant le masque de présentation du rapport,
- En insérant du contenu sur chaque page de ce rapport : textes, résultats, images, etc.

## Le choix d'une présentation générale pour l'ensemble du rapport

Il vaut mieux choisir le masque de présentation du rapport avant de le remplir de textes et de tableaux ou graphiques. En effet les textes libres, les tableaux de résultats et les graphiques sont normalement adaptés pour conserver au rapport une dimension harmonieuse :

- Les **couleurs** utilisées pour les couleurs de fond des tableaux ou pour les textes doivent de préférence correspondre ou aux couleurs du masque de présentation choisi pour le rapport. On conseille d'éviter la multiplication des couleurs : 2 ou 3 couleurs doivent suffire pour obtenir un rendu qui puisse faire professionnel. Cette règle ne concerne pas les graphiques pour lesquels des couleurs plus nombreuses sont utilisées, mais la palette de couleur sera tout de même cohérente avec le masque (couleurs flashy ou pastels, etc.).
- Les **graphiques** choisis pour illustrer un résultat peuvent dépendre de la place disponible pour afficher ceux-ci, et notamment du format portrait ou paysage de la page. Il faut savoir qu'une grande majorité de rapports sont mis en page au format paysage, qui est mieux adapté pour une projection sur un mur (ou sur un grand écran) lors d'une réunion ou présentation des résultats.

Le choix du masque de présentation s'effectue au moyen de l'outil « Thème » de la barre de raccourcis « Rapport ».

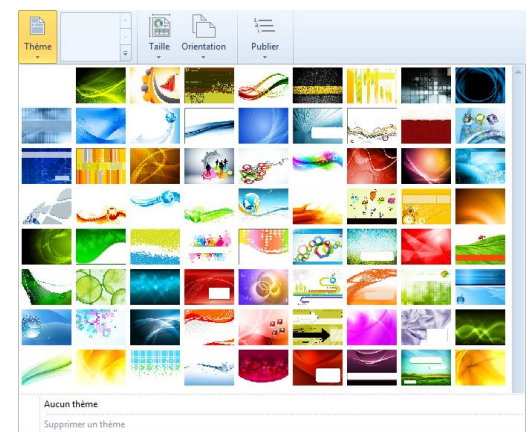

L'outil propose la page de garde des différents modèles fournis avec Ethnos. Une fois un modèle choisi les autres pages sont disponibles dans « Modèles du thème » et peuvent être choisies pour habiller la page courante : page standard d'affichage des résultats, page intercalaire pour afficher le titre d'une partie du rapport, etc.

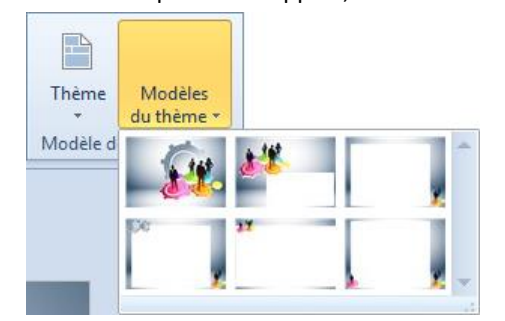

De nombreux modèles proposent une version sans marge (imprimée jusqu'au bord de page) ou avec marge (plus pratique si vous imprimez le rapport pour le présenter).

Une fois fixés sur le modèle de présentation, il n'y a plus qu'à remplir les pages.

#### Les objets affichés dans une page de rapport

Sur chaque page du rapport il est possible d'insérer :

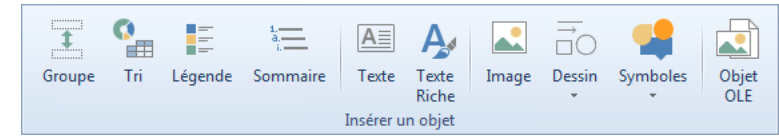

- Des **images** : le logo d'une entreprise, l'habillage graphique du rapport (bordures de page), des visuels complémentaires pour illustrer les thèmes de l'enquête.
- Des **textes** : les titres de page, les titres de bas de page, les noms des tris ou des thèmes de l'enquête, des paragraphes d'explication de l'enquête dans l'introduction, de commentaires dans la conclusion, etc.
- Des **tris** : les tableaux ou graphiques créés dans le même module Traitement d'Ethnos pour présenter le plus clairement possible les calculs obtenus.
- Des **légendes** : l'objet légende permet d'afficher la légende d'un tri toute seule sans te graphique du tri. Cela permet par exemple d'afficher la légende une seule fois en haut d'une page qui contient plusieurs graphiques similaires, sans devoir répéter la légende sur chaque graphique.
- Des **formes de dessin** : rectangles, carrés, ronds, ovales, rectangles à bords arrondis, etc. qui servent à compléter la présentation. Ainsi un trait ou plus souvent un rectangle peu épais est utilisé pour séparer une page en 2, 3 ou 4 zones de résultats (chacune avec son titre).
- Des **symboles** pour moderniser la présentation et la rendre plus professionnelle. Il pourra s'agir de numéros, de flèches, de zones stylisées dans lesquelles écrire un chiffre clé du rapport, etc.
- Des **textes riches**, une zone de texte autorisant des polices différentes dans le même encadré de texte. Cette fonction est moins utilisée de nos jours suite à l'amélioration des cadres de textes standard mais aussi parce qu'elle ne gère pas les fonctions (@DATE, @PAGE, etc.) est s'exporte sous la forme d'une image dans Ms PowerPoint.
- Des **groupes** qui réunissent d'autres objets de la page, par exemple un titre et deux tris. Ce regroupement de textes et de tris présente deux avantages. Tout d'abord les éléments sont automatiquement alignés et placés les uns à la suite des autres une fois qu'ils sont insérés dans le groupe. Cela évite la série de manipulation nécessaire à obtenir le même résultat compact avec des alignements soignés en l'absence du regroupement. Ensuite le groupe est plus simple à sélectionner, à déplacer ou à aligner avec d'autres objets que l'ensemble de ses éléments constitutifs s'ils n'étaient pas regroupés. Il s'agit d'une fonction très pratique pour les pages de rapport sur lesquelles on veut présenter un grand nombre de petits tris séparés de temps en temps par des textes.

## **Ajouter une page au rapport**

A l'ouverture de la fenêtre RAPPORT, la première page est affichée dans la fenêtre. La fenêtre de rapport affiche une page par écran, exactement comme la fenêtre TRI affiche un tri par écran.

La commande PAGES, « Ajouter une page » ou le bouton

« + » dans le pavé de navigation vous permettent

d'agrémenter le rapport d'une nouvelle page. Vous pouvez choisir entre les différents modèles ou créer une page vierge :

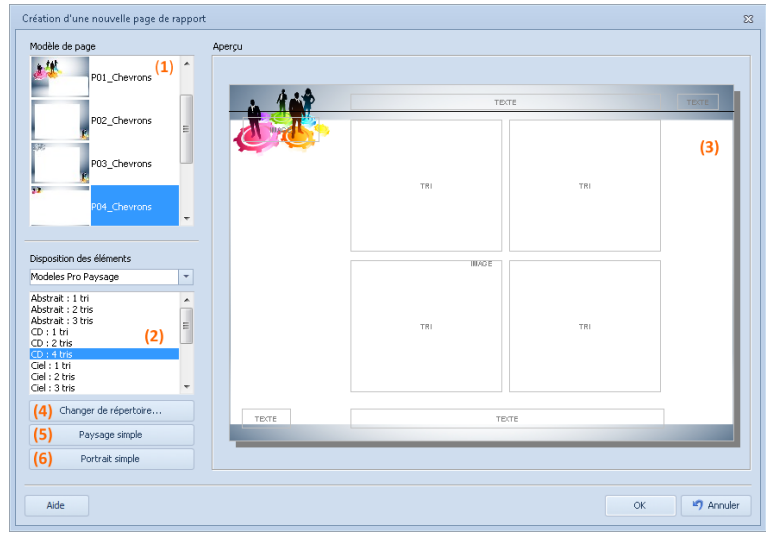

- Pour un modèle de pages prédéfinis :
- choisir un des groupes de modèles (**1**) (portrait, paysage, pro, standard…),
- choisissez votre présentation de rapport parmi les différents modèles proposés (**2**).
- Un aperçu de la page s'affiche dans la zone de droite (**3**).
- Pour un modèle de pages vierges :
- choisissez l'orientation de votre présentation entre « Portrait » (**4**) ou « Paysage » (**5**),
- saisissez éventuellement un nom pour votre page (**6**).
- En mode « Conception de page » :
- Une fois cette page ajoutée au rapport, vous pouvez :
- lier les cadres de tris (ou de légende, d'images, d'objets OLE) à leur source,
- modifier la mise en page en déplaçant les cadres d'objets et en adaptant leur taille,
- insérer ou supprimer des objets sur la page courante, dans le mode de conception des pages.

Ethnos vous permet également de supprimer la page courante de votre rapport, grâce au menu PAGES, « Supprimer la page courante ».

Les flèches de navigation de la barre d'outils vous permettent d'afficher (de gauche à droite) :

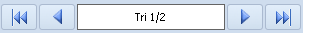

- la première page du rapport,
- la page précédente,
- la dernière page du rapport.

Comme dans la fenêtre TRIS, vous pouvez double cliquer sur le nombre de page 1/n afin d'afficher la liste des pages du rapport.

Vous pouvez nommer ces pages et changer leur ordre dans cette boîte. Une fonction de renumérotation très pratique vous permet de remplacer tous les numéros ou noms de page existants par une numérotation normale à partir de 1.

## **Insérer du contenu sur une page de rapport**

Vous pouvez insérer de nouveaux cadres d'objet dans le document en cliquant sur le bouton correspondant de la barre d'outils et en traçant le rectangle que l'objet doit occuper. Ces objets peuvent être des tris, des légendes, des textes, des images, des objets ou des éléments graphiques comme des traits, des cercles ou des rectangles.

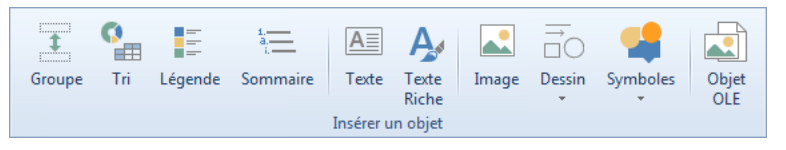

Coupez, copiez et collez vos objets ou éléments graphiques dans la page à l'aide des commandes du menu EDITION ou des raccourcis clavier usuels de Windows CONTROL X, CONTROL C et CONTROL V.

Choisissez les tris ou images à afficher en double-cliquant sur leur cadre.

La nouvelle page insérée dans votre rapport comprend un ou plusieurs cadres vides, que vous pouvez associer à un texte, un tableau ou graphique de tri, une légende ou une image, selon la nature du cadre d'objet.

Vous pouvez double cliquer sur un cadre d'objet pour afficher la boîte de dialogue de remplissage appropriée au type du cadre. Selon ce type, vous pouvez dans cette fenêtre :

- **choisir d'afficher un tableau ou un graphique pour les cadres de tri,**
- Vous devez sélectionner le tri puis sa représentation (icône de la colonne de gauche). Pour économiser de la vitesse à l'affichage de page, il suffit de cliquer sur la case «Affichage rapide». Le tableau ou graphique du tri est remplacé par son icône (le tri n'est pas calculé avant l'affichage de la page).

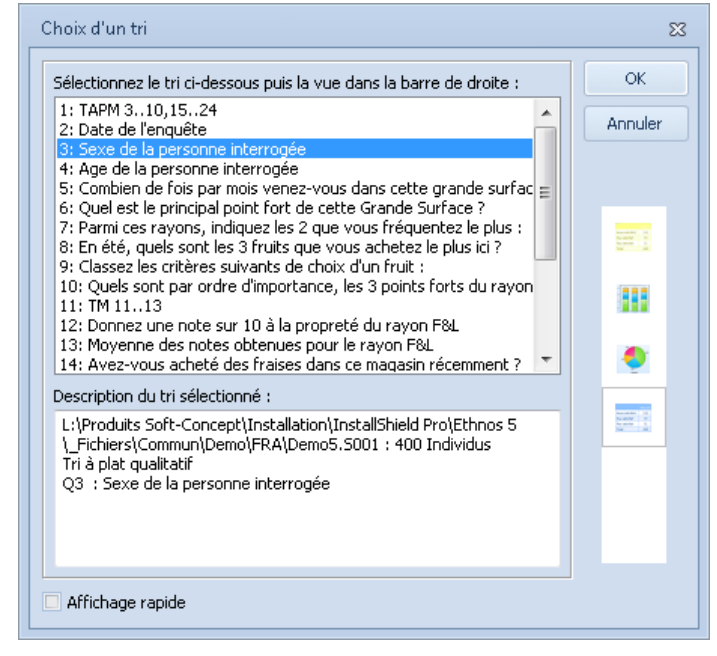

#### **entrer un texte pour les cadres de texte,**

Vous pouvez définir la police et l'alignement global de ce texte dans son cadre dans cette boîte de dialogue. Les boutons situés à droite de la fenêtre vous permettent d'afficher la date, l'heure, le numéro de page, le nombre de pages du rapport ou le titre du tri. La fonction @TnVn renvoie le libellé de la variable n du tri n, et peut donc être utilisée pour afficher des titres qui changent en fonction du filtre appliqué ou des réponses reçues dans vos fichiers de données.

**sélectionner un tri pour les cadres de légende,**

Certains graphiques permettent d'afficher une légende. Vous pouvez sortir cette légende du cadre de tri et l'afficher séparément dans son propre cadre de légende, afin d'améliorer l'affichage et la mise en page. Dans ce cas, décochez l'affichage de la légende dans les options du tri, dans la fenêtre TRIS.

**indiquer le chemin du fichier bitmap pour les cadres d'image,**

Cliquez sur le bouton «Parcourir» pour sélectionner le fichier bitmap à afficher dans ce cadre.

L'image est adaptée aux dimensions du cadre, avec des proportions conservées.

#### **ouvrir un document pour les cadres OLE.**

Vous pouvez insérer dans vos pages de rapport des documents créés avec un autre logiciel, à condition que celui-ci soit compatible avec une gestion OLE, et que votre gestionnaire OLE soit paramétré correctement.

Un double clic sur un cadre OLE peut lancer une fenêtre intermédiaire de Word dans laquelle le menu FICHIER permet d'ouvrir un document existant puis de retourner dans la page de rapport.

Vous pouvez aussi créer un nouveau document. Les menus complémentaires de Word s'affichent alors. Vous devez sauver votre document avant de quitter Word pour qu'il puisse être utilisé en lien OLE.

Le document OLE est incorporé à votre rapport, c'est-à-dire qu'il suit le dossier de traitement si vous l'archivez ou le transmettez à un autre ordinateur indépendant. Vous devez posséder le logiciel externe pour pouvoir modifier l'objet OLE.

Vous pouvez changer le type d'un cadre d'objet présent sur votre page grâce à la fonction « Changer l'objet en cours » du menu contextuel.

Vous pouvez modifier les paramètres personnalisés de vos graphiques ou tableaux de manière à occuper au mieux l'espace de vos pages. Vous pouvez basculer rapidement entre les fenêtres TRIS et RAPPORT au moyen des flèches du clavier, mais la fonction « Aller sur le tri » du menu droit vous envoie directement sur le tri associé au cadre.

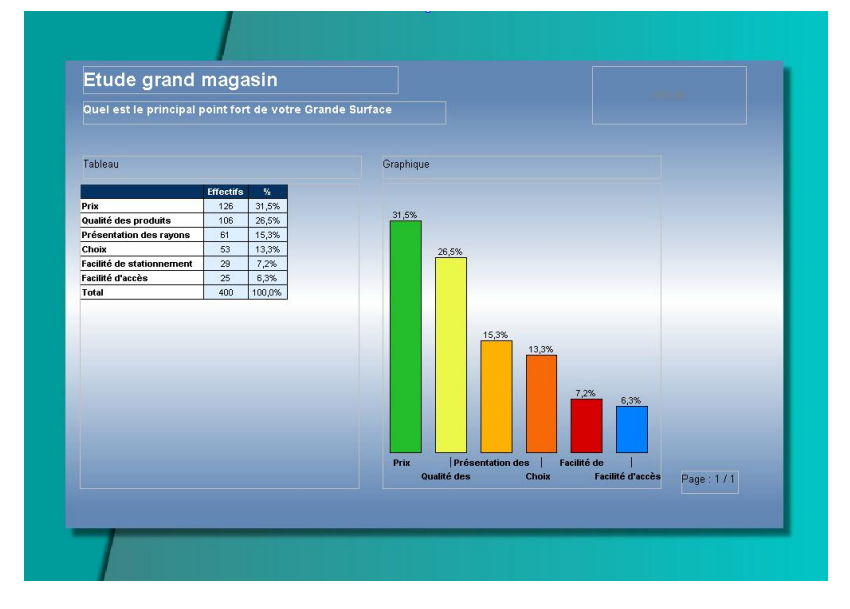

## **Mettre en page les objets**

Vous pouvez régler la mise en page par défaut de chaque objet de la page en affichant la boîte de dialogue qui leur est propre par un clic gauche sur l'objet puis choisissez « Propriété » :

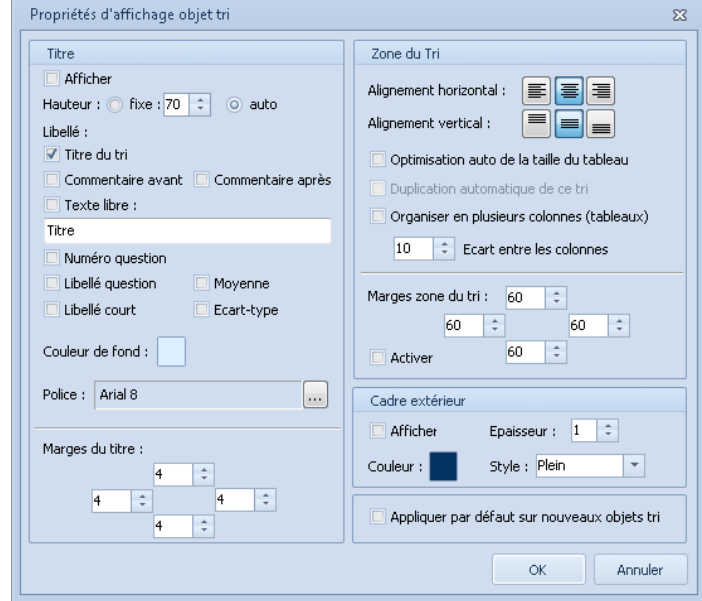

Vous pouvez :

- afficher ou non un cadre extérieur avec la possibilité de le personnaliser,
- afficher un titre avec possibilité de lui donner une hauteur fixe,
- définir le contenu du libellé,
- personnaliser l'alignement.

Les marges correspondent à l'espace laissé entre la bordure du cadre d'objet et l'affichage de l'objet à l'intérieur de ce cadre.

Vous pouvez laisser un texte par défaut dans les cadres de texte, et choisir sa police. Le positionnement du texte dans le cadre est réglé par le choix de son alignement vertical puis horizontal.

Vous pouvez déplacer les objets à la souris en les sélectionnant, et il est également possible de modifier leur taille au moyen des « poignées » de sélection qui sont présentes sur leurs bordures.

Pour aligner de manière plus précise les tris ou les textes de votre rapport les fonctions suivantes vous seront utiles.

## Comment ordonner un seul objet sur la page

Vous pouvez déplacer un cadre d'objet en le sélectionnant et en cliquant sur les flèches bleues. Le chiffre indique l'amplitude du déplacement : il se règle au moyen des 2 petites flèches haut/bas sur sa droite.

La taille de l'objet sélectionné se modifie au moyen du pavé de flèches « Taille ». L'amplitude d'agrandissement ou de réduction de l'objet est la même que pour le pavé de déplacement.

Vous pouvez doubler la vitesse en maintenant enfoncée la touche CONTROL de votre clavier pendant que vous cliquez sur les flèches.

## Comment ordonner plusieurs objets sur la page

Aligner les objets sélectionnés,

Sélectionnez les objets à aligner régulièrement dans la page et cliquez sur l'outil donnant la direction de l'alignement.

Vos objets sont maintenant tous alignés sur le bord haut de l'objet qui était le plus en haut si vous aviez choisi l'ajustement haut. Les ajustements bas, gauche et droite fonctionnent sur le même principe, et les centrages ne considèrent pas les bords mais les centres des objets sélectionnés.

 Donner la même largeur ou la même hauteur aux objets sélectionnés.

Le fonctionnement est très proche de la fonction précédente mais au lieu de déplacer les objets la fonction va modifier leur taille en hauteur ou en largeur.

Pour agrandir la fonction affecte la largeur ou la hauteur de l'objet sélectionné le plus grand.

Pour réduire c'est la dimension de l'objet le plus petit qui est appliquée aux autres objets sélectionnés.

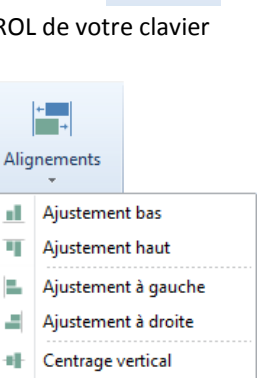

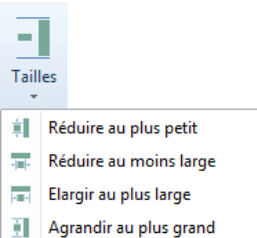

Centrage horizontal

÷

# **Agrémenter la présentation en insérant des visuels sympas**

Dans les rapports modernes, on utilise très souvent de petits visuels pour mettre en avant des résultats importants. Ethnos propose pour ses rapports une galerie de symboles visuels adaptés à l'illustration de vos résultats ou à la mise en page d'infographies.

Des outils complémentaires servent ensuite au besoin à modifier les couleurs ou l'orientation des visuels insérés dans le rapport. L'apparence d'une image externe ajoutée dans un rapport se modifie également au moyen de ces deux outils, lorsque l'on ne souhaite pas modifier le fichier original.

## Ajouter un symbole visuel

L'outil « Symbole » affiche la galerie de visuels fournis avec Ethnos :

 $\circledR$ 

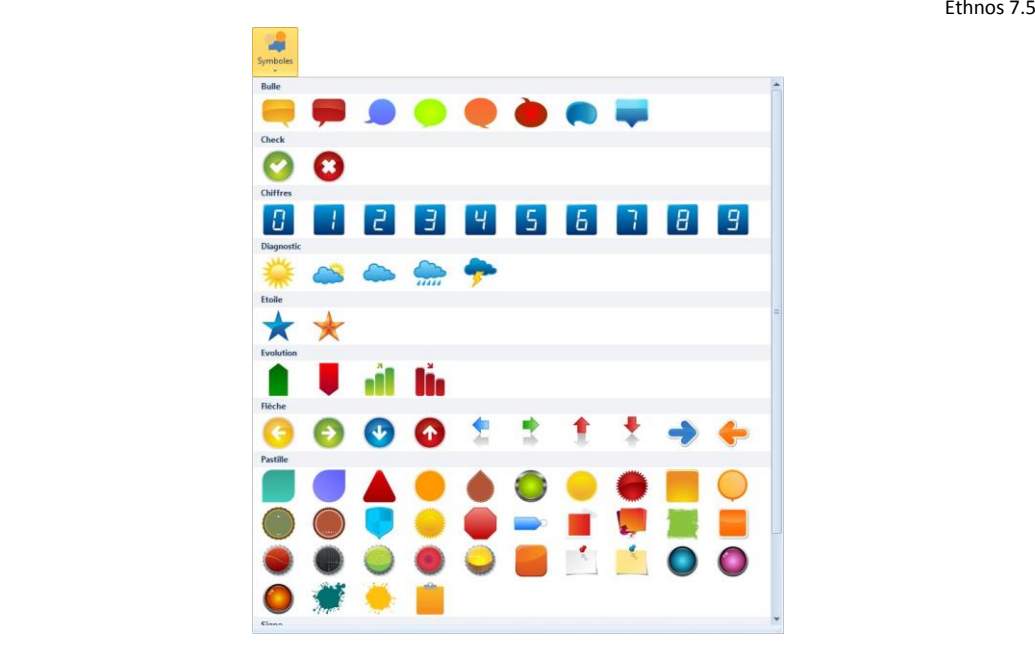

Pour insérer l'un de ces visuels dans le rapport, il suffit de :

- Cliquer sur l'objet, par exemple ici la flèche blanche vers le Haut dans un rond rouge.
- Maintenir la souris cliquée (allez, on ne se relâche pas  $\circledcirc$ ).
- Déplacer le curseur de la souris vers la page du rapport.
- Relâcher la souris.

L'objet est inséré sur la page du rapport et vous pouvez maintenant en modifier la taille et la position comme expliqué ici il y a 8 jours.

De nombreux objets s'utilisent en arrière-plan d'un texte qui est alors mis en valeur. Dans l'exemple ci-dessous l'objet bloc-notes est placé en dessous de deux textes :

- Le chiffre que l'on souhaite valoriser, écrit en gros caractères.
- L'explication de ce chiffre, sous la forme d'un simple titre ou d'une petite phrase, dans une taille de police plus petite.

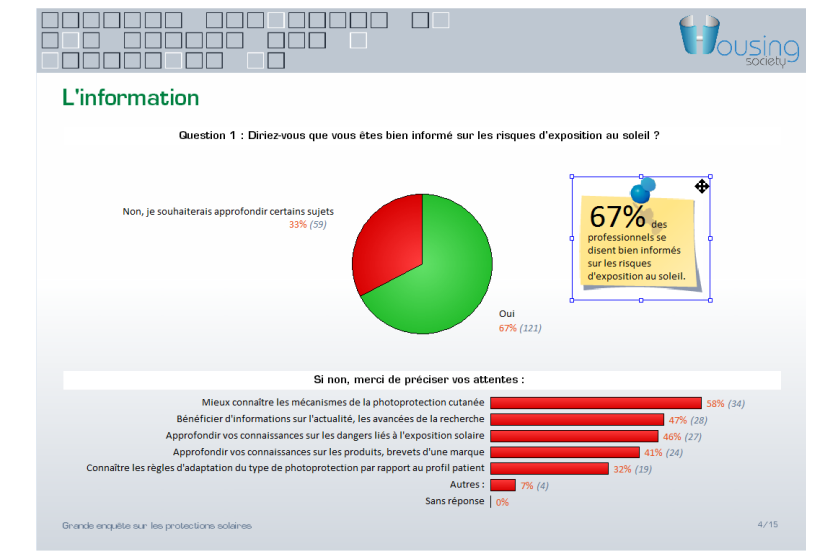

Une fois inséré sur la page de rapport le symbole visuel est modifiable par les outils « Couleur » et « Rotation », comme s'il s'agissait d'une simple image.

## Modifier la coloration d'un symbole visuel (ou d'une image)

L'outil « Couleur » permet de modifier l'espace colorimétrique d'un symbole ou d'une image insérés dans le rapport :

- Soit en modifiant les valeurs de le teinte, de la saturation ou de l'intensité de l'image.
- Soit en modifiant globalement toutes les couleurs RVB de l'image. Dans ce cas plus l'image de départ sera proche du noir (valeurs RVB proches de zéro), plus le rendu final sera proche de la couleur « ajoutée ».

Ethnos 7.5

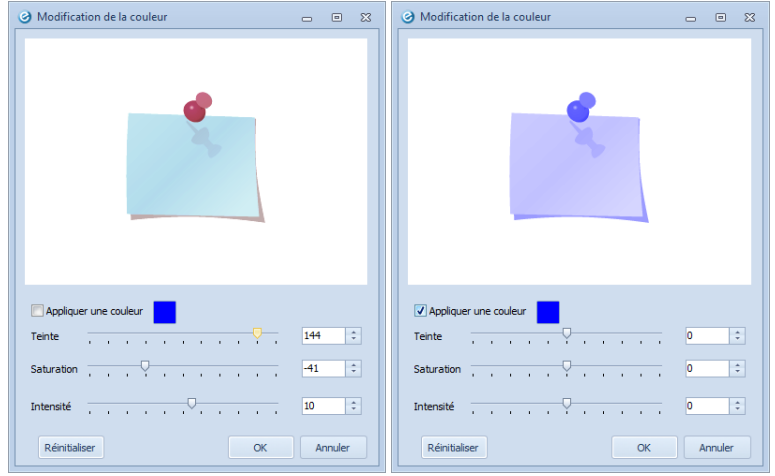

Ces changements sont appliqués dynamiquement dans le module de traitement sans modifier l'image ou le symbole, qui reste disponible sous sa forme originelle pour d'autres utilisations.

## Modifier l'angle d'affichage d'un symbole (ou d'une image)

Très simple à utiliser, l'outil « Rotation » démultiplie l'usage de la galerie de symboles.

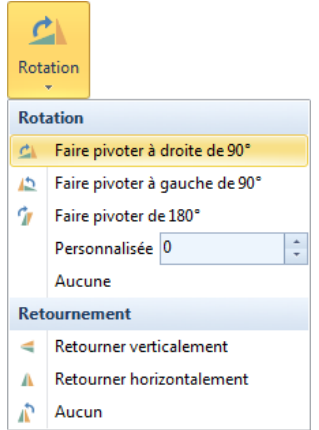

En modifiant les angles de rotation ou même en retournant les images sur elles-mêmes (effet miroir) on obtient de nombreuses combinaisons possibles pour chaque objet initial de la galerie de symboles.

Si en plus on joue avec les couleurs, les possibilités sont énormes.

Si on plus on ajoute d'autres images libres de droit ou achetées sur internet, les possibilités sont infinies.

## **Créer son propre masque de présentation**

Les modèles intégrés dans Ethnos donnent un ton professionnel à vos présentations de résultats. Pour autant il s'agit de modèles génériques. Pour améliorer encore plus vos présentations vous pouvez personnaliser ces modèles en ajoutant votre logo, en modifiant les images de fond, en ajoutant des en-têtes et des pieds-de-page personnalisés.

#### Appliquer un masque global à plusieurs pages

On appelle masque global le fond de page appliqué par défaut à toutes les pages du rapport. Lorsque vous créez un nouveau rapport ce masque global est vide.

Le masque global peut être créé dès que vous démarrez le rapport. De cette manière le placement des tris ou des titres dans le rapport est plus simple, puisque l'on voit à l'écran la place disponible sur la page pour y placer chaque élément.

Pour ajouter un élément dans le masque global, il suffit de :

- créer normalement cet élément sur une page de votre rapport,
- cliquer-droit sur cet élément et choisir « Placer dans le masque global ».

En pratique le masque global peut contenir les éléments suivants :

- une ou plusieurs images de fond,
- des textes simples ou comportant des informations recalculées à chaque édition.
- des formes géométriques complémentaires (rectangles, ronds, etc.).

L'utilisation de formules dans les textes du masque global facilite l'automatisation de sortie des résultats du rapport :

- Les formules globales usuelles des en-têtes et pieds-de-page : @PAGE pour indiquer le numéro de la page courante. @NBPAGE pour indiquer le nombre de pages total. @DATE pour indiquer la date de l'édition du rapport (impression, export PDF ou PPT).
- Les fonctions de reprise d'information d'un tableau ou d'une question dans un texte libre. Cela permet par exemple d'indiquer le nombre de répondants total du fichier de données.
- Le ou les niveaux d'éclatement appliqués pour calculer le rapport. Indispensable pour produire plusieurs éditions du rapport de manière enchaînée.
- Les constantes, qui peuvent être aussi bien des textes que des valeurs numériques. On utilise une constante lorsqu'une information beaucoup utilisée dans le plan de tri ou dans le rapport est susceptible de changer. C'est le cas de valeurs numériques (année courante, taux de TVA, pourcentage de réduction, poids d'une pondération, etc.) ou de textes (période de l'enquête pour une enquête réalisée en plusieurs vagues à quelques semaines ou mois d'intervalle).

Le masque global se modifie facilement depuis n'importe quelle page du rapport. Les modifications sont appliquées à toutes les pages qui utilisent le masque global.

Si vous choisissez un modèle de présentation dans la liste des modèles fournis, alors ce modèle est appliqué par-dessus le masque global. Le masque global n'est pas supprimé : la suppression du modèle de présentation permet de l'afficher à nouveau.

Les images et les textes copiés dans le masque global sont toujours affichés en arrière-plan des éléments normaux du rapport. Un texte du rapport placé au même endroit de la page qu'une image du masque global sera donc affiché par-dessus cette image à l'écran, à l'export ou à l'impression.

## Créer un fond de page juste pour la page courante

Lorsque vous souhaitez afficher une page dans une présentation différente du masque global, il faut décocher le bouton « Utiliser le masque global » pour revenir à un affichage vide. Les pages pour lesquelles la présentation du masque global n'est pas suivie sont le plus souvent :

- La page de garde du rapport.
- Des pages de séparation entre les différentes parties du rapport (s'il est long).
- Des pages d'annexe dans lesquelles on reprend sur une pleine page un autre document (captures d'écran du questionnaire internet par exemple).

Si vous introduisez d'autres images, titres ou textes dans la page courante, il est souvent intéressant de les placer en arrière-plan dans la zone appelée fond de page. Pour cela, il suffit de cliquer-droit sur l'objet et de choisir « Placer en fond de page ».

A la différence du masque global qui est partagé par plusieurs pages du rapport, le fond de page est propre à la page courante. Pour reprendre dans le fond de la page N un élément déjà créé dans le fond de la page P, il est possible :

- De basculer en mode « Masque fond de page » au moyen du bouton correspondant.
- D'aller sur la page P en s'aidant du navigateur (flèches ou liste des pages).
- De sélectionner l'objet puis de le copier.
- De revenir afficher la page N, toujours sans en mode fond de page.
- De coller l'objet.

Une méthode plus rapide consiste à simplement dupliquer la page P en position N avant d'en remplacer le contenu (tris et titres en général).

Les objets que l'on place dans le fond de page ne peuvent plus être déplacés par erreur lorsque l'on travaille dans le rapport. Le fond de page est donc particulièrement adapté pour recevoir des images de fond, mais aussi les en-têtes et les pieds-de-page lorsque la page n'utilise pas le masque global.

## Cas pratique : créer un modèle à partir d'un fichier PowerPoint

Vous disposez déjà d'un modèle dans Ms PowerPoint et vous aimeriez l'utiliser dans le rapport Ethnos. En pratique cela signifie d'abord sauvegarder les images ou les visuels du fichier PowerPoint et ensuite insérer dans le masque global les éléments de présentation à reprendre. Tout d'abord, avant de sauvegarder les images ou les visuels depuis Ms PowerPoint, il convient de modifier la mise en page de la présentation pour qu'elle respecte le format A4.

Dans certaines versions de Ms PowerPoint le format de mise en page A4 ne donne pas un résultat satisfaisant, et nous vous conseillons alors d'indiquer un format personnalisé en donnant la longueur et la largeur du A4, c'est-à-dire 29,7 cm et 21,0 cm.

Maintenant vous pouvez réduire le document PowerPoint pour ne conserver qu'une seule page affichée avec le modèle que vous souhaitez reprendre dans Ethnos. Nous vous conseillons à cette étape de supprimer tous les éléments qui ne sont pas à reprendre dans Ethnos : textes de contenu, d'en-tête ou de pied-de-page s'ils ne sont pas pertinents.

Sauvegardez le fichier : d'abord en masque global.pptx (ou ppt), puis en format html. Cette sauvegarde exporte automatiquement l'ensemble des fichiers images de la présentation. Ces images sont copiées dans un sous-dossier qui porte le même nom que le fichier html.

Vous pouvez ouvrir Ethnos et construire le masque global au moyen de ces images, de textes et d'objets complémentaires. A noter : si une image consiste en un rectangle de couleur, sans dégradé, un objet « Rectangle » peut la remplacer.

Pendant la mise en page du masque global vous pouvez noter les positions et les tailles des objets dans Ms PowerPoint afin d'indiquer les mêmes dans Ethnos. Il en va de même pour les couleurs dont vous pouvez noter les références RVB.

# **L'affichage de la fenêtre d'édition des rapports**

## Redimensionner l'affichage de la page

Ethnos vous permet d'agrandir ou de réduire l'affichage de la page courante du rapport.

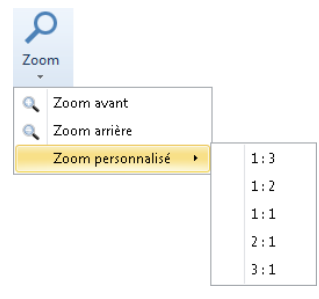

## Afficher ou masquer le quadrillage

Cette option vous permet d'afficher ou de masquer pour toutes vos pages du rapport les bordures des cadres d'objets (tris, légendes, textes, images, OLE).

Vous pourrez afficher ces cadres avant de déplacer ou redimensionner un objet, puis les masquer afin de visualiser l'effet rendu à l'impression.

Affichés ou non, ces bordures ne sont pas imprimées !

Si vous souhaitez entourer un tri d'une bordure, vous pouvez dessiner un rectangle autour de ce tri, plus large que le quadrillage, et le placer à l'arrière-plan.

# **Diffuser le rapport**

Ethnos vous permet d'**imprimer** vos comptes rendus ou de les **exporter** dans les formats suivants :

- Diapositives dans un **nouveau document Ms PowerPoint**. Cette option suppose l'installation correcte de Ms Office sur l'ordinateur. Menu FICHIER puis « Exporter dans PowerPoint ».
- **Fichiers HTML** & images dans un répertoire au choix. Le rapport peut ainsi être mis rapidement à disposition sur Internet ou sur un réseau Intranet. Menu FICHIER puis « Exporter en HTML »
- **Fichiers images** dans un répertoire au choix.

A noter : le logiciel Adobe Acrobat Writer vous permet de générer des fichiers «.pdf». Menu FICHIER puis « Exporter en PDF ».

Ce format s'impose aujourd'hui comme un standard pour échanger des informations (documentations techniques et commerciales, comptes rendus d'études, rapports d'activités, bons de commandes…) à destination de PC ou de Mac.

Une petite application gratuite est nécessaire pour lire ces fichiers : elle se trouve très facilement sur n'importe quel CD-Rom contenant un logiciel (Ethnos, Ms Office…) ou distribué dans la presse informatique. Il est aussi possible de télécharger ce module gratuit sur Internet.

Pour vos **projections de résultats** sur grand écran, le mode **« Plein écran »** ;

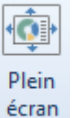

ou en y accédant par le menu AFFICHAGE puis « Plein écran » ; du rapport est désormais enrichi d'effets artistiques pour agrémenter le passage entre deux pages consécutives. Vous pouvez choisir parmi plus de 100 effets différents au moyen de l'outil  $\overline{\phantom{a}}$ « Animation ». L'effet choisi concerne alors la page courante.

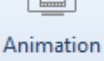

# **Comment générer un rapport automatique**

Dans la mode PLAN DE TRI, si tous vos tris sont conçus, vous pouvez lancer la génération d'un rapport construit sur un modèle de page existant de la manière suivante :

choisir AUTOMATISATION « Générer un rapport… »,

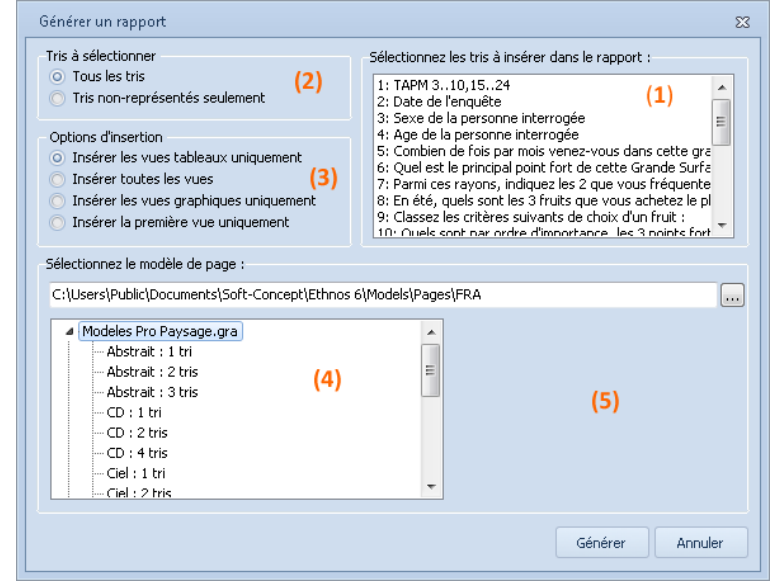

- sélectionner les tris (**1**) à insérer dans le rapport dans la liste des tris disponibles, Le choix « Tris non représentés seulement » (**2**) réduit cette liste aux tris dont aucune représentation n'est insérée dans le rapport.
- choisir les représentations à insérer pour chaque tri (**3**) (option d'insertion). La première option désigne la première vue sélectionnée dans la colonne de gauche en mode visualisation du graphique.
- sélectionner le modèle de page (**4**) à partir duquel le rapport va se construire. Un aperçu (**5**) de la page s'affiche dans la zone droite inférieure de la fenêtre lorsqu'un modèle est sélectionné.

Les pages correspondant au modèle choisi sont insérées dans le rapport après la page sélectionnée (ou en première position si aucune page n'a été créée). Un nombre suffisant de pages est créé pour afficher toutes les vues sélectionnées.

# Créer une infographie

Ce module permet de composer une infographie au format Affiche ou Poster à partir d'une sélection de pages du rapport et d'éléments ajoutés pour l'occasion.

## **Démarrer une infographie**

Avant de commencer une infographie, il faut au préalable avoir créé les différents tris et réalisé un rapport.

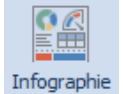

L'accès au module se fait par l'icône Infographie du bandeau de gauche. La fenêtre d'Infographie se présente comme suit :

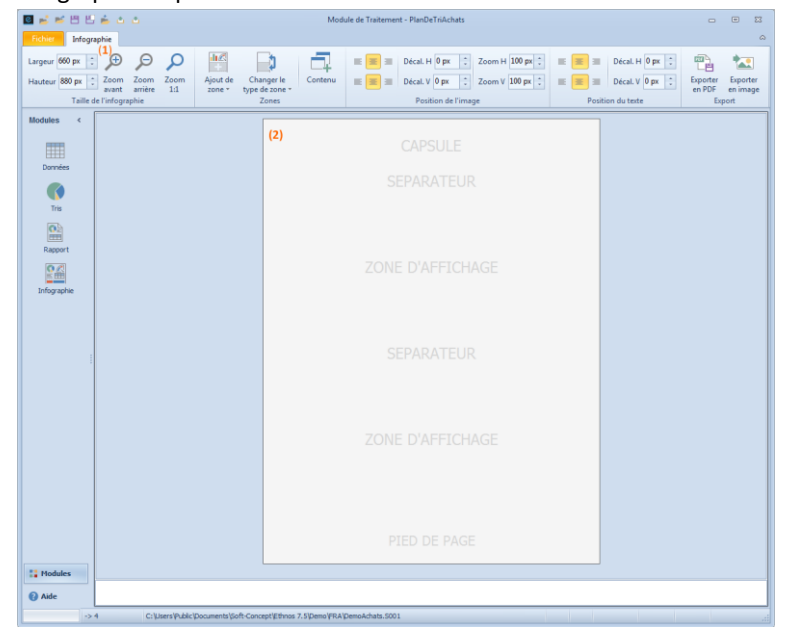

(**1**) : Le ruban propose l'ensemble des outils qui permettent de personnaliser la mise en forme et l'affichage de l'infographie.

L'infographie est affichée dans la zone (**2**) qui présente également les éléments structurels pour faciliter sa construction.

## **Le choix d'une présentation**

L'infographie se compose d'une capsule et d'un pied de page. Les différents éléments de son contenu (zones d'affichage) peuvent être cloisonnés par des séparateurs.

Après avoir défini la largeur de votre infographie (**3**) (la hauteur va être modifiée par la suite), il convient d'en modeler sa structure, à l'aide des boutons (**4**) et (**5**).

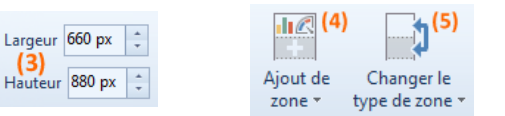

Le bouton « Ajout de zone » (**4**) offre la possibilité d'enrichir l'infographie. À noter qu'une zone supplémentaire va nécessairement en modifier la hauteur.

Il est également possible de remplacer un élément par un autre au cours du paramétrage de la structure de l'infographie, à l'aide du bouton (**5**).

Enfin, la hauteur de chacun des éléments peut être modifiée manuellement à partir de leur bordure inférieure.

# **Le contenu de l'infographie**

Le contenu de l'infographie est configurable à l'aide de la zone ci-dessous :

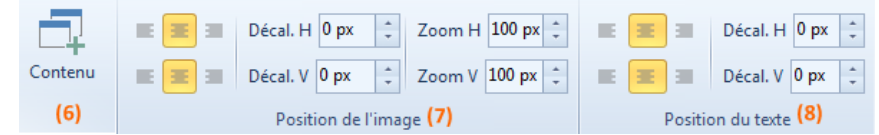

Chacun des éléments peut être défini à l'aide du bouton « Contenu » (**6**) ou d'un double-clic.

Ce contenu peut être aligné à gauche, à droite, ou centré verticalement comme horizontalement (**7**). Il est également possible de configurer un décalage précis à l'aide des options de décalage horizontal et vertical (**7**). Les options de zoom présentes dans cette zone permettent de modifier l'angle de vue.

Par ailleurs, l'alignement du texte (séparateur par exemple) peut se paramétrer à l'identique (**8**).

## La capsule

La capsule représente l'en-tête, elle contient généralement une image ou le titre de l'infographie. Vous pouvez définir celle-ci à l'aide de la fenêtre ci-dessous :

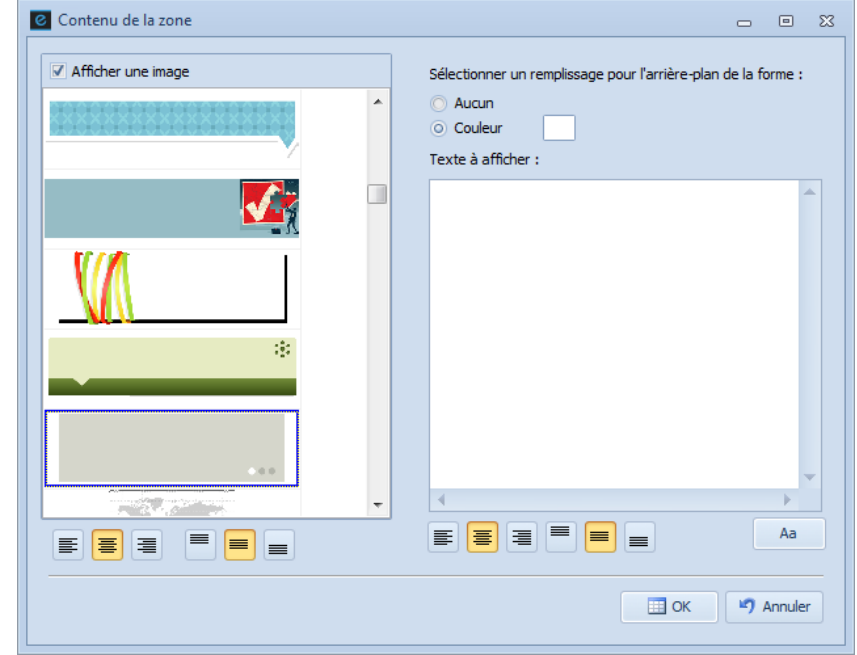

Vous pouvez donc sélectionner une image ou un texte avec un remplissage en arrière-plan en capsule.

#### La zone d'affichage

La zone d'affichage correspond au cœur de l'infographie. Il s'agit en effet des données issues du traitement, que l'on veut mettre en exergue.

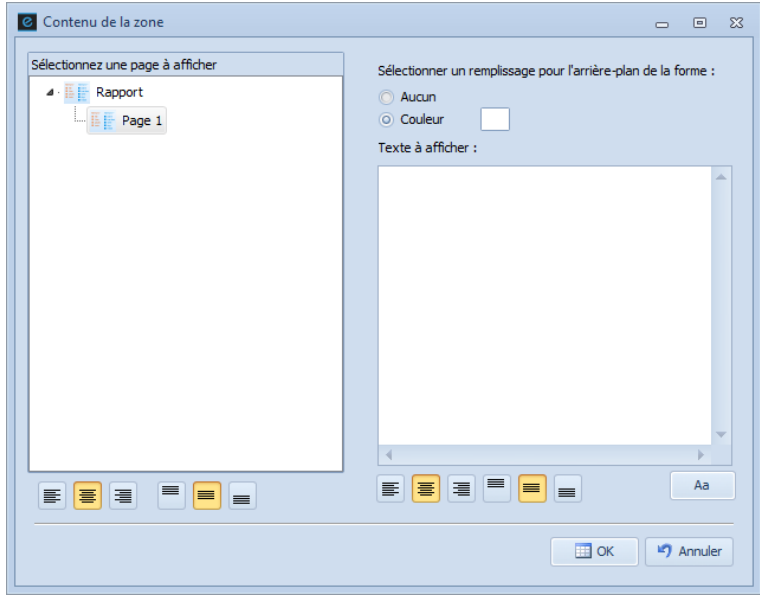

Dans le cadre de gauche, sélectionnez la page de rapport que vous souhaitez afficher en intégralité ou en partie. Vous avez la possibilité de rédiger un texte et de définir un remplissage pour l'arrière-plan de votre zone d'affichage.

Lorsque votre page de rapport est insérée, vous pouvez modifier sa position dans la zone d'affichage à l'aide du ruban ou de la souris. Vous pouvez également diminuer les dimensions de la zone pour n'afficher qu'une partie de cette page de rapport.

#### Le séparateur

Le séparateur permet de délimiter les différents blocs de l'infographie.

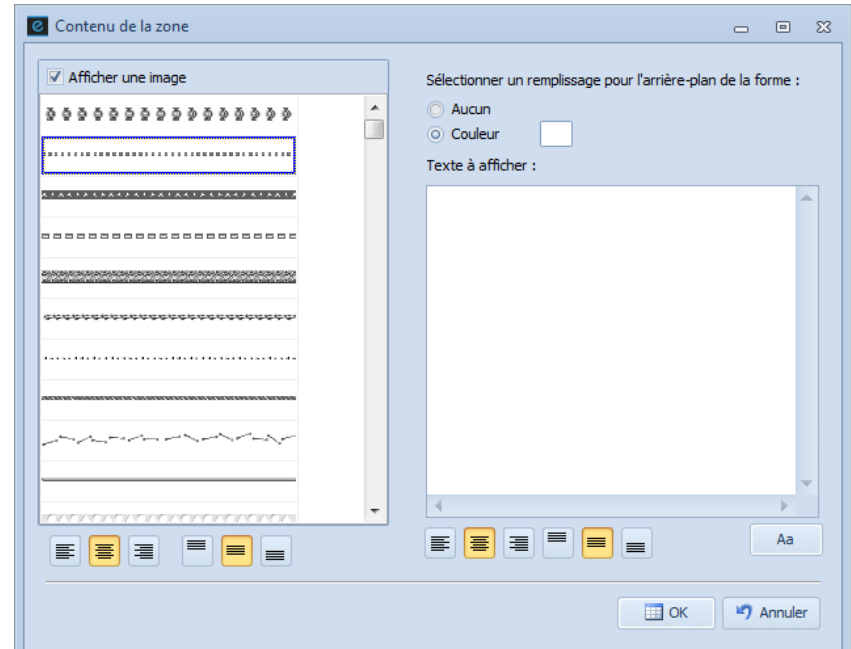

Comme pour la capsule ou la zone d'affichage, vous pouvez sélectionner le séparateur de votre choix dans le cadre situé à gauche, puis ajouter ou non un texte et un remplissage pour l'arrière-plan.

#### Le pied de page

Le pied de page de l'infographie recense généralement le ou les auteurs et les sources utilisées. Il peut également contenir une image qui permettra d'ajouter une finalité graphique.

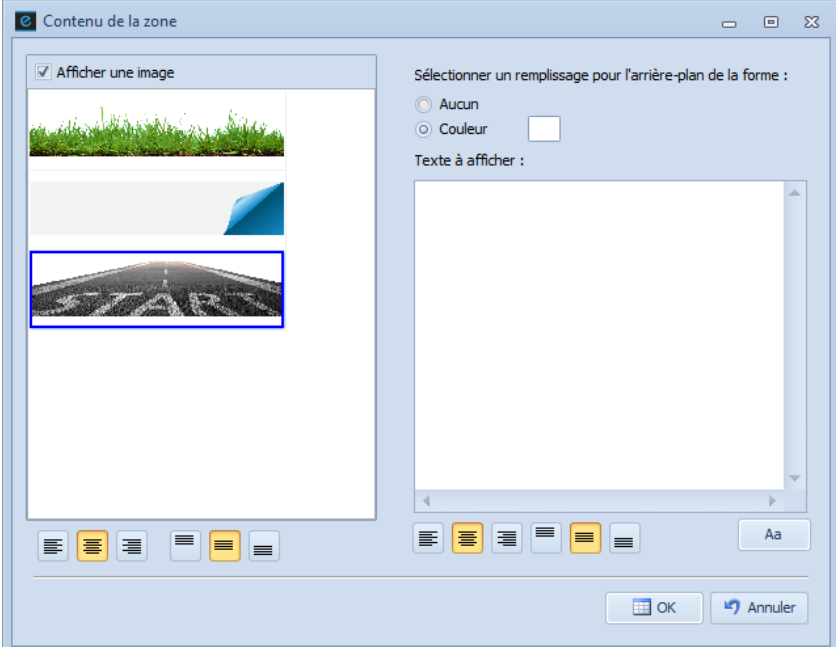

Vous avez ainsi la possibilité de sélectionner une image ou d'ajouter un texte avec une couleur d'arrière-plan.

## **Exporter l'infographie**

Lorsque votre infographie est terminée, deux possibilités s'offrent à vous : exporter celle-ci en PDF ou en image, à l'aide des boutons ci-dessous.

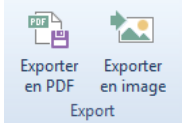

# **Quitter l'infographie**

Vous pouvez quitter le module infographie pour retourner sur les autres modules à l'aide du bandeau situé sur la gauche.

Vous avez également la possibilité d'enregistrer votre plan de tri à l'aide de l'onglet « Fichier », avant de quitter le logiciel.

## **Quitter le module de Traitement**

#### Accéder aux Utilitaires depuis un fichier de données

Dans le mode de Données, Ethnos permet de manipuler les fichiers de saisie, les fichiers générés ou les fichiers issus d'autres logiciels, de manière à simplifier leur utilisation dans les modules Traitement.

Cette fonction sert à basculer vers le module Utilitaires depuis le module Traitement, lorsqu'une manipulation est rendue nécessaire sur un fichier, avant de l'intégrer au dossier courant.

L'outil ci-contre ou la commande OUTILS, « Accès au module X Accès au module Utilitaires Utilitaires » peuvent ouvrir ce module sans quitter le module

Traitement. Le module Utilitaires s'ouvre directement sur l'étude courante, en affichant le questionnaire et tous ses fichiers de données associés.

#### Quitter le Traitement

Cette fonction sert à retourner vers le menu principal, afin d'accéder à un autre module ou de quitter Ethnos.

La commande FICHIER « Quitter » permet de quitter le module courant pour retourner au menu principal. Un message propose éventuellement de sauver les dernières modifications non enregistrées.

# Le module Utilitaires

# **Présentation du module Utilitaires**

## Les objectifs du module Utilitaires

Le module des Utilitaires d'Ethnos 7.5 vous permet :

- de **diffuser vos questionnaires et récupérer les données**,
- Vous pouvez donner accès au répertoire de disque de saisie décentralisée à des individus. Lorsqu'ils ont répondu directement depuis ce répertoire, une seule fonction d'Ethnos permet de lire les réponses et de les ajouter au fichier de données numéroté de votre choix.
- de **modifier vos questionnaires déjà administrés**, Vous pouvez rajouter, supprimer ou transformer des variables alors que des données ont déjà été saisies pour votre questionnaire. De plus, vous gardez une trace de vos données avant leur modification, et vous pouvez les consulter à tout moment.
- de **répéter une série de modifications sur plusieurs études**, Vous pouvez conserver la trace des opérations effectuées sur un questionnaire de manière à répéter les mêmes changements sur une étude.
- de **sauvegarder et récupérer des versions de vos études**. Vous pouvez archiver une version donnée de votre étude avant de la modifier, puis la restaurer plus tard au besoin.

Ces modifications touchent la structure même de vos fichiers : Ethnos automatise ces actions de manière à les mettre à portée de tous les utilisateurs, sans nécessiter de connaissances informatiques particulières.

Vous pouvez ainsi :

- renommer, copier, supprimer ou fusionner les fichiers d'une étude,
- supprimer des individus,
- fusionner deux études différentes ayant une variable commune,
- récupérer une étude réalisée avec une version 3.xx,
- générer des saisies autonomes et permettre leur récupération,
- importer et exporter des fichiers de données,
- modifier le type d'une variable,
- rajouter des variables,
- recalculer les fichiers de données en fonction des modifications apportées à vos questionnaires.

#### Accès au module des Utilitaires

Ethnos vous permet d'accéder au module des Utilitaires au moment où vous en avez besoin :

- depuis le **menu principal**, si vous venez d'ouvrir le logiciel,
- depuis le module Paramétrage, si vous souhaitez modifier le questionnaire actif,
- depuis le module de **Traitement**, si vous souhaitez modifier votre étude et ses fichiers de données afin de mieux mettre en évidence certains résultats.

Après avoir cliqué sur le bouton « Utilitaires » du menu principal, le module s'ouvre et vous pouvez ouvrir le questionnaire de votre choix (.p). Tous les fichiers de données associés à ce questionnaire et présents dans le même répertoire sont également chargés automatiquement. Après avoir choisi d'ouvrir le module des Utilitaires depuis un autre module d'Ethnos, celui-ci s'ouvre sur l'étude active :

- le questionnaire ouvert dans le module Paramétrage,
- le questionnaire et toutes les études associées au fichier de données actif de la fenêtre TRIS du module de Traitement.

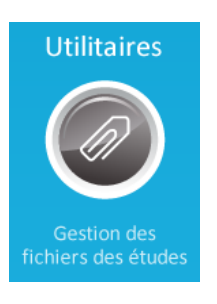

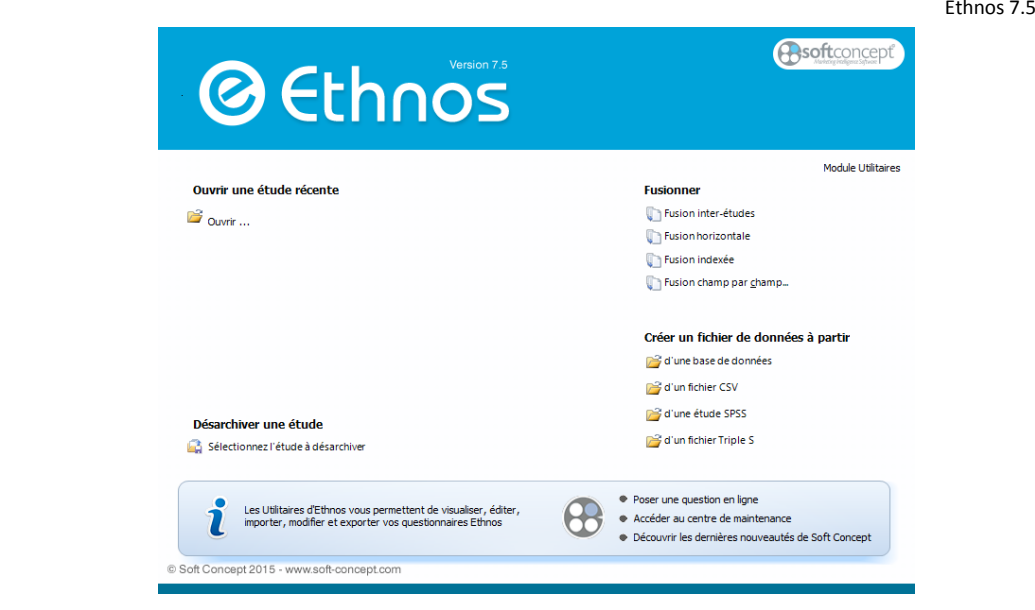

#### Structure du module des Utilitaires

Le module des Utilitaires affiche la liste des variables de l'étude, et les données qui peuvent exister dans chaque fichier .**s###** ou .**g###**, au moyen d'onglets.

Selon l'onglet sur lequel vous cliquez, l'écran affiche le contenu du fichier correspondant (liste des variables ou données répondues).

Le module des Utilitaires propose à l'écran les menus suivants :

**Fichier**,

Ce menu vous permet d'ouvrir, renommer, copier ou supprimer une étude. Vous pouvez également regrouper des fichiers de données en provenance d'études diverses.

**Structure**,

Grâce aux fonctions disponibles par ce menu, vous pourrez modifier la structure de vos études : ajout, suppression, modification de variables, combinaisons ou regroupements de modalités.

**Edition**,

Ce menu vous permet d'exporter et d'importer vos fichiers de données vers Ms Excel ou vers le presse-papiers.

Dans la mesure où ce menu concerne seulement les fichiers de données, vous pouvez y accéder lorsque l'onglet actif correspond à un fichier de données.

**Extractions/Fusions**,

Ce menu vous permet de fusionner des fichiers de données ou des études, de supprimer des individus, de décomposer un questionnaire multi-sections ou de créer un questionnaire partiel.

**Import/Export**,

Vous pouvez importer ou exporter les fichiers de données sous les principaux formats de tableurs ou de bases de données.

Les plans de tris et le rapport peuvent également être imprimés depuis ce menu.

**Saisie**,

Grâce aux fonctions de ce menu, vous pouvez générer ou récupérer des saisies décentralisées, remplir les valeurs d'une variable ou recalculer des questions ou des champs de fusions (valeurs obtenues par LookUp).

- Affichage,
- Ce menu vous permet d'afficher les réponses, d'afficher ou de masquer le script ou d'utiliser l'explorateur de données.
- **Options**,

Les options des Utilitaires vous permettent de gérer l'affichage du module et d'assurer la conversion des études entre les formats Ethnos 3.x et 1.x (en particulier en ce qui concerne le passage à l'an 2000).

#### **? (aide)**.

Ce menu vous donne accès à l'aide en ligne d'Ethnos 7.5, ainsi qu'à la boîte de dialogue «A propos...» qui peut vous renseigner sur le logiciel et les ressources système qu'il peut utiliser.

# **La gestion des fichiers d'études**

#### Charger une étude

Cette fonction vous permet d'ouvrir une étude. L'étude active est alors fermée automatiquement.

Une étude comprend le fichier de paramétrage des variables et N fichiers de données. La commande FICHIER « Sélectionner l'étude » vous permet d'ouvrir une étude Ethnos. Si vous souhaitez importer une étude conçue sous un autre format de fichiers, reportez-vous au menu IMPORT/EXPORT.

#### Renommer une étude

Ethnos 7.5 vous permet de renommer une étude complète ou un fichier d'une étude. La commande FICHIER « Renommer » vous permet de choisir de :

« **Renommer l'étude complète** »,

Une boîte de dialogue vous rappelle le nom et l'emplacement l'étude courante, et vous permet de choisir le nouveau nom de l'étude, et éventuellement son nouveau chemin (répertoire).

« **Renommer un fichier de données** ».

La boîte de dialogue « Renommer un fichier de l'étude » vous propose la liste des fichiers de l'étude. Vous pouvez choisir le fichier à renommer, et modifier au besoin son emplacement.

Cette fonction ignore les fichiers archives .zip.

## Supprimer une étude

Cette fonction vous permet de supprimer de manière définitive depuis Ethnos :

- une étude complète,
- tous les fichiers de données,
- un fichier de données,
- certains fichiers à choisir.

La commande FICHIER « Supprimer » affiche une boîte de dialogue dans laquelle vous pouvez sélectionner l'option de votre choix. Une confirmation de l'ordre de suppression vous est demandée, après quoi le ou les fichiers désignés sont effacés.

La Corbeille de Windows peut vous permettre de récupérer ces fichiers pendant une courte période après la suppression.

Attention, des réglages particuliers à votre ordinateur peuvent désactiver en permanence la Corbeille.

Cette fonction ignore les fichiers archives .zip.

#### Dupliquer une étude

Ethnos 7.5 vous permet de recopier complètement l'étude active sous le nom et à l'emplacement de votre choix.

La fonction FICHIER « Copier une étude » ne vous permet pas de donner le même nom à votre copie si vous la copiez dans le même répertoire.

Cette fonction ignore les fichiers archives .zip.

#### Regrouper deux études

Ethnos 7.5 vous permet de réunir des fichiers de données appartenant à plusieurs études dont la structure est identique.

La commande FICHIER « Fusion inter-études » vous permet de sélectionner les fichiers de données de votre choix, puis de les regrouper sous une même étude résultante, à définir. Les nouveaux fichiers de données sont numérotés par défaut selon leur numéro précédent, ou le premier numéro disponible.

#### Archivage d'une étude

Ethnos vous permet de créer un fichier compressé afin de sauvegarder tout ou partie de vos études.

Vous pouvez ainsi gagner de la place sur vos supports de sauvegarde, et du temps de connexion dans vos communications Internet.

Vous pouvez archiver et désarchiver ces fichiers compressés au moyen des deux fonctions correspondantes du menu FICHIER.

Vous pouvez lire vos fichiers d'archives .zip facilement avec les logiciels de compression et

décompression pour Windows les plus courants. Vous pouvez choisir le nom de vos archives, car ce fichier reste indépendant de son étude d'origine.

#### Quitter le module des Utilitaires

La commande FICHIER « Quitter » vous permet de fermer le module des Utilitaires et de retourner dans la fenêtre depuis laquelle les Utilitaires ont été accédés :

- le menu principal,
- le module Paramétrage,
- le module de Traitement.

# **Les modifications de la structure d'une étude**

#### Principe général de modification d'une étude

Pour les besoins du traitement, ou parce que vous avez modifié votre enquête entre deux sessions de saisies, Ethnos vous permet de modifier vos questionnaires dans le module des Utilitaires.

Ethnos 7.5 vous permet de modifier une étude qui peut comporter des fichiers de données. Cette modification globale de l'étude maintient la cohérence entre tous les fichiers présents dans le répertoire.

Vos modifications sont réversibles à plus d'un titre :

- les fonctions d'Ethnos 7.5 permettent en général d'annuler manuellement une modification en pratiquant l'opération « inverse »,
- les anciennes versions de votre étude sont sauvegardées en tant qu'archives consultables par le logiciel,
- certains changements de structure imposent de créer une nouvelle étude lorsque l'étude originelle est modifiée.

## Ajout d'une nouvelle variable calculée

Ethnos vous permet d'ajouter simplement une ou plusieurs variables calculées à votre étude. La commande STRUCTURE « Ajout de question(s) calculée(s) » permet l'ouverture de la boîte de dialogue d'ajout des variables calculées :

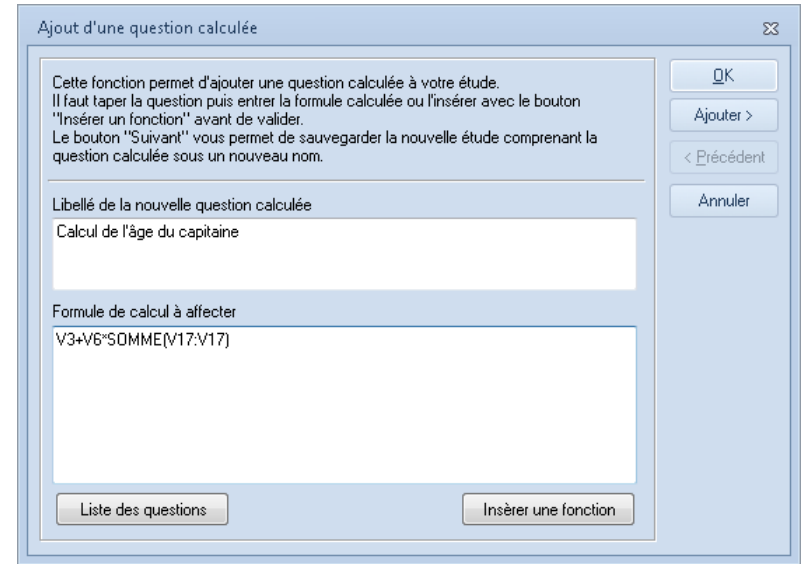

Vous pouvez donner un titre significatif à la variable calculée, de manière à comprendre son utilité sans devoir analyser sa formule de calcul : vous pourrez ainsi l'utiliser plus facilement dans le module de Traitement. Le bouton « **Insérer une fonction** » vous permet de faire appel à de très nombreuses fonctions de calcul intégrées au logiciel, dont certaines conçues spécialement dans l'optique de questionnaires d'enquêtes. Le bouton « **Liste des questions** » vous permet d'insérer la valeur répondue (code égal au numéro d'ordre de la modalité ou à la valeur numérique, date, heure entrée) ou le score obtenu (somme des scores pour les variables multiples).

La touche « Ajouter > » vous permet d'indiquer le nouveau nom de votre étude.

Ethnos 7.5 vous permet de créer des variables dont le contenu (réponse) est puisé directement dans une base de données externe, en fonction d'une valeur d'index commune à la base et au questionnaire.

Votre questionnaire doit comprendre une question dont la réponse sert d'index à la base externe (au format Paradox ou DBase).

Après cette variable, vous pouvez insérer des variables qui se rempliront automatiquement à partir des informations de la base externe.

Le module Paramétrage vous permet de concevoir ces variables directement, mais vous devez utiliser cette fonction des Utilitaires lorsque des fichiers de données sont présents. La commande STRUCTURE, Injecter des données, « Ajout d'informations d'une base de données » ouvre la boîte de dialogue correspondante. Vous devez suivre les instructions de la boîte de dialogue pour mettre en place la variable à remplissage automatique.

#### Modification des variables Textes

#### *Convertir une variable Texte en Qualitative*

Ethnos vous permet de modifier une variable Texte en variable qualitative, à condition que l'ensemble des réponses existantes ne dépasse pas le nombre maximal de modalités existant. La commande STRUCTURE, « Modification de variables », « Changer le type » puis « Texte > Qualitative... » affiche la boîte de dialogue suivante :

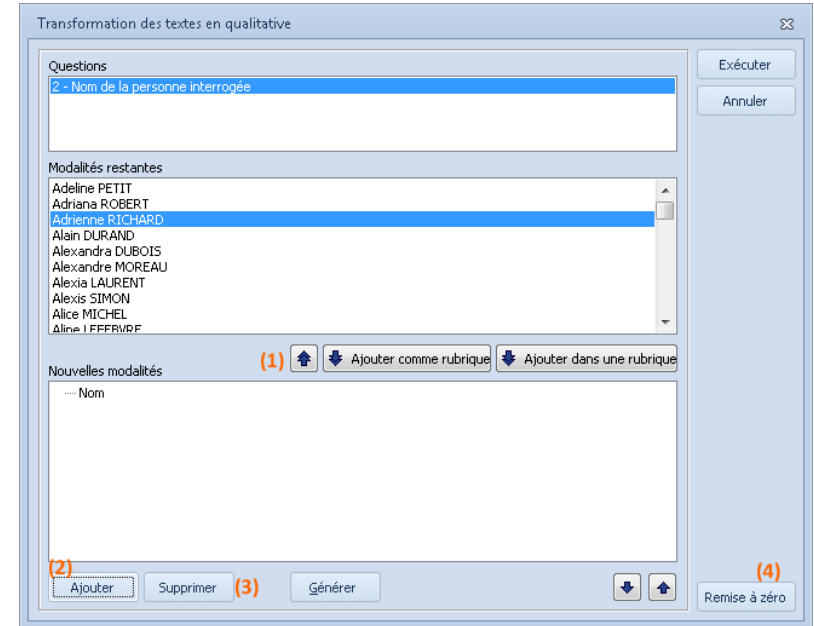

En fonction de la variable Texte sélectionnée dans la liste principale, vous pouvez :

- choisir les suites de caractères présentes définies comme nouvelles modalités (**1**),
- saisir les textes de nouvelles modalités (**2**),
- supprimer des modalités (**3**),
- effacer vos choix (**4**).

#### *Convertir une variable Texte en Numérique*

Ethnos vous permet de modifier des variables Textes en Numériques, aux risques de perdre les réponses comprenant des caractères non numériques.

#### *Modifier le nombre de caractères d'une variable Texte*

Vous pouvez modifier le nombre maximal de caractères autorisés pour la réponse d'une variable Texte.

Pour cela, utilisez la fonction de « Recodification de question » puis « Texte : Modification du nombre de caractères… » du menu STRUCTURE.

Vous pouvez changer cette taille simultanément pour plusieurs variables texte. Attention si vous réduisez la taille maximale occupée par une variable texte, vous pouvez perdre une partie des textes déjà saisis.

#### *Convertir toute variable en variable Texte*

Ethnos vous permet de convertir toute variable en variable texte. Cette modification comme les précédentes conduit à la sauvegarde de votre étude sous un

#### nouveau nom.

La taille maximale (en nombre de caractères) des variables dont le type est ainsi modifié est fixée automatiquement par le logiciel. Vous pouvez la modifier ensuite à partir du module des Utilitaires.

## Modification des variables Qualitatives

#### *Conversion de variable(s) à choix unique en choix multiple*

Ethnos vous permet de modifier facilement une ou plusieurs variables qualitatives à choix de réponse unique en question à choix multiple.

Grâce à la fonction STRUCTURE « Recodification de questions... » puis « Qualitative(s) unique(s) > multiple binaire... », la boîte de dialogue correspondante s'affiche :

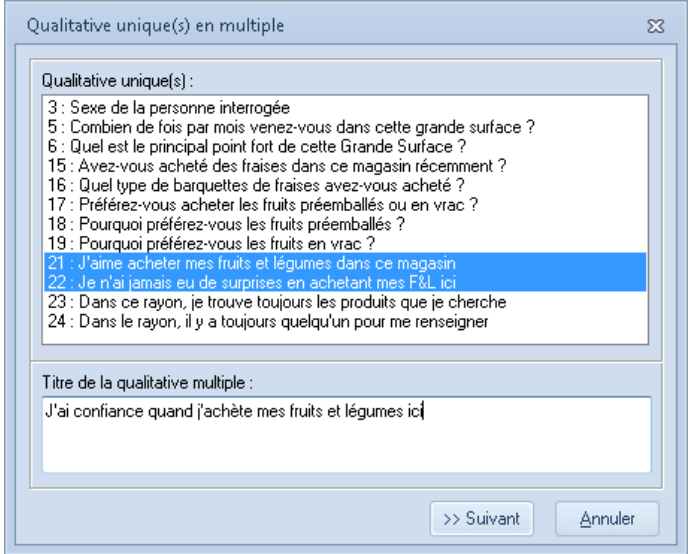

Vous pouvez sélectionner la ou les variables qualitatives uniques que vous souhaitez fusionner en une seule variable à choix multiple.

Le bouton « >> Suivant » vous permet de conserver toutes les modalités répondues à chacune des variables uniques ou de sélectionner les réponses à retenir pour chacune des variables uniques considérées.

Votre nouvelle étude doit être sauvegardée sous un nouveau nom, quitte à la renommer ensuite.

#### *Modifier le nombre de réponses d'une variable Qualitative*

Ethnos vous permet de modifier le nombre des réponses acceptées pour une ou plusieurs variables du questionnaire courant.

La commande STRUCTURE « Recodification de questions » puis « Modifications des réponses » ouvre une boîte de dialogue dans laquelle vous pouvez :

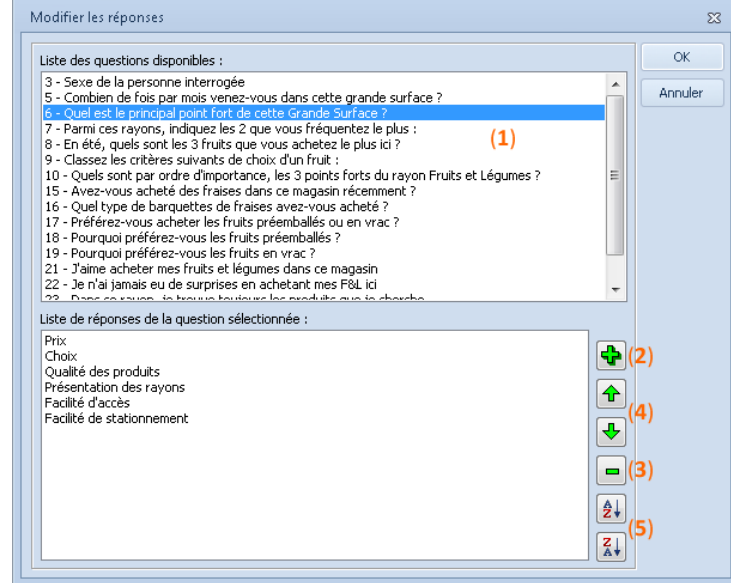

 sélectionner les variables de l'étude courante pour lesquelles le nombre de réponses acceptées doit changer (**1**),

Pour cela, sélectionnez les questions concernées de l'étude courante. Les variables numériques et date ne sont pas affichées car elles ne peuvent de toute façon accepter qu'une réponse.

 préciser pour toutes les variables choisies le nombre de réponses à accepter pour les nouvelles lectures.

Cliquez sur le bouton (**2**) pour ajouter une variable supplémentaire. Et inversement sur le bouton (**3**) pour supprimer une variable. Les flèches montantes et descendantes (**4**) permettent un nouveau positionnement hiérarchique des variables.

donner un nom aux fichiers résultants (questionnaire et données).

#### *Regrouper les modalités d'une variable Qualitative*

Lorsque vous procédez à l'analyse des résultats d'une étude, vous pouvez détecter des corrélations ou des liens étroits entre plusieurs modalités d'une seule variable qualitative. Ethnos vous permet alors de regrouper ces modalités grâce à la fonction STRUCTURE, « Changer les paramètres » « Questions Regrouper des modalités... » :

Regroupement de modalités  $\overline{\mathbf{52}}$ Exécuter Questions 3 - Sexe de la personne interrogée<br>5 - Combien de fois par mois venez-vous dans cette grande surface ? Annuler o courtes un principal pour autorisance estate son le sources.<br>7 - Parmi des rayons, indiquez les 2 que vous fréquentez le plus :<br>8 - En été, quels sont les 3 fruits que vous achétez le plus ici ?<br>9 - Classez les critières 15 - Avez-vous acheté des fraises dans ce magasin récemment ? 16 - Quel type de barquettes de fraises avez-vous acheté ? Modalités restantes Nouvelles modalités Choix  $\blacktriangleleft$  - Prix Présentation des rayons  $E_{\text{Prix}}$ Eacilité d'accè - Qualité des produits Facilité de stationnement - Qualité des produits  $\Rightarrow$  $\overline{(1)}$ Supprimer  $(3)$   $\boxed{+}$   $\boxed{+}$  $(2)$ Aiouter Remise à zéro

Vous pouvez choisir les modalités à regrouper dans la colonne de gauche, à l'aide des touches clavier SHIFT et CONTROL.

Un clic sur la double flèche bleue (**1**) vous permet de regrouper ces modalités. Vous pouvez cliquer sur les boutons « Supprimer » (**2**) et « Remise à zéro » (**3**) pour annuler un essai de regroupement et recommencer.

#### *Fusionner des variables Qualitatives*

Lorsque deux variables qualitatives semblent fortement corrélées lors de l'analyse dans le module de Traitement, Ethnos vous permet de les fusionner.

Vous pouvez choisir ces variables dans la liste de la boîte de dialogue, puis donner un nom à cette nouvelle étude.

#### *Combiner les réponses d'une variable Qualitative*

Ethnos vous permet de créer une variable qualitative dont les modalités sont une combinaison des réponses de plusieurs autres variables qualitatives.

Pour cela, vous devez choisir les variables qualitatives dont la nouvelle question reprendra les réponses, au moyen de la fonction STRUCTURE « Recodification de questions » puis « Qualitatives : combinaison de réponses... ».

Attention, les modalités combinées sont nommées automatiquement par la juxtaposition des modalités précédentes. Vous pouvez au choix les renommer une fois votre nouvelle étude créée ou renommer les modalités des variables sources avant la combinaison de leurs modalités.

#### *Eclater une Qualitative multiple en variables binaires*

Ethnos vous permet de transformer une variable qualitative multiple à raison d'une variable qualitative binaire (oui/non) par modalité. Cette option est accessible par le menu STRUCTURE, « Recodification de questions » puis « Qualitative Multiple > Eclatement en uniques binaires ».

#### Modification des bornes d'une variable numérique

Les variables numériques sont dotées de bornes limites au-delà desquelles les valeurs entrées ne sont plus acceptées.

Cette fonction vous permet de modifier ces bornes en vue de nouvelles saisies. Vous pouvez ainsi étendre la durée de vie d'une étude, afin de comparer des données collectées lors de sessions successives par exemple.

La commande STRUCTURE « Recodification de questions » puis « Numérique : Modification des bornes... » affiche une boîte de dialogue dans laquelle il est possible :

- de choisir une variable parmi les variables numériques du questionnaire courant,
- de modifier ses bornes inférieures et supérieures.

#### Ajout de variables à partir d'un autre questionnaire

Vous pouvez ajouter à votre questionnaire des variables issues d'un autre fichier Ethnos. La commande STRUCTURE « Ajout de questions nouvelles... » vous permet d'ouvrir la boîte de dialogue « Ajout de questions », dans laquelle vous pouvez :

- désigner le fichier source Ethnos qui contient les variables à ajouter au questionnaire courant,
- sélectionner les variables dans la liste des questions de ce questionnaire qui s'affiche,
- choisir le nom de la nouvelle étude ainsi créée..

Un message vous prévient si vous essayez de sauver une étude (questionnaire, données) sous un nom existant. Vous pouvez alors choisir d'écraser l'étude complète ou de sauver les modifications sous un nom différent.

Si vous ne disposez pas d'un fichier de paramétrage contenant toutes les variables que vous souhaitez ajouter, vous pouvez créer un questionnaire spécial pour l'occasion.

#### Supprimer des variables

Ethnos vous permet de supprimer des variables devenues inutiles dans votre questionnaire. Pour cela utilisez le menu EXTRACTIONS/FUSIONS puis « Création d'un questionnaire partiel… »

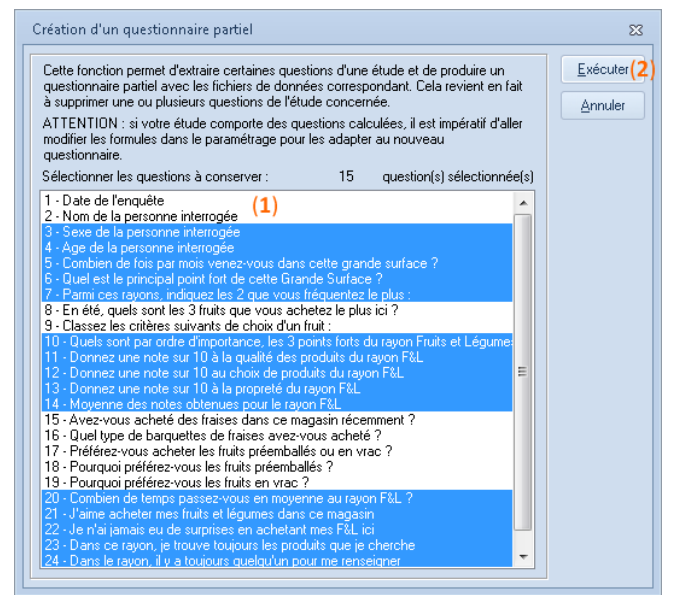

Vous devez sélectionner les questions que vous souhaitez garder (**1**). Et cliquez sur « Exécuter » (**2**). Vous devez alors enregistrer votre étude.

La mise à jour se fait automatiquement, vous retrouvez votre nouveau questionnaire avec les questions que vous avez gardé.

#### Modification de l'ordre des questions

Ethnos vous permet de modifier l'ordre des variables de votre questionnaire.

Vous pouvez ainsi réaménager l'ordre des variables en fonction des branchements et des remplissages automatiques que vous avez pu définir plutôt, au moyen de la commande « Modification de l'ordre des questions… » du menu STRUCTURE.

La nouvelle version de votre étude doit porter un nom différent de l'original.

#### Génération d'un fichier de données classé

Ethnos vous permet de modifier l'ordre des individus dans vos fichiers de données en les triant selon les valeurs prises par une variable.

La fonction STRUCTURE « Classement selon les réponses d'une question... » génère un fichier de données .**g###** qui contient les fiches de votre fichier de données originel, classées dans l'ordre croissant ou décroissant des valeurs prises par les réponses de la variable de votre choix.

Pour remplacer totalement votre fichier source, vous pouvez le supprimer et renommer le fichier généré selon le nom du fichier origine.

#### Transformation des réponses

Vous pouvez grâce à cette fonction inclure les réponses NC (non concerné) et/ou NSP (ne se prononcent pas) dans une modalité existante.

Vous pouvez à l'inverse transformer des réponses données en NC ou NSP.

Ces fonctions vous permettent d'ajouter ou supprimer des modalités en conservant les données des individus concernés. Ainsi, si une modalité n'a pas lieu d'être et est supprimée, les individus qui ont choisi cette réponse sont conservés et comptabilisés comme NC par exemple.

#### Modification des scores

Ethnos vous permet de modifier les scores affectés à des réponses après avoir pris connaissance des données réelles collectées.

Vous pouvez modifier les scores des réponses d'une question au moyen de la commande STRUCTURE « Modification des scores… » vous prévient si aucun score n'est défini dans cette étude.

Si des scores existent, vous pouvez alors :

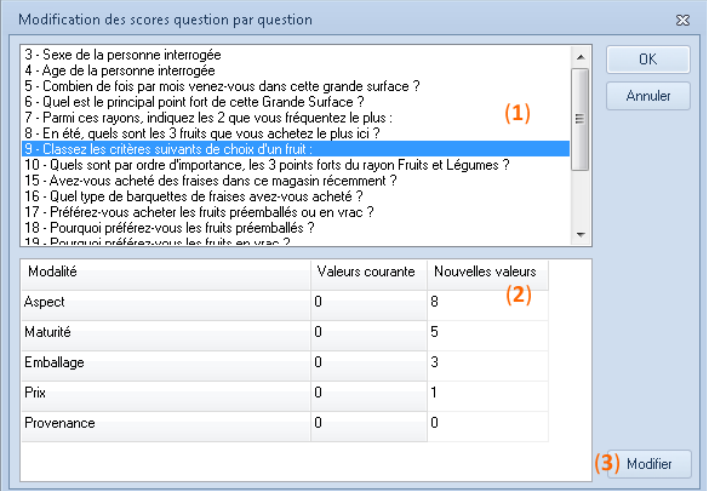

- sélectionner la variable dont les scores doivent être modifiés (**1**),
- changer les scores des modalités (**2**),
- recommencer éventuellement avec une autre variable,
- valider les modifications (**3**).

Vous devez lancer le recalcul de vos fichiers de données pour que ces nouveaux scores soient pris en compte dans vos traitements.

Si vous souhaitez modifier les scores affectés à vos prochaines saisies sans modifier les anciennes, vous pouvez modifier les scores directement dans le module Paramétrage.

Ethnos vous permet de modifier en une fois des groupes de variables possédant des modalités et des scores identiques, grâce à la fonction STRUCTURE « Modification des groupes de scores... ».

## **L'édition de données**

#### Copier la colonne active

Ethnos vous permet de copier le contenu d'une colonne seulement de votre tableau de données.

Selon la fonction du menu EDITION choisie, vous pouvez copier la colonne active vers le pressepapiers ou Excel.

Si vous copiez une colonne vers le presse-papiers, vous pouvez la coller dans un autre logiciel

Si vous copiez la colonne vers Excel, ce logiciel s'ouvre sur un nouveau document dans lequel la colonne copiée occupe la première colonne.

#### Coller pour écraser la colonne active

Si vous copiez une colonne comportant le nombre exact de lignes dans le presse-papiers ou Excel, vous pouvez ensuite la coller à la place du contenu de la colonne active de votre fichier de données.

Avant de copier, vous devez sélectionner exactement la colonne, du premier au dernier champ. Cette fonction vous permet d'adapter des fichiers exemples à vos besoins en pratiquant des manipulations avancées dans un autre logiciel.

#### Edition des réponses

Ethnos vous permet de corriger les réponses visualisées dans les fichiers de données, tout en vous protégeant des fausses manipulations.

En mode normal, vous ne pouvez pas réécrire par-dessus les réponses entrées dans le fichier de données. Pour effectuer vos corrections, vous devez basculer en mode édition.

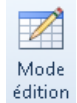

Positionnez-vous sur une des réponses à modifier. Un clic sur l'outil vous sert à basculer du mode protégé au mode Edition des données. Vous pouvez alors, modifier ou effacer le contenu des champs.

Une fois votre modification effectuée et pour que celle-ci soit prise en compte par le logiciel, **vous devez impérativement utiliser les flèches de direction de votre clavier** pour quitter la cellule modifiée. Cette méthode sert de validation pour vos modifications. Par sécurité aucun changement ne sera sauvé si vous cliquez à la souris sur une autre cellule, car cela sera considéré comme une fausse manipulation.

Lorsque vous avez terminé vos modifications cliquez à nouveau sur le bouton « Mode édition » pour revenir au mode normal.

#### Vérifier les données

Ethnos vous permet d'adapter l'affichage des données à votre utilisation. Vous pouvez basculer entre l'affichage des libellés complets et celui des codes (position de la modalité choisie pour les qualitatives) grâce au bouton ci-contre.

Vous pouvez réduire ou augmenter automatiquement la taille des colonnes affichées grâce à l'icône. Selon le clic, vous affichez successivement les colonnes à la taille minimale nécessaire pour voir entièrement toutes les lignes (question et réponses), ou à une taille standard minimale pour laquelle vous ne voyez que les débuts de lignes.

Enfin l'affichage analytique propose une grille interactive à la manière de celle du Traitement, qui vous permettra de trier visuellement vos données sans modifier l'ordre d'enregistrement dans votre fichier.

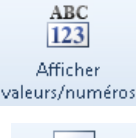

.<br>⇔⊓⇒ Réduire/Elargir les colonnes

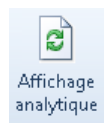

Cette fonction sera pratique pour vérifier la cohérence de vos données ou encore retrouver plus facilement certaines informations.

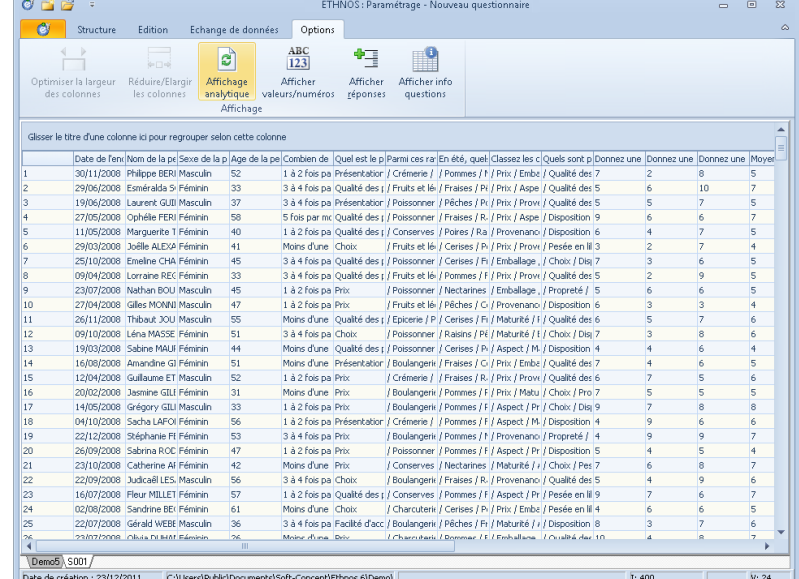

Cette option permet d'afficher les individus qui possèdent les mêmes réponses à une question donnée.

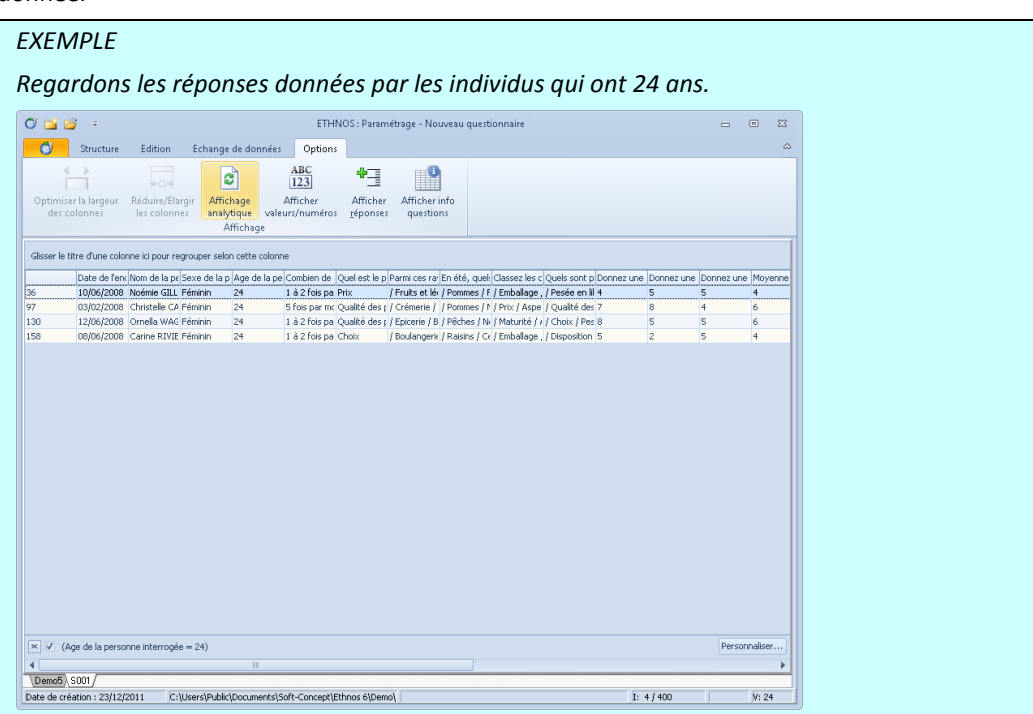

## Rechercher et/ou remplacer des données

Les Utilitaires d'Ethnos vous permettent de rechercher une suite de caractères entrés comme réponse dans la colonne active et de les remplacer au besoin par la séquence de votre choix.

La recherche et le remplacement de données se font uniquement sur la colonne courante, c'est-à-dire la colonne sur laquelle vous avez cliqué en dernier.

Il est aussi très pratique de copier-coller des données vers et depuis Ms Excel afin de les modifier puis réinjecter facilement dans votre fichier. Dans ce cas il faut veiller à conserver l'ordre du fichier pour ne pas créer de décalage.

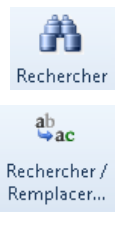

## **L'extraction et la fusion des études**

#### Fusionner les fichiers de données

Les fichiers de données concernant une même enquête peuvent devenir très nombreux, notamment si chaque séance de saisie donne lieu à un nouveau fichier. Ethnos vous permet de fusionner des fichiers de données, c'est-à-dire de créer un nouveau fichier (.g) qui contienne les données de plusieurs autres. Vous pouvez alors conserver les premiers fichiers ou les supprimer.

#### Dédoublonner les individus pour une variable

Ethnos vous permet de générer un fichier de données sans doublons pour une variable donnée, à partir d'un fichier de données originel.

La commande correspondante du menu EXTRACTIONS/FUSIONS, « Dédoublonnage sur question d'en-tête… » affiche une boîte de dialogue dans laquelle vous pouvez :

- choisir la variable à dédoublonner,
- indiquer le numéro du fichier .**g###** ainsi généré.

### Suppression d'individu(s) d'un fichier de données

Ethnos vous permet de supprimer des individus de vos fichiers de données, en fonction de leurs réponses à une variable.

La commande « Suppression d'individu(s) » du menu Edition vous permet d'afficher la liste des individus du fichier de données de votre choix, et de sélectionner en fonction de leurs réponses à une variable - ou de tout autre critère connu de vous - les individus dont la fiche doit être supprimée du fichier de données.

#### Questionnaires à sections répétées

Ethnos vous permet de répéter des sections de variables dans un seul questionnaire, mais d'imprimer le questionnaire avec une section unique.

Ethnos 7.5

Vous pouvez par exemple employer des sections répétées lorsque la présentation du questionnaire différencie les questions selon la personne qui va y répondre.

Dans ce cas, vous pouvez imprimer directement un questionnaire adapté au type de personne répondante, tout en conservant ces données dans des variables distinctes de votre questionnaire (une par type de personnes).

Pour cela faites « EXTRACTION /FUSION », « Décomposition des questionnaires multisections ».

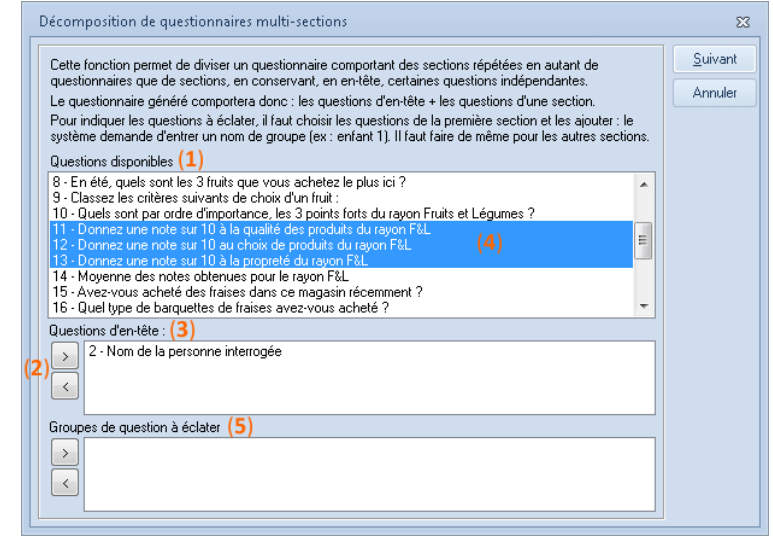

Cette boîte de dialogue vous permet à partir de la liste des variables du questionnaire de :

- sélectionner les variables non répétées (**1**) (variables d'en-têtes), qui seront imprimées sur chaque questionnaire. Cliquez sur (**2**) pour valider les variables. Celles-ci se placeront dans la partie « Questions d'en-tête (**3**),
- sélectionner ensuite les groupes de variables formant des sections (**4**). Cliquez sur le bouton  $\geq$  pour valider. Une nouvelle fenêtre s'ouvre :

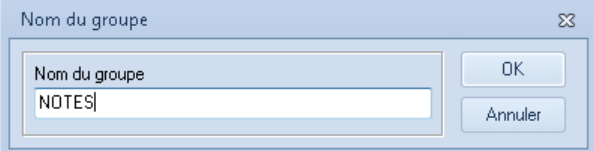

- donnez un titre à votre groupe de variables. Une section sera imprimée par version du questionnaire.
- le groupe qui vient d'être défini apparaît dans la zone « Groupes de question à éclater » (**5**).

#### Fusion de deux études

## *Choix de la fusion adaptée aux fichiers de données*

Ethnos vous permet d'additionner deux fichiers de données issus de deux études distinctes :

- fusion d'études en fonction d'une variable d'index commune,
- fusion ligne par ligne de deux études, que les individus soient identiques ou non.

## *Fusion horizontale de deux études*

Vous pouvez fusionner n'importe quels fichiers de données par la méthode de la fusion horizontale, à condition qu'ils comportent le même nombre d'individus saisis.

Grâce à cette fusion horizontale de deux études, vous pouvez mettre à la suite les réponses de personnes questionnées en plusieurs séances, à condition d'avoir saisi les individus dans le même ordre.

Si vous disposez d'un index commun aux deux questionnaires, vous pouvez employer plutôt la fonction de fusion indexée de fichiers de données.

#### *Fusion indexée de deux études*

Vous pouvez fusionner deux questionnaires en un questionnaire plus important, en conservant l'intégrité des réponses ou non-réponses de chaque individu.

Cette fusion «propre» nécessite la présence d'un index commun dans les deux études sources. Le nom de la variable d'index peut être différent, mais son type doit être le même. Ethnos vous permet de conserver :

- les individus figurant dans les deux études à la fois,
- les individus présents dans l'une des études,
- tous les individus présents.

## **L'exportation et l'importation des études**

#### Les Utilitaires d'importation d'Ethnos

Ethnos vous permet d'importer des fichiers externes comme fichier de donnée, comme questionnaire ou comme étude complète.

Vous pouvez importer grâce au module des Utilitaires les formats de fichier suivants :

- **fichier de données Ethnos en provenance d'une autre étude**, Vous pouvez ainsi récupérer des données saisies dans une version antérieure de votre étude, si sa structure est restée suffisamment compatible.
- **base de données au format Paradox ou DBase**, Vous pouvez importer des données d'une table dans l'un de ces formats de base de données, et créer un questionnaire et son premier fichier de données. Vous pouvez en particulier définir à l'importation le type des variables constituées. Les qualitatives sont créés facilement grâce à l'option de recherche automatique des modalités incluse dans la boîte de dialogue.
- **étude au format d'exportation Polux**,

Vous pouvez exporter votre étude Polux au format .sqt, en choisissant les options texte et «fixe». Selon la version de Polux utilisée (Dos, Windows), notez bien l'option (binaire ou non) que vous choisissez lors de la création du fichier sous Polux. Vous devez sélectionner la même option dans les Utilitaires d'Ethnos pour terminer votre importation. Vous pouvez également traiter vos études Polux dans Ethnos en exportant celles-ci au format texte.

**fichier de données au format texte**,

Utilisez cette fonction si vous recevez des fichiers de données d'une source extérieure au format texte (.txt ou .csv) et que vous souhaitez les importer dans un questionnaire Ethnos existant.

**étude au format texte**.

Si vous souhaitez importer des données au format texte vers une nouvelle étude, vous pouvez choisir cette commande. Vous devez alors préciser pour chaque question le type que vous lui affectez (texte, numérique ou qualitative par exemple).

#### Les Utilitaires d'exportation d'Ethnos

Ethnos vous permet d'exporter vos fichiers de données sous forme de fichiers aux formats :

**Ms Excel**,

L'importation déclenche l'ouverture du logiciel sur un nouveau document que vous devez ensuite sauvegarder sous le nom de votre choix.

Cela peut vous permettre par exemple de copier la feuille de classeur et de l'intégrer à un document Ms Excel existant sans créer de document intermédiaire permanent.

**Ms Word**,

L'exportation nécessite le logiciel qui s'ouvre sur un nouveau document. Cela vous permet de copier les données vers un autre fichier Ms Word sans créer de fichier intermédiaire permanent.

**.csv**,

Vous pouvez exporter sous ce format si vous n'avez pas le logiciel Ms Excel installé sur votre ordinateur.

En effet, ce format est ouvert facilement par les tableurs courants.

**Paradox**.

Ce format de base de données est lu et importé par l'ensemble des logiciels de traitement de l'information (DBase, Paradox, Ms Access, Ms Excel, ...).

#### Impression d'un plan de tris ou d'un rapport depuis les Utilitaires

Ethnos vous permet dans les Utilitaires d'imprimer le plan de tris ou le rapport de n'importe quel dossier.

Les fonctions correspondantes du menu SAISIE affichent une boîte de dialogue dans laquelle il est possible de choisir le dossier (\*.Tri) à imprimer.

L'impression a lieu sur le périphérique utilisé par défaut par Windows depuis votre poste.

## **La gestion des opérations de saisie**

#### La saisie décentralisée

Ethnos vous permet d'administrer vos questionnaires à distance par le biais de la saisie décentralisée.

Vous pouvez ainsi générer dans un répertoire de votre disque, en réseau ou sur clé usb des fichiers de saisie autonome, et faire effectuer des saisies sur des postes PC dépourvus d'Ethnos, en lançant, à partir de l'explorateur Windows, l'exécutable (saisie.exe) créé automatiquement dans ce répertoire lors de la génération. Vous pouvez ensuite récupérer les données répondues sur votre poste et les fusionner pour un traitement global.

Pour générer une saisie décentralisée :

- Appelez le menu **Echange de données**, **Saisie décentralisée** puis **Générer un saisie décentralisée**. Cliquez sur Parcourir et sélectionnez le répertoire (vierge) dans lequel vous souhaitez générer cette saisie. Validez.
- Pour récupérer une saisie décentralisée :
- ouvrez l'étude (commande « Sélectionner l'étude » du menu FICHIER) à partir du poste qui a servi à générer les saisies décentralisées, appelez le menu **Echange de données**, **Saisie décentralisée** puis **Récupérer une saisie décentralisée**. Sélectionnez ensuite le fichier de données à récupérer du répertoire dans lequel vous avez effectué la saisie décentralisée (celui-ci porte l'extension ".se") et attribuez un numéro au fichier de données qui va en résulter (le numéro doit être compris entre 1 à 999).

Si vous récupérez plusieurs saisies décentralisées, attribuez à chaque fois un numéro de fichier de données différent.

Les données seront récupérées sous "G" et suivi du "numéro de fichier de données attribué".

Si vous attribuez le même numéro de fichier de données, toutes les données seront fusionnées (mis bout à bout) sous ce même numéro.

Les fichiers indispensables pour la récupération des données sont les fichiers portant les extensions "\*.p", "\*.se" et "\*.e2".

Vous pouvez générer autant de saisies décentralisées que vous souhaitez (ou copier le répertoire dans lequel vous avez effectué une première génération). Vous pourrez par la suite récupérer et fusionner les données saisies dans ces répertoires pour un traitement global (commande « **Fusion des fichiers de données** » du menu **Echange de données, Fusionner des fichiers**).

#### La saisie CAPI sur notebook

La saisie sur notebook Windows CE est possible à condition de posséder l'application Ethnos CAPI.

Vous pouvez alors créer le fichier CAPI de votre enquête, copier ce fichier sur votre notebook Windows CE puis saisir vos résultats. La taille et l'encombrement réduits des notebook sous Windows CE sont particulièrement adaptés aux enquêteurs de terrain, et notamment aux personnes qui mènent couramment des entretiens personnalisés en face à face. L'assistance de l'ordinateur est alors utilisée pour soutenir le rythme de la discussion et proposer les questions les plus pertinentes en fonction des réponses qui viennent d'être données. Les entretiens sont plus rapides et les réponses reçues bénéficient d'une meilleure attention de la part des personnes interrogées.

Comme pour la saisie décentralisée, vous pouvez dans le menu Echange de données, Données CAMI / CAPI :

« **Générer le fichier Ethnos CAPI** »,

Le message «Fichier pour la saisie CAPI généré» apparaît. Le fichier est créé par défaut dans le répertoire de votre étude, sous le même nom mais avec l'extension **PCE**. Vous pouvez ensuite le copier sur votre poste Windows CE.

#### « **Récupérer le fichier Ethnos CAPI…** ».

Choisissez cette commande puis sélectionnez votre fichier de données Windows CE (copié auparavant sur votre disque). Indiquez le numéro du fichier de donné généré (G###), nouveau ou déjà existant, auquel les données récupérées doivent être ajoutées.

Ethnos vous permet de mettre à jour vos fichiers de données après une modification ou la modification d'une base liée.

## *Mettre à jour les questions calculées ou scorées*

Vous pouvez modifier les scores ou les variables calculées d'un questionnaire dans les Utilitaires, et choisir ensuite de recalculer les données saisies en fonction de ces nouveaux paramètres.

Si vous préférez conserver vos anciennes valeurs, les nouvelles données entrées donneront des valeurs calculées ou scorées calculées selon les nouveaux paramètres, et la comparaison des résultats peut s'en trouver faussée.

La fonction SAISIE « Recalcul des questions calculées » lance immédiatement le recalcule qui peut prendre quelques secondes. Une barre de progression vous tient informés de l'avancement de la mise à jour.

#### *Remplacer toutes les réponses saisies pour une variable*

Ethnos vous permet de créer un fichier de données généré dans lequel toutes les réponses saisies pour une variable données sont remplacées par une valeur unique.

Cette valeur doit être compatible avec les limites données au Paramétrage pour les variables numériques, texte, date et heure.

Les variables qualitatives acceptent l'une de leurs modalités, proposées dans une liste déroulante.

*Vous pouvez par exemple appliquer cette fonction à de nouvelles variables crées dans le questionnaire pour signaler les données antérieures à cette modification. Vous pourrez ainsi distinguer ensuite les anciennes saisies des réponses NSP ou NC.*

## *Rafraîchir la fusion avec une base externe (LookUp)*

Vous pouvez mettre à jour dans les Utilitaires les valeurs données à des variables par des lookup (fusion avec une base de données externe).

Les champs de liaison (LookUp) sont remplis automatiquement lors de la saisie de chaque individu, en fonction de réponses données à une variable précédente.

Ethnos vous permet d'actualiser les valeurs affichées par vos variables « LookUp » lorsque la base externe depuis laquelle elles sont puisées a été modifiée.

La commande SAISIE « Recalculer les LookUp » vous permet de lancer le recalcul de ces champs en fonction de l'évolution des bases de données externes. Une barre de progression vous informe de l'avancement du calcul.

Cette mise à jour se répercute dans les tris et donc dans les pages de rapport du Traitement.

## Comparer deux saisies

Selon le type de saisie employé, vous pouvez être amenés à souhaiter comparer deux fichiers de saisie relatifs à la même étude.

En particulier, si ces deux saisies concernent les mêmes individus, la comparaison vous permettra de déterminer la correspondance entre ces deux fichiers.

La commande SAISIE « Comparer deux saisies » affiche la boîte de dialogue suivante :

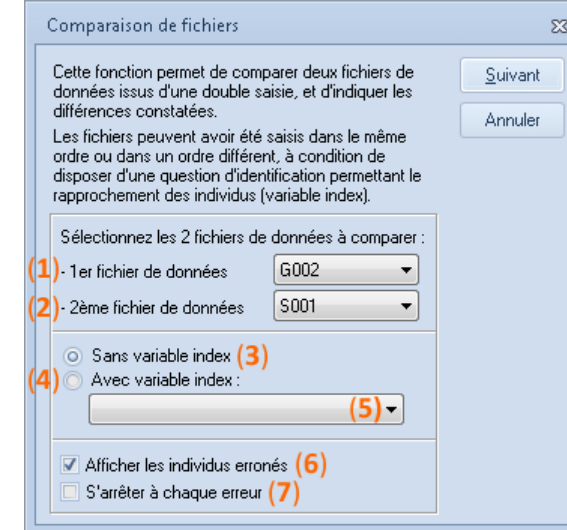

Le champ « 1<sup>er</sup> fichier de données » (1) affiche l'étude courante si une étude est ouverte. Sélectionnez ensuite le 2ème fichier de données (**2**).

Si votre questionnaire ne possède pas d'index, laissez la case cocher par défaut (**3**). Par contre s'il possède une variable d'index(**4**), vous pouvez l'indiquer au moyen de la liste déroulante (**5**). Cela permettra à Ethnos d'identifier formellement les individus à comparer. Ainsi, les erreurs de saisie pour un individu unique (index unique) peuvent être mises en évidence. Les deux cases à cocher vous permettent si elles sont validées de :

- faire afficher par Ethnos les fiches d'individus pour lesquelles des non-correspondances sont constatées (**6**),
- d'afficher erreur par erreur les individus, au fur et à mesure que la comparaison s'effectue (**7**).

Cliquez sur « Suivant » (**8**) pour afficher la fenêtre de résultats.

# **INDEX**

# $\boldsymbol{\varpi}$

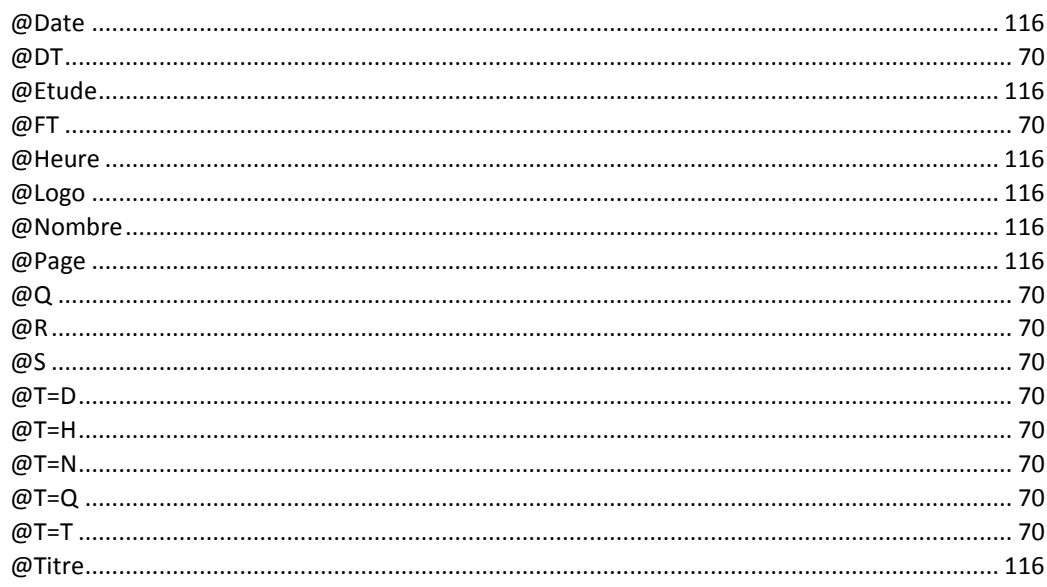

# $\mathbf{A}$

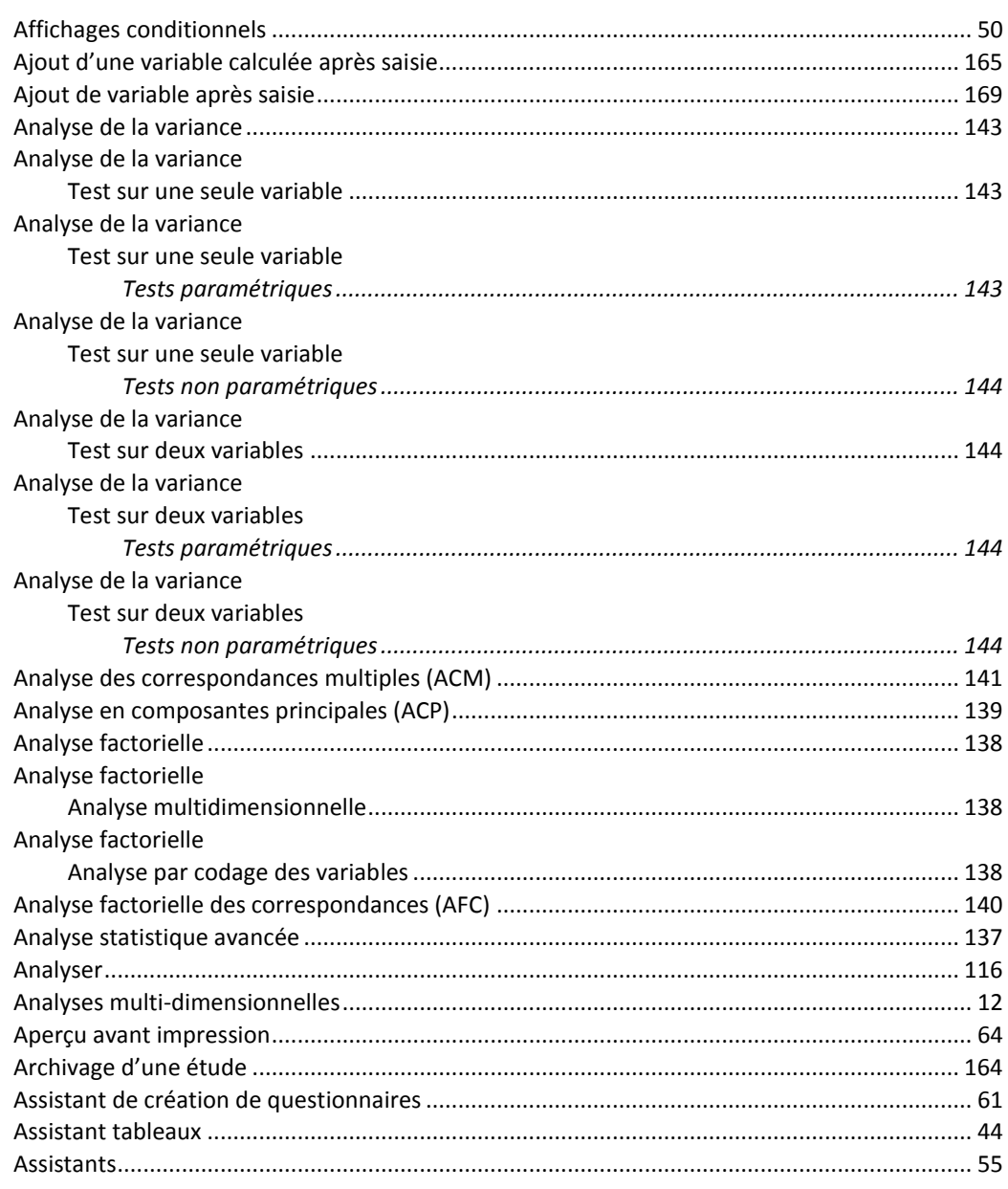

# $\, {\bf B}$

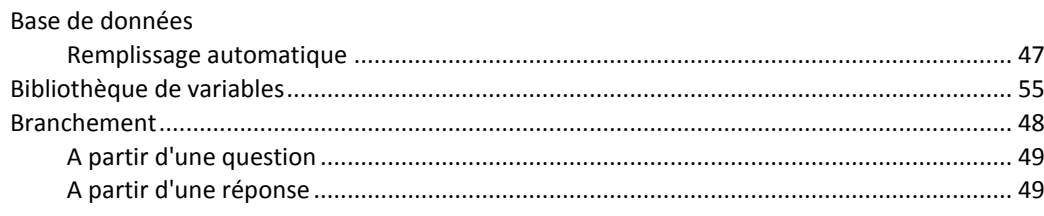

# $\mathbf{C}$

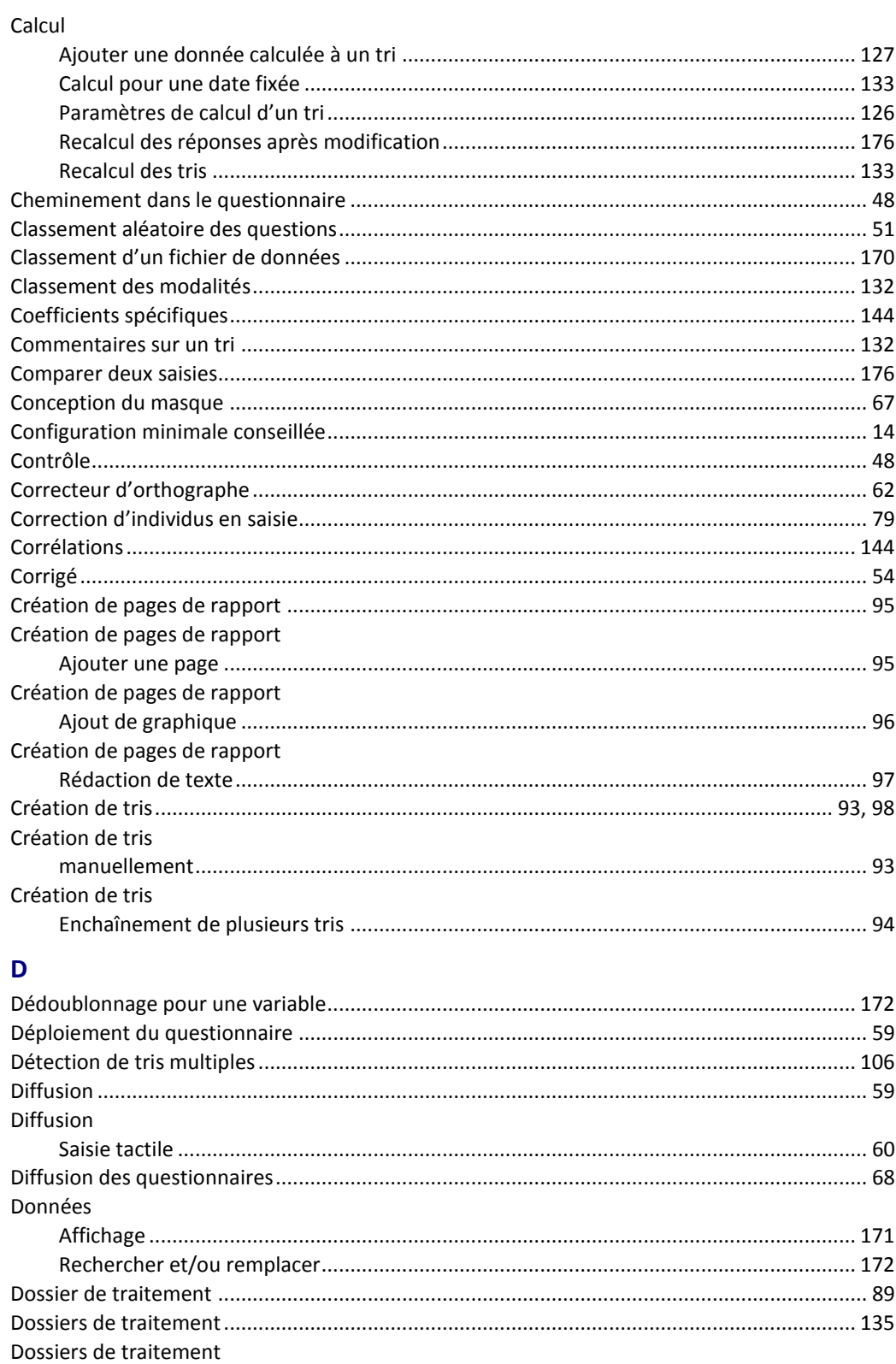

Dossiers de traitement

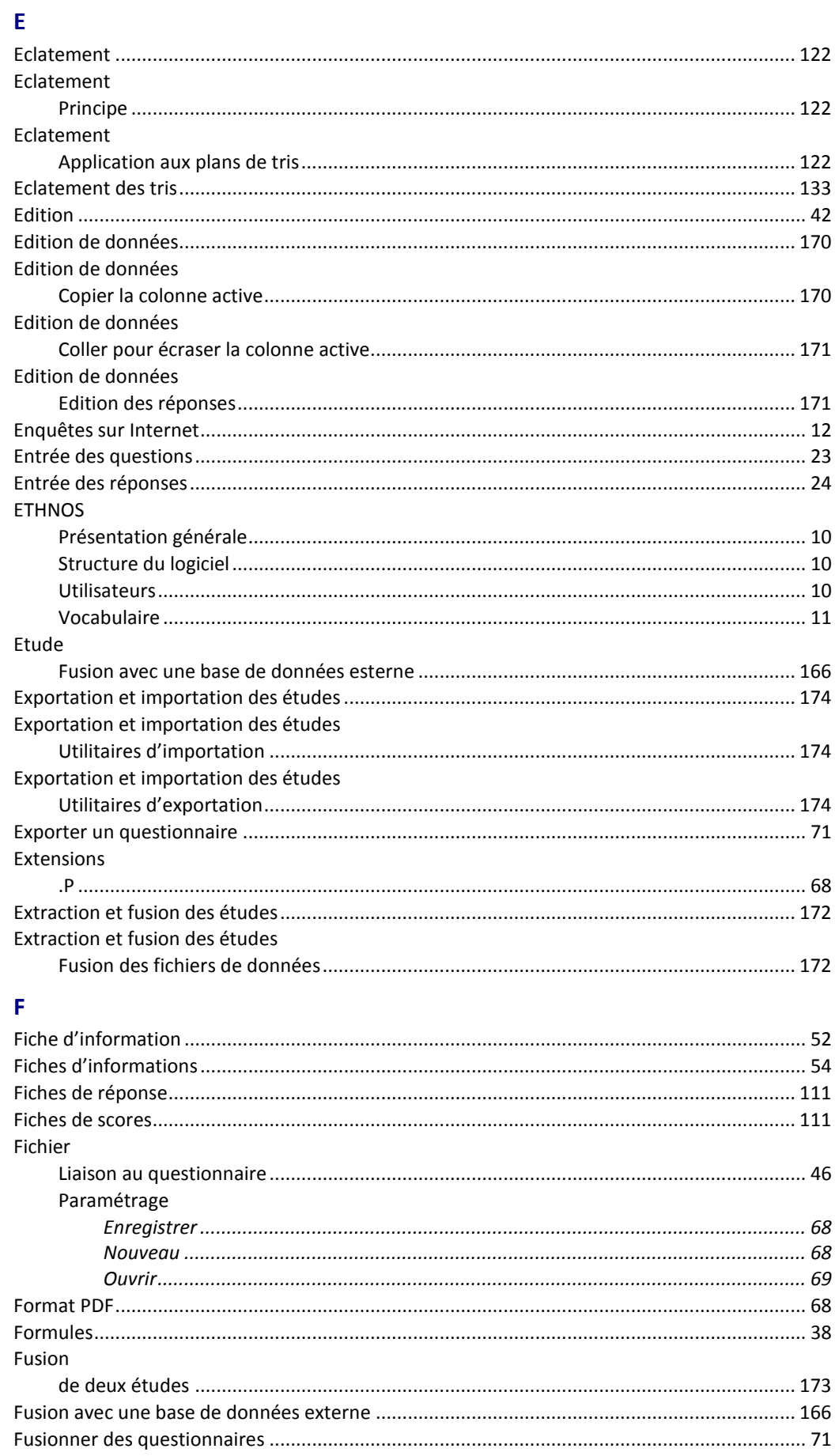

# G

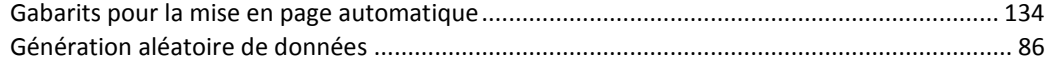
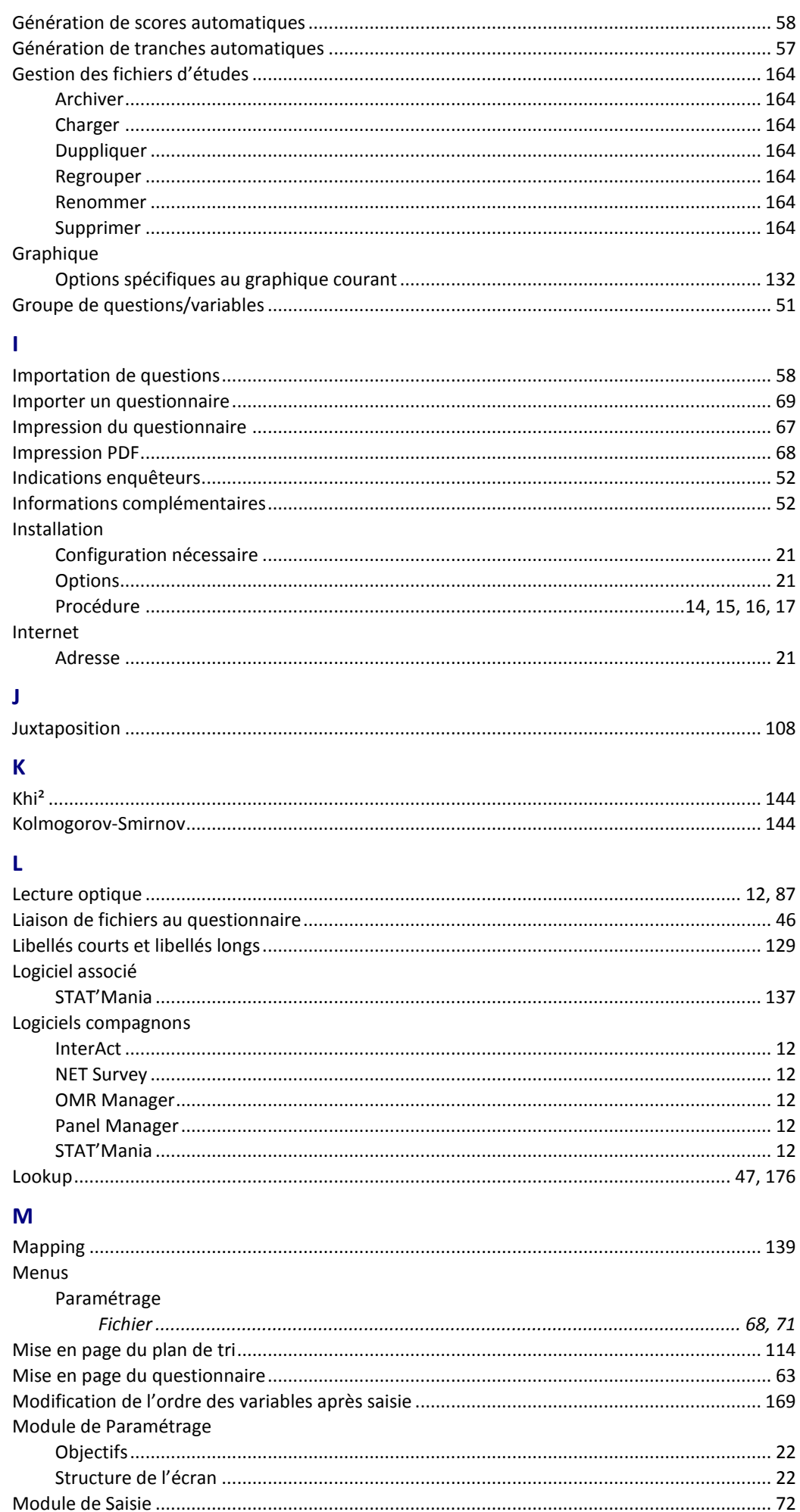

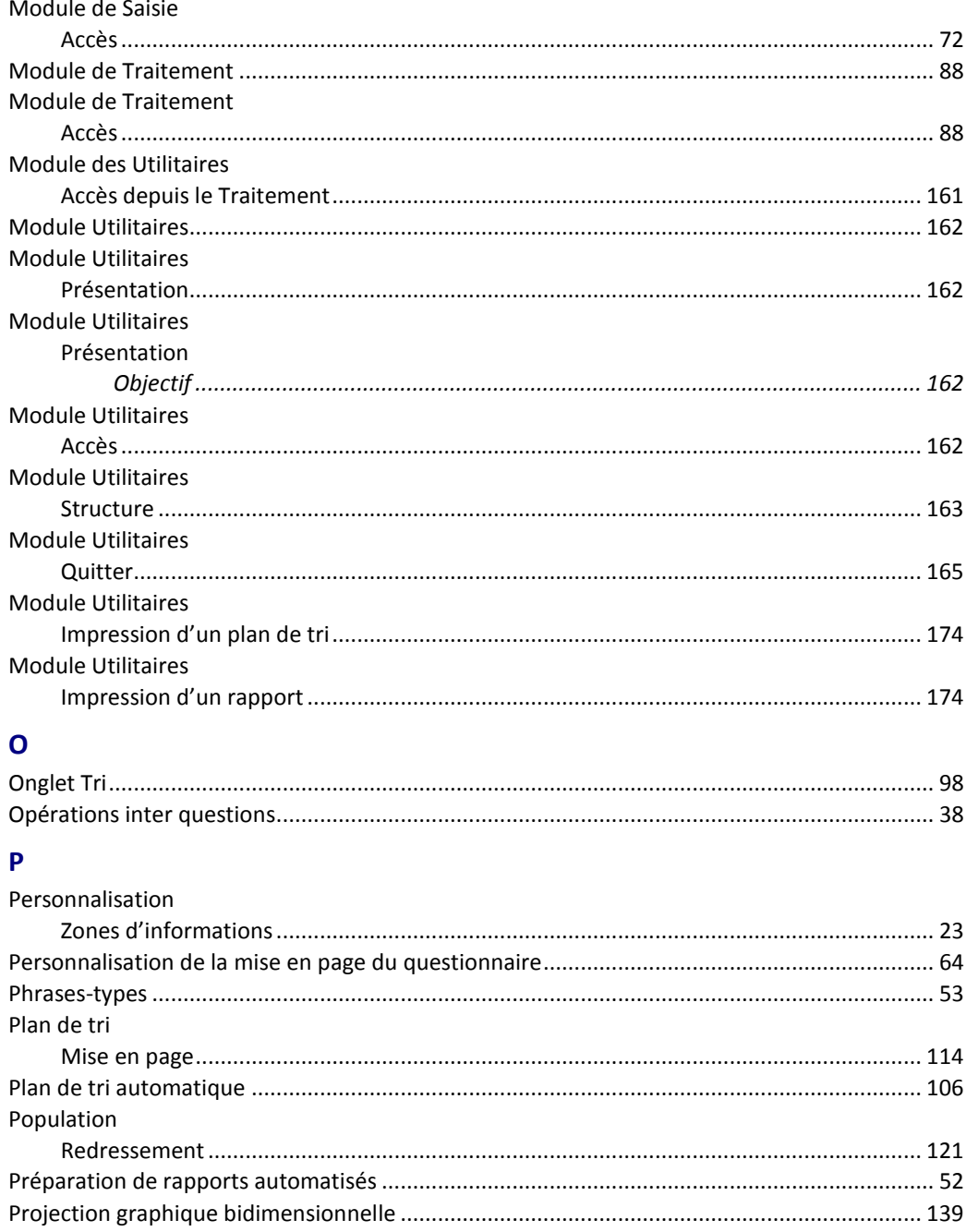

## $\overline{\mathbf{Q}}$

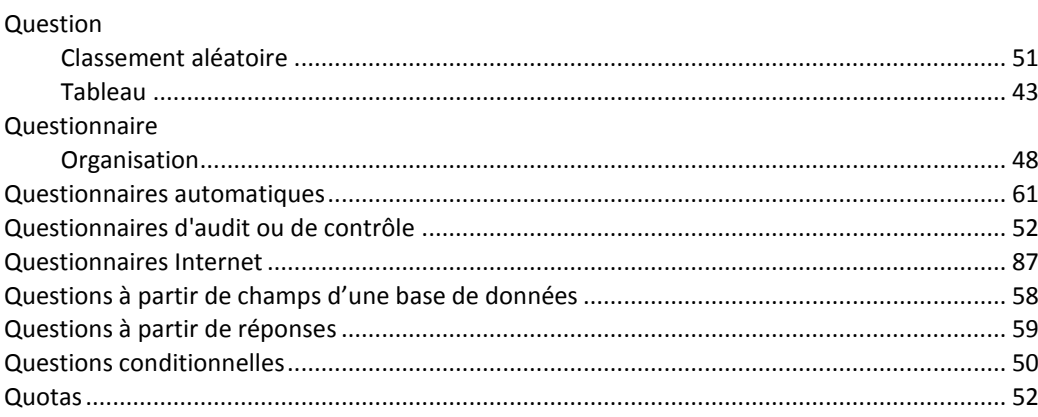

## $\mathbf R$

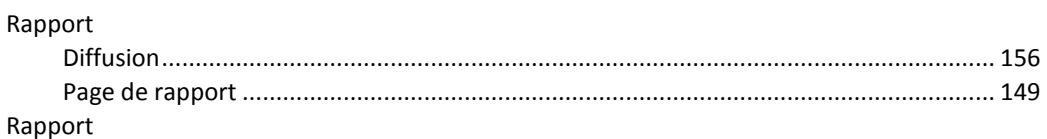

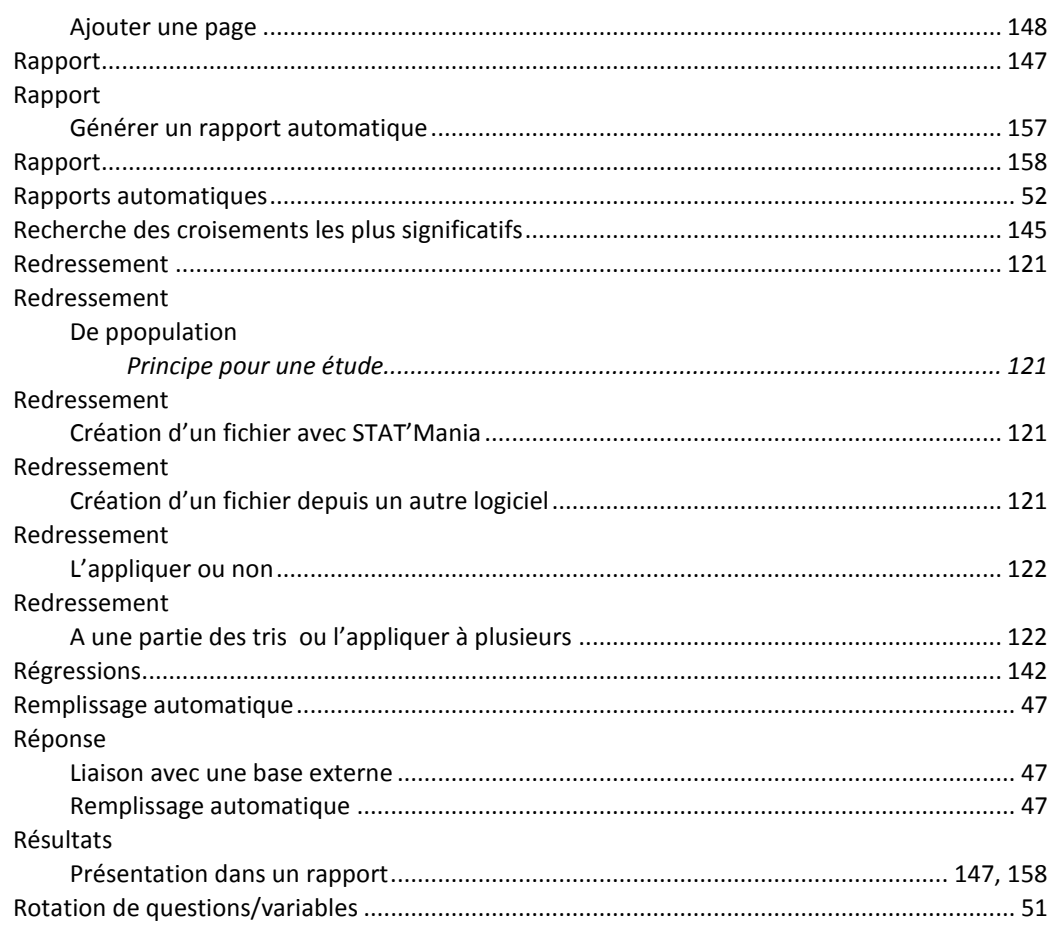

## $\mathsf{s}$

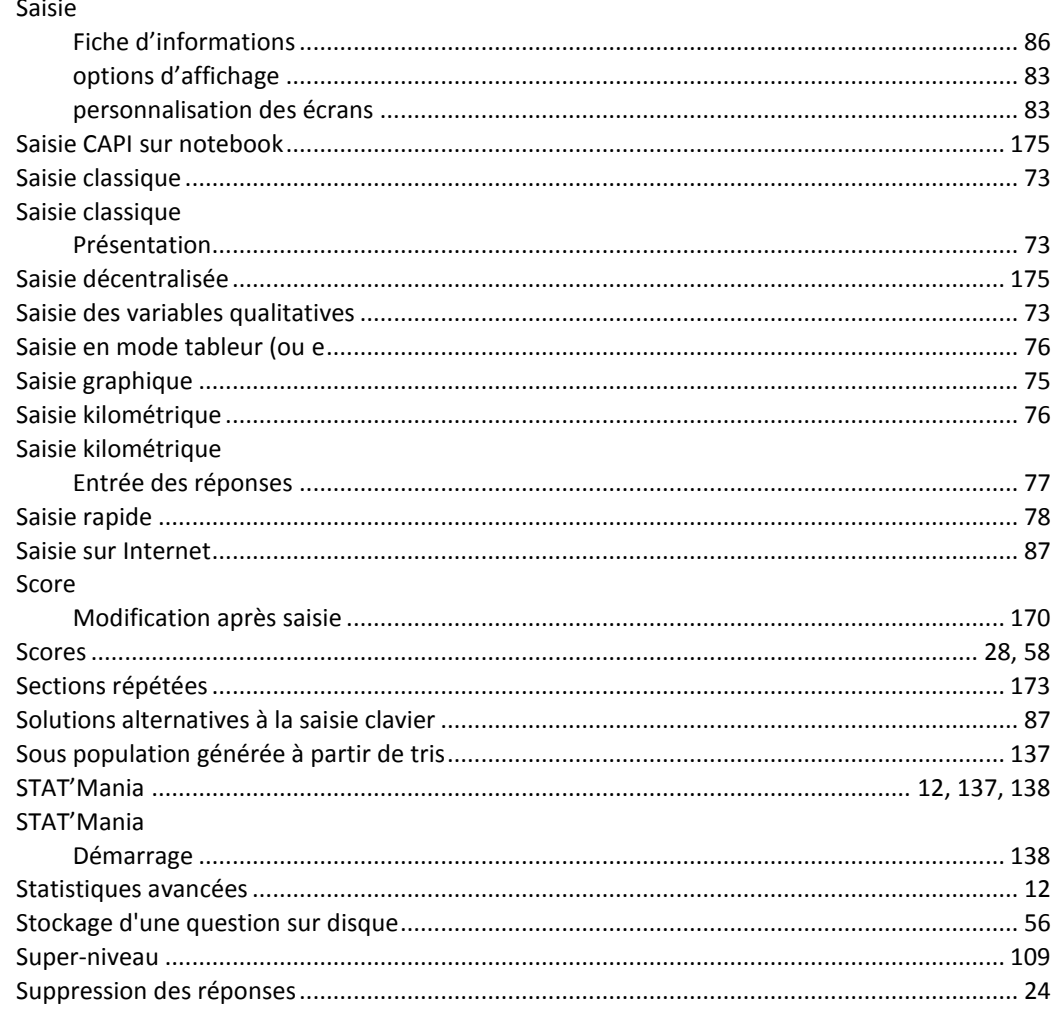

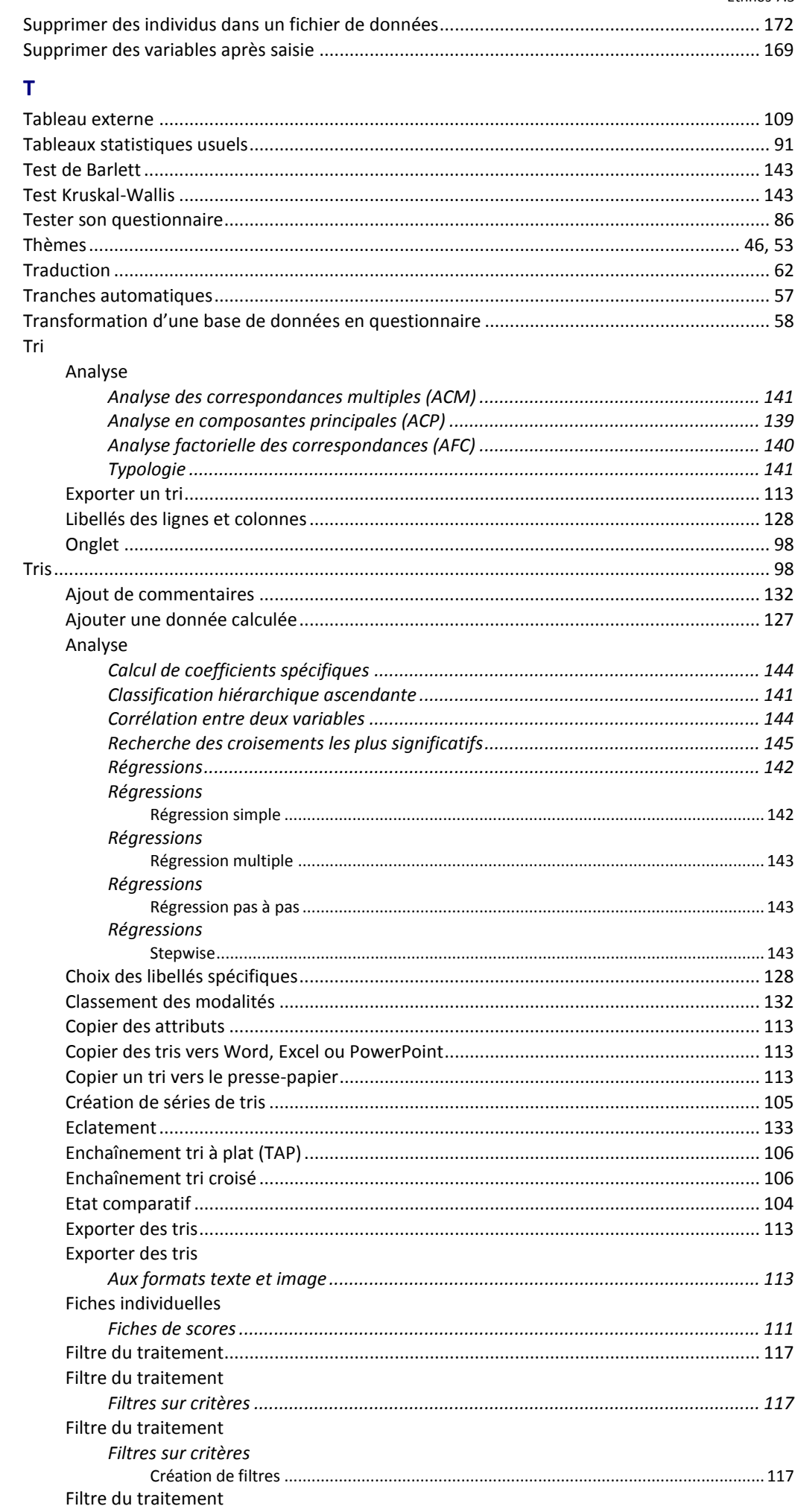

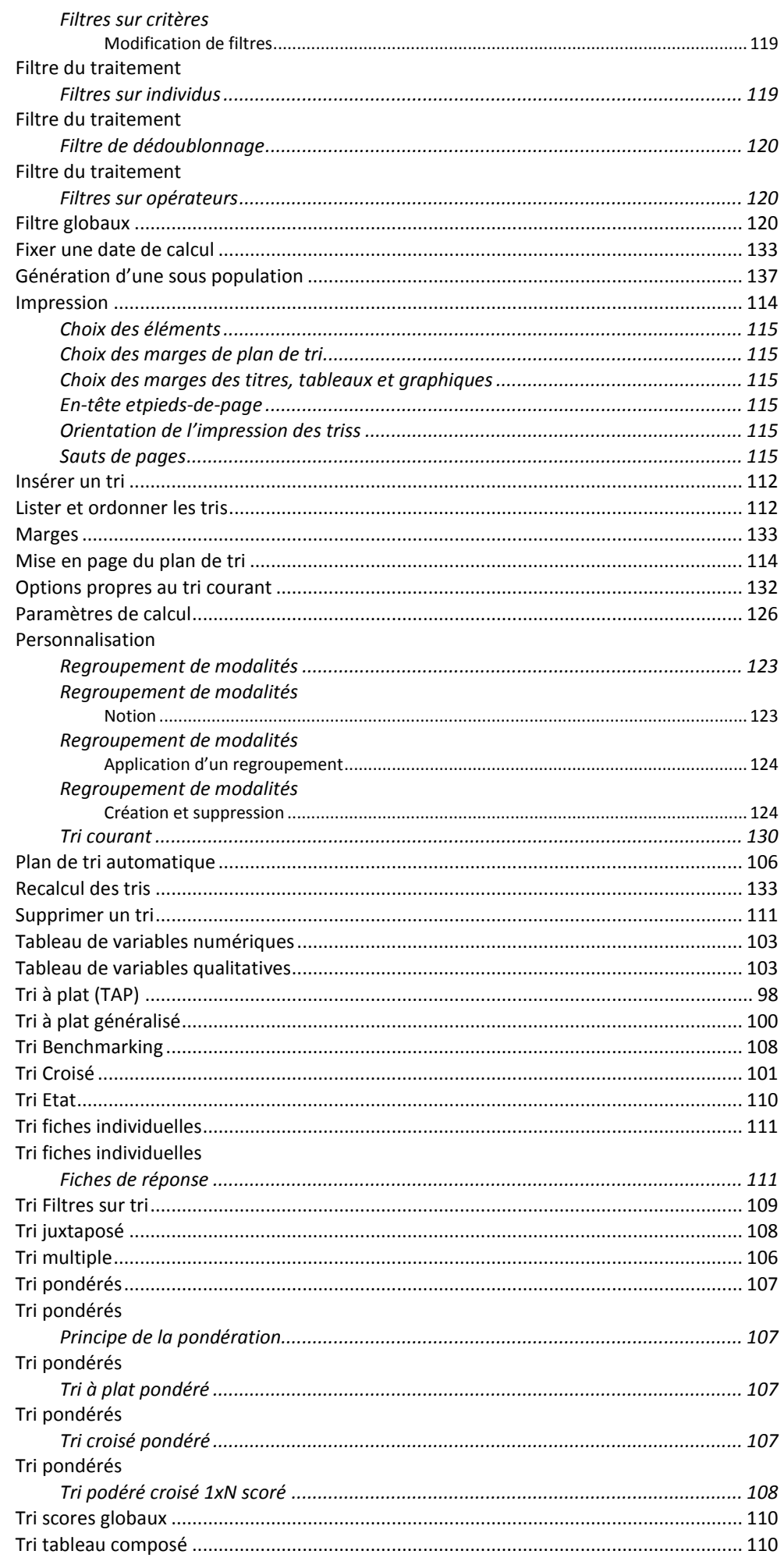

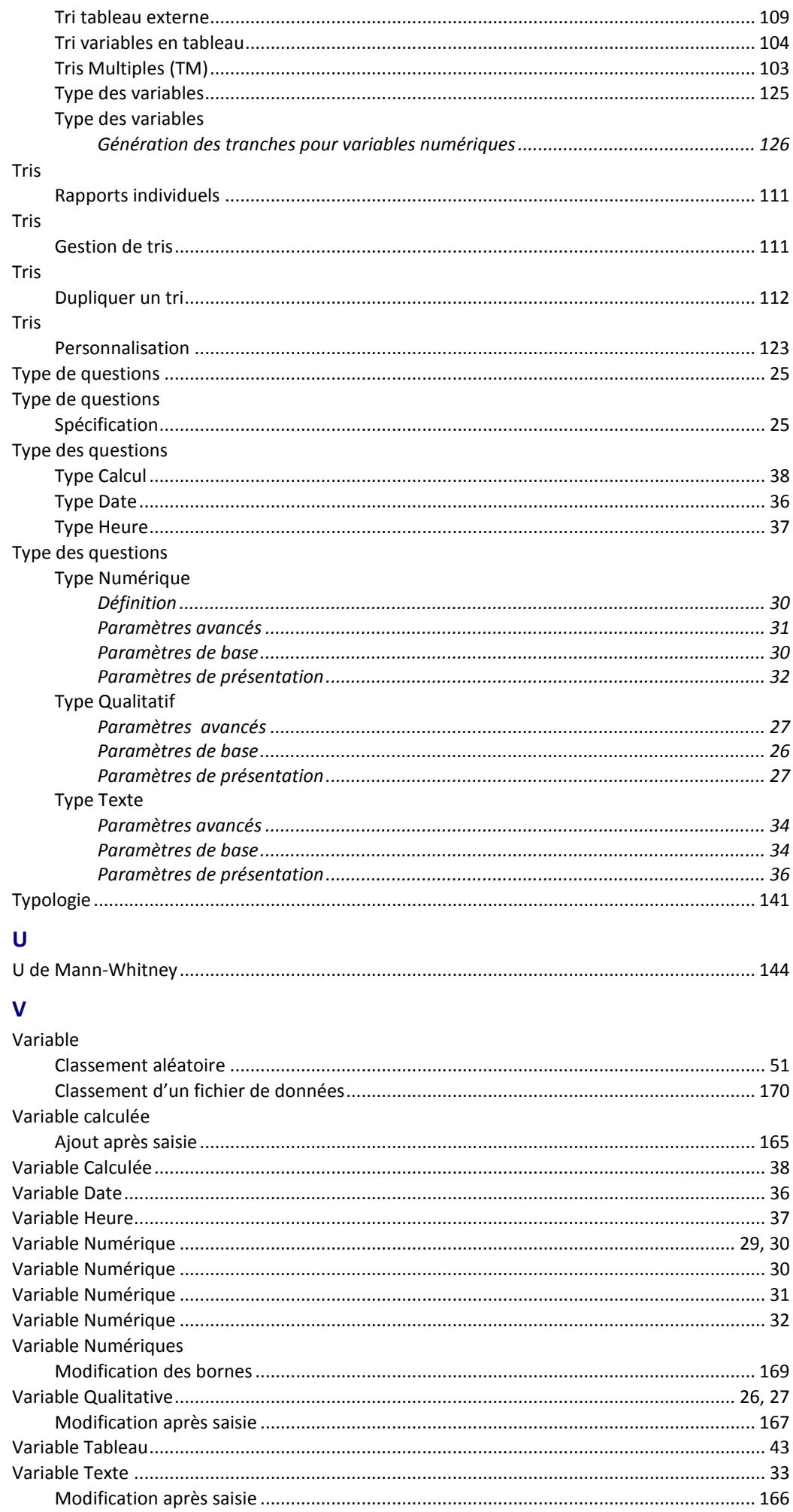

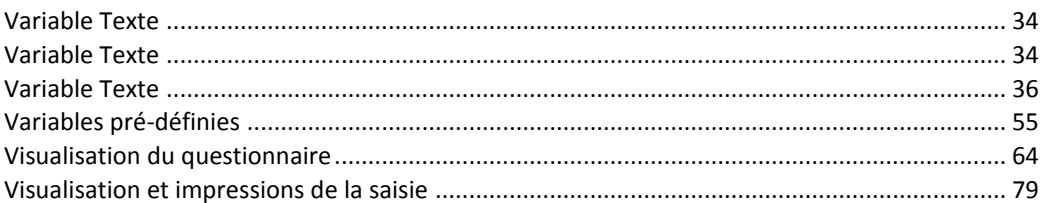